## **ESCUELA SUPERIOR POLITÉCNICA DEL LITORAL**

### **Facultad de Ingeniería en Electricidad y Computación**

Co-simulación de una estación de paletizado entre un PLC virtual SIEMENS y el modelo de la planta en C#.

## **PROYECTO INTEGRADOR**

Previo la obtención del Título de:

## **Ingeniero en Electrónica y Automatización**

Presentado por:

Sally Krystle Aguilar García

GUAYAQUIL - ECUADOR

Año: 2020

### **DEDICATORIA**

El presente proyecto se lo dedico a Dios por darme la fortaleza para nunca rendirme, a mis hijos Gia, Matheo, Amy, Sergio y Sebastián por ser la razón por la que me levanto todos los días, a mi familia, mi hermano Luis y mis padres Sally y Luis por ser un apoyo fundamental en mi vida y a mi compañero de vida Leonardo, quien me enseño que nunca es tarde para volver a empezar, y quien ha sido mi apoyo para culminar esta etapa muy importante de mi vida profesional.

*Sally Aguilar García*

### **AGRADECIMIENTOS**

Mi más sincero agradecimiento a los profesores con los que trabajé este proyecto que fueron guías fundamentales para su desarrollo y se portaron como excelentes amigos por el apoyo incondicional brindado; al Ing. Livington Miranda por su ayuda en el desarrollo del proyecto, al tutor de mi proyecto el PhD. Douglas Plaza por su confianza y conocimientos impartidos, y al PhD. Wilton Agila por su ayuda y paciencia.

Y también a todos los excelentes maestros, que a lo largo de mi carrera estudiantil me impartieron sus conocimientos.

*Sally Aguilar García*

## **DECLARACIÓN EXPRESA**

"Los derechos de titularidad y explotación, me corresponden conforme al reglamento de propiedad intelectual de la institución; Sally Krystle Aguilar García doy mi consentimiento para que la ESPOL realice la comunicación pública de la obra por cualquier medio con el fin de promover la consulta, difusión y uso público de la producción intelectual"

wilar  $\overline{\phantom{a}}$ 

Sally Krystle Aguilar García

## <span id="page-4-0"></span>**EVALUADORES**

With Eggle ...

PhD. Wilton Agila Gálvez **PhD. Douglas Plaza** 

Doughts Place

PROFESOR DE LA MATERIA PROFESOR TUTOR

### **RESUMEN**

<span id="page-5-0"></span>Actualmente, para acceder a recursos prácticos en el campo de la automatización, es necesario hacer uso de elementos donde se desarrollen diferentes escenarios, más parecidos al entorno de acción que encontraremos en el ejercicio profesional, estos son: un PLC y una planta de procesos industriales, que permita la ejecución de instrucciones, así como fallas y demás pruebas, existiendo el riesgo intrínseco de daños en recursos de uso común. Por lo expuesto, en este trabajo se desarrolló una solución práctica para estudiantes, basada en co-simulación, que les permitirá desarrollar una extensa variedad de escenarios de prueba, sin comprometer la integridad de los dispositivos con los que cuenta el laboratorio, y sin la necesidad de que se encuentren físicamente en él.

Para el desarrollo de este proyecto nos basamos en la planta de paletizado IMS10, del fabricante Lucas-Nülle, sus componentes son visibles en HMI virtual (TP900). Para simular su comportamiento, se creó un entorno en Visual Studio 2013. Finalmente, para el control, se simuló un CPU SIEMENS S7 1500, programado en TIA-PORTAL V. 15.1.

Como resultado, se completó el diseño de la planta de paletizado en lenguaje C#, ejecutada en Visual Studio. Con esto se comprobó que, tanto la programación del PLC, y su simulación gráfica, ambas desarrolladas en TIA-PORTAL, fueron completadas exitosamente.

Con la ejecución de este proyecto, se cuenta con un sistema que permite a los estudiantes hacer simulaciones en un ambiente de pruebas, accesible, inclusive remotamente, con la posibilidad de plantear escenarios sin riesgo de provocar daños en los equipos del Laboratorio de Control de Procesos Industriales.

**Palabras Clave:** Co-simulación, PLC S7 1500 SIEMENS, planta de paletización.

### *ABSTRACT*

<span id="page-6-0"></span>*Nowadays, to access practical resources in the field of automation, it is necessary to make use of elements where different scenarios are developed, more similar to the action environment that we will find in professional practice, these are: a PLC and a Plant that allows the execution of instructions, as well as failures and other tests, with the intrinsic risk of damage to commonly used resources. Therefore, in this work a practical solution was developed for students, based on Co-simulation, which will allow them to develop a wide variety of test scenarios, without compromising the integrity of the devices in the laboratory, and without the need that they are physically in it.*

*For the development of this project we are based on the L-N IMS10 palletizing plant, its components are visible in Virtual HMI (TP900). To simulate its behavior, an environment was created in Visual Studio 2013. Finally, for the control, a SIEMENS S71500 CPU was simulated, programmed in TIA-PORTAL V. 15.1.*

*As a result, the design of the palletizing plant in C # language, executed in Visual Studio, was completed. With this it was verified that both the programming of the PLC, and its graphical simulation, both developed in TIA Portal, were completed successfully.*

*With the execution of this project, there is a system that allows students to do simulations in a test environment, accessible, even remotely, with the possibility of posing scenarios without the risk of causing damage to the automation laboratory equipment.*

*Keywords:* Co-simulation, PLC S7 1500 SIEMENS, Pallet Stacking plant*.*

II

## <span id="page-7-0"></span>ÍNDICE GENERAL

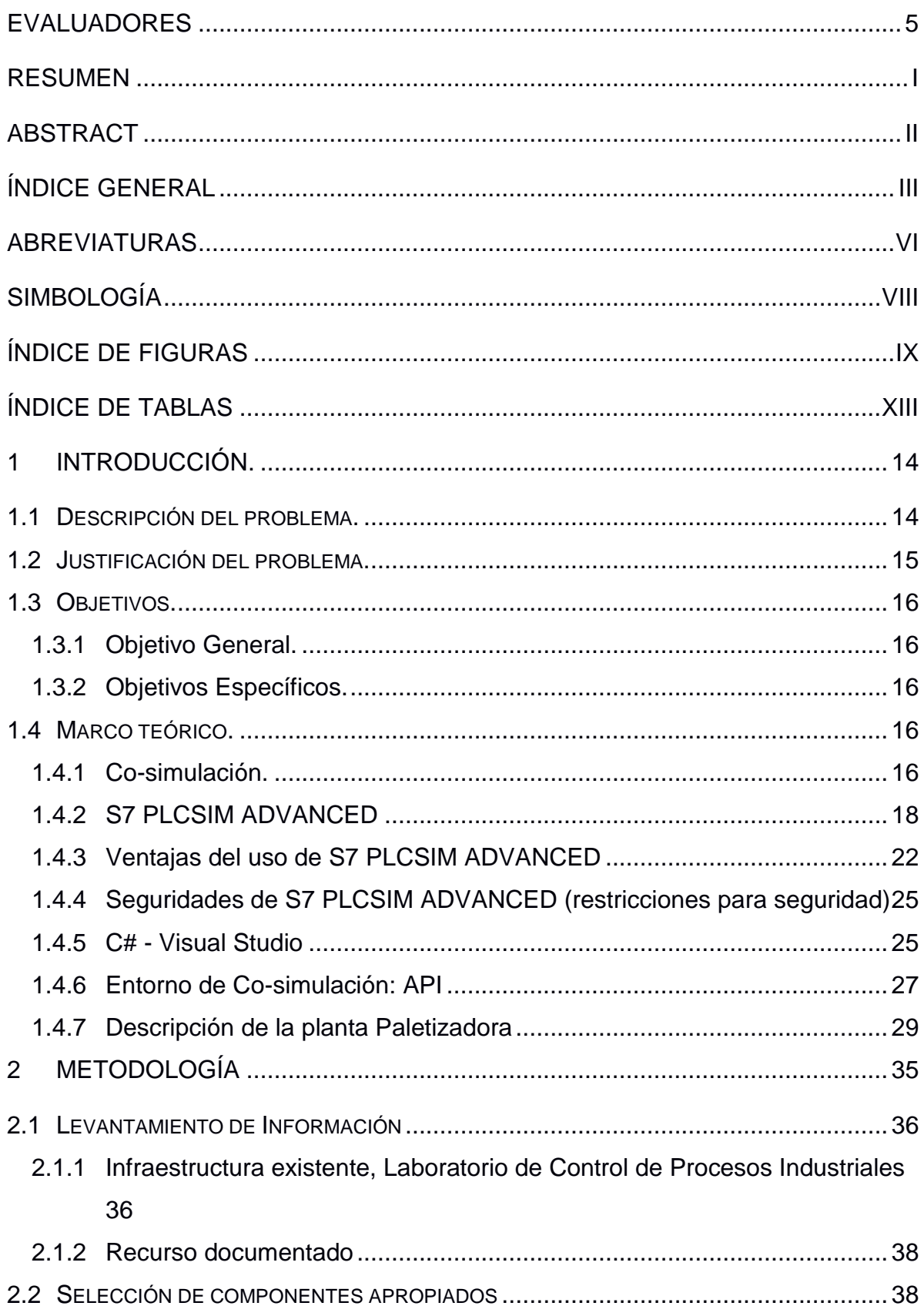

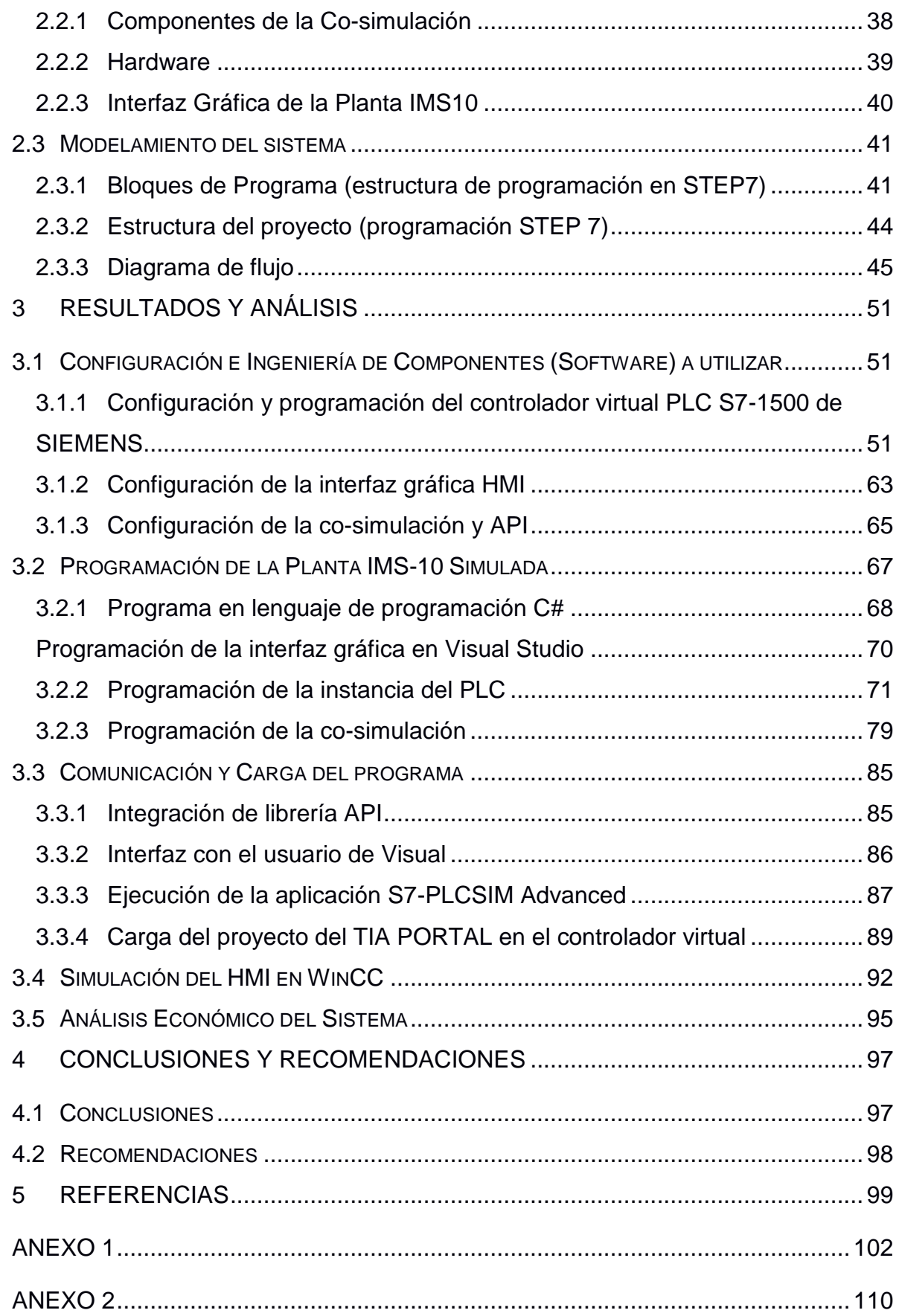

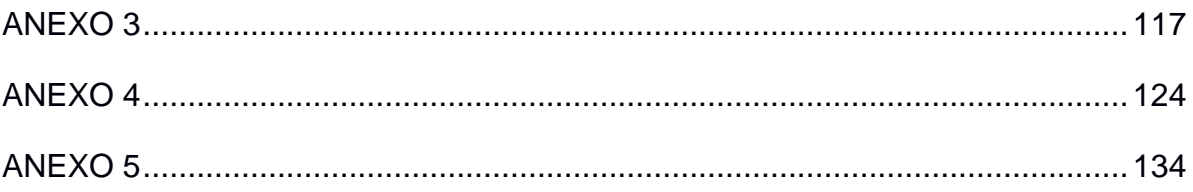

## <span id="page-10-0"></span>**ABREVIATURAS**

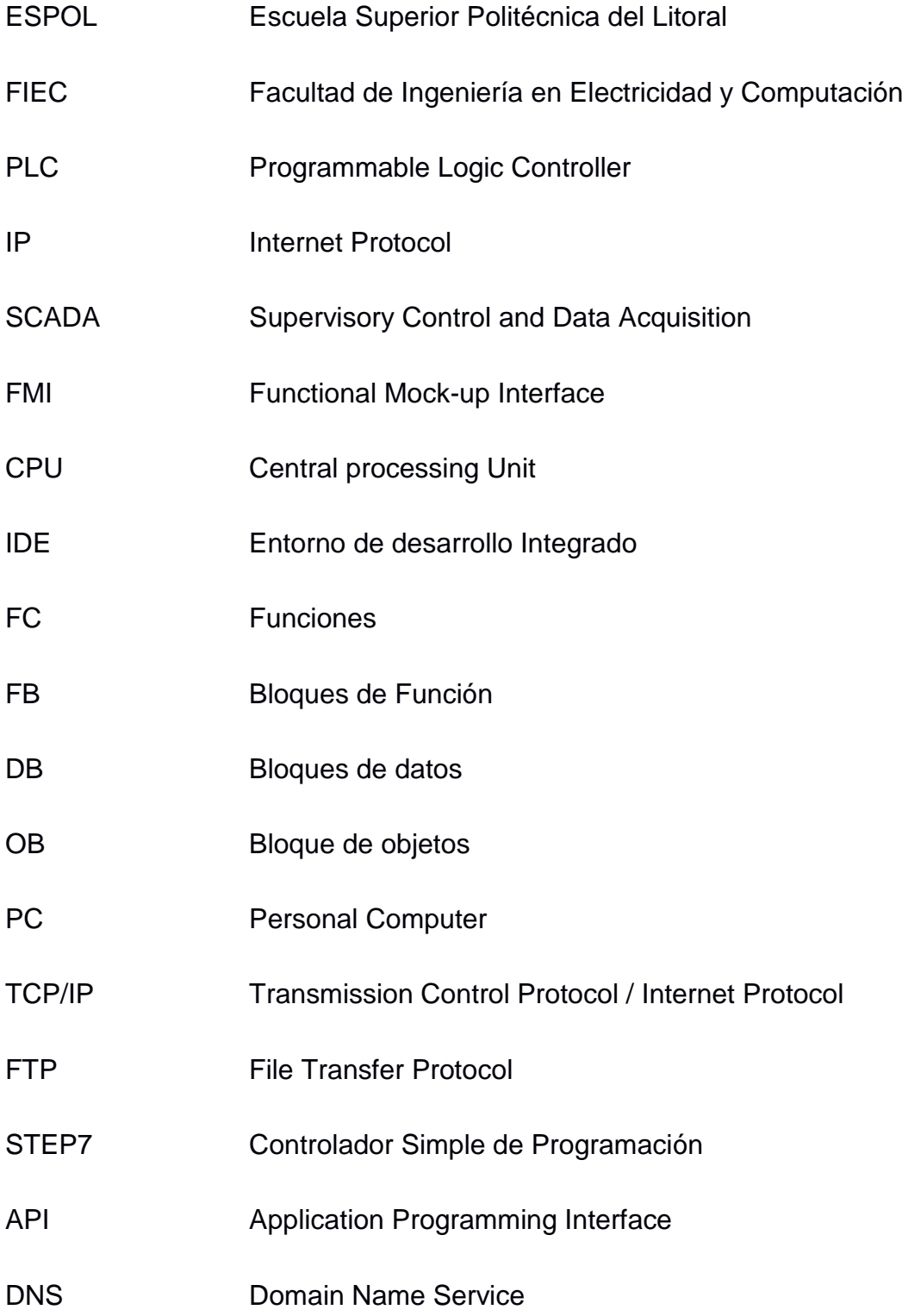

### FAT Prueba de aceptación de fábrica

- LED Diodo emisor de luz
- FAT Prueba de aceptación de fábrica
- GUI Graphic User Interface
- HMI Human Machine Interface

## <span id="page-12-0"></span>**SIMBOLOGÍA**

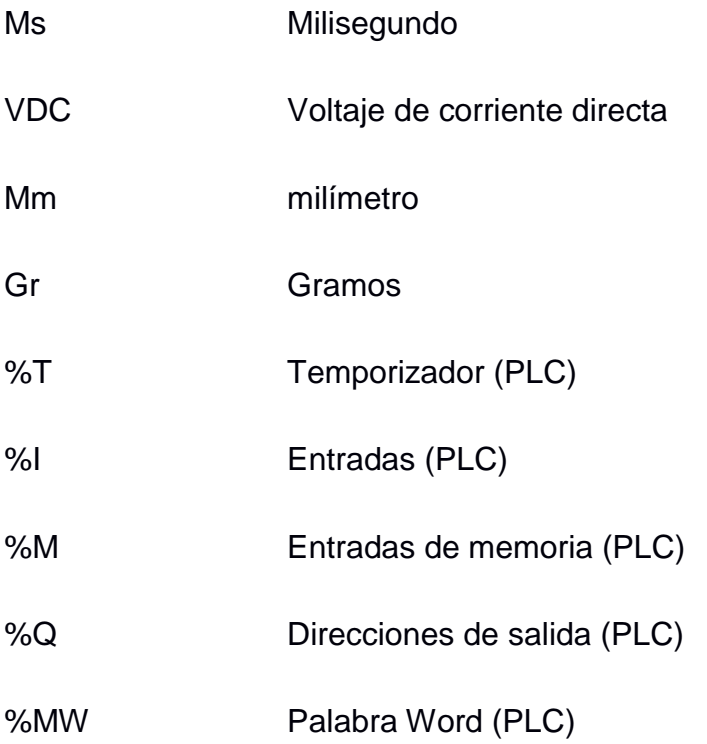

## <span id="page-13-0"></span>**ÍNDICE DE FIGURAS**

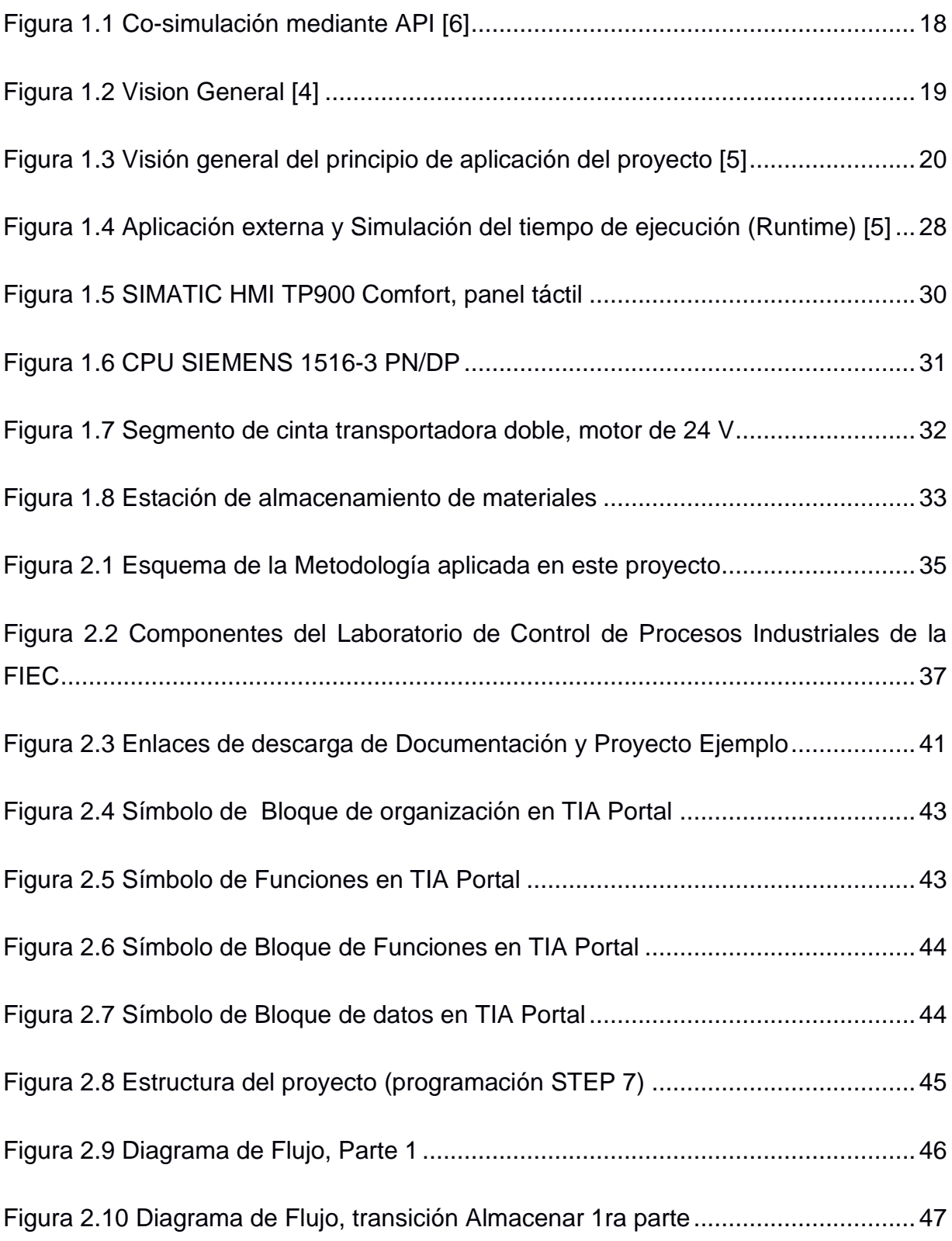

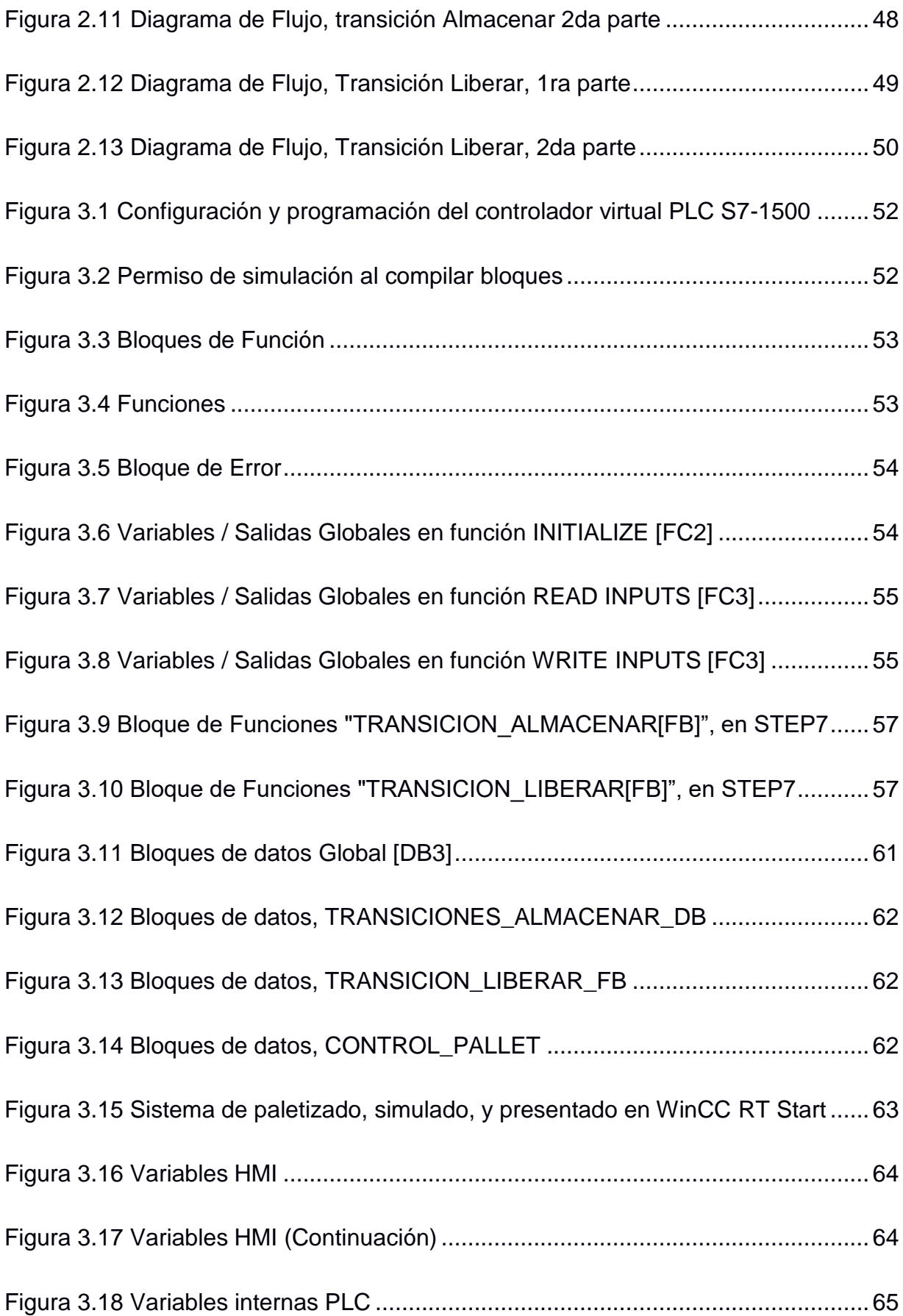

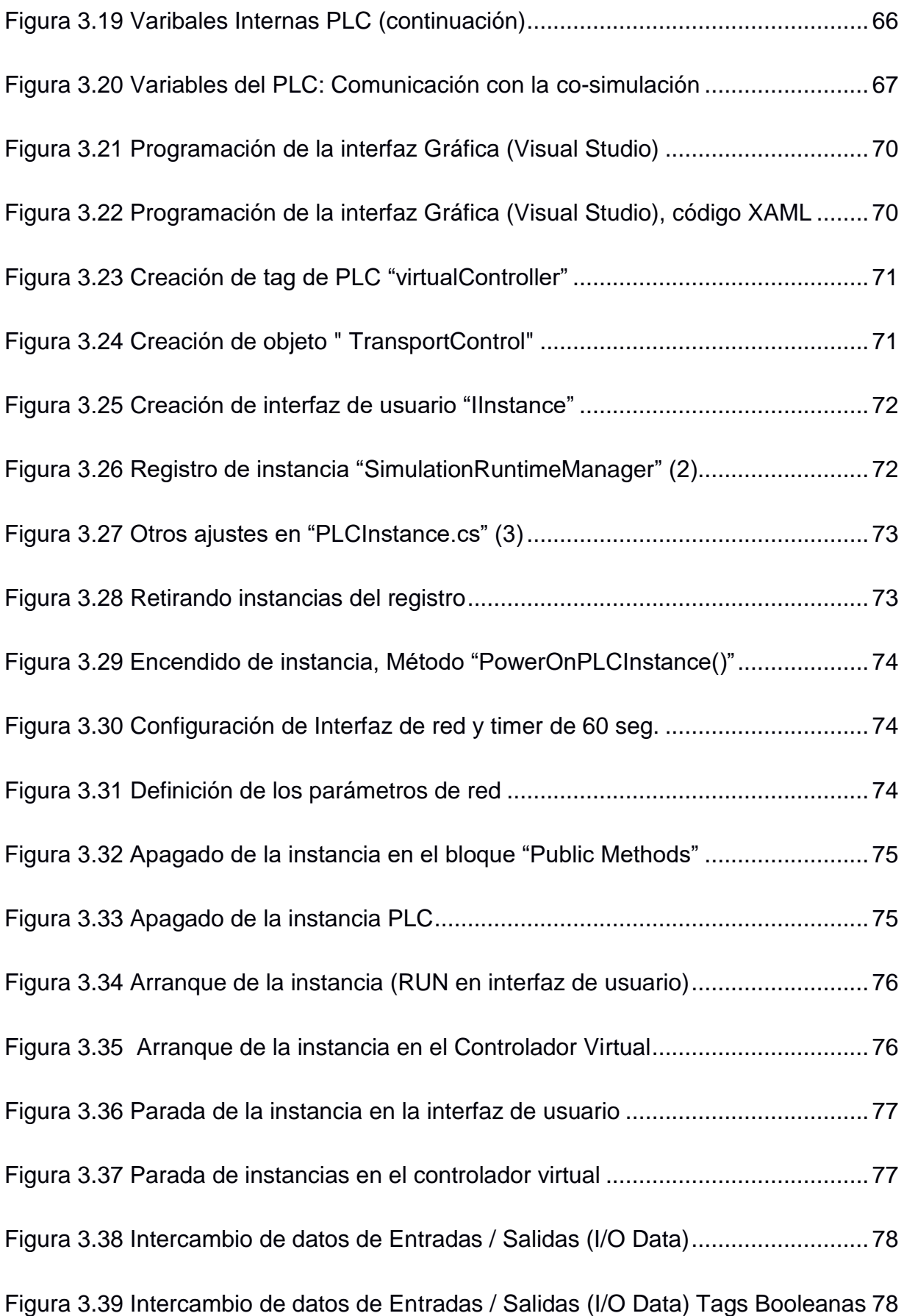

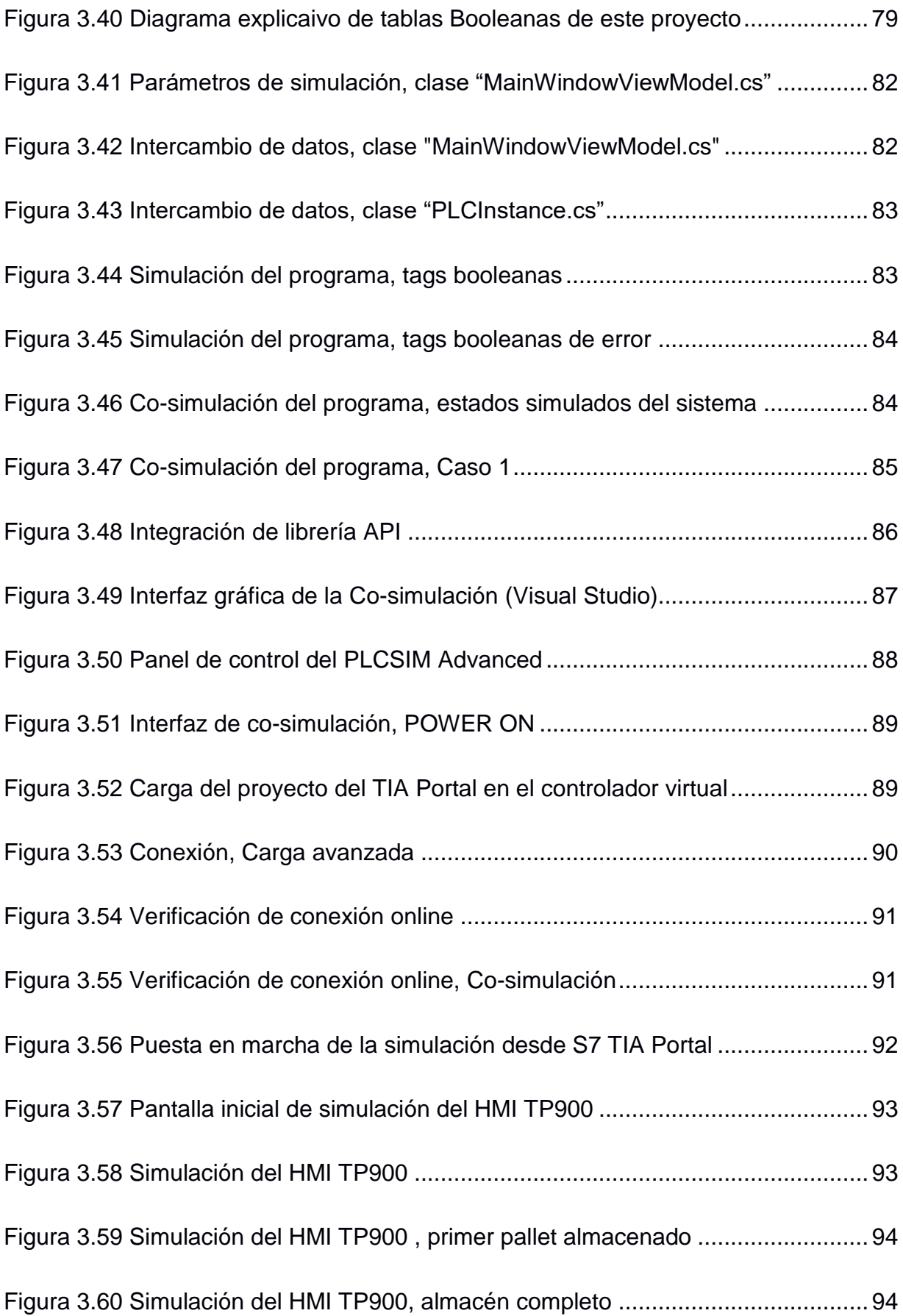

## <span id="page-17-0"></span>**ÍNDICE DE TABLAS**

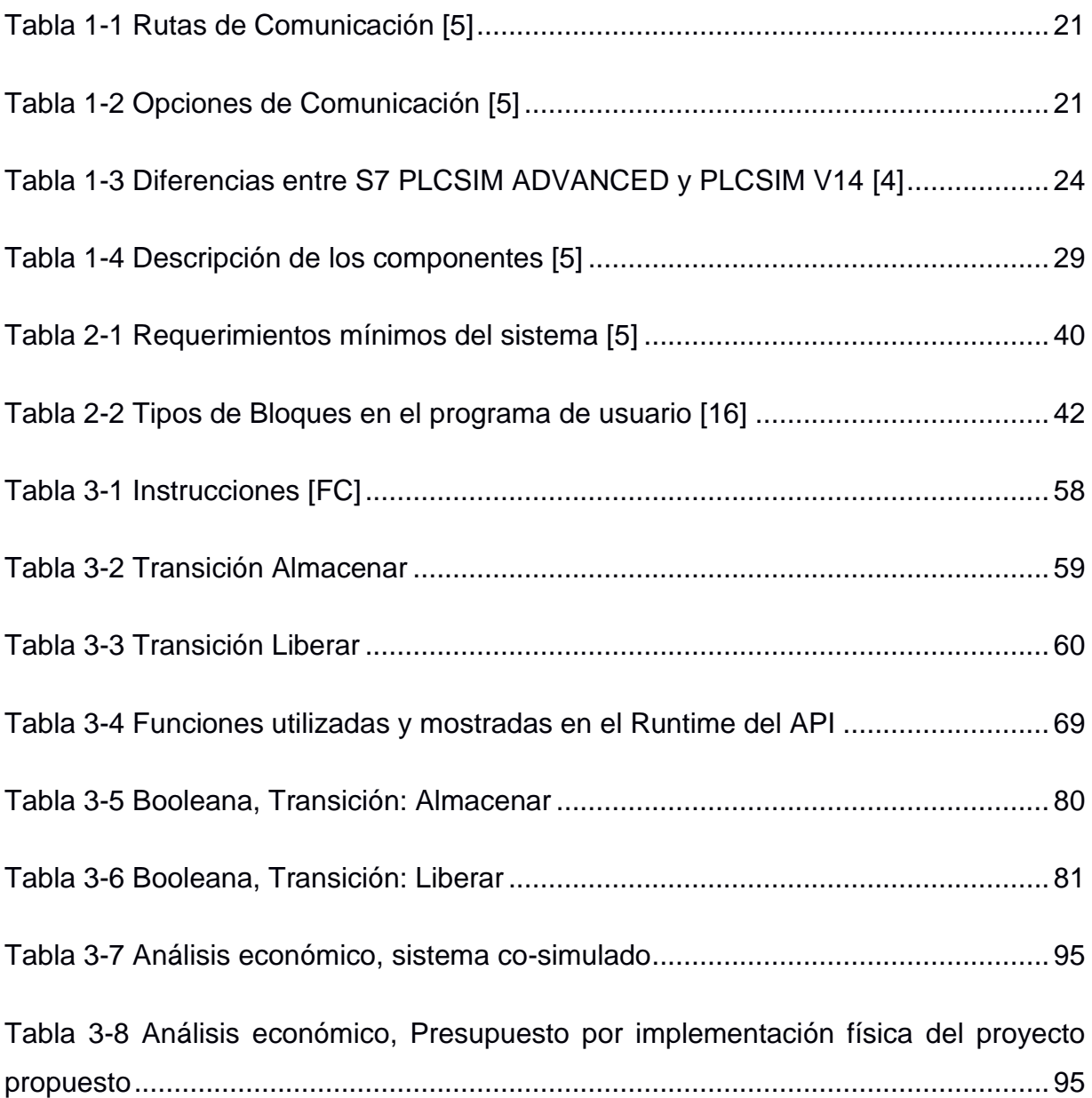

# **CAPÍTULO 1**

## <span id="page-18-0"></span>**1 INTRODUCCIÓN.**

En la actualidad, el recurso físico (hardware) es limitado, para el desarrollo de pruebas en un entorno de simulación, donde, mediante la configuración precisa del PLC de SIEMENS, de igual manera, se pueden desarrollar una cantidad reducida de escenarios de prueba y error, y siempre bajo la supervisión del profesor del laboratorio.

La posibilidad de contar con un entorno de co-simulación que permita, entre otras cosas, provocar fallos que no comprometan la integridad de los equipos, a lo que le agregamos la factibilidad de ser implementado, al tratarse de una biblioteca que puede ser importada desde un sistema "real", pudiéndose realizar estas pruebas de manera remota, accediendo a un servidor donde se pueda alojar el ambiente de co-simulación, convierten a este proyecto en una herramienta fundamental, ante la posibilidad de ser utilizada en el Laboratorio de Control de Procesos Industriales

Basándonos en las exigencias del Laboratorio de Control de Procesos Industriales, se va a diseñar un proyecto acorde a las exigencias de este frente académico, permitiendo inclusive, que la herramienta sea utilizada mediante escritorio remoto, alojado en la computadora del laboratorio donde sería instalada.

#### <span id="page-18-1"></span>**1.1 Descripción del problema.**

El perfil del Ingeniero Electrónico, especializado en Automatización Industrial, exige contar con bases sólidas en el diseño e implementación de sistemas automatizados, de preferencia en tecnologías homologadas, y actualmente utilizadas por la industria.

En la Facultad de Ingeniería en Electricidad y Computación de la Escuela Superior Politécnica del Litoral (FIEC), se cuenta con el Laboratorio de Control de Procesos Industriales, mismo que, a su vez cuenta con la estación de almacenamiento intermedio IMS-10 de la planta Lucas-Nülle, configurable y administrable desde el terminal implementado en el aula.

La infraestructura mencionada, ha sido de inmensurable ayuda para la formación de los estudiantes en el campo del control de procesos, sin embargo, y debido al flujo de usuarios que la operan, se encuentra expuesta a situaciones que ponen en riesgo la integridad de este sistema, por diversos factores como, por ejemplo:

- Error humano en las secuencias ingresadas en el PLC.
- Deterioro físico de los componentes de la planta, atribuible al desgaste mecánico natural durante el tiempo de vida de la planta.
- Fallas en la operación del equipo, que puedan representar períodos fuera de servicio de la planta.

Por lo tanto, resulta un problema no contar con un PLC de forma física y una planta real para que los alumnos del Laboratorio de Control de Procesos Industriales, puedan tener un entorno de pruebas y fallas, donde se puedan realizar diagnósticos de errores y simulaciones de eventos adversos.

#### <span id="page-19-0"></span>**1.2 Justificación del problema.**

En el Laboratorio de Control de Procesos Industriales, se cuenta con un CPU configurable desde el aplicativo STEP 7, incluido en el S7 PLCSIM 14, desde donde se ingresa la configuración que se ejecutará en el equipo físico, limitando las pruebas a los recursos específicos disponibles.

Por esto, se vuelve de gran ayuda la implementación de un entorno de co-simulación, que permita, entre otras cosas, llevar a cabo la ejecución de las secuencias ingresadas en el STEP 7, permitiendo, además, la creación de múltiples escenarios con los diferentes dispositivos incluidos en la biblioteca de este software, en tiempo real, desde cualquier computador.

Desarrollar un entorno de co-simulación, permitirá al estudiante, realizar una extensa variedad de escenarios de prueba, así como va a permitir comprobar en tiempo real el correcto funcionamiento, y la simulación de errores, sin comprometer la integridad de los dispositivos reales con los que se cuenta en el laboratorio. Así mismo, dicha solución, podrá implementarse en un sistema real (hardware), permitiendo desarrollar proyectos más eficientes.

#### <span id="page-20-0"></span>**1.3 Objetivos.**

#### <span id="page-20-1"></span>**1.3.1 Objetivo General.**

Diseñar el sistema de automatización de la planta de paletizado, IMS-10, del Laboratorio de Control de Procesos Industriales; que incluye la validación de su funcionamiento, mediante la implementación de una co-simulación entre, el PLC virtual SIEMENS® y el modelo de la estación de paletizado, en C#; para el análisis de diferentes pruebas, fallas y diagnóstico sobre el sistema automatizado, de forma virtual.

#### **1.3.2 Objetivos Específicos.**

- <span id="page-20-2"></span> Implementar el programa de automatización en PLC SIEMENS S7-1500, con el programa SIMATIC S7 PLCSIM ADVANCED, para la simulación de funciones previamente programadas, utilizando la herramienta de configuración STEP7, ambas desarrolladas por SIEMENS®.
- Desarrollar el modelo de comportamiento de la planta de paletizado en lenguaje de programación C#, y ejecutarla en el programa Microsoft Visual Studio 2013®, a fin de simular las respuestas de los sensores de la planta Lucas-Nülle.
- Implementar la co-simulación entre PLC virtual y el modelo de la planta, usando una interfaz (API) para conectar el controlador virtual con la planta simulada, con lo que se realiza el testeo y validación de la misma.
- Diseñar el "HMI" (interfaz de usuario), de la serie Comfort TP900, para mostrar en tiempo real, las secuencias de funcionamiento de la Planta Lucas-Nülle, además de errores generados desde el panel de control del ambiente de co-simulación.

#### <span id="page-20-3"></span>**1.4 Marco teórico.**

#### <span id="page-20-4"></span>**1.4.1 Co-simulación.**

La base de nuestro proyecto es la co-simulación, por lo que nos hemos provisto de las herramientas necesarias para lograrlo, sin embargo, es necesario mencionar definiciones y reseñas sobre este tema.

La co-simulación también es conocida como simulación cooperativa, es una metodología de simulación que permite a componentes individuales ser simulados en ambientes virtuales y ejecutándose simultáneamente, por lo que se tiene intercambio de información de manera colaborativa. [1]

Puede ser definido también como una simulación conjunta de sub-simuladores independientes acoplados levemente, con varios criterios a considerar, como lo son:

Existirá un algoritmo de co-simulación, que se encargará de la sincronización e interacción entre estos sub-simuladores. Esta sincronización se realizaría únicamente en los puntos de comunicación previamente definidos. Fuera de los puntos de comunicación, los sub-simuladores operan de manera independiente.

Se puede interpretar el comportamiento de estos subcomponentes, como el de cajas negras, cada uno maneja sus entradas y salidas (por medio de los puertos de comunicaciones), además de tomar un tiempo determinado en completarse y cuyas salidas se pueden utilizar como entradas de otras cajas negras.

En modelos estandarizados, como por ejemplo, el FMI (Functional Mock-up Interface), se indica que:

"La co-simulación aprovecha la estructura modular de problemas acoplados en todas las etapas del proceso de simulación, comenzando con la configuración del modelo por separado y el pre-procesamiento para los subsistemas individuales, en diferentes herramientas de simulación" [2]

En esta definición podemos definir nuestro proyecto, partiendo del hecho que existen módulos acoplados, representados por los diferentes aplicativos utilizados, resaltando que cada uno de ellos maneja un componente de la co-simulación, por una parte, actuando bajo instrucciones, y por otra, simulando las señales de los sensores.

Famic Technologies Inc., en su sitio web, representa de forma gráfica (Figura 1.1), la arquitectura de una co-simulación mediante API.

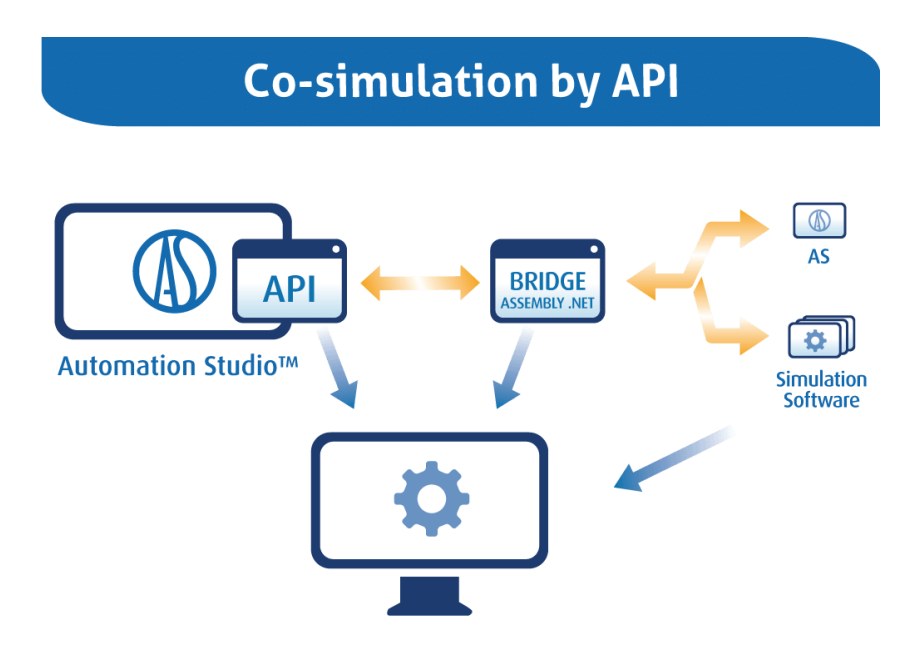

**Figura 1.1 Co-simulación mediante API [6]**

<span id="page-22-1"></span>Automation Studio™ ejecuta su co-simulación con otras plataformas. Los usuarios pueden crear un entorno de prueba en lazo, utilizando API para simular sistemas multitecnología modelados, con otro software de simulación multi-físico complementario. También se puede comunicar con cualquier dispositivo mediante un bus, ya sea para probar el algoritmo de un controlador con una máquina virtual completa o para crear un entorno de formación realista. [3]

La co-simulación resulta convirtiéndose en una herramienta básica para el diseño de prototipos, basándose en soluciones reales, que permitirán elegir las mejores opciones entre modelos de dispositivos, dimensiones, velocidades, aceleraciones, y demás condiciones físicas o variables.

#### <span id="page-22-0"></span>**1.4.2 S7 PLCSIM ADVANCED**

#### **1.4.2.1 Visión general**

Utilizando el software SIMATIC S7 PLCSIM ADVANCED, se pueden crear controladores virtuales para la simulación completa de funciones de una CPU S7-1500 o ET 200SP. Por lo tanto, no es necesario usar controladores reales para probar un programa STEP 7 (Figura 1.2). [4]

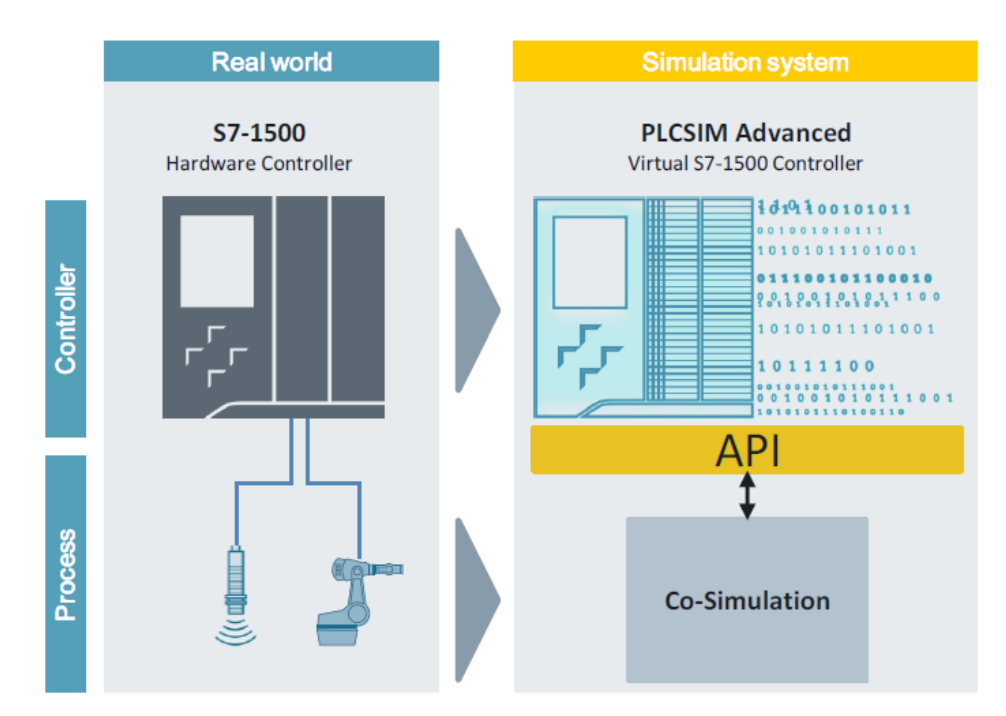

**Figura 1.2 Visión General [4]**

<span id="page-23-0"></span>Por lo tanto, con S7 PLCSIM ADVANCED, es posible simular los programas de su CPU en un controlador virtual.

Utilizando esta modalidad, la de controlador virtual, se configura el CPU de la misma forma, mediante el programa STEP 7, siguiendo la secuencia habitual que es: Inicialmente, programar la lógica de su aplicación, para luego cargar la configuración de hardware y el programa en el controlador virtual. Desde este entorno se puede ejecutar la lógica del programa, observar los efectos de entradas y salidas simuladas y luego adaptar los cambios necesarios de acuerdo a la aplicación de los programas.

También es posible comunicarse a través de SOFTBUS, y vía Ethernet, ya que S7 PLCSIM ADVANCED proporciona una conexión Ethernet completa, pudiéndose realizar una comunicación distribuida.

Usando sistemas de simulación es posible desarrollar mayor diversidad de programas y la implementación de los mismos en el área de la producción. En el mundo de la automatización, tener la posibilidad de contar con un entorno de prueba simulado acorta los tiempos de puesta en marcha y mejora eficiencia de los procesos, pudiendo detectar con anticipación posibles errores. Al contar con SIMATIC S7 PLCSIM ADVANCED se tiene la posibilidad de probar el programa después de cambios de programación en el

controlador virtual, antes de que se cargue en el controlador real (PLC) que se usa físicamente en la planta, y finalmente, que la misma se ponga en funcionamiento.

S7 PLCSIM ADVANCED permite la interacción con programas o software nativos C++ o C# a través del uso de interfaz de usuario (API). [5]

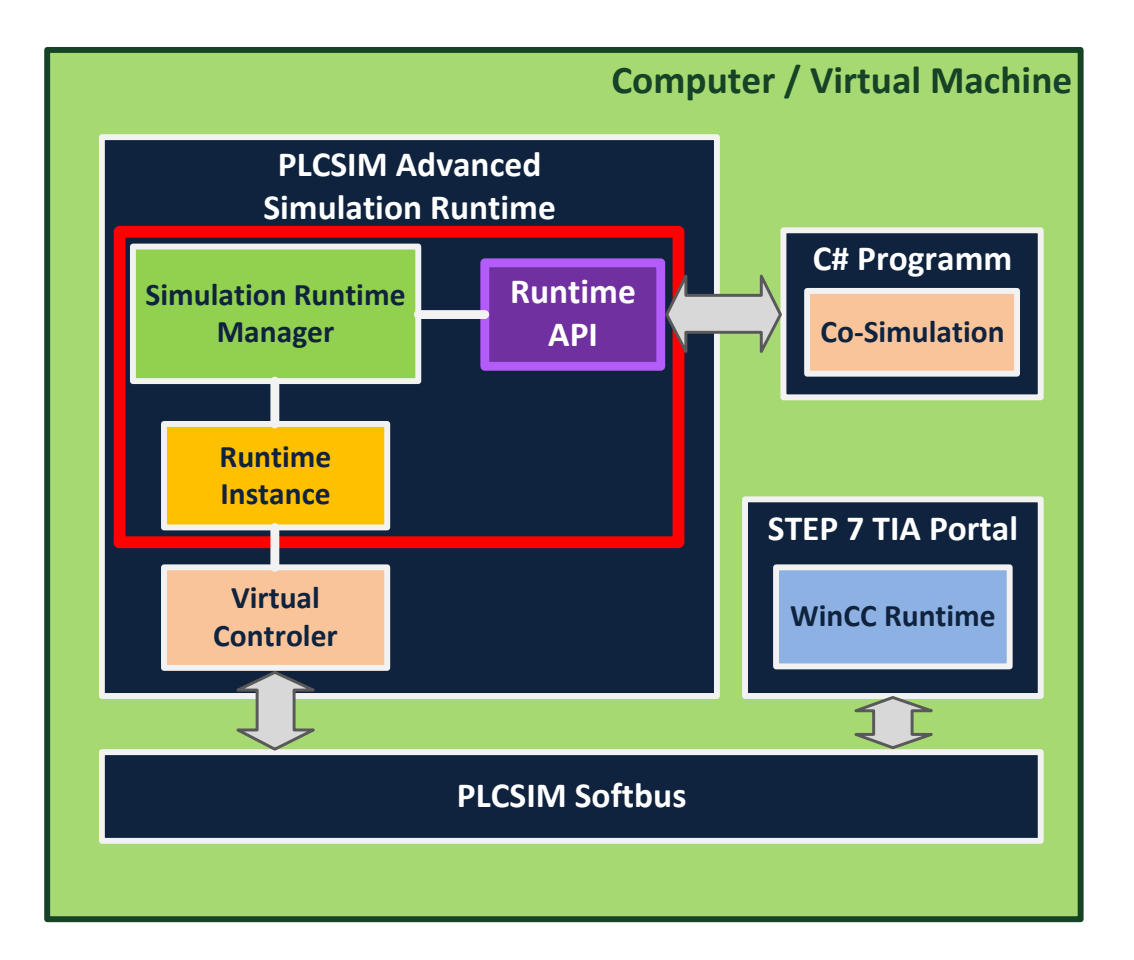

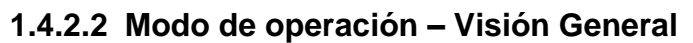

**Figura 1.3 Visión general del principio de aplicación del proyecto [5]**

<span id="page-24-0"></span>En la Figura 1-3 se entiende que, con el S7 PLCSIM ADVANCED, como sistema de simulación independiente, la programación creada puede ser simulada y comprobada en el controlador virtual.

El *runtime* del API de S7 PLCSIM ADVANCED, provee de interfaces de usuario para acceder a la simulación, se encuentran las siguientes opciones por medio de programación:

Creación de una instancia de tiempo de ejecución del controlador virtual.

- Cambio de modo del controlador virtual.
- $\bullet$  Intercambio de datos de entrada y salida con una co-simulación.

#### **1.4.2.3 Propiedades Generales**

**Comunicación local y distribuida.** Aparte de la comunicación mediante SOFTBUS, el S7-PLCSIM AVANCED, ofrece conexión Ethernet completa, además de desarrollar comunicación distribuida. Para la comunicación entre el STEP 7 y las instancias del S7 PLCSIM ADVANCED, En las tablas 1-1 y 1-2, se detallan las opciones de comunicación disponibles [5]:

<span id="page-25-0"></span>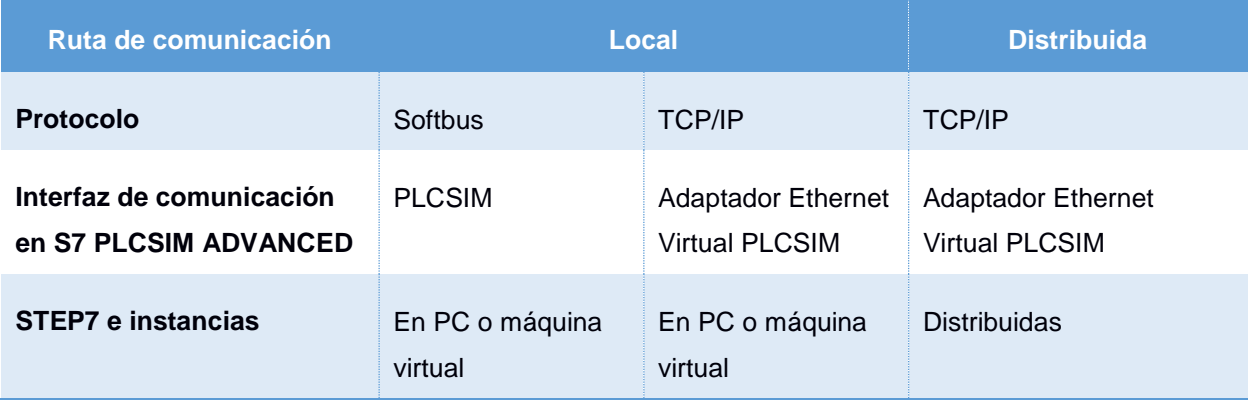

#### **Tabla 1-1 Rutas de Comunicación [5]**

#### **Tabla 1-2 Opciones de Comunicación [5]**

<span id="page-25-1"></span>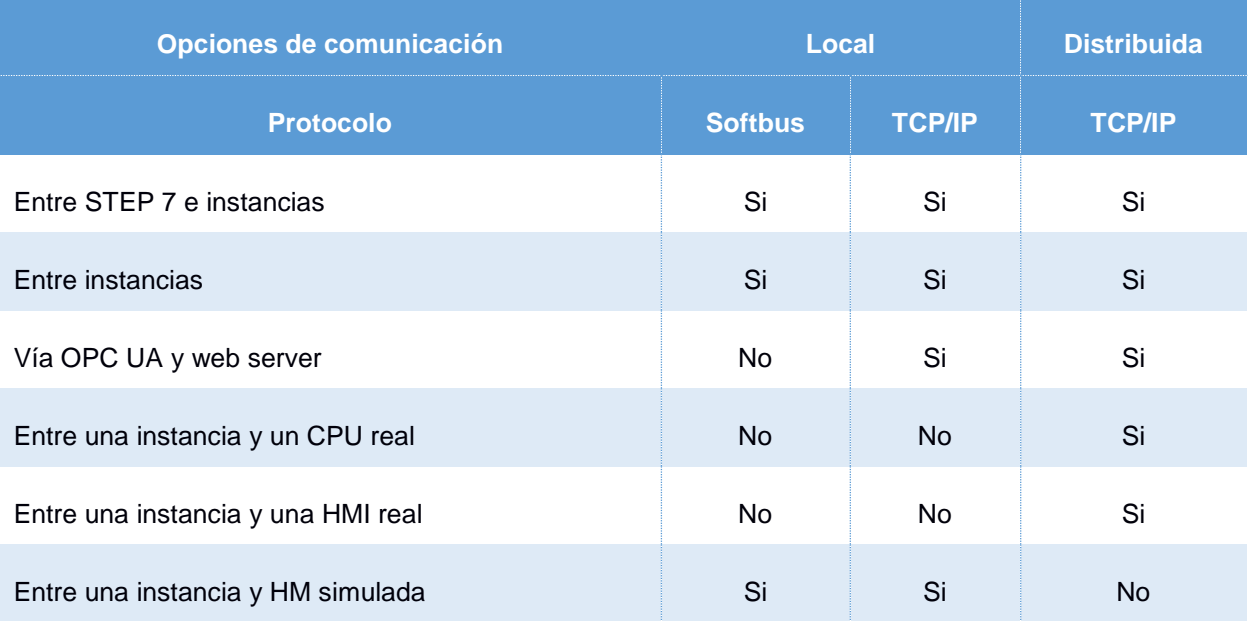

**Comportamiento de tiempo virtual**, EL controlador virtual utiliza internamente 2 tipos de relojes para la simulación:

- Reloj Virtual. Forma las bases del programa y es utilizado por los componentes que dependen de control de procesos (por ejemplo, OB's cíclicos, monitoreo cíclico, tiempo de ciclo mínimo, tiempo del sistema y cálculos de tiempo). El reloj virtual puede acelerarse o desacelerarse.
- Reloj Real. No puede acelerarse o desacelerarse, y es utilizado por los componentes que no son dependientes de control de proceso, como, por ejemplo, la comunicación con el STEP7.

Con el S7 PLCSIM ADVANCED se puede acelerar y desacelerar el reloj virtual para propósito de testeos.

#### **1.4.2.4 Campos de aplicación**

Podemos utilizar el S7 PLCSIM ADVANCED, en las siguientes aplicaciones, ya sea para el campo industrial, como con fines educativos.

- Programa de simulaciones en lazo para herramientas de puesta en marcha virtuales
- En combinación con software de terceros:
	- Simulación de máquinas y plantas de producción
	- Simulación combinada de automatización y mecánica [4]
- Testeo de funcionamiento del programa STEP 7 también en el contexto de máquina / sistema
- Validación de funciones virtuales hasta la puesta en servicio virtual
- Entrenamiento para la automatización con el PLC S7-1500, sin necesidad de hardware
- Prueba de aceptación de fábrica (FAT) [5]

#### **1.4.3 Ventajas del uso de S7 PLCSIM ADVANCED**

<span id="page-26-0"></span>Con S7 PLCSIM ADVANCED como sistema de simulación independiente, el usuario puede simular y realizar testeos de la programación con el controlador virtual. El *runtime* API del S7 PLCSIM ADVANCED, provee de interfaces de usuario para acceder a la simulación en *runtime*. Esas interfaces de usuario ofrecen las siguientes ventajas por medio de la programación en C# [4] [5]:

- Crea instancias para corridas de un controlador o PLC virtual.
- Cambio de modo en el controlador virtual.
- Intercambio de datos de entrada/salida entre el controlador virtual y la planta.
- Se pueden realizar interacciones similares con distintos usuarios.
- Mejora en la calidad de los proyectos de automatización.
- Acelera el tiempo de comercialización.
- Reduce los tiempos de producción.
- Reduce el riesgo en la puesta en servicio.
- Evita los costos de hardware en entornos de simulación.
- Incrementa la eficiencia en el mantenimiento.
- Detección temprana de errores validación de funcionalidad, lo que representa una alta calidad en el código de programación del STEP 7
- No es necesario contar con un CPU físico, ahorrando costos de compra
- Mejora de la eficiencia mediante la optimización de las partes de la programación
- Tiempos cortos en el desarrollo, puestas en marcha, y comercialización.
- Posibilidad de entrenamiento académico, previo a la actividad profesional.

### **1.4.3.1 Diferencias y ventajas entre S7 PLCSIM ADVANCED frente a S7- PLCSIM**

Respecto a su predecesor, el S7 PLCSIM V.14, EL S7 PLCSIM ADVANCED, incluye nuevas características, entre otras cosas, el uso de API para la co-simulación.

Se detallan estas diferencias en la tabla 1-3:

<span id="page-28-0"></span>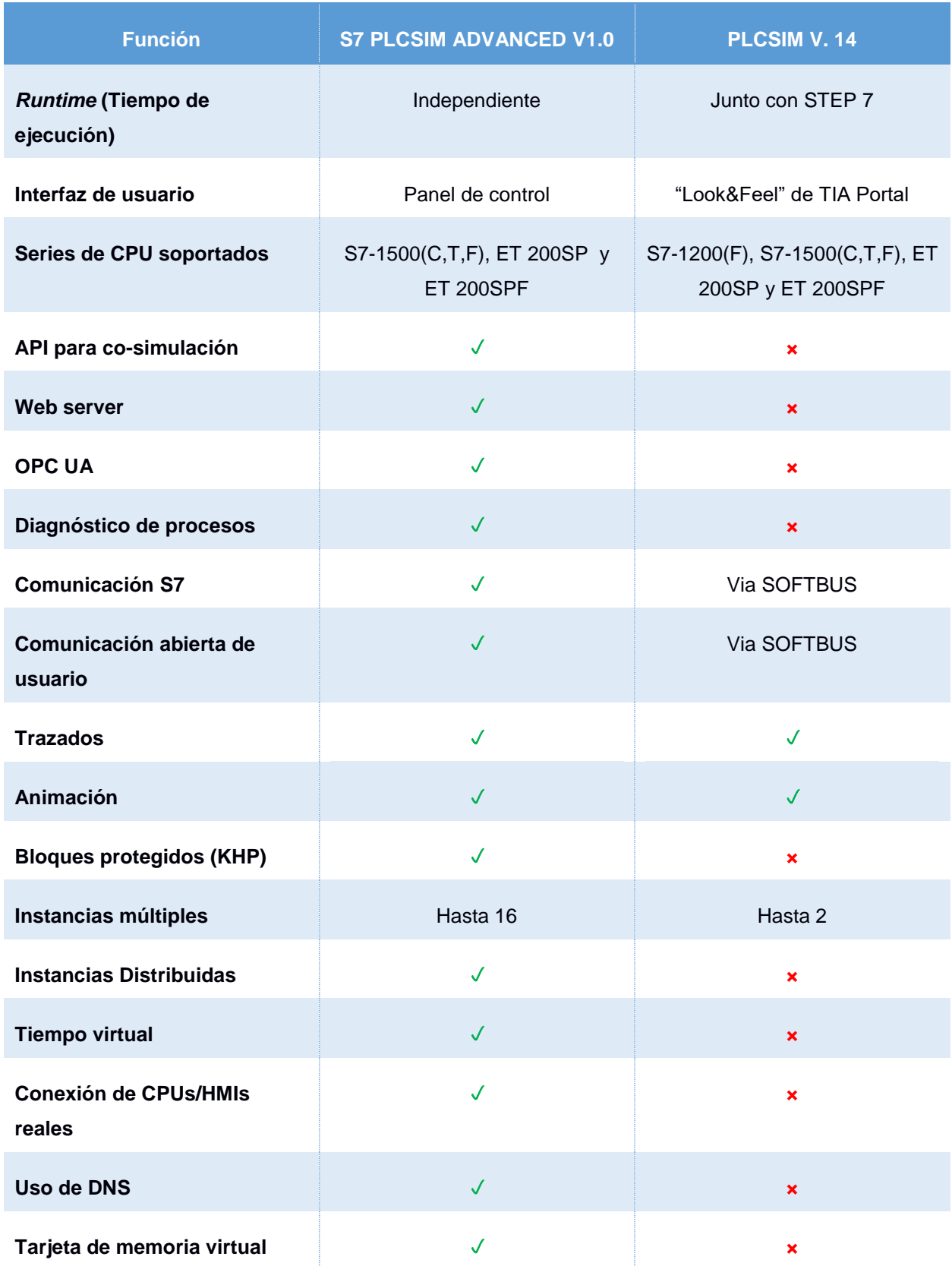

#### **Tabla 1-3 Diferencias entre S7 PLCSIM ADVANCED y PLCSIM V14 [4]**

### <span id="page-29-0"></span>**1.4.4 Seguridades de S7 PLCSIM ADVANCED (restricciones para seguridad)**

Es importante tener en cuenta las siguientes restricciones durante el uso del S7 PLCSIM ADVANCED:

#### **1.4.4.1 Autenticación:**

- Las interfaces de usuario (API), no tienen opciones para autenticación y autorización, por ende, no existe protección usando cuentas de usuario o contraseña.
- El *Runtime Manager (*administrador del tiempo de ejecución), no está protegido por autenticación.

#### **1.4.4.2 Comunicación:**

- La comunicación durante simulación multi-computadores, no es encriptada.
- Un puerto TCP/IP se abre para la comunicación de red cruzada en el computador.
- El componente WinPCap (requisito de instalación), provee acceso a la red de comunicaciones TCP/IP

#### <span id="page-29-1"></span>**1.4.5 C# - Visual Studio**

#### **1.4.5.1 Lenguaje C#**

El lenguaje de programación C# (leído "C Sharp"), es un lenguaje creado por Microsoft para su plataforma .NET, tiene la característica de ser un programa seguro y orientado a objetos. Este lenguaje fue creado posteriormente a C++ y Java, por tal motivo combina y mejora gran parte de las características más interesantes y conocidas de ambos lenguajes, es decir, que el programador que conozca a fondo el lenguaje C#, no va a tener restricciones en poder programar tanto en a C++ como en Java. [6]

Actualmente se usa para desarrollar aplicaciones web basadas en ASP.NET, formularios de Windows y aplicaciones de escritorio basadas en WPF (Windows Presentation Foundation), actualmente también se utiliza este recurso para la creación de aplicaciones Windows en la telefonía y a su vez para las aplicaciones de Android.

Sin duda alguna, el software más recomendado para la creación de aplicaciones en el lenguaje de programación C#, es el ambiente integrado de Microsoft Visual Studio, adecuado para el desarrollo de aplicaciones profesionales. [7]

Hay que recordar también, que aparte de tener un alcance completo sobre la Web y ser uno de los más populares en el ambiente de internet, el mismo es también disponible para la creación y desarrollo de programas de propósito general, ya que en los últimos tiempos este lenguaje ha sido uno de los más utilizados para el desarrollo de aplicaciones. Sin importar la complejidad que tenga cualquier aplicación, C#, le proporciona al programador el nivel de abstracción preciso para poder abordar cualquier tipo de desarrollo, y a su vez permite desarrollar aplicaciones complejas con facilidad y rapidez sin sacrificar la potencia y el control que ofrecen otros lenguajes como C, C++ y Java.

Otra ventaja de este lenguaje es que elimina errores de programación comunes como, por ejemplo:

- "El "garbage collector" libera al programador del peso que conlleva el manejo manual de la memoria"
- "Todos los objetos creados dinámicamente, así como las matrices son iniciados a cero, y aunque C# no inicia automáticamente las variables locales, el compilador avisará cuando se intente utilizar una antes de iniciarla"
- "C# unifica el sistema de tipos permitiendo ver a cada uno de ellos en el lenguaje como un objeto"

En resumen, concluimos que con C# es posible trabajar con todo tipo de datos, crear estructuras de forma dinámica, trabajar con ficheros, acceder a bases de datos, diseñar interfaces gráficas de usuario, esto permite al programador generar programas modulares y fácilmente adaptables, ideales para la aplicación industrial, dónde podremos ir escalando a otras etapas del proceso. [8]

#### **1.4.5.2 Microsoft Visual Studio**

Este programa es un entorno de desarrollo de aplicaciones eficaces y de alto rendimiento, que cuenta con un conjunto de herramientas y varias tecnologías, creado por la compañía Microsoft y disponible para sistemas operativos Windows, Linux y MacOS, y a su vez es posible el desarrollo de aplicaciones en múltiples lenguajes de programación, como lo son, C++, C#, Visual Basic .NET, F#, Java, Python, Ruby y PHP, y también a entornos de desarrollo web, como ASP.NET. [9]

Permite al programador o desarrollador crear sitios y aplicaciones web, así como aplicaciones de escritorio y aplicaciones móviles, en cualquier entorno que soporte la plataforma.

Los lenguajes de programación antes descritos utilizan el mismo entorno de desarrollo integrado (IDE), y Visual Studio permite habilitar el uso compartido de herramientas y por ende facilitar la creación de soluciones en varios lenguajes.

Al utilizar este programa contamos con las siguientes ventajas:

- Mayor productividad: Correcciones y mejoras de código, navegación y depurado; ya que existe un ahorro significativo de tiempo y recursos, al realizar en las tareas cotidianas en la programación sin importar el lenguaje o la plataforma que se utilice. Visual Studio agiliza y acelera el flujo de código con nuevas características en tiempo real.
- Azure: Facilita la configuración, compilación, depurado y "package", al contar de forma integrada en la suite de las herramientas de Azure, ya que permite al programador crear de forma fácil aplicaciones "cloud first" bajo Microsoft Azure.
- Desarrollo móvil: En conjunto con Xamarin hace más rápido y fácil para el programador la compilación, conexión y ajuste de aplicaciones móviles para Android, iOS y Windows. [10]

#### **1.4.6 Entorno de Co-simulación: API**

<span id="page-31-0"></span>La nomenclatura API, proviene de sus siglas en inglés "Application Programing Interface", que en español significa Interfaz de Programación de Aplicaciones.

Hemos recopilado el siguiente concepto de API:

API es un equipo electrónico, programable en lenguaje no informático, diseñado para controlar en tiempo real y en ambiente de tipo industrial procesos secuenciales. [11]

En conclusión, es un conjunto de funciones o procedimientos que utiliza la programación orientada a objetos, con diversos lenguajes de programación, para tener comunicación con otras aplicaciones, mediante el llamado de distintas bibliotecas.

#### **1.4.6.1 Interfaces de usuario (API)**

A través de las interfaces de usuario S7 PLCSIM ADVANCED, se habilita la interacción con aplicaciones externas, por ejemplo, el propio C++/C#, así como softwares para la simulación de maquinaria y sistemas de producción. Con estas funciones es posible crear instancias, cambiar el modelo de los controladores virtuales y el intercambio de datos de entrada/salida (I/O Data).

Es posible acceder a la simulación del *Runtime* (Tiempo de ejecución), por medio del API. Existe un administrador de este segmento de la co-simulación. Finalmente, las instancias se cargan en las bibliotecas del controlador virtual.

La figura 1.4 presenta esquemáticamente el acceso de aplicaciones externas a la simulación del *Runtime*, mediante el API. Una aplicación externa puede ser otro software de simulación o un GUI, por ejemplo.

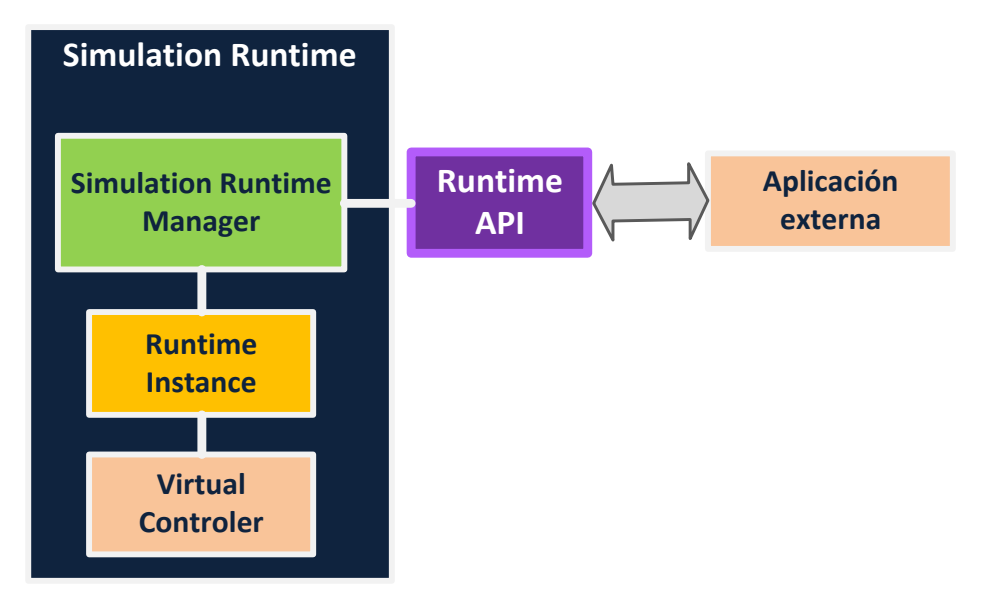

<span id="page-32-0"></span>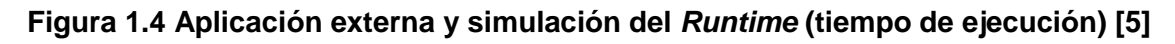

#### **1.4.6.2 Componentes de la simulación del** *Runtime*

La tabla 1-4 muestra los componentes relevantes para el manejo de la simulación del *Runtime* del S7 PLCSIM ADVANCED [5]:

<span id="page-33-1"></span>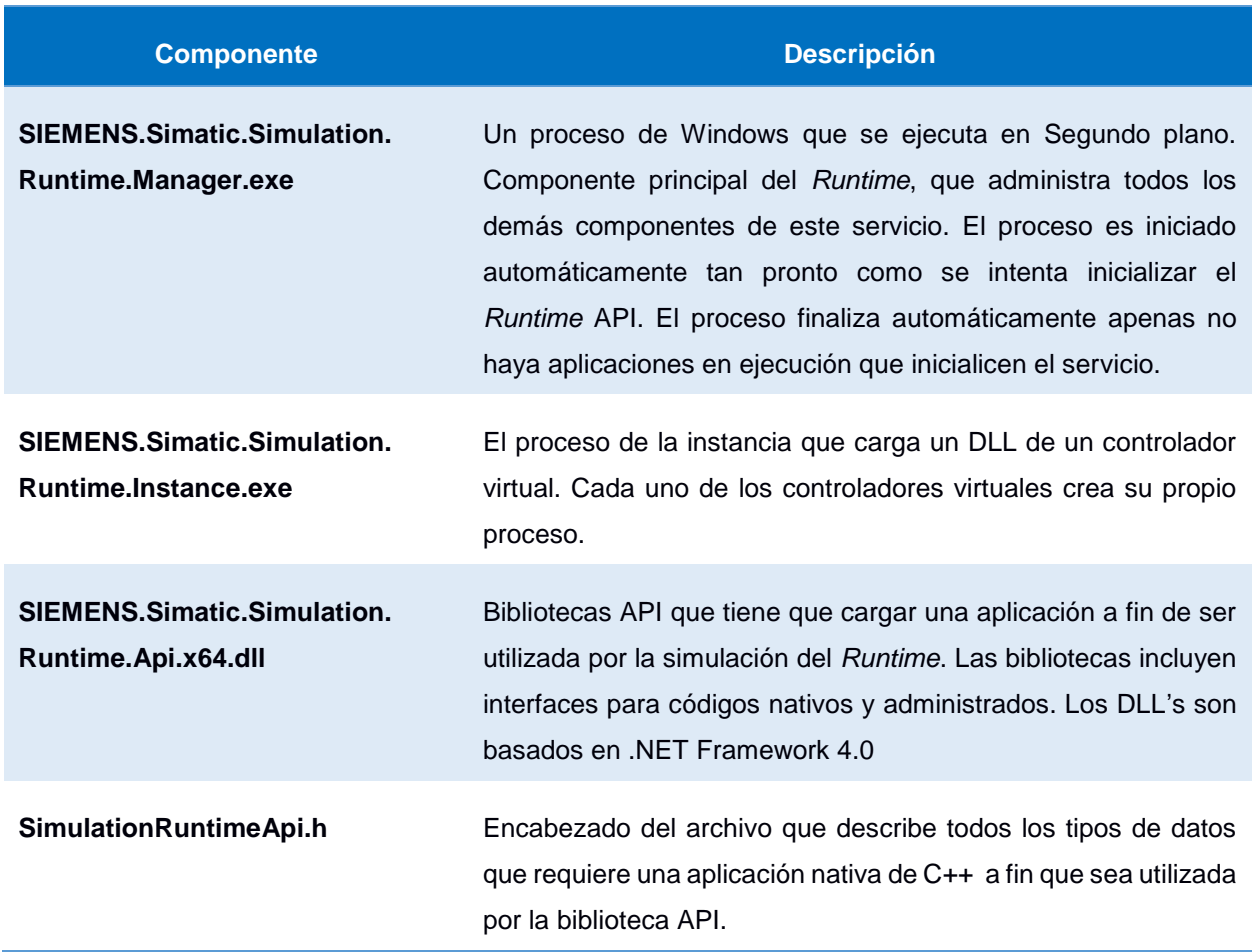

#### **Tabla 1-4 Descripción de los componentes [5]**

#### <span id="page-33-0"></span>**1.4.7 Descripción de la planta Paletizadora**

A continuación, se describen cada uno de los elementos de la planta paletizadora física, que se encuentra en el Laboratorio de Control de Procesos Industriales, de la FIEC, mismos que serán emulados en la ejecución de este proyecto, con las opciones disponibles en los simuladores.

#### **1.4.7.1 Interfaz gráfica: SIEMENS TP900, SIMATIC HMI Comfort Panels [12]**

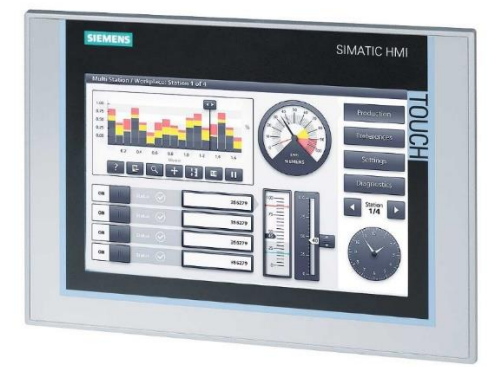

#### **Figura 1.5 SIMATIC HMI TP900 Comfort, panel táctil**

<span id="page-34-0"></span>La interfaz gráfica que se emula en este proyecto, es la SIEMENS, de la serie SIMATIC HMI, modelo TP900 (Figura 1.5), de la que hemos reunido sus características principales en el siguiente listado:

- Pantalla TFT *widescreen* 19" de diagonal (con 16M de colores); funcionalidad homogénea de gama alta con archivos, scripts, visor PDF/Word/Excel, Internet Explorer, Media Player y servidor web.
- Iluminación variable de 0 a 100 % vía PROFIenergy, desde el proyector HMI o desde un controlador.
- Máximo rendimiento para actualizar los sinópticos en un tiempo mínimo.
- Idoneidad para los entornos industriales más severos con homologaciones especiales como ATEX 2/22 y homologaciones para la industria naval.
- Variantes de teclas con LED en cada tecla de función y nuevo mecanismo de introducción de textos, similar al de los teclados de los teléfonos móviles.
- Teclas con vida útil de 2 millones de pulsaciones.
- Configuración con el software de ingeniería WinCC, del entorno de ingeniería TIA Portal.

#### **1.4.7.2 Procesador: CPU SIEMENS 1516-3 PN/DP [12]**

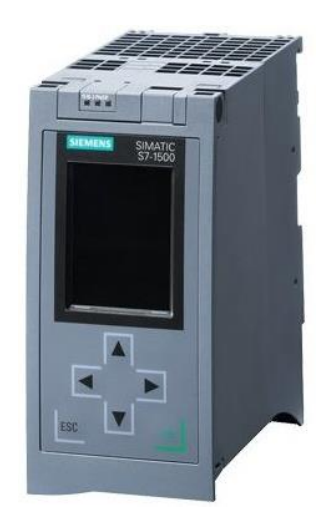

**Figura 1.6 CPU SIEMENS 1516-3 PN/DP**

<span id="page-35-0"></span>Para la ejecución de las instrucciones, se emulará el procesador de Marca SIEMENS, modelo de la serie SIMATIC S7-1500 (1516-3) (Figura 1.6).

- Solución de sistema para una variedad de aplicaciones de automatización discretas.
- Configurable exclusivamente en el portal Totally Integrated Automation (TIA), con STEP 7 Professional V12 o superior.
- CPU con gran memoria de programa y de datos en la gama de productos de los controladores S7-1500, para aplicaciones con requisitos elevados en cuanto a volumen de programas y conectividad.
- Interfaz PROFINET IO IRT con switch de 2 puertos.
- Funcionalidad I-Device de PROFINET para conectar la CPU a modo de dispositivo inteligente PROFINET con un controlador SIMATIC o PROFINET I/O no SIEMENS.
- Otra interfaz PROFINET integrada con dirección IP independiente para aislar la red, para conectar otros dispositivos PROFINET IO RT o para comunicación rápida en calidad de I-Device.
- **Interfaz maestro PROFIBUS DP.**
- Servidor y cliente UA como opción *runtime*, para integrar con facilidad SIMATIC S7-1500 en sistemas y equipos no SIEMENS.
- Modo isócrono a nivel centralizado y descentralizado en PROFIBUS y PROFINET
- Funciones Motion Control integradas para controlar ejes de velocidad y ejes de posicionamiento; compatibilidad con encoders externos, levas/perfiles de levas y detectores.
- Servidor web integrado para el diagnóstico y con la posibilidad de crear páginas web definidas por el usuario.

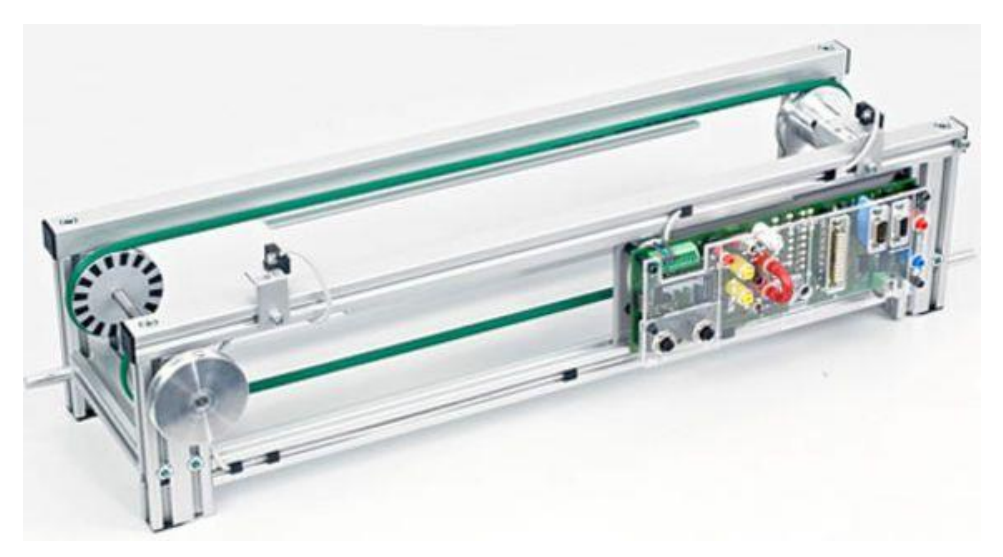

# **1.4.7.3 Segmento doble de banda transportadora con motor de 24V [13]**

**Figura 1.7 Segmento de cinta transportadora doble, motor de 24 V**

La "banda transportadora" (Figura 1.7), desde donde además de comandarse el avance del pallet hasta su almacenamiento, se conocerá la ubicación del pallet, sea este al inicio, o al final, gracias a los sensores con los que cuenta. A continuación, listamos sus características principales, obtenidas desde el sitio web del fabricante alemán Lucas-Nülle:

Módulo mecatrónico básico, controlado por un motor de velocidad variable de 24-V, con sensores de fin de carrera y Módulo integrado de PROFIBUS. Diseñado para experimentos básicos o para sistemas mecatrónicos que controlan flujo de materiales, es decir, puede ser usado de forma individual, o más compleja, como subsistema de un sistema más complejo. Plantas de Almacenamiento Intermedio pueden ser conectadas directamente a la banda y controladas de manera conjunta por medio de PROFIBUS.

• Longitud =  $600$  mm, ancho =  $160$ .

- $\bullet$  Ancho de la cinta = 120 mm.
- Motor Reductor, 24 V DC.
- Control de velocidad por modulación de ancho de pulso.
- Ajuste de velocidad continuo por medio de un potenciómetro o entrada análoga de 0-10 V.
- Cambio de sentido por medio de interruptor manual.
- 2 Sensores de fin de carrera.
- 2 x M12 interfaces para sensores /actuadores adicionales.
- Sockets para circuitos de corte de emergencia (desconexión de todo el voltaje hacia los módulos de salida).
- Fuente de alimentación externa, mediante conectores de seguridad de 4mm o conectores de poder coaxiales.
- Conector de 9 pines para contactores LOGO o PLC.
- Disco con *encoder* incremental para detección de posición y velocidad por medio de sensores ópticos.
- Visualización como modelo interactivo en 3D en bases de dato de IMS-virtual
- Requisitos de control: entradas digitales 4, salidas digitales 3.

# **1.4.7.4 Estación de almacenamiento intermedio (IMS) [14]**

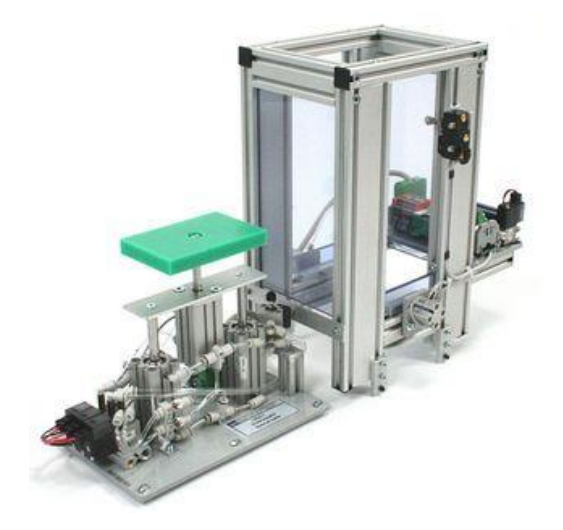

**Figura 1.8 Estación de almacenamiento de materiales**

Se trata de una estación para almacenamiento de piezas transportadas dentro de un Sistema mecatrónico complejo, y para flujo controlado de material. Cuando se integra

con una banda transportadora, puede almacenar hasta 4 pallets con carga, o 10 pallets descargados, dentro de su sección de almacenamiento temporal (Figura 1-8).

- Recámara para almacenamiento, hasta 4 pallets cargados o 10 descargados.
- Micro-switch para el monitoreo del nivel.
- Cilindro de parada de doble acción.
- Sistema de elevación telescópico; elevación paralela, a través de 2 cilindros de elevación, incrementada por un cilindro a prueba de giro.
- Dos cilindros de acción simple, operados paralelamente.
- 6 Sensores de fin de carrera.
- 4 Válvulas neumáticas.
- 1 Válvula de 3/2.
- 3 Válvulas de 4/2.
- Interfaz PLC con conector SUB-D de 25-pines.
- Requisitos PLC: 6 Salidas digitales, 4 Entradas digitales.

Se requiere una unidad de mantenimiento, para asegurar la funcionalidad y mayor tiempo de vida de los componentes neumáticos. Esta consiste de filtros, válvulas de control de presión con manómetro, y lubricación.

# **CAPÍTULO 2**

# **2 METODOLOGÍA**

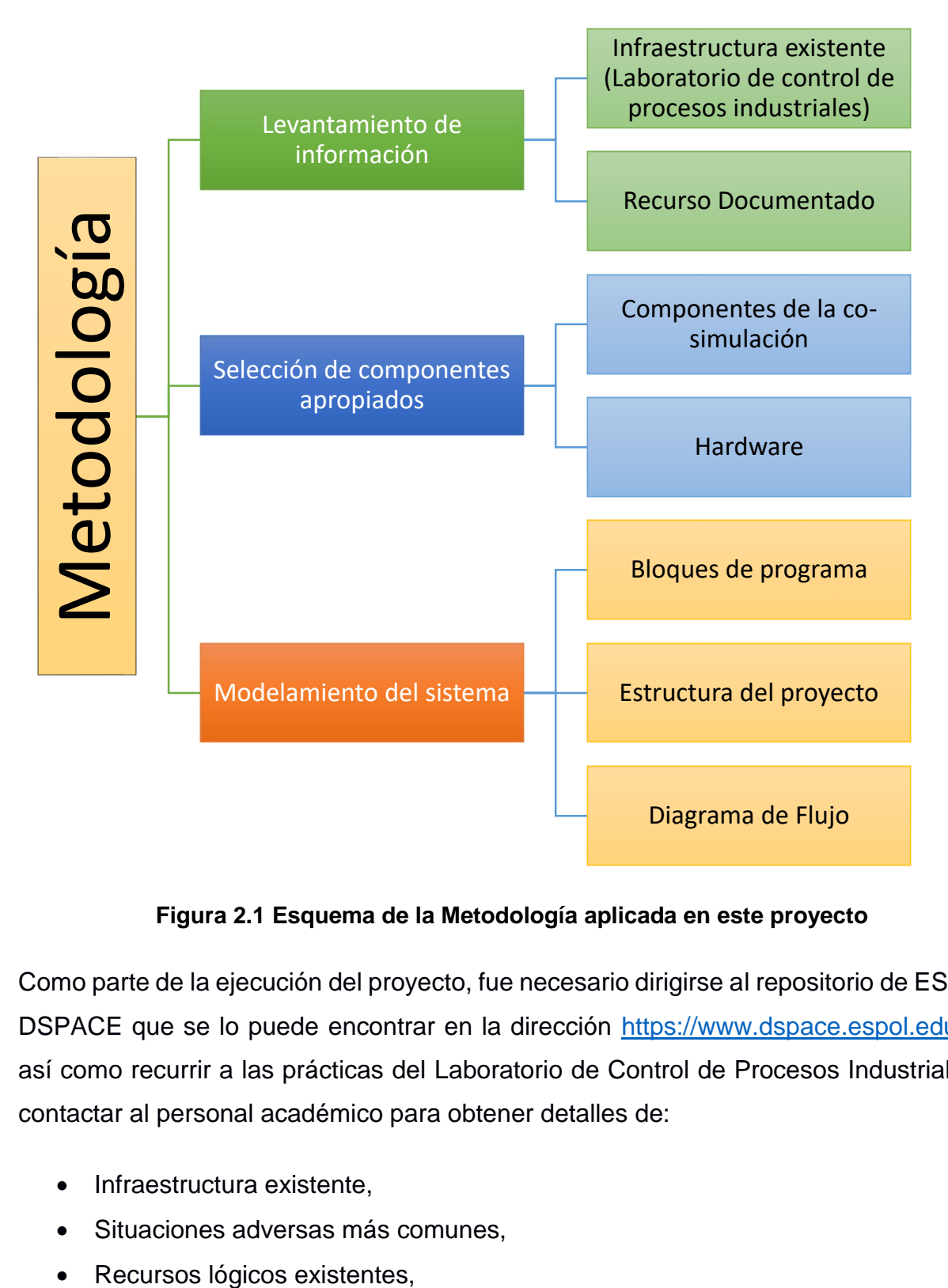

# **Figura 2.1 Esquema de la Metodología aplicada en este proyecto**

Como parte de la ejecución del proyecto, fue necesario dirigirse al repositorio de ESPOL, DSPACE que se lo puede encontrar en la dirección [https://www.dspace.espol.edu.ec/,](https://www.dspace.espol.edu.ec/) así como recurrir a las prácticas del Laboratorio de Control de Procesos Industriales, y contactar al personal académico para obtener detalles de:

- Infraestructura existente,
- Situaciones adversas más comunes,
- 

Sugerencias de soluciones que sería conveniente implementar, etc.

De esta manera se logró desarrollar la solución entregada (Figura 2-1), cumpliendo con gran parte de las demandas del laboratorio, enfocándose principalmente en que la característica modular del proyecto, que permite entre otras cosas, darle el enfoque académico a este proyecto.

Se planteó un esquema conformado por 3 etapas principales, siendo estas:

- 1. Levantamiento de información
- 2. Selección de componentes apropiados
- 3. Modelamiento del sistema

# **2.1 Levantamiento de Información**

Tomando en cuenta que el proyecto desarrollado comprendía principalmente la simulación de parte del Laboratorio de Control de Procesos Industriales de la FIEC, la información necesaria consistió en:

- Prácticas del Laboratorio de Control de Procesos Industriales
- Fichas técnicas de los componentes de la planta paletizadora, desde el CPU con el que cuenta (PLC S7-300), pasando por la HMI (Panel View TP 700), así como de los actuadores y sensores de la planta IMS10.

Cabe señalar que la información recopilada de estas fuentes ha sido debidamente citada durante el desarrollo de este proyecto, cumpliendo con los prescritos de propiedad intelectual que deben de acatarse.

# **2.1.1 Infraestructura existente, Laboratorio de Control de Procesos Industriales**

Del sitio web oficial de la FIEC obtuvimos una breve reseña del Laboratorio:

"El Laboratorio de Control de Procesos Industriales cuenta con un sistema de producción de six-pack de botellas (IPA 26), compuesta de cinco estaciones de trabajo modulares de la marca Lucas-Nülle y un brazo robótico de la marca Kawasaki." [15]

Este proyecto se desarrolló sobre dos de las cinco estaciones existentes, como son, el segmento de transporte y el segmento almacenamiento de pallets (Figura 2-2).

Los sensores y actuadores de esta planta se comunican a través de los esclavos PROFINET, al procesador PLC SIEMENS S7 300.

Finalmente, la Interfaz gráfica con el Usuario o Interfaz Hombre máquina, se da por medio de la pantalla SIEMENS TP700.

Las interconexiones entre estos componentes se realizan mediante los enlaces:

- PROFINET, entre El CPU y la HMI, y
- PROFIBUS, entre CPU y Planta (esclavos: actuadores y sensores)

En este proyecto, la comunicación entre componentes se realiza sobre el aplicativo que lo simula: PLCSIM SOFTBUS.

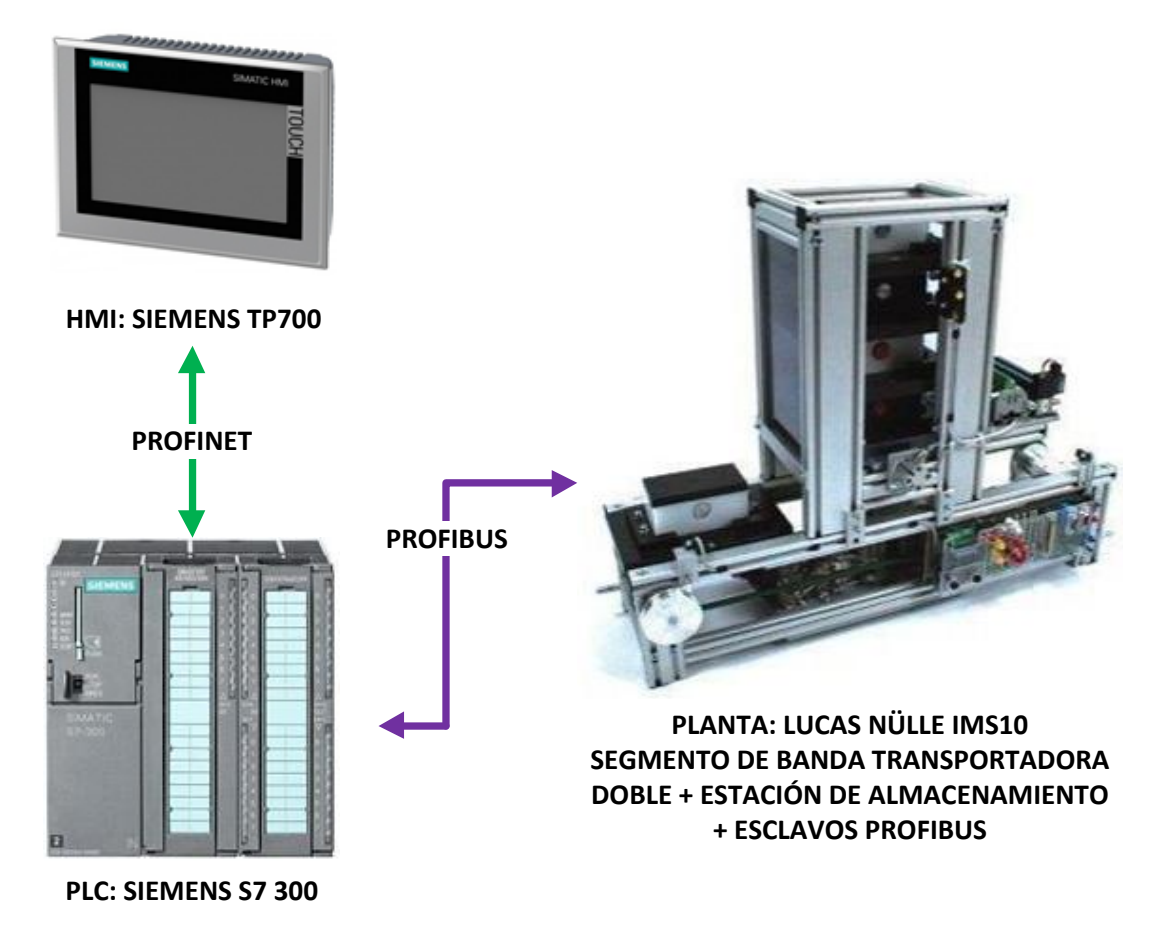

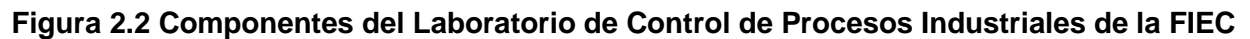

# **2.1.2 Recurso documentado**

Es importante señalar que SIEMENS, proporciona programas ejemplo para su ejecución en los aplicativos correspondientes, donde se obtuvieron las instrucciones básicas, que permitieron la comprensión y posterior ejecución del proyecto, además del manual de funciones del software de co-simulación SIMATIC S7-1500 S7 PLCSIM ADVANCED

En cuanto a material académico utilizado, se recurrió a tesis de grado, así como prácticas del Laboratorio de Control de Procesos Industriales, de éstas se obtuvieron soluciones ya implementadas, utilizadas como plantillas. Una observación que es importante hacer al respecto, en ambos casos, las prácticas tuvieron un enfoque para una implementación física, y se desarrollaron con el hardware existente, además de aplicaciones, en una versión anterior a la utilizadas en este proyecto, por lo que fueron necesarios ciertos ajustes como, por ejemplo, migraciones de versión.

# **2.2 Selección de componentes apropiados**

# **2.2.1 Componentes de la Co-simulación**

Considerando que la co-simulación, en el entorno deseado, era posible únicamente a través del software **S7 PLCSIM ADVANCED**, se sobreentiende la elección de este programa, se encuentran detalles en el epígrafe del mismo nombre.

La co-simulación desarrollada conjuga, Hardware simulado, y Software que compiló y ejecutó los programadas desarrollados.

# **2.2.1.1 Hardware (Simulado)**

Estuvo compuesto por:

- Procesador (PLC): CPU 1516 PN/DP
- Interfaz de usuario (HMI): TP900 Comfort

Ambos elementos ya fueron descritos en los respectivos epígrafes del mismo nombre.

## **2.2.1.2 Software**

Los aplicativos utilizados para la programación del hardware simulado, visualizar el HMI, puesta en marcha del Hardware simulado, y finalmente para simular la planta, fueron:

- STEP 7 Professional V15.1, herramienta encontrada dentro del TIA Portal V15.1, utilizado para la programación y configuración del controlador virtual, que determina las condiciones, instrucciones y secuencias con las que trabajará el PLC.
- WinCC RT Start, entorno de desarrollo de SIEMENS en el marco de los SCADA, para visualización y control de procesos industriales.
- S7 PLCSIM ADVANCED V2.0 SP1, permite se conecten mediante SOFTBUS, o una interfaz Ethernet Virtual, los componentes del Sistema, y ajustar entre otras cosas, los *runtimes* (siendo posible hacer escala del tiempo de ejecución respecto al tiempo real), la comunicación, además de notificar el estado de las instancias.
- Microsoft Visual Studio Ultimate 2013, entorno de desarrollo integrado, donde se simulaban las interacciones de la planta.

Como componente opcional, y con fines de realizar una comprobación inicial de la programación y configuración del controlador virtual, se recomienda el uso del S7- PLCSIM V15.1, para visualizar paso a paso las secuencias del PLC, teniendo en cuenta que no puede correr de manera simultánea con el S7 PLCSIM ADVANCED.

# **2.2.2 Hardware**

Respecto a los requerimientos del sistema donde se instale el proyecto, es válido señalar que el mismo debe ser de un relativo alto rendimiento, esto porque parte de la cosimulación consiste en la simulación de procesamientos, alojamientos de memoria, transferencia de datos en red, animación de la ejecución de la simulación; desde una vista en bloques, y desde el HMI simulado. Todo lo anterior representa una carga muy alta para un computador con prestaciones, más bien modestas. El equipo donde se implemente el proyecto, debe cumplir los requerimientos mínimos detallados en la tabla 2-1 a continuación:

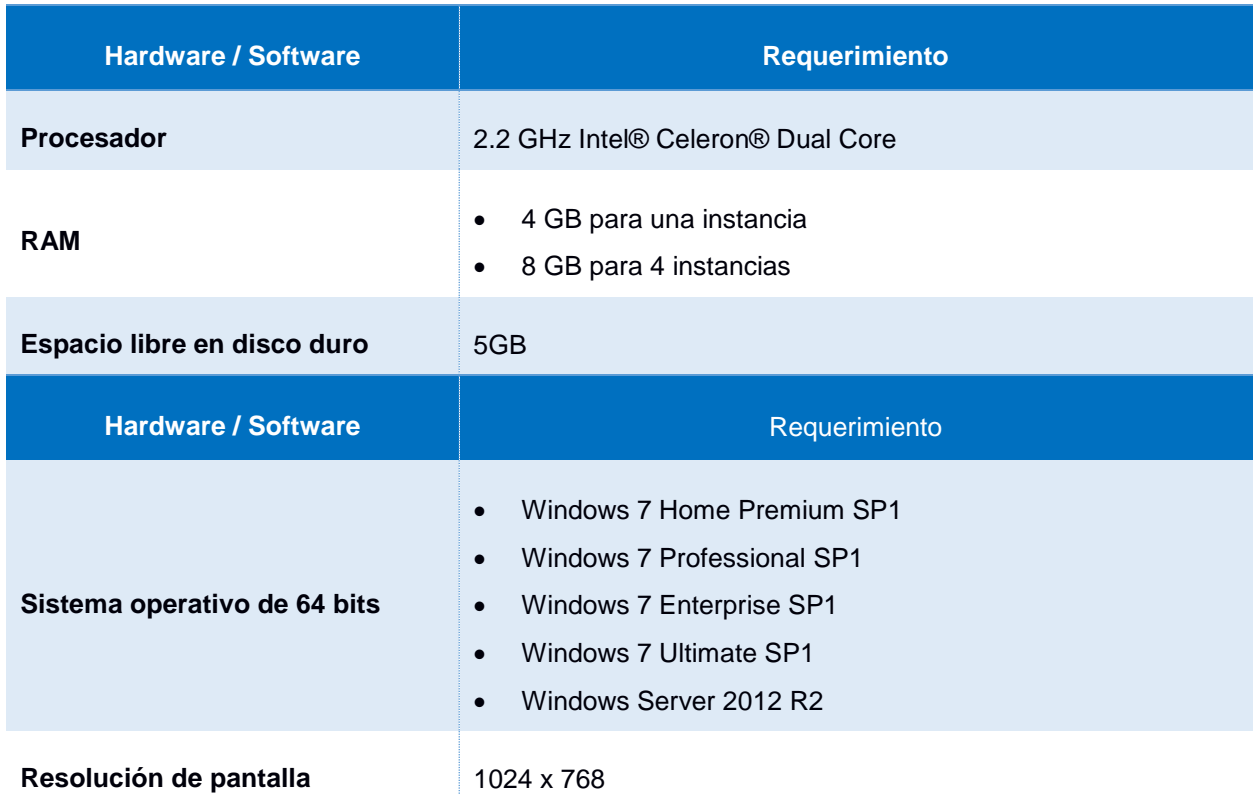

## **Tabla 2-1 Requerimientos mínimos del sistema [5]**

El computador utilizado contaba con los siguientes recursos:

- Procesador: Core I5 1035G1 (4 núcleos, 10ma generación)
- RAM: 12 GB
- HDD: 1TB
- S.O.: Windows 10 de 64 bits
- Resolución: 1366 x 768

# **2.2.3 Interfaz Gráfica de la Planta IMS10**

Para la elaboración de la interfaz gráfica, se recurre a la Práctica 2 del Laboratorio de Control de Procesos Industriales, adjunta a este documento.

Adicional a lo detallado en la práctica, se procedió a crear secuencias adicionales para este proyecto como lo fueron: La alarma de pallet atorado, y el parpadeo intermitente del pallet en la banda.

Se ajustaron también los encabezados y logos.

# **2.3 Modelamiento del sistema**

Se tomó como referencia para realizar este proyecto, el ejemplo de aplicación, disponible en la página de soporte a la industria del fabricante (figura 2-3), SIEMENS, disponible en el enlace: [https://support.industry.SIEMENS.com/cs/document/109739660/simatic](https://support.industry.siemens.com/cs/document/109739660/simatic-s7%E2%80%91plcsim-advanced%3A-co%E2%80%91simulation-via-api?dti=0&lc=en-WW)[s7%E2%80%91plcsim-advanced%3A-co%E2%80%91simulation-via-api?dti=0&lc=en-](https://support.industry.siemens.com/cs/document/109739660/simatic-s7%E2%80%91plcsim-advanced%3A-co%E2%80%91simulation-via-api?dti=0&lc=en-WW)[WW](https://support.industry.siemens.com/cs/document/109739660/simatic-s7%E2%80%91plcsim-advanced%3A-co%E2%80%91simulation-via-api?dti=0&lc=en-WW)

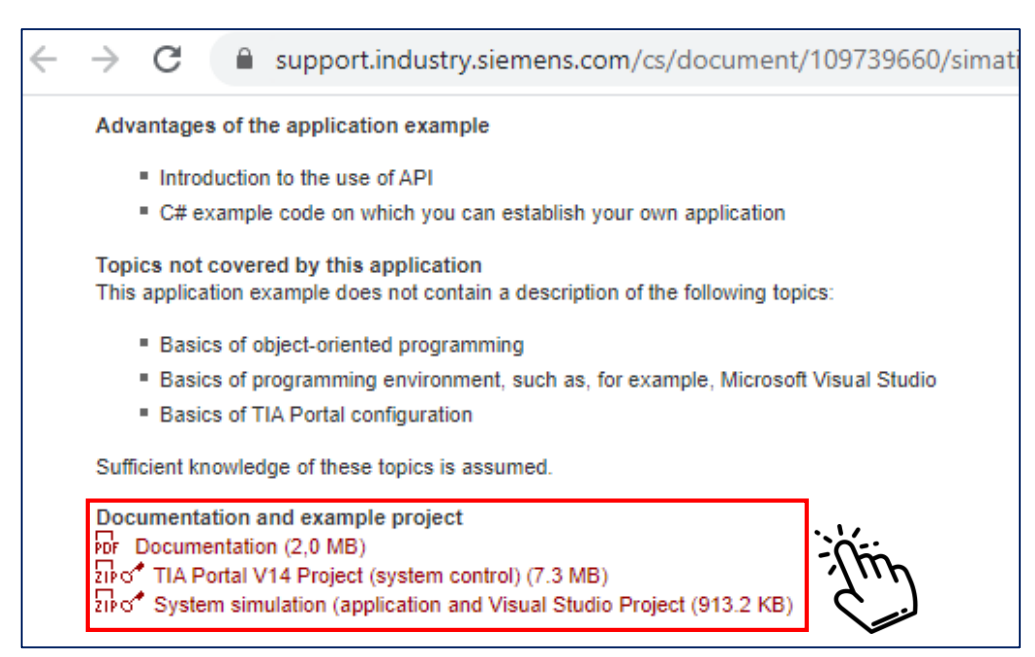

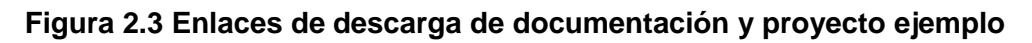

# **2.3.1 Bloques de Programa (estructura de programación en STEP7)**

Es importante entender que un sistema diseñado mediante la suite de programas de SIEMENS, se organiza, para mayor eficiencia, como una programación estructurada. A continuación, detallaremos los bloques que conformaron la estructura de este proyecto:

- Bloques de Organización
- Bloques de Función
- Funciones
- Bloques de datos

En la tabla 2-2, a continuación, encontramos una breve descripción de los tipos de bloques que se instalaron en este proyecto:

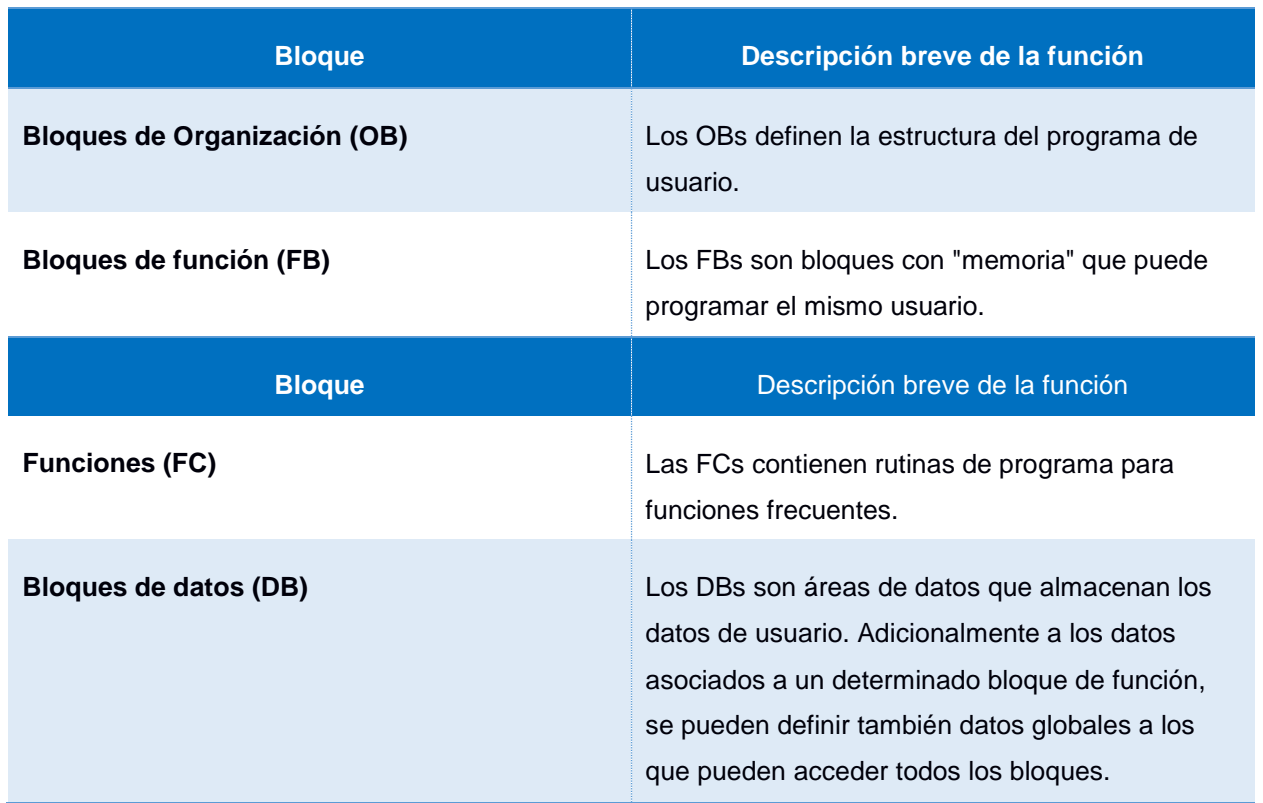

# **Tabla 2-2 Tipos de Bloques en el programa de usuario [16]**

Contienen partes del programa, por lo que se los conoce también como bloques lógicos. Su tamaño y número máximo dependerán del CPU (PLC Virtual) utilizado.

# **2.3.1.1 Bloque de Organización (OB) [17]**

Los bloques de organización (OB) constituyen la interfaz entre el sistema operativo del controlador (CPU) y el programa de usuario. Estos bloques son llamados por el sistema operativo y controlan los procesos siguientes:

- Ejecución cíclica,
- Comportamiento en arranque del controlador,
- Ejecución del programa controlada por alarmas,
- Tratamiento de errores

En todo proyecto debe existir por lo menos un OB para la ejecución cíclica del programa. Se representa en el TIA PORTAL con el símbolo mostrado en la Figura 2-4:

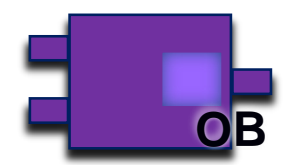

## **Figura 2.4 Símbolo de Bloque de organización en TIA PORTAL**

# **2.3.1.2 Funciones (FC) [16]**

Las funciones son bloques programables. Una función es un bloque lógico "sin memoria". Las variables temporales de las FCs se memorizan en la pila de datos locales. Estos datos se pierden tras el tratamiento de las FCs. Para fines de memorización de datos, las funciones pueden utilizar bloques de datos globales.

Como una FC no tiene asignada ninguna memoria, se han de indicar siempre parámetros actuales. A los datos locales de una FC no se pueden asignar valores iniciales. Se representa en el TIA PORTAL con el símbolo mostrado en la Figura 2-5:

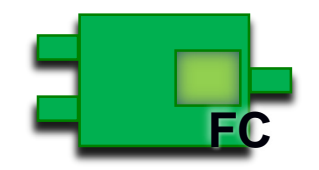

**Figura 2.5 Símbolo de Funciones en TIA Portal**

# **2.3.1.3 Bloques de función (FB) [16]**

Los bloques de función son bloques programables. Un FB es un bloque "con memoria". Dispone de un bloque de datos asignado como memoria (bloque de datos de instancia). Los parámetros que se transfieren al FB, así como las variables estáticas, se memorizan en el DB de instancia. Las variables temporales se memorizan en la pila de datos locales.

Los datos memorizados en el DB de instancia no se pierden al concluir el tratamiento del FB. Los datos memorizados en la pila de datos locales se pierden al concluir el tratamiento del FB. Se representa en el TIA PORTAL con el símbolo mostrado en la Figura 2-6:

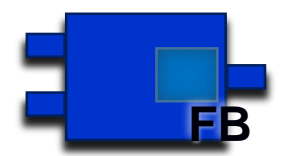

**Figura 2.6 Símbolo de Bloque de Funciones en TIA PORTAL**

# **2.3.1.4 Bloques de datos globales (DB) [16]**

Al contrario de los bloques lógicos, los bloques de datos no contienen instrucciones STEP 7. En cambio, sirven para depositar datos de usuario, es decir que los bloques de datos contienen datos variables con los que trabaja el programa de usuario. Los bloques de datos globales contienen datos de usuario utilizables desde otros bloques.

El tamaño de los DBs puede variar. El tamaño máximo admisible se indica en las descripciones del CPU. Se representa en TIA PORTAL con el símbolo de la figura 2-7:

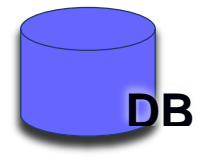

**Figura 2.7 Símbolo de Bloque de datos en TIA PORTAL**

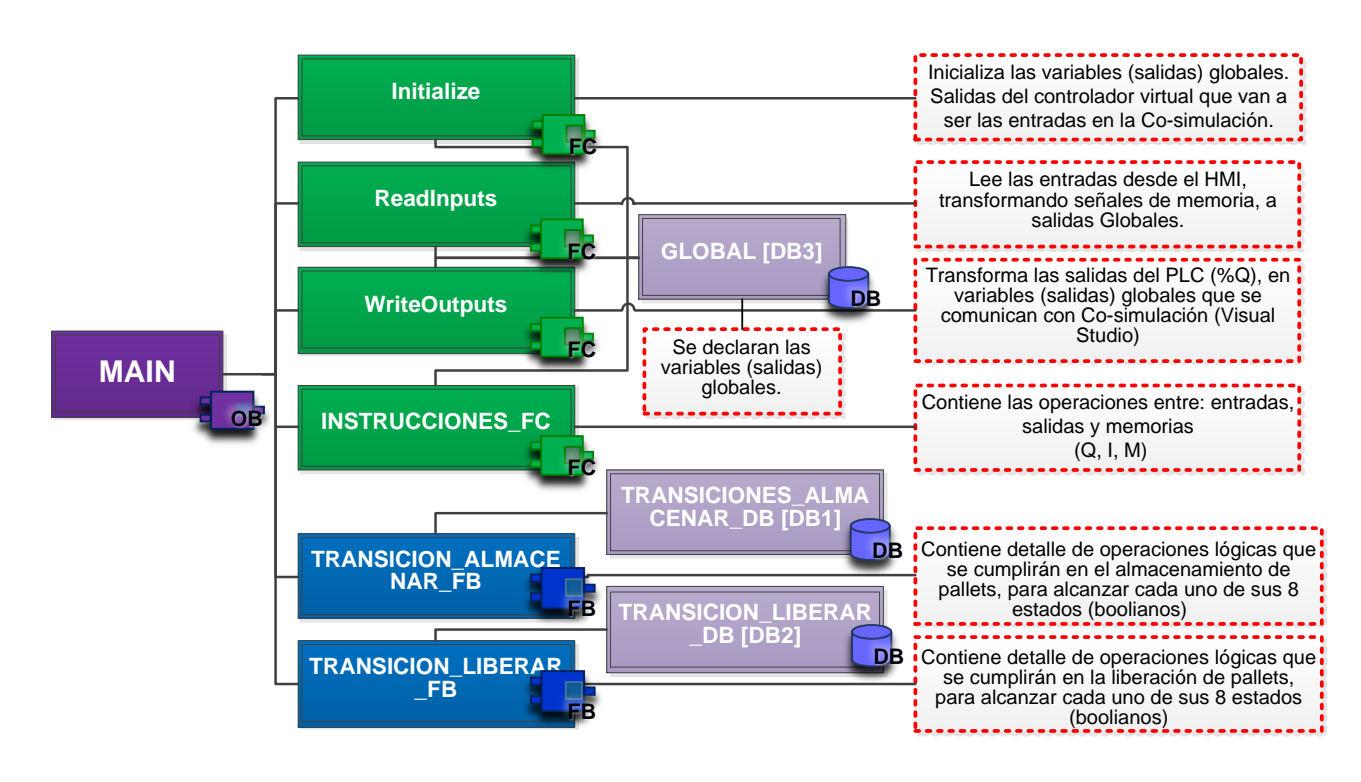

# **2.3.2 Estructura del proyecto (programación STEP 7)**

#### **Figura 2.8 Estructura del proyecto (programación STEP 7)**

La configuración del CPU mediante el STEP 7 de SIEMENS, incluye la creación de un Bloque de Datos Global (DB), que, en resumen, se trata de un recurso que podrá ser accedido por varias funciones, para nuestro caso particular, dicha base de datos nos permitió la declaración de instancias de co-simulación.

La configuración realizada (Figura 2-8), puede comprobarse mediante simulación, por medio del uso de la versión anterior del software, el S7 PLCSIM V. 15.1. La diferencia reside en que no se puede ejecutar un *runtime*, es decir una secuencia en tiempo real y de forma autónoma, sin embargo, es posible visualizar de forma gráfica, tanto en HMI como en las "Transiciones", el avance entre los diferentes estados.

Tal como se describió en los conceptos anteriores, las instrucciones, secuencias, transiciones y estados, se almacenan en los Bloques de Función, Funciones, y Bloques de Datos; Es posible su configuración mediante lenguajes como GRAPHCET, o FUP, que es el caso de nuestro proyecto.

En cualquiera de los dos lenguajes mencionados, se aplica la lógica booleana en su estructura, por lo que el diseño previo mediante un diagrama de flujo, es posible; resaltando las ventajas en cuanto a simplicidad en el lenguaje y escritura que representa el uso de esta herramienta. Dicha lógica (la booleana), nos permitió elaborar la posterior tabla de Transiciones (sensores) vs. Salidas en PLC (actuadores), para la transcripción en C# de nuestra co-simulación.

#### **2.3.3 Diagrama de flujo**

En las siguientes páginas se muestra el diagrama de flujo desarrollado, así como su división entre las transiciones "ALMACENAR" y "LIBERAR".

En esta primera parte (Figura 2-9), la etapa inicial se asume un estado de inactividad, hasta que se comande desde el teclado el inicio del programa (Q\_INICIO\_HMI), luego veremos que lo siguiente, será la posibilidad de liberar (Q\_LIBERAR\_HMI), o de almacenar pallets (Q\_ALMACENAR\_HMI), ambas comandadas desde el HMI, por ende, recibidas a memorias del PLC, corresponde co-simular las instrucciones hacia la planta simulada.

Nótese que luego de las órdenes de almacenar o liberar pallets, continúan el STEP 2 y el STEP 8 correspondientemente, esto debido a que la primera secuencia en completarse, será la de almacenar, pasando luego a la otra secuencia, es decir, la secuencia "Almacenar" comprende desde el STEP 2 hasta el 7 (incluida la secuencia creada de error); mientras que desde el STEP 8 hasta el 11 se contempla la secuencia "Liberar".

Todos los sensores, y actuadores que intervienen en el siguiente diagrama, lo hacen también de forma activa en la co-simulación, es por ello que las instancias que los describen, se encuentran declaradas en el Bloque de Datos "Global", desde donde las demás aplicaciones (Visual Studio y WinCC) pueden vincularse al sistema co-simulado.

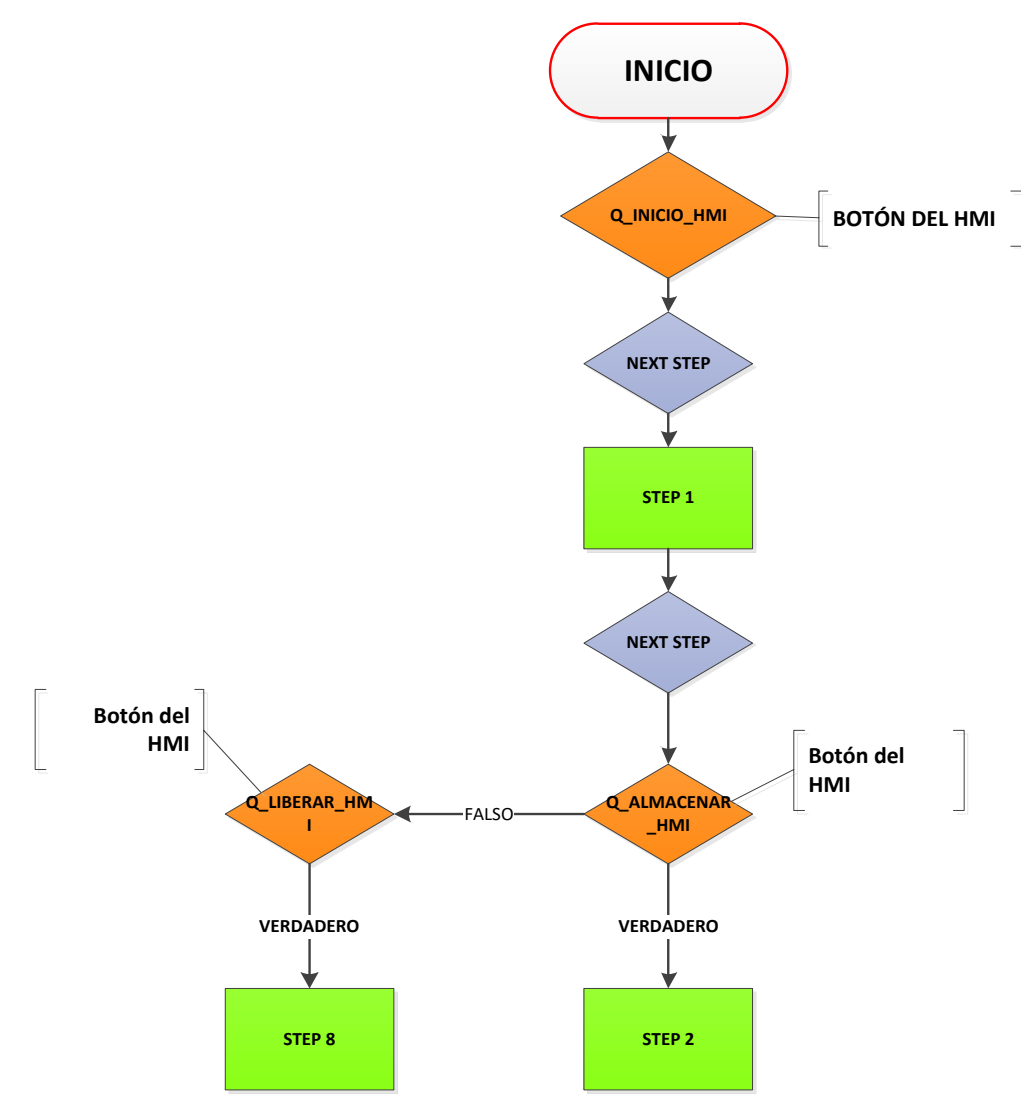

**Figura 2.9 Diagrama de Flujo, Parte 1**

#### **2.3.3.1 Transición "Almacenar"**

En la transición "Almacenar" Figura 2-10, se inicia el movimiento del motor, se detecta el paso del pallet por medio del sensor magnético a la izquierda de la banda transportadora | IMS 10 B1 \_SENSOR \_IZQUIERDA.

En el paso siguiente, es posible simular un error, "PALLET ATORADO", se crea una instrucción independiente en la función del PLC INTRUCCIONES\_FC, se incluye además la opción de reconocer el error. Esto es posible ejecutarlo únicamente desde la Co-simulación (Visual Studio). Una vez validado, la secuencia, continúa.

Durante esta etapa se realiza el transporte y sensado del pallet hasta el punto de almacenamiento, activándose los cilindros paralelos.

Una vez que se complete la elevación, se recibe la señal de posición de "avance" de los cilindros paralelos. Esto se ve representado gráficamente en la herramienta WinCC, donde se reproduce la animación de la planta en tiempo real.

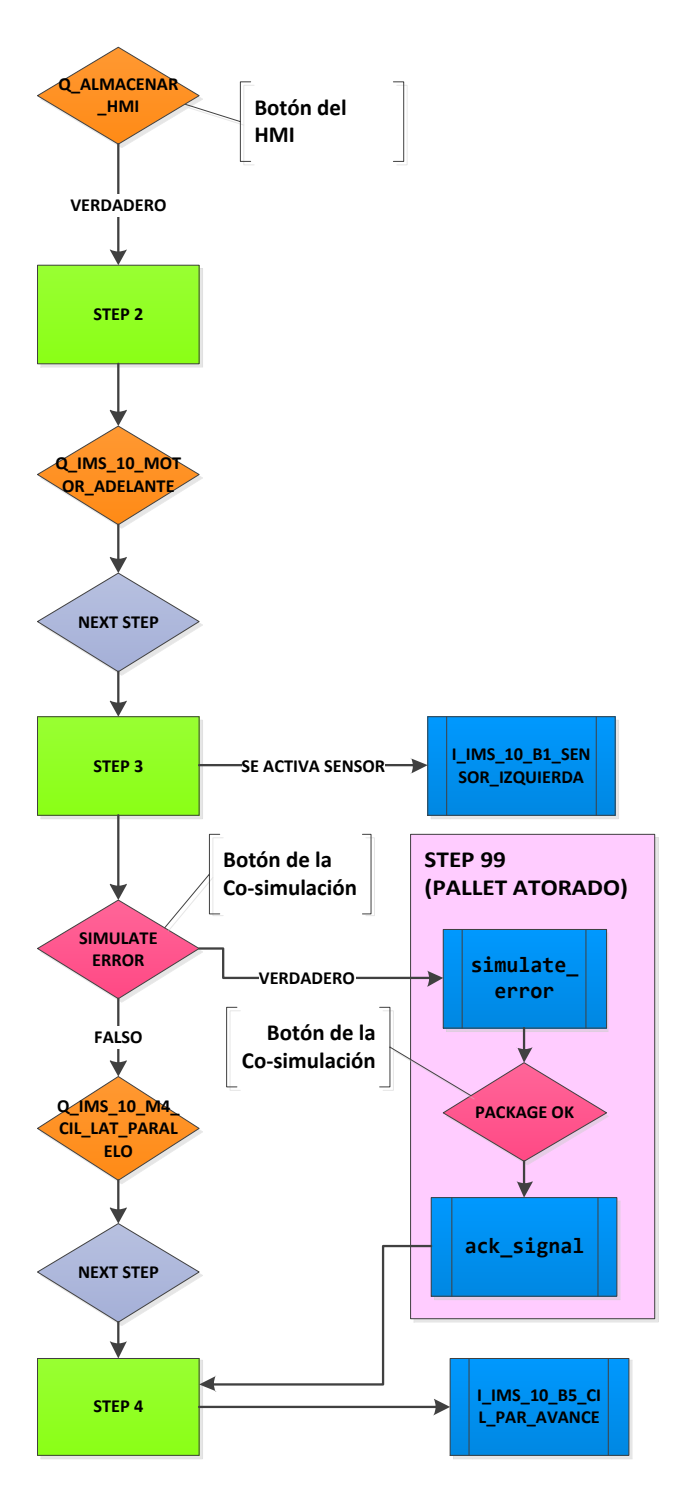

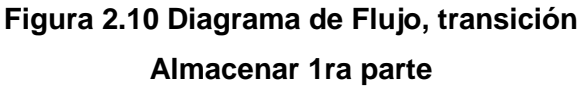

Se realiza entonces las demás acciones relacionadas con la transición de almacenamiento, luego del STEP 4, como son: La activación del cilindro elevador Q\_IMS\_10\_M3\_CIL\_NEU\_ELEVADOR, mientras continúan encendidos los cilindros paralelos

Q\_IMS\_10\_M4\_CIL\_LAT\_PARALELO, haciendo llegar el pallet a la posición de almacenamiento dentro de la cámara. De manera mecánica se abren las compuertas laterales que sostienen los pallets dentro de la torre, hablamos del sensor con TAG: Q\_IMS\_10\_M5\_CILINDRO\_SEPARADOR.

En esta etapa es donde se registra en memoria, el conteo de pallets dentro del almacén, y por ende se muestra en la pantalla del HMI. La señal que activa el conteo es la recibida desde el sensor en posición de retroceso de los cilindros paralelos (STEP 5).

Si el almacenamiento de pallets ha llegado al máximo de su capacidad, se activará el sensor I\_FIN\_CARRERA, deteniendo el ciclo de almacenamiento. Si el usuario desea liberar pallets del almacén presionando el botón MARCHA/PARO del HMI, puede detener también el ciclo, dando nuevamente la opción de almacenar o liberar (STEP 1), este estado vendría a representar un STAND-BY del sistema. (Figura 2-11)

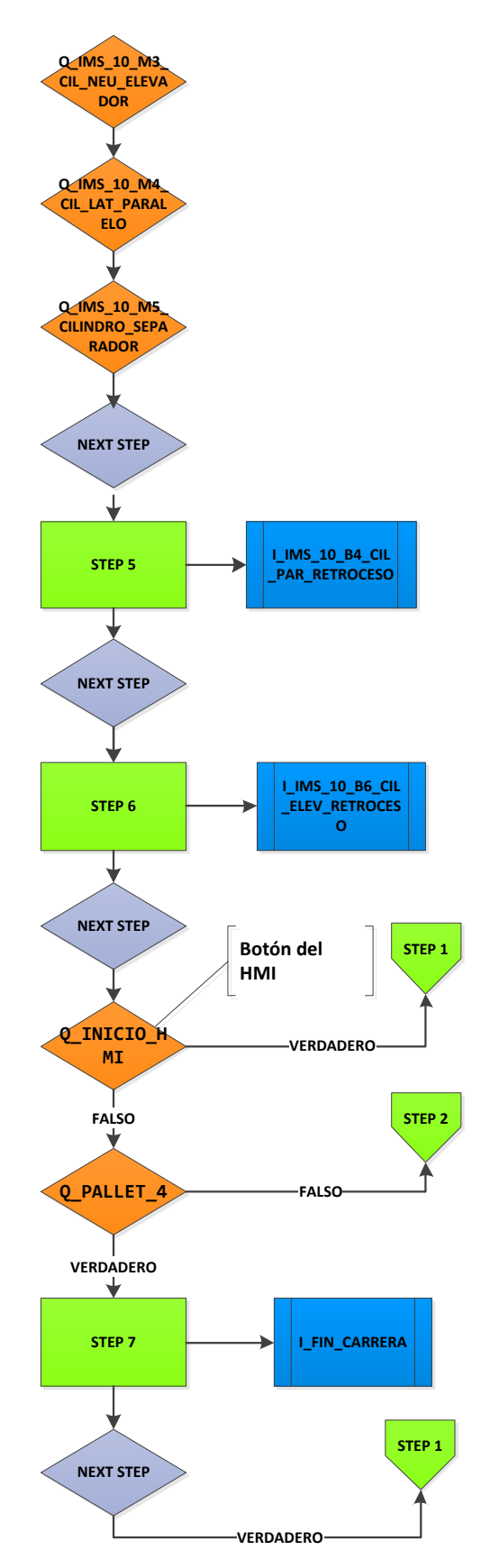

**Figura 2.11 Diagrama de Flujo, transición Almacenar 2da parte**

#### **2.3.3.2 Transición "Liberar"**

Es posible iniciar esta transición (Figura 2-**Nobel de la posible iniciar esta transición (Figura 2-**Nobel de la<br>12), en dos momentos; el primero de ellos **FIGULE EN ENTENTE EN ENTENCIA EL ENTENCIA EL ENTENCIA EL EL EL EL** se da al llenarse la capacidad del almacén (4 pallets), habiéndose activado el sensor de fin de carrera, quedando el sistema en STAND-BY, y presionando el botón "LIBERAR PALLETS" en el HMI; el segundo momento es cuando se cuente con al menos un pallet en el almacén, dado que, al encontrarse en el STEP 1, con un valor en memoria mayor (>) a 1 pallet, se habilita la opción de iniciar la transición.

Se inicia entonces desde el STEP 8, considerando que el STEP 7 se daba en la transición de almacenar, con la elevación de los cilindros paralelos, una vez que estos alcancen la posición de "avance" (totalmente extendidos), se dará por sentado el STEP 9.

La transición hacia el paso siguiente, se da con extensión completa del cilindro elevador, estando aun activos, los paralelos. Es en este paso que se reduce el número en memoria de pallets almacenados, esto debido a la señal recibida desde el sensor de retroceso del cilindro lateral de separación, que como vimos anteriormente, es quien se encarga de sostener los pallets dentro del almacén.

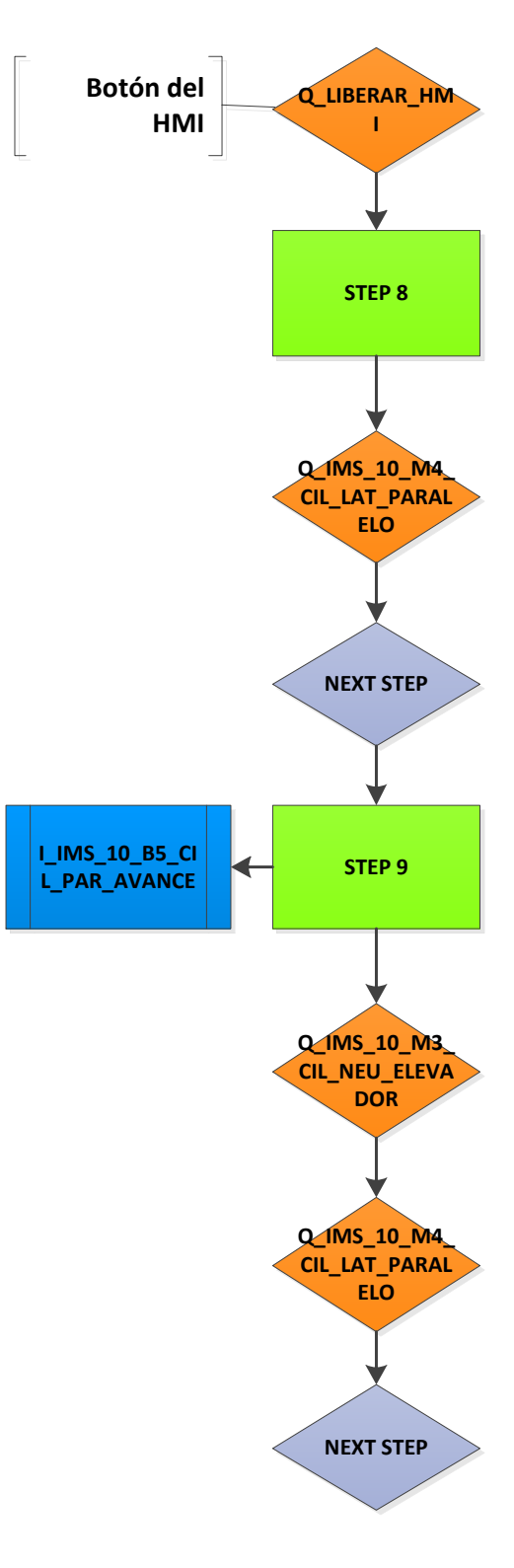

**Figura 2.12 Diagrama de Flujo, Transición Liberar, 1ra parte**

Habiendo culminado el descenso del pallet, recibiendo la señal desde el cilindro elevador, en posición de retroceso, I\_IMS\_10\_B6\_CIL\_ELEV\_RETROCESO, se alcanza el STEP 10, acto seguido inicia la salida del pallet del almacén, sobre la banda transportadora, en esta transición, activándose el motor 1\_IMS\_10\_MOTOR\_ADELANTE.

Una vez que se completa el recorrido del pallet, activándose el sensor al final de la banda I IMS 10 B2 SENSOR DERECHA, se alcanza el STEP 11, iniciándose nuevamente la transición LIBERAR, de manera cíclica (a partir del STEP 8), hasta que se confirme en memoria que no existan pallets, o que, en su defecto, se indique en HMI, mediante el botón MARCHA/PARO, la interrupción para luego retomar un posible nuevo ciclo de almacenamiento. (Figura 2-13)

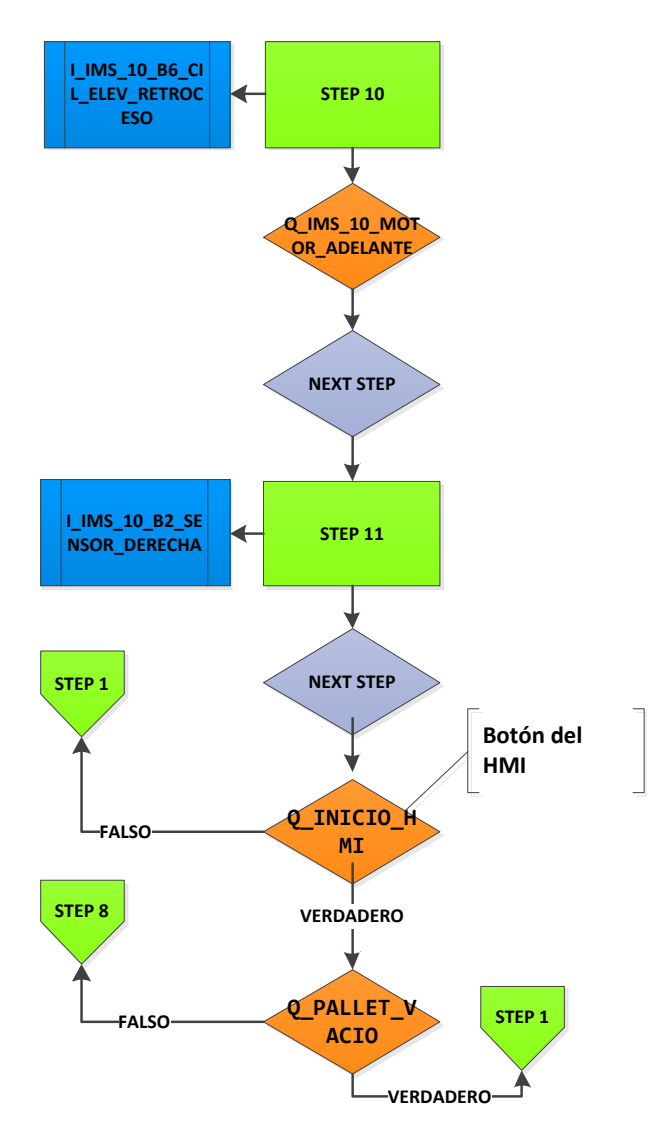

**Figura 2.13 Diagrama de Flujo, Transición Liberar, 2da parte**

# **CAPÍTULO 3**

# **3 RESULTADOS Y ANÁLISIS**

En el presente capítulo se van a presentar los resultados obtenidos durante el desarrollo del proyecto, presentando la solución práctica a la problemática planteada en el capítulo 1, basada en co-simulación, que les permitirá a los estudiantes diseñar una extensa variedad de escenarios de prueba, sin comprometer la integridad de dispositivos con los que cuenta el laboratorio, y sin la necesidad de que se encuentren físicamente en él.

Para lo cual, se va a detallar, de forma resumida, el proceso de desarrollo del sistema implementado, y se mostrarán los resultados obtenidos con su respectivo análisis.

# **3.1 Configuración e Ingeniería de Componentes (Software) a utilizar**

Una vez, que se obtuvieron los recursos para realizar la respectiva programación de los componentes de la co-simulación, detallados en Metodología (epígrafe 2.2.1.2, Software), se procedió a realizar las configuraciones, modelamientos de sistemas y programaciones, de acuerdo a lo explicado en el epígrafe 2.3 (Modelamiento del sistema), de la siguiente manera:

# **3.1.1 Configuración y programación del controlador virtual PLC S7-1500 de SIEMENS**

Para programar el controlador virtual PLC S7-1500 de SIEMENS, se utilizó el aplicativo TIA Portal V15.1 y su herramienta SIMATIC STEP 7 Professional V15.1.

Inicialmente, cuando se creó el proyecto nuevo, se realizaron los siguientes ajustes para poderlo simular con S7 PLCSIM ADVANCED (Figura 3-1).

- 1. Abrimos el menú contextual del proyecto haciendo clic derecho en él.
- 2. Dando un clic en "Propiedades".

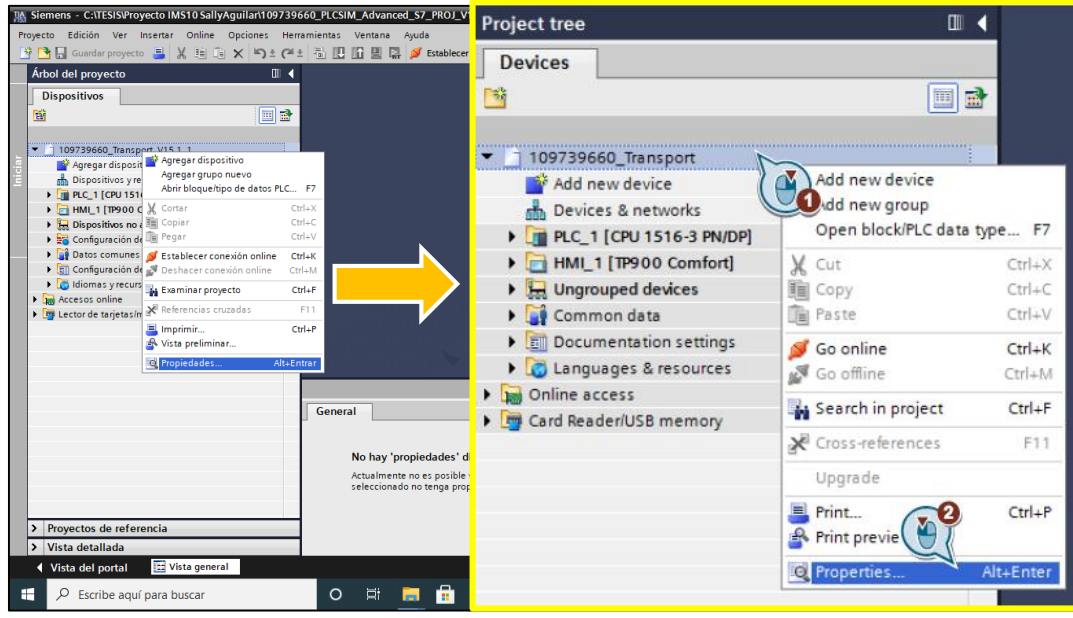

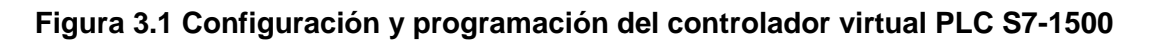

- 1. Se seleccionó la pestaña "Protección".
- 2. Activando la casilla de opción "Permitir simulación al compilar bloques".
- 3. Se dio clic en "Aceptar". (Figura 3-2)

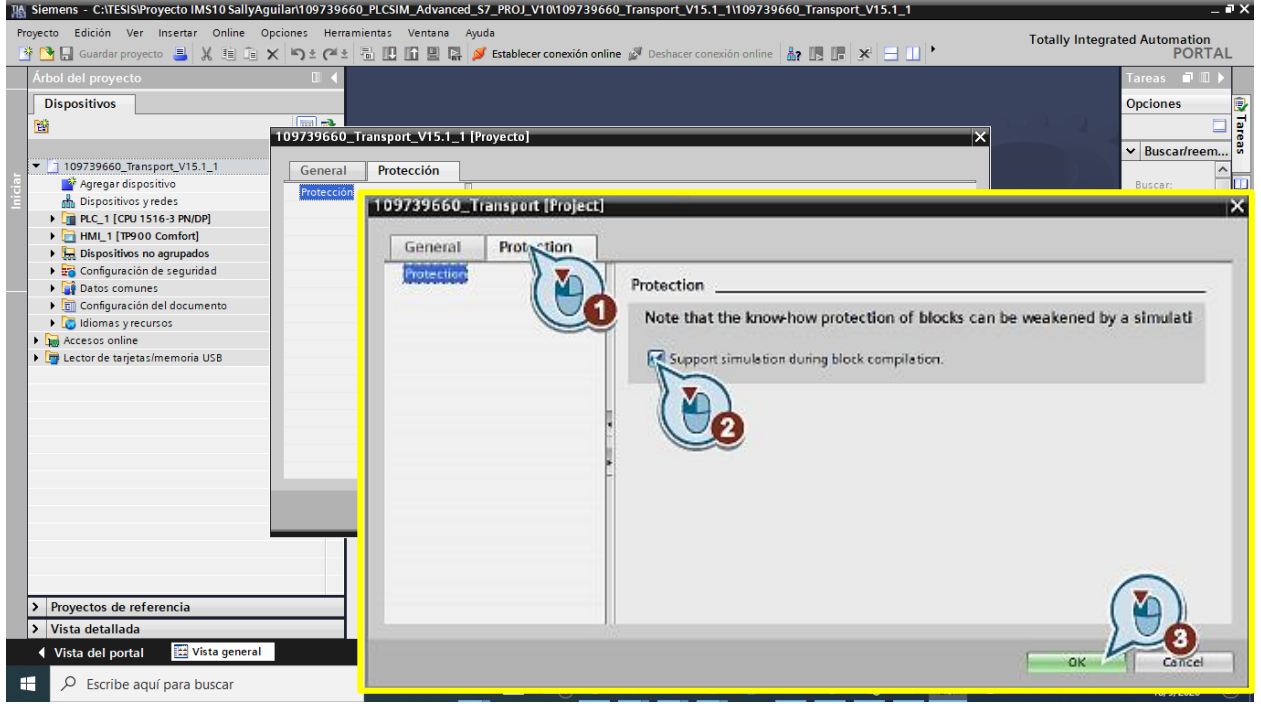

**Figura 3.2 Permiso de simulación al compilar bloques**

# **3.1.1.1 Programación de los bloques de organización, funciones y datos del controlador Virtual**

Para programar los bloques de organización, funciones y datos del PLC, se siguió el esquema mostrado en la Figura 2-8 (Configuración TIA PORTAL del proyecto), descrita en el capítulo 2.3.1 (Bloques de Programa de metodología), de acuerdo a lo explicado a continuación:

# **Programación del bloque de organización Main [OB1]**

Para realizar la programación de este bloque de organización Main [OB1], se usó el lenguaje de programación FUP (Diagrama de funciones), y se procedió a declarar los siguientes bloques de Función (Figura 3-3) y Funciones (Figura 3-4), para poder indicarle al programa la estructura que debe de seguir.

Bloques de función (FB)

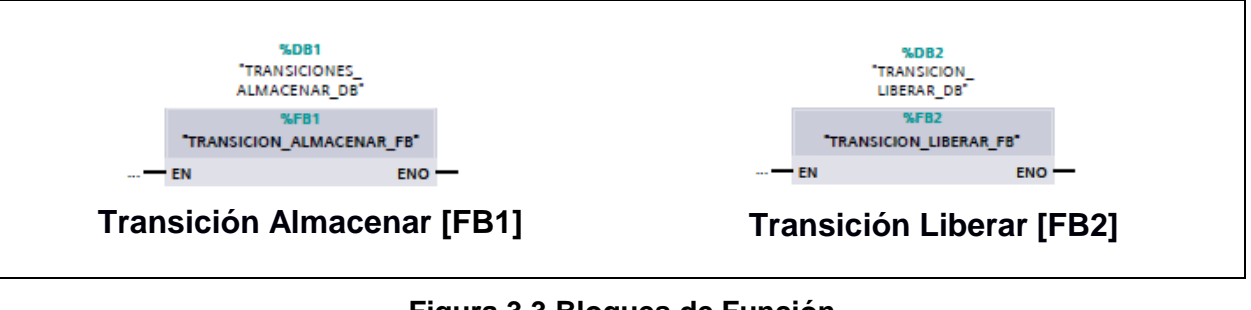

**Figura 3.3 Bloques de Función**

• Funciones (FC)

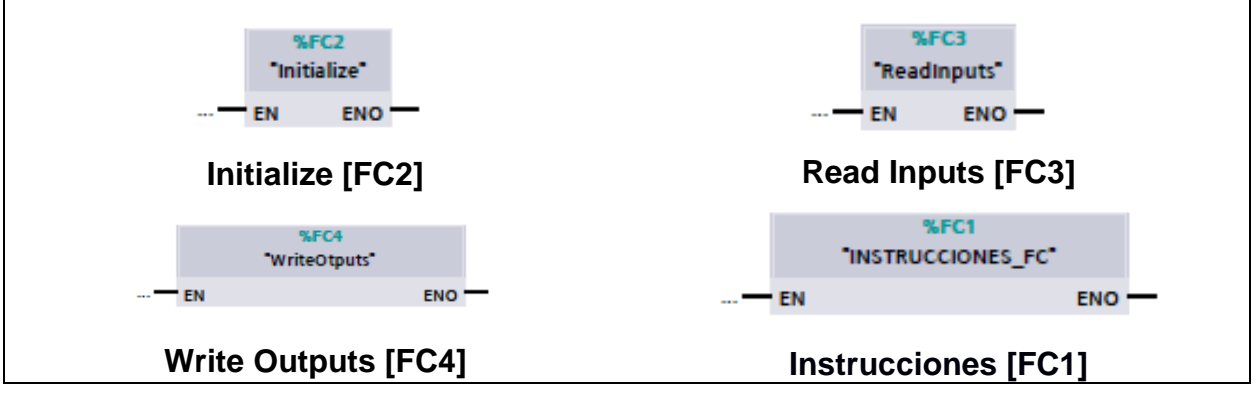

**Figura 3.4 Funciones**

 Bloques de Error. - En este bloque se ejecuta el ESTADO DE ERROR, se declararon 2 entradas: %I4.1 "simulate\_error" y %I4.2 "ack\_signal", variables que son controladas desde la co-simulación, y las que respectivamente activan o reinician el bloque Set/Reset, llamado %M4.0 "m\_error", que es una variable de memoria, encargada de presentar la ejecución de error "PALLET ATORADO", en la interfaz gráfica HMI (Figura 3-5).

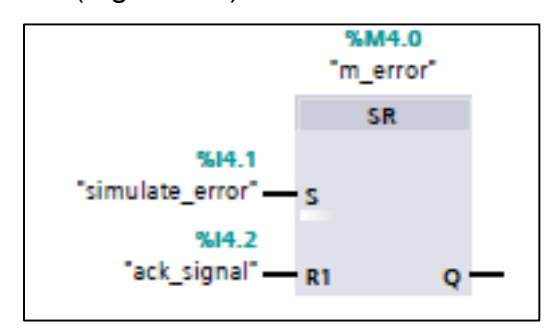

**Figura 3.5 Bloque de Error**

# **Programación de Funciones (FC)**

En estos bloques se programaron funciones y operaciones lógicas que van a ser llamadas por las transiciones programadas como bloques de Función (FB), y van a tomar los datos obtenidos en estas instancias.

 **Initialize [FC2]. -** Para realizar la programación de este bloque de Función [FC], se usó el lenguaje de programación SCL (Structured Control Language), que es un lenguaje de programación de alto nivel orientado a PASCAL, siguiendo la referencia del ejemplo utilizado y citado en el capítulo de la sección Metodología, en este bloque se inicializa las variables (salidas) globales. Salidas del controlador virtual que van a ser las entradas en la Co-simulación (Figura 3-6).

| Símbolo.                                            | Dirección | Tipo | Comentario                                                                                         |
|-----------------------------------------------------|-----------|------|----------------------------------------------------------------------------------------------------|
| "Global".Q ALMACENAR_HMI                            |           | Bool |                                                                                                    |
| "Global".Q IMS 10 M3 CIL NEU EL-<br><b>EVADOR</b>   |           | Bool | $0008$ "Global". Q RESET HMI := 0;<br>"Global". $Q$ INICIO HMI := 0;<br>0009                       |
| "Global".Q_IMS_10_M4_CIL_LAT_PA-<br>RALELO          |           | Bool | "Global". $Q$ ALMACENAR HMI := 0;<br>0010<br>"Global".Q LIBERAR HMI := $0;$<br>0011                |
| "Global".Q IMS 10 M5 CILIN-<br><b>DRO SEPARADOR</b> |           | Bool | 0012 "Global". Q PALLET $4 := 0;$<br>"Global". $Q$ PALLET VACIO := 0;<br>0013                      |
| "Global".Q IMS 10 MOTOR ADE-<br>LANTE               |           | Bool | 0014 "Global".Q IMS 10 MOTOR ADELANTE := 0;<br>"Global".Q IMS 10 M4 CIL LAT PARALELO := 0;<br>0015 |
| "Global".Q_INICIO_HMI                               |           | Bool | "Global".Q IMS 10 M3 CIL NEU ELEVADOR := 0;<br>0016                                                |
| "Global".Q LIBERAR HMI                              |           | Bool | "Global".Q IMS 10 M5 CILINDRO SEPARADOR := 0;<br>0017                                              |
| "Global".Q PALLET 4                                 |           | Bool | 0018                                                                                               |
| "Global".Q PALLET VACIO                             |           | Bool | 0019                                                                                               |
| "Global".Q RESET_HMI                                |           | Bool |                                                                                                    |

**Figura 3.6 Variables / Salidas Globales en función INITIALIZE [FC2]**

 **Read Inputs [FC3]. -** De igual manera que en el bloque anterior esta programación se la realizó con el lenguaje de programación SCL, aquí se lee las entradas desde el HMI, transformando las señales de memoria en salidas "globales" (Figura 3-7).

| <b>Símbolo</b>           | <b>Dirección</b> | Tipo        | Comentario                                                 |
|--------------------------|------------------|-------------|------------------------------------------------------------|
| "Global".Q_ALMACENAR_HMI |                  | <b>Bool</b> |                                                            |
| "Global".Q INICIO HMI    |                  | Bool        |                                                            |
| "Global".Q LIBERAR HMI   |                  | Bool        | 0005 "Global".Q RESET HMI := "M RESET HMI";                |
| "Global".Q_PALLET_4      |                  | <b>Boor</b> | 0006 "Global".Q INICIO HMI := "IMS10 INICIO HMI";          |
| "Global".Q_PALLET_VACIO  |                  | Bool        | 0007 "Global".Q ALMACENAR HMI := "M IMS 10 ALMACENAR HMI"; |
| "Global".Q_RESET_HMI     |                  | Bool        | 0008 "Global".Q LIBERAR HMI := "IMS 10 LIBERAR HMI";       |
| "IMS10_INICIO_HMI"       | 96M7.0           | Bool        | 0009 "Global".Q PALLET 4 := "M PALLET 4";                  |
| "IMS_10_LIBERAR_HMI"     | %M7.1            | Bool        | 0010 "Global".Q PALLET VACIO := "M VACIO";                 |
| "M IMS 10 ALMACENAR HMI" | <b>SMO.4</b>     | Bool        | DIAMI VINTUAL DEL ENVONTINA EVA AMI                        |
| "M PALLET 4"             | 96M8.2           | Bool        | <b>PARA INDICAR OUE HAY 4 PALLET</b>                       |
| "M_RESET_HMI"            | 96MO.6           | Bool        | <b>RESET DEL CONTADOR HMI</b>                              |
| "M VACIO"                | %M7.5            | Bool        | <b>MEMORIA MENSAJE ALMACEN VACIO</b>                       |

**Figura 3.7 Variables / Salidas Globales en función READ INPUTS [FC3]**

 **Write Outputs [FC4]. -** También programada con el lenguaje de programación SCL, aquí se transforman las salidas del PLC (%Q), en variables (salidas) globales que se comunican con Co-simulación (Visual Studio) (Figura 3-8).

| Símbolo                                             | <b>Dirección</b>     | Tipo                                           | Comentario                                                                   |
|-----------------------------------------------------|----------------------|------------------------------------------------|------------------------------------------------------------------------------|
| "Giobal".Q_ALMACENAR_HMI                            |                      | Bool                                           |                                                                              |
| "Global".Q_IMS_10_MB_CIL_NEU_E                      |                      | <b>Bool</b>                                    |                                                                              |
| <b>EVADOR</b>                                       |                      |                                                |                                                                              |
| "Global".Q_IMS_10_M4_CIL_LAT_PA                     |                      | <b>Bool</b>                                    |                                                                              |
| <b>RALELO</b>                                       |                      |                                                |                                                                              |
| "Global".Q_IMS_10_M5_CILIN-<br><b>DRO SEPARADOR</b> |                      | <b>Bool</b>                                    |                                                                              |
| "Global".Q_IMS_10_MOTOR_ADE-                        |                      | Bool                                           |                                                                              |
| LANTE                                               |                      |                                                |                                                                              |
| "Global".Q_INICIO_HMI                               |                      | Bool                                           |                                                                              |
| "Global".Q_LIBERAR_HMI                              |                      | Bool                                           |                                                                              |
| "Global".Q_PALLET_4                                 |                      | <b>BOOT</b>                                    |                                                                              |
| "Global".Q_PALLET_VACIO                             |                      | <b>Bool</b>                                    |                                                                              |
| "Global".Q_RESET_HMI                                |                      | Bool                                           |                                                                              |
| "O ALMACENAR HMI"                                   | <b>%Q7.0</b>         |                                                |                                                                              |
| "Q_IMS_10_M3_CIL_NEU_ELEVADOR" %Q0.1                | 0010                 | "Q RESET HMI" := "Global".Q RESET HMI;         |                                                                              |
| "Q IMS 10 M4 CIL LAT PARALELO" %Q0.2                | 0011                 | "Q INICIO HMI" := "Global".Q INICIO HMI;       |                                                                              |
| "Q_IMS_10_M5_CILINDRO_SEPARA-                       | 0012<br>%00.3        | "Q ALMACENAR HMI" := "Global".Q ALMACENAR HMI; |                                                                              |
| DOR"                                                | 0013                 | "Q LIBERAR HMI" := "Global".Q LIBERAR HMI;     |                                                                              |
| "O IMS 10 MOTOR ADELANTE"                           | 0014<br>XQ1.0        | "Q PALLET $4" := "Global".Q$ PALLET $4;$       |                                                                              |
| "Q_INICIO_HMI"                                      | 0015<br>%Q6.1        | "Q PALLET VACIO" := "Global".Q PALLET VACIO;   |                                                                              |
| "O LIBERAR HMI"                                     | 0016<br><b>XO7.1</b> |                                                | "Q IMS 10 MOTOR ADELANTE" := "Global".Q IMS 10 MOTOR ADELANTE;               |
| "Q_PALLET_4"                                        | 0017<br><b>%07.2</b> |                                                | "Q IMS 10 M4 CIL LAT PARALELO" := "Global".Q IMS 10 M4 CIL LAT PARALELO;     |
| "Q_PALLET_VACIO"                                    | 0018<br>%07.3        |                                                | "Q IMS 10 M3 CIL NEU ELEVADOR" := "Global".Q IMS 10 M3 CIL NEU ELEVADOR;     |
| "Q RESET HMI"                                       | 0019<br>%Q6.0        |                                                | "Q IMS 10 MS CILINDRO SEPARADOR" := "Global".Q IMS 10 MS CILINDRO SEPARADOR; |
|                                                     |                      |                                                |                                                                              |

**Figura 3.8 Variables / Salidas Globales en función WRITE INPUTS [FC3]**

#### **Instrucciones [FC1]**

Este bloque de funciones [FC], fue programado con el lenguaje de programación FUP (Diagrama de funciones), aquí se realizan distintas operaciones entre: entradas (%I), salidas (%Q) y memorias (%M), con la finalidad de activar las variables de salidas y guardar datos en las variables de memoria, que son utilizados para activar la visualización en la interfaz gráfica.

Es posible programar funciones a las que se les pueda asignar parámetros. Como resultado, las funciones también se pueden utilizar para tareas repetitivas o funcionalidades complejas tales como cálculos.

Aquí se encuentra parte de la funcionalidad del programa; la secuencia de programación que se utilizó para programar las funciones dentro de esta instancia, fueron las instrucciones lógicas necesarias para activar salidas y guardar datos de memoria.

Esta programación se basa al estado en el que se encuentre la secuencia del proceso, que es el resultado de las transiciones Almacenar y Liberar descritas en los bloques de funciones (FB).

En la tabla 3-1, se detallan las funciones que se realizan en Instrucciones [FC1].

Se ahonda en detalles de los Segmentos que lo conforman en el ANEXO 1.

## **Programación de Bloques de función (FB)**

Los bloques de funciones FB están concebidos para realizar tareas muy repetitivas o funcionalidades complejas, como tareas de control de lazo cerrado. El lenguaje de programación con el que se programaron estas funciones fue FUP (Diagrama de funciones), basándose en la tabla de transiciones, que indica las condiciones que deben de cumplirse para llegar a un estado determinado y que salida se activa en cada estado determinado.

**Transición Almacenar [FB1].** - Reúne las condiciones que permitieron llegar a los 8 estados de esta transición, tal como se vio en el Diagrama de Flujo del Capítulo 2.

En la Figura 3-9, podemos comprobar, como se visualiza en el STEP7 del TIA PORTAL, este Bloque de Funciones, denominado TRANSICION\_ALMACENAR\_FB.

La información detallada de la imagen indicada, se expande en la tabla 3-2.

Se ahonda en detalles de los Segmentos que lo conforman en el ANEXO 2.

| <b>Nombre</b>                | <b>Tipo de datos</b> | <b>Offset</b> | Valor predet. | Accesible<br>desde<br><b>HMI/OPC UA ble</b> | Es-<br>desd<br>e<br><b>HMI/</b><br><b>OPC</b><br><b>UA</b> | Visible en<br>cribi- HMI Engi-<br>neering | <b>Valor</b> de<br>ajuste | Supervi-<br>sión | <b>Comentario</b> |
|------------------------------|----------------------|---------------|---------------|---------------------------------------------|------------------------------------------------------------|-------------------------------------------|---------------------------|------------------|-------------------|
| <b>In put</b>                |                      |               |               |                                             |                                                            |                                           |                           |                  |                   |
| Output                       |                      |               |               |                                             |                                                            |                                           |                           |                  |                   |
| <b>InOut</b>                 |                      |               |               |                                             |                                                            |                                           |                           |                  |                   |
| $\blacktriangleright$ Static |                      |               |               |                                             |                                                            |                                           |                           |                  |                   |
| <b>ESTADO 1</b>              | <b>Bool</b>          | 0.0           | false         | True                                        | True True                                                  |                                           | False                     |                  |                   |
| <b>ESTADO 2</b>              | <b>Bool</b>          | 0.1           | false         | True                                        | True True                                                  |                                           | False                     |                  |                   |
| <b>ESTADO 3</b>              | <b>Bool</b>          | 0.2           | false         | True                                        | True True                                                  |                                           | False                     |                  |                   |
| <b>ESTADO 4</b>              | <b>Bool</b>          | 0.3           | false         | True                                        | True True                                                  |                                           | False                     |                  |                   |
| <b>ESTADO 5</b>              | <b>Bool</b>          | 0.4           | false         | True                                        | True True                                                  |                                           | False                     |                  |                   |
| <b>ESTADO 6</b>              | <b>Bool</b>          | 0.5           | false         | True                                        | True True                                                  |                                           | False                     |                  |                   |
| <b>ESTADO 7</b>              | <b>Bool</b>          | 0.6           | false         | True                                        | True True                                                  |                                           | False                     |                  |                   |
| <b>ESTADO 8</b>              | <b>Bool</b>          | 0.7           | false         | True                                        | True True                                                  |                                           | False                     |                  |                   |
| Temp                         |                      |               |               |                                             |                                                            |                                           |                           |                  |                   |
| Constant                     |                      |               |               |                                             |                                                            |                                           |                           |                  |                   |

**Figura 3.9 Bloque de Funciones "TRANSICION\_ALMACENAR[FB]", en STEP7**

**Transición Liberar [FB2]. -** Reúne las condiciones que permitieron llegar a los 8 estados de esta transición, tal como se vio en el Diagrama de Flujo del Capítulo 2.

En la Figura 3-10, podemos comprobar, como se visualiza en el STEP7 del TIA PORTAL, este Bloque de Funciones, denominado TRANSICION\_LIBERAR\_FB.

La información detallada de la imagen indicada, se expande en la tabla 3-3.

Se ahonda en detalles de los Segmentos que lo conforman en el ANEXO 3.

| <b>Nombre</b>                | Tipo de datos | Offset | Valor predet. | Accesible<br>desde<br><b>HMI/OPC UA ble</b> | Es-<br>desd<br>le<br>HMI/<br>OPC<br><b>UA</b> | Visible en<br>cribi- HMI Engi-<br>neering | Valor de<br>ajuste | Supervi-<br>sión | Comentario |
|------------------------------|---------------|--------|---------------|---------------------------------------------|-----------------------------------------------|-------------------------------------------|--------------------|------------------|------------|
| Input                        |               |        |               |                                             |                                               |                                           |                    |                  |            |
| Output                       |               |        |               |                                             |                                               |                                           |                    |                  |            |
| InOut                        |               |        |               |                                             |                                               |                                           |                    |                  |            |
| $\blacktriangleright$ Static |               |        |               |                                             |                                               |                                           |                    |                  |            |
| ESTADO 1.1                   | Bool          | 0.0    | false         | True                                        | True True                                     |                                           | False              |                  |            |
| ESTADO 2.1                   | Bool          | 0.1    | false         | True                                        | True True                                     |                                           | False              |                  |            |
| ESTADO 3.1                   | Bool          | 0.2    | false         | True                                        | True True                                     |                                           | False              |                  |            |
| ESTADO 4.1                   | Bool          | 0.3    | false         | True                                        | True True                                     |                                           | False              |                  |            |
| ESTADO 5.1                   | Bool          | 0.4    | false         | True                                        | True True                                     |                                           | False              |                  |            |
| ESTADO 6.1                   | Bool          | 0.5    | false         | True                                        | True True                                     |                                           | False              |                  |            |
| ESTADO 7.1                   | Bool          | 0.6    | false         | True                                        | True True                                     |                                           | False              |                  |            |
| ESTADO 8.1                   | Bool          | 0.7    | false         | True                                        | True True                                     |                                           | False              |                  |            |
| Temp                         |               |        |               |                                             |                                               |                                           |                    |                  |            |
| Constant                     |               |        |               |                                             |                                               |                                           |                    |                  |            |

**Figura 3.10 Bloque de Funciones "TRANSICION\_LIBERAR[FB]", en STEP7**

**Tabla 3-1 Instrucciones [FC]**

# **INSTRUCCIONES**

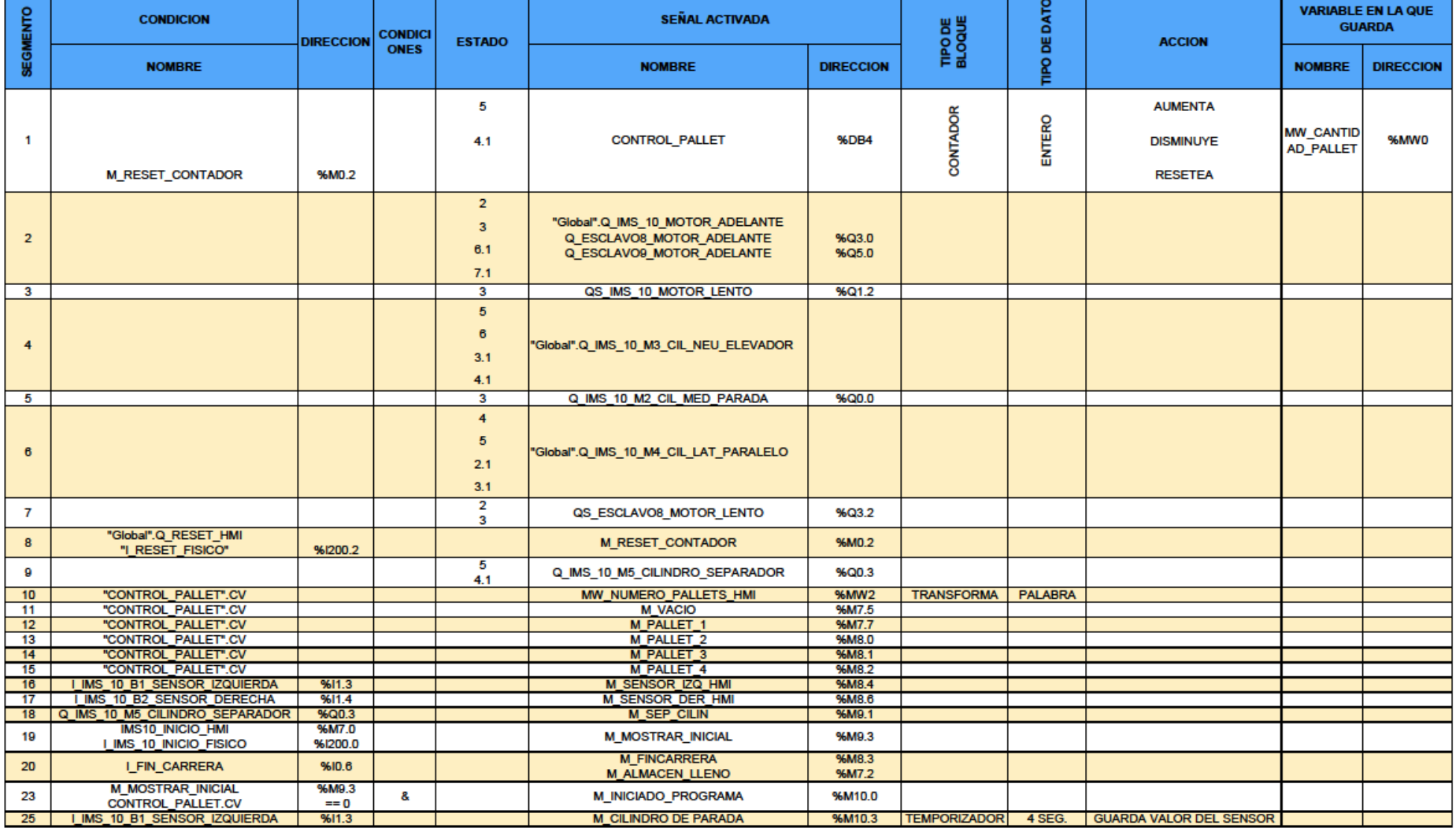

## **Tabla 3-2 Transición Almacenar**

# **TRANSICIÓN ALMACENAR**

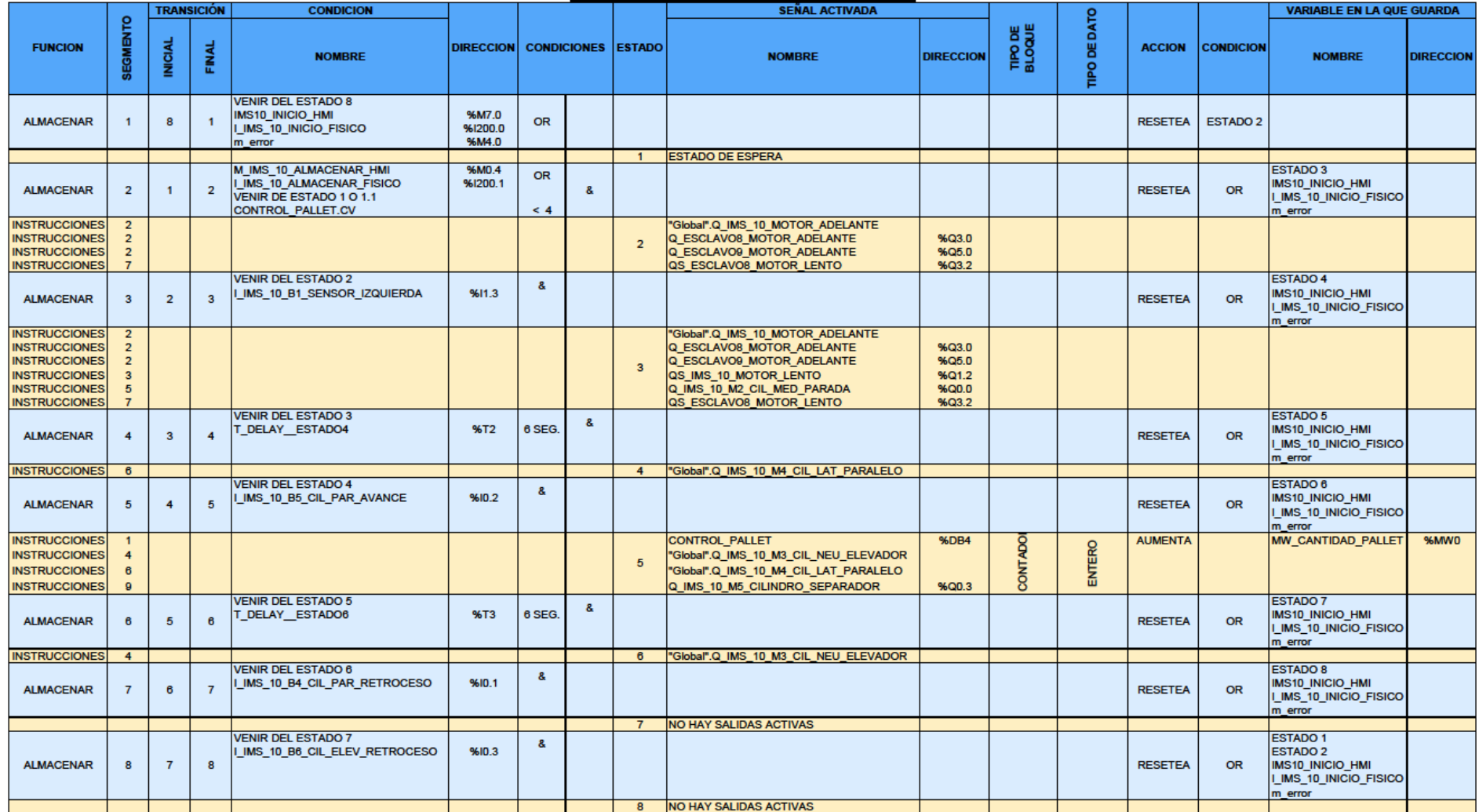

#### **Tabla 3-3 Transición Liberar**

# **TRANSICIÓN LIBERAR**

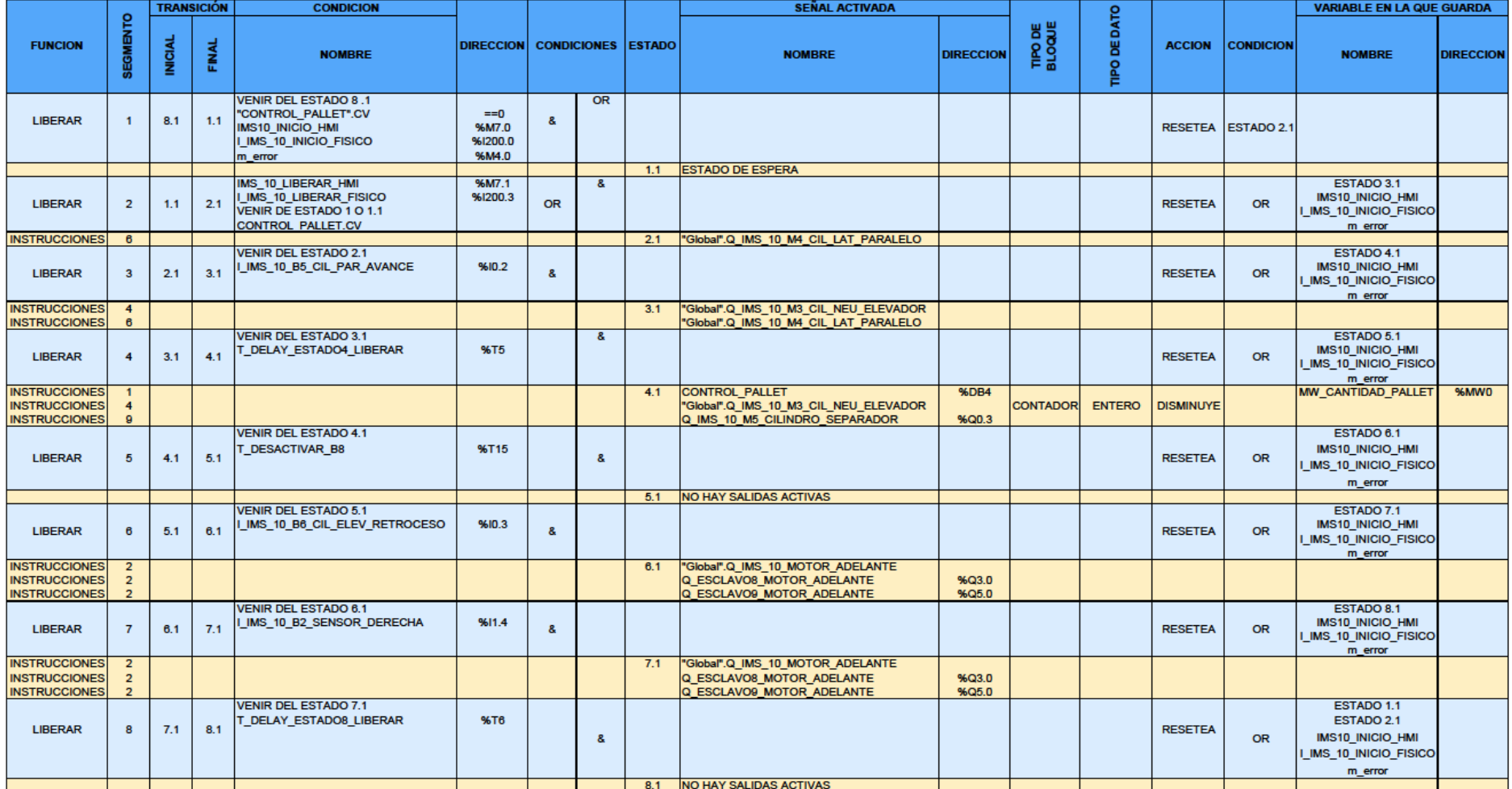

# **Programación de Bloques de Datos Globales (DB)**

Dado que los Bloques de Datos Globales almacenan datos de usuario utilizables desde todos los demás bloques, se declararon en este grupo de bloques, las variables "globales" con las que se va a trabajar en la co-simulación, los estados de cada una de las transiciones de almacenar y liberar, y el contador donde se registra la cantidad de pallets que se encuentran dentro del almacén.

Para realizar la programación de este bloque de datos globales [DB], se usó el lenguaje de programación DB, típico de este tipo de bloques, que realiza una función equivalente a una base de datos organizada de acuerdo a las variables utilizadas en las funciones.

**Global [DB3]. -** En este bloque (Figura 3-11), se declararon todas las salidas del programa que se van a utilizar en la co-simulación:

| Global [DB3]              |                               |               |               |                 |                   |       |                                                                |                                                      |                                                          |       |                  |            |    |
|---------------------------|-------------------------------|---------------|---------------|-----------------|-------------------|-------|----------------------------------------------------------------|------------------------------------------------------|----------------------------------------------------------|-------|------------------|------------|----|
| <b>Global Propiedades</b> |                               |               |               |                 |                   |       |                                                                |                                                      |                                                          |       |                  |            |    |
| General                   |                               |               |               |                 |                   |       |                                                                |                                                      |                                                          |       |                  |            |    |
| Nombre                    | Global                        |               | <b>Número</b> |                 | з                 |       | <b>Tipo</b>                                                    | DB                                                   |                                                          |       | Idioma           |            | DB |
| Numeración                | Automático                    |               |               |                 |                   |       |                                                                |                                                      |                                                          |       |                  |            |    |
| Información               |                               |               |               |                 |                   |       |                                                                |                                                      |                                                          |       |                  |            |    |
| Título                    |                               |               | Autor         |                 |                   |       | Comentario                                                     |                                                      |                                                          |       | Familia          |            |    |
| Versión                   | 0.1                           |               | <b>do</b>     | ID personaliza- |                   |       |                                                                |                                                      |                                                          |       |                  |            |    |
| <b>Nombre</b>             |                               | Tipo de datos |               |                 | Valor de arranque | cia   | Remanen- Accesible Es-<br>desde<br><b>HMI/OPC</b><br><b>UA</b> | ble<br>de sd<br>e<br><b>HMI/</b><br><b>OPC</b><br>UA | Visible en Valor de<br>cribi-HMI Engi- ajuste<br>neering |       | Supervi-<br>sión | Comentario |    |
| ▼ Static                  |                               |               |               |                 |                   |       |                                                                |                                                      |                                                          |       |                  |            |    |
| Q_RESET_HMI               |                               | Bool          |               | false           |                   | False | True                                                           | True True                                            |                                                          | False |                  |            |    |
| Q_INICIO_HMI              |                               | Bool          |               | false           |                   | False | True                                                           | True True                                            |                                                          | False |                  |            |    |
| Q_ALMACENAR_HMI           |                               | <b>Bool</b>   |               | false           |                   | False | True                                                           | True True                                            |                                                          | False |                  |            |    |
| <b>Q_LIBERAR_HMI</b>      |                               | <b>Bool</b>   |               | false           |                   | False | True                                                           | True True                                            |                                                          | False |                  |            |    |
| Q_PALLET_4                |                               | Bool          |               | false           |                   | False | True                                                           | True True                                            |                                                          | False |                  |            |    |
|                           | Q_IMS_10_MOTOR_ADELANTE Bool  |               |               | false           |                   | False | True                                                           | True True                                            |                                                          | False |                  |            |    |
| <b>RALELO</b>             | Q_IMS_10_M4_CIL_LAT_PA-       | <b>Bool</b>   |               | false           |                   | False | True                                                           | True True                                            |                                                          | False |                  |            |    |
| <b>VADOR</b>              | Q_IMS_10_M3_CIL_NEU_ELE-      | Bool          |               | false           |                   | False | True                                                           | True True                                            |                                                          | False |                  |            |    |
| <b>ARADOR</b>             | Q_IMS_10_M5_CILINDRO_SEP-Bool |               |               | false           |                   | False | True                                                           | True True                                            |                                                          | False |                  |            |    |
| Q_PALLET_VACIO            |                               | Bool          |               | false           |                   | False | True                                                           | True True                                            |                                                          | False |                  |            |    |

**Figura 3.11 Bloques de datos Global [DB3]**

**Transición Almacenar DB [DB1]. -** En este bloque (Figura 3-12), están declarados los estados de la secuencia Almacenar a los que se llegan en cada segmento de la función, TRANSICION\_ALMACENAR\_FB [FB1].

|                |                | Nombre                                    | <b>Tipo de datos</b> | Offset         | Valor de arrang Remanen Accesible d |   |   |   | Escrib Visible en  Valor de a Supervis Comentario |               |  |
|----------------|----------------|-------------------------------------------|----------------------|----------------|-------------------------------------|---|---|---|---------------------------------------------------|---------------|--|
|                | Ð              | Input                                     |                      |                |                                     |   |   |   |                                                   |               |  |
|                | Ð              | Output                                    |                      | $\blacksquare$ |                                     |   |   |   |                                                   | m             |  |
| 3              | Ð              | InOut                                     |                      |                |                                     |   |   |   |                                                   | m             |  |
|                | Ð              | <b>Static</b><br>$\overline{\phantom{a}}$ |                      |                |                                     |   |   |   |                                                   |               |  |
|                | Ð              | <b>ESTADO 1</b>                           | <b>Bool</b>          | 0.0            | false                               | ☑ | ☑ | ☑ | ☑                                                 | l and         |  |
|                | $\blacksquare$ | ESTADO 2                                  | <b>Bool</b>          | 0.1            | false                               | ☑ | ☑ | ☑ | ☑                                                 | <b>Inches</b> |  |
|                | konen u        | <b>ESTADO 3</b>                           | <b>Bool</b>          | 0.2            | false                               | M | ☑ | ☑ | ☑                                                 | m             |  |
| 8              | konen u        | ESTADO 4                                  | <b>Bool</b>          | 0.3            | false                               | ☑ | ☑ | ☑ | ☑                                                 | m             |  |
| $\overline{9}$ | <b>a</b>       | <b>ESTADO 5</b>                           | <b>Bool</b>          | 0.4            | false                               | ☑ | ☑ | ☑ | ☑                                                 | m             |  |
|                | 10 图 ■         | ESTADO 6                                  | <b>Bool</b>          | 0.5            | false                               | ☑ | ☑ | ☑ | ☑                                                 | m             |  |
|                | $\blacksquare$ | <b>ESTADO 7</b>                           | <b>Bool</b>          | 0.6            | false                               | 罓 | ☑ | ☑ | ☑                                                 | m             |  |
|                | 12 個 ■         | <b>ESTADO 8</b>                           | <b>Bool</b>          | 0.7            | false                               | ☑ | ☑ | ☑ | ☑                                                 | m             |  |

**Figura 3.12 Bloques de datos, TRANSICIONES\_ALMACENAR\_DB**

**Transición Liberar DB [DB2]. -** De igual manera que en la sección anterior, en este bloque (Figura 3-13), se detallaron los estados de la secuencia Liberar a los que se llegan en cada segmento de la función TRANSICION\_LIBERAR\_FB [FB2].

|                | <b>TRANSICION LIBERAR DB</b> |               |               |                                                                                       |   |   |                 |   |     |  |
|----------------|------------------------------|---------------|---------------|---------------------------------------------------------------------------------------|---|---|-----------------|---|-----|--|
|                | Nombre                       | Tipo de datos | <b>Offset</b> | Valor de arrang Remanen Accesible d Escrib Visible en  Valor de a Supervis Comentario |   |   |                 |   |     |  |
| I۰             | Input                        |               |               |                                                                                       |   |   |                 |   |     |  |
| KOI            | Output                       | $\Box$        |               |                                                                                       |   |   |                 |   |     |  |
| I۰             | <b>InOut</b>                 |               |               |                                                                                       |   |   |                 |   |     |  |
| Ð              | $\blacktriangleright$ Static |               |               |                                                                                       |   |   |                 |   |     |  |
| ko∎            | ESTADO 1.1                   | <b>Bool</b>   | 0.0           | false                                                                                 | ☑ | ☑ | $\triangledown$ | ☑ |     |  |
| ko∎            | ESTADO 2.1                   | <b>Bool</b>   | 0.1           | false                                                                                 | ☑ | ☑ | ☑               | ☑ | m   |  |
| ko∎ ∎          | ESTADO 3.1                   | <b>Bool</b>   | 0.2           | false                                                                                 | ☑ | ☑ | ☑               | ☑ | m   |  |
| <b>a</b>       | ESTADO 4.1                   | <b>Bool</b>   | 0.3           | false                                                                                 | ☑ | ☑ | ☑               | ☑ | l - |  |
| $\blacksquare$ | ESTADO 5.1                   | Bool          | 0.4           | false                                                                                 | ☑ | ☑ | ☑               | ☑ | m   |  |
| 10 包■          | ESTADO 6.1                   | <b>Bool</b>   | 0.5           | false                                                                                 | ☑ | ☑ | ☑               | ☑ |     |  |
| $\blacksquare$ | ESTADO 7.1                   | <b>Bool</b>   | 0.6           | false                                                                                 | M | ☑ | ☑               | ☑ | m   |  |
| 12 包■          | ESTADO 8.1                   | <b>Bool</b>   | 0.7           | false                                                                                 | ☑ | ☑ | $\triangledown$ | ☑ |     |  |
|                |                              |               |               |                                                                                       |   |   |                 |   |     |  |

**Figura 3.13 Bloques de datos, TRANSICION\_LIBERAR\_FB**

**Control Pallet [DB4]. -** El bloque de datos globales Control Pallet [DB4] (Figura 3-14), se lo encuentra en la sección "Recursos de programa", dentro de "Bloques de sistema", ya que esta instancia se la utiliza como un auxiliar, para poder realizar el conteo de pallets dentro del bloque de funciones Instrucciones [FC1].

|                                   |                |               |        | CONTROL_PALLET [DB4] |                   |          |                |                  |                        |       |          |            |  |  |  |
|-----------------------------------|----------------|---------------|--------|----------------------|-------------------|----------|----------------|------------------|------------------------|-------|----------|------------|--|--|--|
|                                   |                |               |        |                      |                   |          |                |                  |                        |       |          |            |  |  |  |
| <b>CONTROL_PALLET Propiedades</b> |                |               |        |                      |                   |          |                |                  |                        |       |          |            |  |  |  |
| General                           |                |               |        |                      |                   |          |                |                  |                        |       |          |            |  |  |  |
| Nombre                            | CONTROL_PALLET |               | Número |                      | 4                 |          | Tipo           | <b>DB</b>        |                        |       | Idioma   | <b>DB</b>  |  |  |  |
| Numeración                        | Manual         |               |        |                      |                   |          |                |                  |                        |       |          |            |  |  |  |
| Información                       |                |               |        |                      |                   |          |                |                  |                        |       |          |            |  |  |  |
| Título                            |                |               | Autor  |                      | Simatic           |          | Comentario     |                  |                        |       | Familia  | <b>IEC</b> |  |  |  |
| Versión                           | 1.0            |               |        | ID personaliza-      | <b>CNTR</b>       |          |                |                  |                        |       |          |            |  |  |  |
| ldo                               |                |               |        |                      |                   |          |                |                  |                        |       |          |            |  |  |  |
| <b>Nombre</b>                     |                | Tipo de datos |        |                      | Valor de arranque | Remanen- | Accesible Es-  |                  | Visible en Valor de    |       | Supervi- | Comentario |  |  |  |
|                                   |                |               |        |                      |                   | cia      | desde          |                  | cribi-HMI Engi- ajuste |       | sión     |            |  |  |  |
|                                   |                |               |        |                      |                   |          | <b>HMI/OPC</b> | ble              | neering                |       |          |            |  |  |  |
|                                   |                |               |        |                      |                   |          | <b>UA</b>      | desd<br>le.      |                        |       |          |            |  |  |  |
|                                   |                |               |        |                      |                   |          |                | <b>HMI/</b>      |                        |       |          |            |  |  |  |
|                                   |                |               |        |                      |                   |          |                | <b>OPC</b>       |                        |       |          |            |  |  |  |
|                                   |                |               |        |                      |                   |          |                | UA               |                        |       |          |            |  |  |  |
| <b>V</b> Static                   |                |               |        |                      |                   |          |                |                  |                        |       |          |            |  |  |  |
| <b>CU</b>                         |                | <b>Bool</b>   |        | false                |                   | True     | True           | True True        |                        | False |          |            |  |  |  |
| CD                                |                | <b>Bool</b>   |        | false                |                   | True     | True           | <b>True True</b> |                        | False |          |            |  |  |  |
| R                                 |                | <b>Bool</b>   |        | false                |                   | True     | True           | True             | True                   | False |          |            |  |  |  |
| LD                                |                | <b>Bool</b>   |        | false                |                   | True     | True           | True             | True                   | False |          |            |  |  |  |
| QU                                |                | <b>Bool</b>   |        | false                |                   | True     | True           | True True        |                        | False |          |            |  |  |  |
| QD                                |                | <b>Bool</b>   |        | false                |                   | True     | True           | True True        |                        | False |          |            |  |  |  |
| PV                                |                | Int           |        | lo.                  |                   | True     | True           | True True        |                        | False |          |            |  |  |  |
| <b>CV</b>                         |                | Int           |        | lo.                  |                   | True     | True           | True             | True                   | False |          |            |  |  |  |
|                                   |                |               |        |                      |                   |          |                |                  |                        |       |          |            |  |  |  |

**Figura 3.14 Bloques de datos, CONTROL\_PALLET**

Como se ha indicado durante la redacción de este documento, el programa de cosimulación fue programado en Visual Studio.

Considerando que el control, se basa en la activación/desactivación de sensores, es decir valores de "unos" y "ceros", se planteó la secuencia del programa en una tabla booleana, donde quedan indicados: Los pasos, y las condiciones que se ejecutan.

# **3.1.2 Configuración de la interfaz gráfica HMI**

El sistema de paletizado, expuesto en este proyecto se procedió a modelar gráficamente mediante la interfaz HMI TP900 COMFORT, también virtual, diseñada igualmente en el software STEP 7 y ejecutada a través del software WINCC RT START (Figura 3-15), para simular su comportamiento, de acuerdo al ambiente creado en Visual Studio.

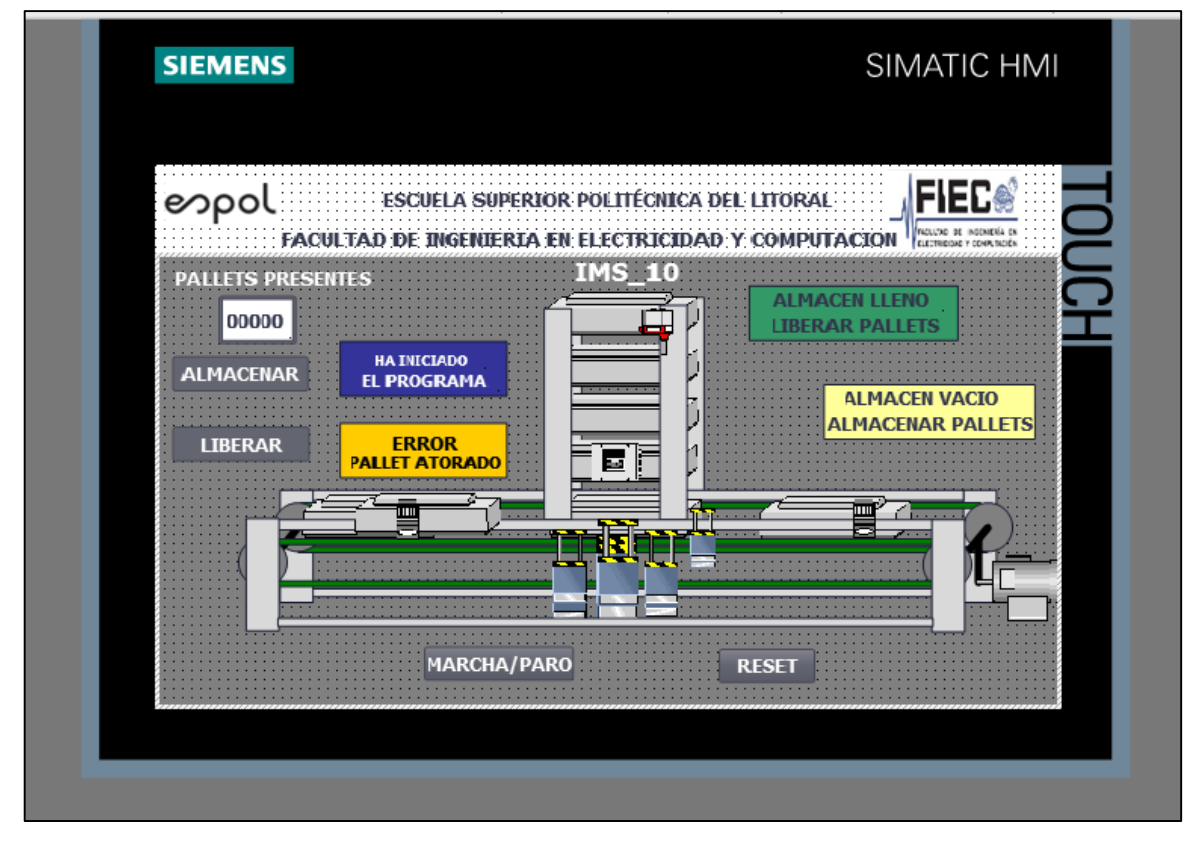

**Figura 3.15 Sistema de paletizado, simulado, y presentado en WinCC RT Start**

En esta imagen son visibles los componentes de la planta, de acuerdo a la tabla de etiquetas de variables que en ella se en las figuras 3-16 y 3-17, a continuación:

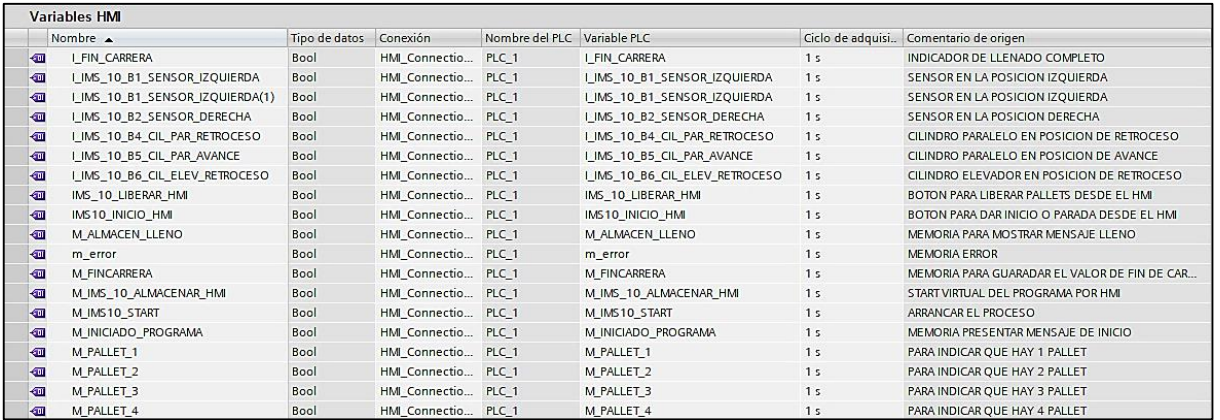

#### **Figura 3.16 Variables HMI**

|                        | <b>Variables HMI</b>           |               |                     |                  |                                    |                |                                                |
|------------------------|--------------------------------|---------------|---------------------|------------------|------------------------------------|----------------|------------------------------------------------|
|                        | Nombre A                       | Tipo de datos | Conexión            | Nombre del PLC   | Variable PLC                       |                | Ciclo de adquisi Comentario de origen          |
| $\blacksquare$         | M RESET CONTADOR               | Bool          | HMI Connectio       | PLC <sub>1</sub> | M RESET CONTADOR                   | 1 <sub>s</sub> | RESETEA EL CONTADOR DEL CONTROL DE PALLET      |
| $\left($ u             | M RESET HMI                    | Bool          | HMI Connectio PLC 1 |                  | M RESET HMI                        | 1 <sub>5</sub> | <b>RESET DEL CONTADOR HMI</b>                  |
| $\left($ o             | M SENSOR DER HMI               | Bool          | HMI Connectio PLC 1 |                  | <b>M SENSOR DER HMI</b>            | 1 <sub>5</sub> | MEMORIA PARA PRENSENOSDERECHA EN HMI           |
| $\leftarrow$           | M SENSOR IZQ HMI               | Bool          | HMI Connectio PLC 1 |                  | M SENSOR IZQ HMI                   | 1 <sub>5</sub> | MEMORIA PARA PRENSENOSR IZOUIERDA EN HMI       |
| $-50$                  | M VACIO                        | Bool          | HMI Connectio PLC 1 |                  | M VACIO                            | 1 <sub>s</sub> | MEMORIA MENSAJE ALMACEN VACIO                  |
| $\left  \cdot \right $ | MW NUMERO PALLETS HMI          | Word          | HMI Connectio PLC 1 |                  | MW NUMERO PALLETS HMI              | 1 <sup>s</sup> | MUESTRA LA CANTIDAD DE PALLETS EN EL HMI       |
| $\sqrt{10}$            | Q ESCLAVO8 MOTOR ADELANTE      | Bool          | HMI Connectio PLC 1 |                  | Q ESCLAVO8 MOTOR ADELANTE          | 1 <sub>s</sub> | MOTOR ENCENDIDO HACIA ADELANTE ESCLAVO 8       |
| $\bigoplus$            | Q IMS 10 M2 CIL MED PARADA     | Bool          | HMI Connectio       | PLC <sub>1</sub> | Q IMS 10 M2 CIL MED PARADA         | 1 <sub>s</sub> | CILINDRO MEDIO NEUMATICO PARA EL CILINDRO MED. |
| $\sqrt{10}$            | Q_IMS_10_M3_CIL_NEU_ELEVADOR   | Bool          | HMI Connectio PLC 1 |                  | Q IMS 10 MB CIL NEU ELEVADOR       | 1 <sup>s</sup> | CILINDRO NEUMATICO PARA EL CILINDRO ELEVADOR   |
| $\sqrt{10}$            | Q_IMS_10_M4_CIL_LAT_PARALELO   | Bool          | HMI Connectio PLC 1 |                  | Q IMS 10 M4 CIL LAT PARALELO       | 1 <sub>5</sub> | CILINDRO NEUMATICO PARA EL CILINDRO LATERAL    |
| $\left($ o             | Q IMS 10 M5 CILINDRO SEPARADOR | Bool          | HMI Connectio PLC 1 |                  | Q IMS 10 M5 CILINDRO SEPARADOR 1 s |                | CILINDRO NEUMATICO PARA EL CILINDRO SEPARADOR  |
| $\blacksquare$         | QS IMS 10 MOTOR LENTO          | Bool          | HMI Connectio PLC 1 |                  | QS_IMS_10_MOTOR_LENTO              | 1 <sub>5</sub> | MOTOR ENCENDIDO LENTAMENTE                     |

**Figura 3.17 Variables HMI (Continuación)**

Las botoneras que se visualizan en el HMI, nos sirven para poder interactuar con la cosimulación, ya que, de acuerdo a lo visto en el **Diagrama de Flujo (2.3.3)**, se utilizan como condiciones, las instrucciones recibidas desde de los pulsadores "MARCHA / PARO", "RESET", "ALMACENAR" y "LIBERAR", de acuerdo al estado en el que se encuentre el proceso descrito. Para poder realizar el procedimiento anteriormente explicado, se necesitó declarar como salidas del PLC, las memorias que almacenan las instrucciones de cada botonera, y a su vez, para que estas salidas puedan ser recibidas como entradas en la co-simulación, se tuvieron que leer de acuerdo a lo explicado en la **Función READ**, y declararlas como variables globales, que de acuerdo a lo ya explicado nos permite la comunicación entre distintas aplicaciones.

También se presenta el "Bloque de error", PALLET ATORADO, el mismo que se lo expuso en el *main*, y que a su vez es comandado desde la simulación.

## **3.1.3 Configuración de la co-simulación y API**

Se desarrolló un programa que controla un sistema de almacenado de pallets. Para poder realizar una prueba completa del funcionamiento, el programa de STEP 7 se carga a través de S7 PLCSIM ADVANCED, en un controlador S7-1500 virtual. Este controlador interactúa a través de la API con una co-simulación (simulación del sistema), para validar el programa STEP 7 en el contexto del sistema.

El sistema de almacenamiento de pallets que se controla, como ya lo vimos en el capítulo: Marco Teórico, consta de una banda transportadora y el almacén de pallets, con sus respectivos sensores y actuadores. Para fines prácticos, se realizó una lista de etiquetas de entrada y salida para que el controlador se comunique con el sistema de manejo de materiales, definida de la manera mostrada en las Figura 3-18, 3-19 y 3-20.

|    | <b>Nombre</b>                   | <b>Tipo de datos</b> | <b>Dirección</b> | Rema-<br>nencia | desde<br>UA | de sde<br>HMI/OPC HMI/OPC neering<br><b>UA</b> | Accesible Escribible Visible en Supervisión<br><b>HMI Engi-</b> | Comentario                                                           |
|----|---------------------------------|----------------------|------------------|-----------------|-------------|------------------------------------------------|-----------------------------------------------------------------|----------------------------------------------------------------------|
| ۰o | I IMS 10 INICIO FISICO          | <b>Bool</b>          | 96 200.0         | False           | True        | True                                           | True                                                            | <b>INICIO FISICO DEL PROGRAMA</b>                                    |
| ۰o | M IMS 10 INICIO HMI             | <b>Bool</b>          | %MO.3            | False           | True        | True                                           | True                                                            | <b>INICIO VIRTUAL DEL PROGRAMA POR</b><br><b>HMI</b>                 |
| Ð  | O IMS 10 M2 CIL MED PARADA Bool |                      | %Q0.0            | False           | True        | True                                           | True                                                            | CILINDRO MEDIO NEUMATICO PARA<br>EL CILINDRO MEDIO DE PARADA         |
| Ð  | <b>M MEM BOTELLAS</b>           | <b>Bool</b>          | %M9.6            | False           | True        | True                                           | True                                                            | MEMORIA ALMACENAR EL VALOR DE<br><b>BOTELLAS</b>                     |
| Ð  | I IMS 10 ALMACENAR FISICO       | <b>Bool</b>          | 961200.1         | False           | True        | True                                           | True                                                            | START FISICO PARA EMPEZAR A ALMA-<br><b>CENAR</b>                    |
| Ð  | O ESCLAVO8 MOTOR ADELANTE Bool  |                      | %Q3.0            | False           | True        | True                                           | True                                                            | <b>MOTOR ENCENDIDO HACIA ADELANTE</b><br><b>ESCLAVO 8</b>            |
| ۰o | QS ESCLAVO8 MOTOR LENTO         | <b>Bool</b>          | %O3.2            | False           | True        | True                                           | True                                                            | <b>MOTOR ENCENDIDO LENTAMENTE</b><br><b>ESCLAVO 8</b>                |
| Œ  | <b>M RESET HMI</b>              | <b>Bool</b>          | %MO.6            | False           | True        | True                                           | True                                                            | <b>RESET DEL CONTADOR HMI</b>                                        |
| Œ  | <b>I RESET FISICO</b>           | Bool                 | %200.2           | False           | True        | True                                           | True                                                            | <b>RESET DEL CONTADOR FISICO</b>                                     |
| Ð  | M IMS 10 LIBERAR                | Bool                 | %M0.7            | False           | True        | True                                           | True                                                            | <b>PARA LIBERAR PALLETS</b>                                          |
| œ  | M IMS 10 LIBERAR HMI            | Bool                 | %M1.1            | False           | True        | True                                           | True                                                            | LIBERAR VIRTUAL DEL PROGRAMA POR<br><b>HMI</b>                       |
| ۰o | <b>M VALOR INICIAL</b>          | <b>Bool</b>          | %M9.2            | False           | True        | True                                           | True                                                            | <b>MEMORIA PARA GUARADR EL VALOR</b><br><b>DEL DEL VALOR INICIAL</b> |
| ۰o | T DELAY ESTADO4 LIBERAR         | Timer                | 96T5             | False           | True        | True                                           | True                                                            | TIEMPO PARA LIBERAR DESDE EL ESTA-<br>DO 3 AL ESTADO 4               |
| Œ  | <b>M RESET CONTADOR</b>         | <b>Bool</b>          | %MO.2            | False           | True        | True                                           | True                                                            | <b>RESETEA EL CONTADOR DEL CONTROL</b><br><b>DE PALLET</b>           |
| Œ  | <b>IMS10 INICIO HMI</b>         | Bool                 | %M7.0            | False           | True        | True                                           | True                                                            | <b>BOTON PARA DAR INICIO O PARADA</b><br><b>DESDE EL HMI</b>         |
| Œ  | <b>IMS10 INICIO HMI</b>         | <b>Bool</b>          | %M7.0            | False           | True        | True                                           | True                                                            | <b>BOTON PARA DAR INICIO O PARADA</b><br><b>DESDE EL HMI</b>         |
| Œ  | M IMS 10 ALMACENAR HMI          | <b>Bool</b>          | %MO.4            | False           | True        | True                                           | True                                                            | START VIRTUAL DEL PROGRAMA POR<br><b>HMI</b>                         |
| Œ  | <b>IMS 10 LIBERAR HMI</b>       | <b>Bool</b>          | %M7.1            | False           | True        | True                                           | True                                                            | <b>BOTON PARA LIBERAR PALLETS DESDE</b><br><b>EL HMI</b>             |
| Ð  | M PALLET 4                      | Bool                 | %M8.2            | False           | True        | True                                           | True                                                            | PARA INDICAR QUE HAY 4 PALLET                                        |
|    |                                 |                      |                  |                 |             |                                                |                                                                 |                                                                      |

**Figura 3.18 Variables internas PLC** 

#### 109739660\_Transport\_V15.1\_1 / PLC\_1 [CPU 1516-3 PN/DP] / Variables PLC / InternTags [63] **Variables PLC**

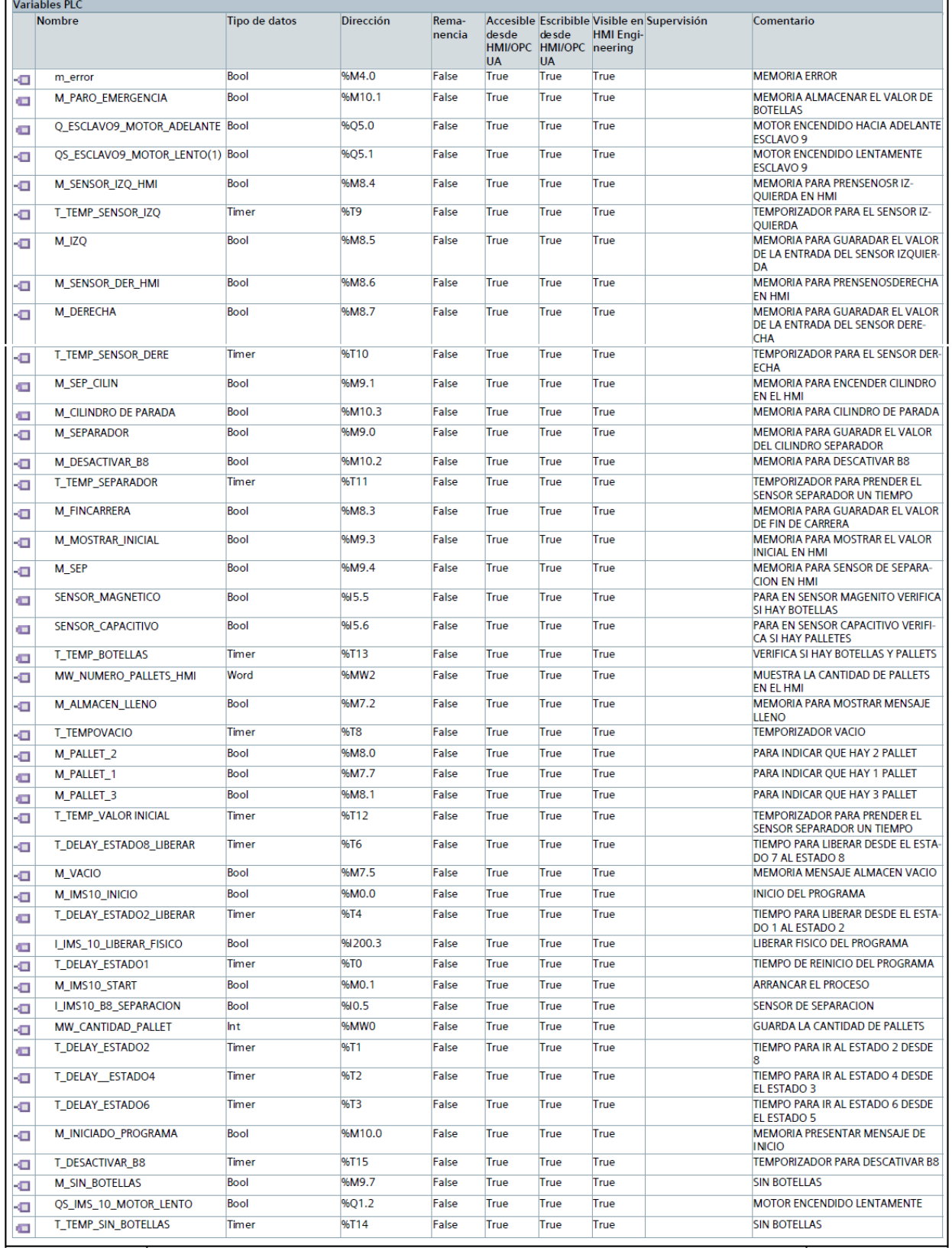

# **Figura 3.19 Varibales Internas PLC (continuación)**

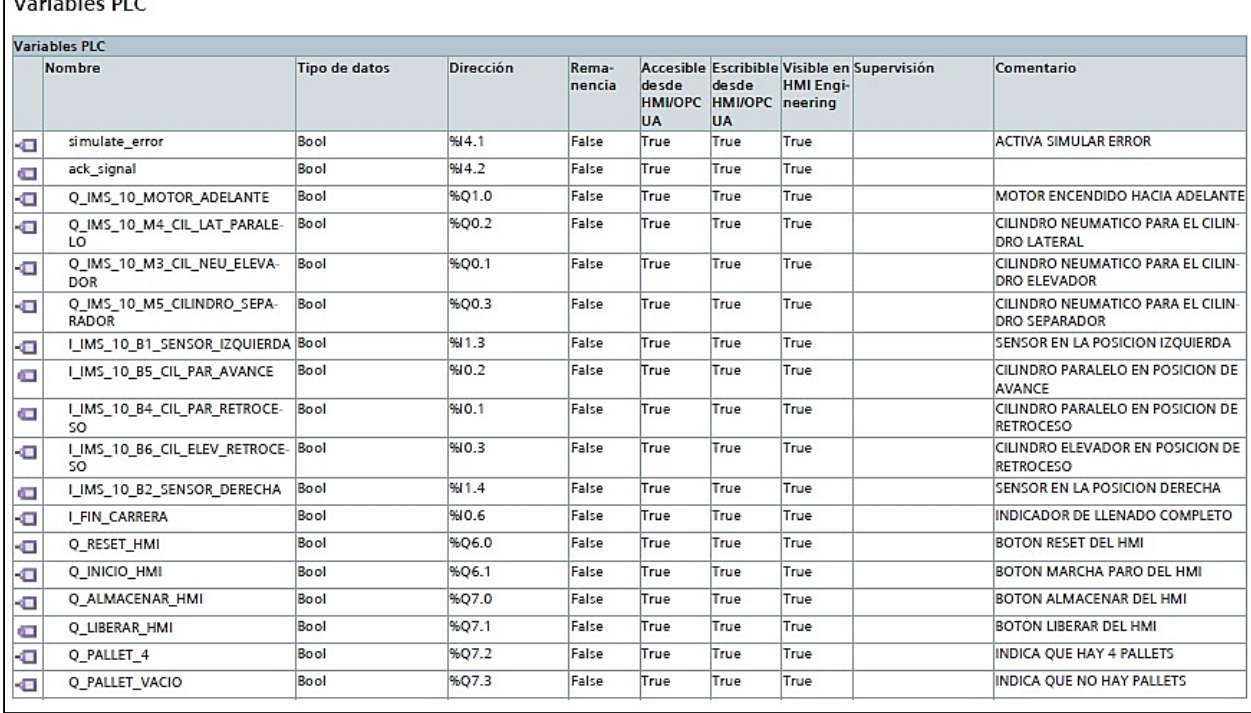

109739660\_Transport\_V15.1\_1 / PLC\_1 [CPU 1516-3 PN/DP] / Variables PLC / CommunicationWithCoSim [18]

**Figura 3.20 Variables del PLC: Comunicación con la co-simulación**

En la Co-simulación desarrollada, tenemos el mismo PLC, pero de forma virtual, desarrollado en el software S7 PLCSIM Advanced, y a través de un API (Interfaz de Programación de Aplicaciones), nos comunicamos con la misma planta modelada en lenguaje de programación C# (ejecutada en Visual Studio), con esto llegarán al PLC las señales, que en un entorno real, se obtendrían por medio de las entradas físicas del hardware, y de esta manera, se ejecuten las acciones o comandos indicadas por el PLC virtual.

En resumen, las salidas del PLC (comandos hacia los actuadores), serán registradas como entradas en la co-simulación. Por otra parte, las señales provenientes de los sensores, entradas del PLC, serán las salidas en la co-simulación.

#### **3.2 Programación de la Planta IMS-10 Simulada**

Para modelar el comportamiento de la planta se realizó la programación en el lenguaje de programación orientado a objetos, C#, mismo que se ejecuta en el software Visual Studio de Microsoft.
El proyecto en Visual Studio del ejemplo utilizado, incluye facilidades en el acceso para la programación de la aplicación de S7 PLCSIM ADVANCED con la Co-simulación.

Algunas funciones básicas se incluyen en el ejemplo, como lo son: El encendido del controlador virtual, y el intercambio de datos de entrada y salida, entre otros, permitiendo profundizar en el desarrollo a criterio del programador.

En capítulos posteriores se agrega la visión general acerca del C# y funciones API que fueron programadas en este proyecto.

#### **3.2.1 Programa en lenguaje de programación C#**

Lo programado en la aplicación externa (C#), es lo siguiente:

- Funciones de interfaz de usuario (*Runtime* del API), a fin de interactuar con el controlador del S7 PLCSIM ADVANCED
- Simulación del sistema de almacenamiento (co-simulación)

La co-simulación reacciona a las señales de control (salidas), del controlador virtual y simula todas las señales de sensores requeridas (entradas), para el control secuencial de la simulación.

Para el intercambio de datos de entrada / salida, el *runtime* del API escribe y lee desde el área de memoria que está sincronizada en el punto de control de ciclo con la imagen del proceso interno, del controlador S7-1500.

#### **3.2.1.1 Rango de funciones**

En la aplicación escrita en C#, las funciones detalladas en la Tabla 3-4, son utilizadas y mostradas en el *runtime* del API:

| <b>Función</b>                                   | <b>Descripción</b>                                                                                                    |
|--------------------------------------------------|----------------------------------------------------------------------------------------------------|
| <b>RegisterInstance()</b>                        | Registra una nueva instancia de un controlador<br>virtual en el Administrador de runtimes<br>(Runtime Manager)                                                                 |
| UnregisterInstance()                             | Saca del registro una instancia del<br>administrador de Runtime                                                                                                    |
| PowerOn()                                        | Crea el proceso para la instancia del<br>simuladore de Runtime, e inicia el firmware del<br>controlador virtual.                                                               |
| PowerOff()                                       | Desactiva la instancia de la simulación y cierra<br>su proceso.                                                                                                    |
| Run()                                            | Solicita al controlador virtual que cambie al<br>estado operativo RUN.                                                                                                    |
| Stop()                                           | Solicita al controlador virtual que cambie al<br>estado operativo STOP.                                                                                                    |
| SetIPSuite()                                     | Establece la suite IP de la interfaz de red de un<br>controlador virtual.                                                                                                    |
| UpdateTagList()                                  | Lee los tags desde el controlador virtual y los<br>escribe en el almacenamiento compartido,<br>ordenados por nombre.                                                           |
| ReadBool()                                       | Lee el valor de un tag del PLC,<br>simbólicamente.                                                                                                    |
| WriteBool()                                      | Escribe el valor de un tag del PLC,<br>simbólicamente                                                                                                    |
| IsAlwaysSendOnEndOfCycleEnabled{get;<br>$set$ ;} | Provee o establece el modo<br>AlwaysSendOnEndOfCycle. Cuando se<br>establece este modo, el evento OnEndOfCycle<br>es disparado para cada modo después de<br>cada fin de ciclo. |
| CommunicationInterface{get; set;}                | Establece la interfaz de comunicación del<br>controlador virtual, o la retorna: Comunicación<br>Local (softbus), o TCP/IP.                                                     |
| OnConfigurationChanged                           | Este evento es disparado cuando la<br>configuración del controlador virtual ha<br>cambiado.                                                                                    |
| <b>OnEndOfCycle</b>                              | Este evento es disparado cuando el<br>controlador virtual ha alcanzado el fin del ciclo<br>MAIN.                                                                               |

**Tabla 3-4 Funciones utilizadas y mostradas en el** *runtime* **del API**

#### **Programación de la interfaz gráfica en Visual Studio**

A continuación, se detalla el procedimiento para la programación gráfica en Visual Studio.

1. Desde la aplicación, Se abre la vista de la ventana principal "MainWindow.xaml" (Carpeta del proyecto / en la carpeta "Views") (Figura 3-21):

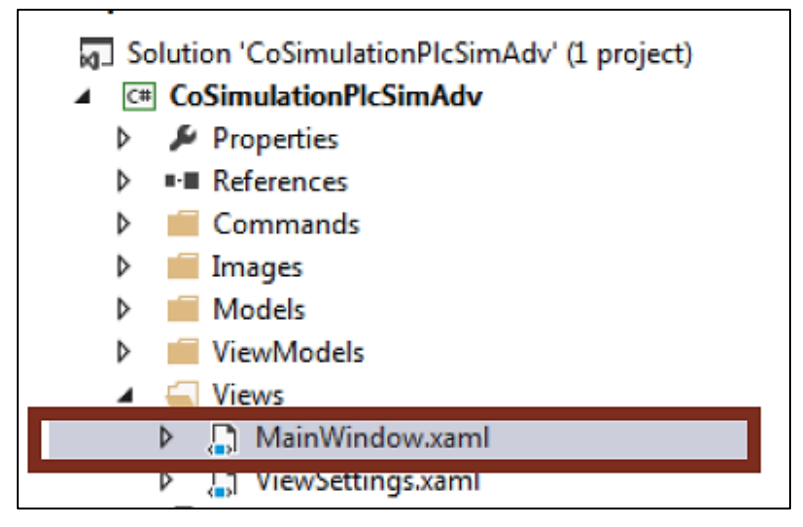

**Figura 3.21 Programación de la interfaz Gráfica (Visual Studio)**

2. Aquí, en el código XAML, entre otras cosas, se encuentran los comandos integrados para los botones o lo datos integrados para los campos del display (Figura 3-22).

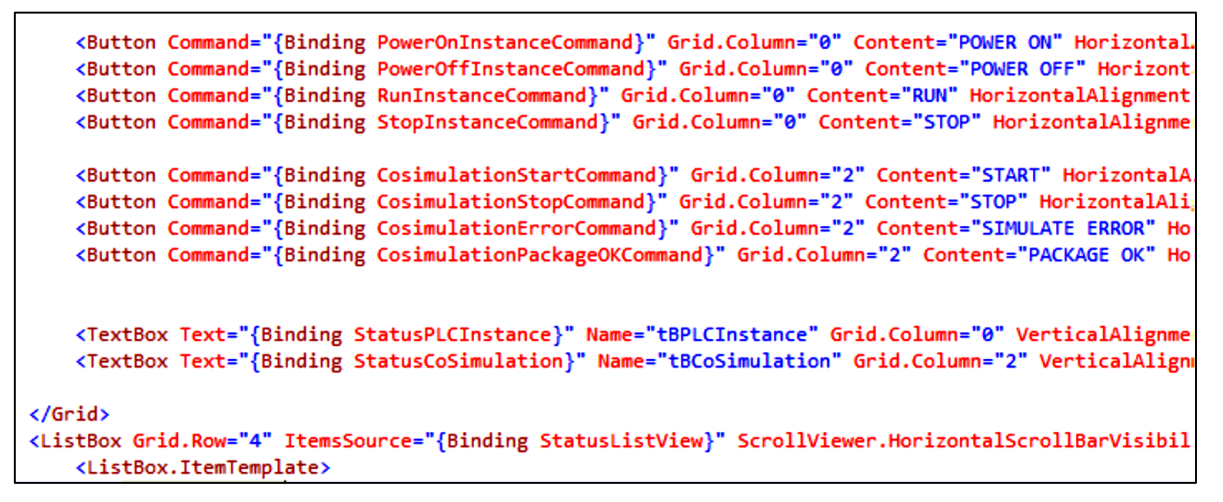

**Figura 3.22 Programación de la interfaz gráfica (Visual Studio), código XAML**

#### **3.2.2 Programación de la instancia del PLC**

En este epígrafe, se mostrará el detalle de las *tags* principales que constan en el programa desarrollado en C#, se agregarán capturas de la presentación de cada una de ellas.

#### **3.2.2.1 Creación de la instancia**

- 1. En la carpeta "ViewModels", se abre la clase "MainWindowViewModel.cs"
- 2. En el bloque de región # "Fields", se define un tag "virtualController", de tipo objeto "PLCInstance" (Figura 3.23)

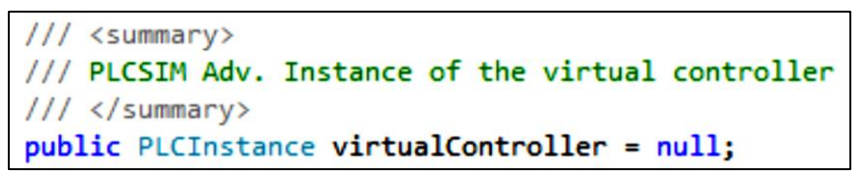

**Figura 3.23 Creación de tag de PLC "virtualController"**

3. En el constructor de clases (bloque "C'Tor"), se crea un Nuevo objeto de clase "PLCInstance", y se asigna al tag "VirtualController". "TransportControl" es transferido como nombre para la nueva instancia. (Figura 3.24)

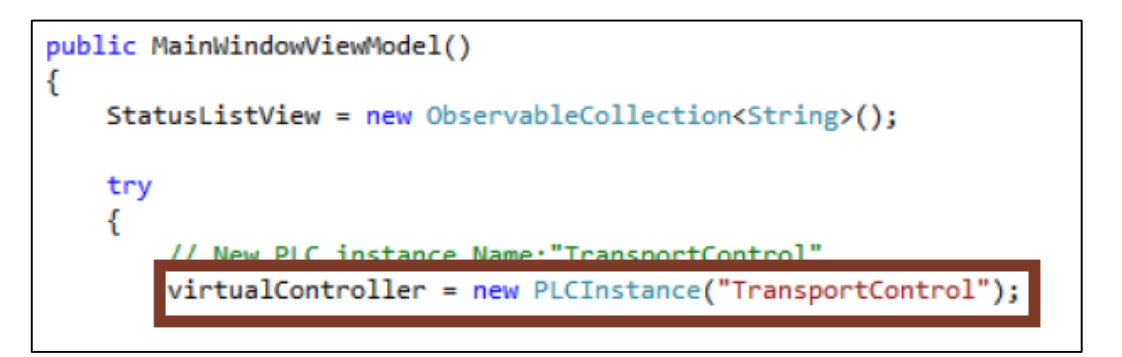

#### **Figura 3.24 Creación de objeto " TransportControl"**

- 1. En la carpeta "Models", se abre la clase "PLCInstance.cs".
- 2. En las Propiedades del bloque #region, se define un tag de instancia, la interfaz de usuario "IInstance". (Figura 3.25)

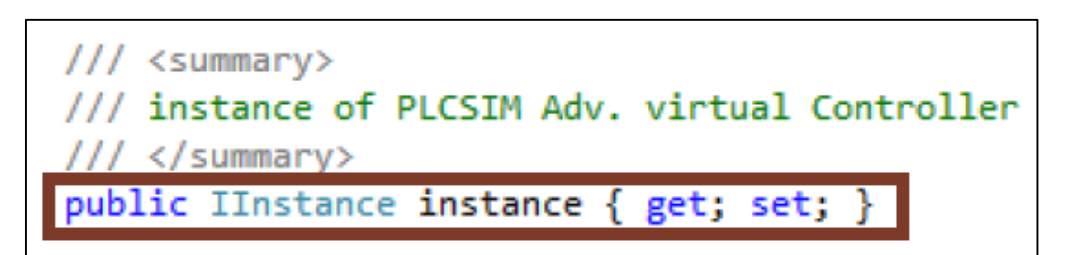

**Figura 3.25 Creación de interfaz de usuario "IInstance"**

3. En el constructor de clases (bloque "C'Tor" de #region), se registra una nueva instancia de controlador virtual con la función RegisterInstance()"en el Runtime Manager del API, SimulationRuntimeManager. La función crea y regresa una interfaz desde esta instancia. La interfaz creada es asignada al tag de la instancia. (Figura 3.26)

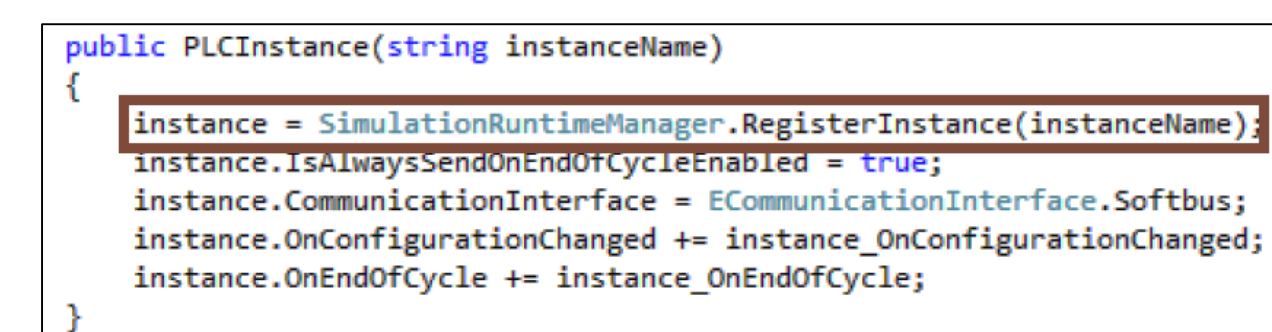

#### **Figura 3.26 Registro de instancia "SimulationRuntimeManager" (2)**

- 4. Además de la instancia registrada, se realizan los siguientes ajustes (Figura 3.27):
	- "instance.CommunicationInterface = ECommunicationInterface.Softbus", Ajusta la interfaz de comunicación del controlador virtual a la comunicación local (softbus).
	- "instance.IsAlwaysSendOnEndOfCycleEnabled = true", provoca que el evento "OnEndOfCycle" se dispare al final de cada ciclo del CPU.
	- A cada uno delos eventos "OnConfigurationChanged" y "OnEndOfCycle" se les asigna un controlador de eventos.

```
public PLCInstance(string instanceName)
```

```
instance = SimulationRuntimeManager.RegisterInstance(instanceName);
instance.IsAlwaysSendOnEndOfCycleEnabled = true;
instance.CommunicationInterface = ECommunicationInterface.Softbus;
|instance.OnConfigurationChanged += instance_OnConfigurationChanged;
instance.OnEndOfCycle += instance_OnEndOfCycle;
```
ſ

#### **Figura 3.27 Otros ajustes en "PLCInstance.cs" (3)**

#### **3.2.2.2 De-registro de instancias**

- 1. En la carpeta "Views" Se abre la clase "MainWindow.xaml.cs".
- 2. El evento "Window\_Closing" llama a la función del API IInstance: "UnregisterInstance()". Esto retira la instancia del registro del controlador virtual en el Runtime Manager. (Figura 3.28)

```
private void Window Closing(object sender, System.ComponentModel.CancelEventArgs e)
   ViewModels.MainWindowViewModel Application = this.DataContext as ViewModels.MainWindowViewModel;
    //Unregister Instance
   Application.virtualController.instance.UnregisterInstance();
```
#### **Figura 3.28 Retirando instancias del registro**

La aplicación se Cierra con el botón "EXIT" o con el ícono "close", en la interfaz de usuario. Esto desencadena el evento "Window\_Closing"

#### **3.2.2.3 Encendido de la instancia**

- 1. En la carpeta "ViewModels", abrir la clase "MainWindowViewModel.cs". (Figura 3.29)
- 2. Dando clic en el botón "POWER ON" de la interfaz de usuario, se llama al método "PowerOnPLCInstance()", del controlador virtual, en el bloque de la #region "Public Methods".

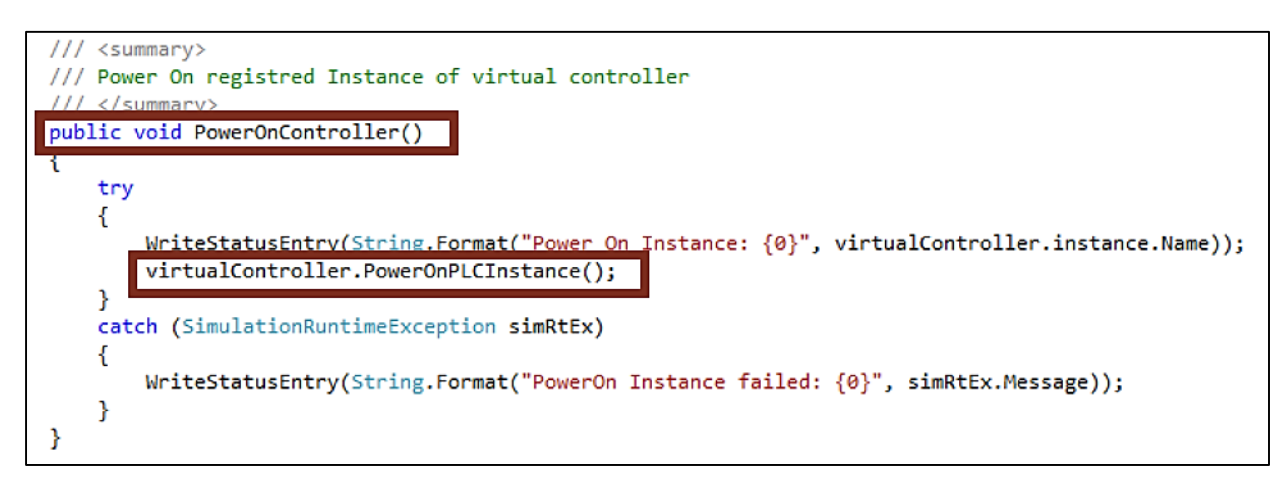

**Figura 3.29 Encendido de instancia, Método "PowerOnPLCInstance()"**

- 1. En la carpeta "Models", se abre la clase "PLCInstance.cs".
- 2. El método "PowerOnPLCInstance()" en el bloque de #region "Public Methods", llama a las funciones "PowerOn()" y "SetIPSuite()", en la IInstance API. La función "PowerOn()" crea el proceso para la simulación de la instancia runtime e inicia el firmware del controlador virtual. Se configura un conteo de 60.000 ms. La función "SetIPSuite()" configura la interfaz de red del controlador virtual. (Figura 3.30)

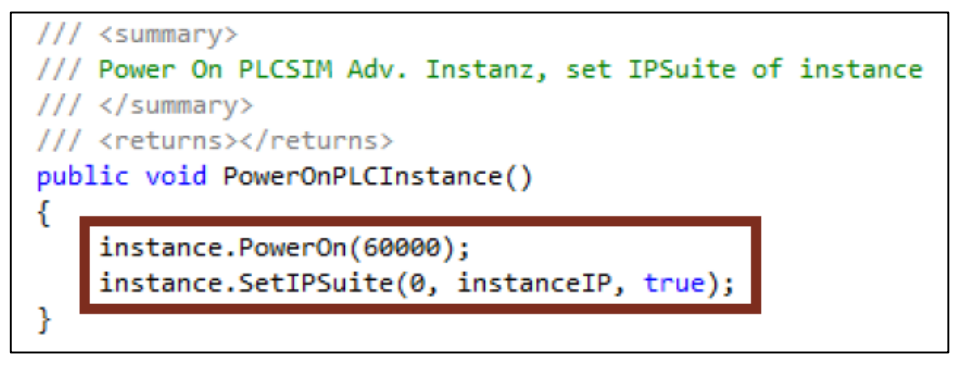

**Figura 3.30 Configuración de Interfaz de red y timer de 60 seg.**

3. Los parámetros (dirección IP, máscara de subred y puerta de enlace estándar) de la interfaz de red se definen en las propiedades del bloque #region con la etiqueta "instanceIP" del tipo de estructura "SIPSuite4" (Figura 3.31)

```
private SIPSuite4 instanceIP = new SIPSuite4("192.168.0.101", "255.255.255.0", "0.0.0.0");
```
**Figura 3.31 Definición de los parámetros de red**

#### **3.2.2.4 Apagado de la instancia**

- 1. En la carpeta "ViewModels", se abre la clase "MainWindowViewModel.cs".
- 2. Dando clic en "POWER OFF" en la interfaz de usuario, se llama el método del controlador virtual "PowerOffPLCInstance()", en el bloque de #region "Public Methods". (Figura 3.32)

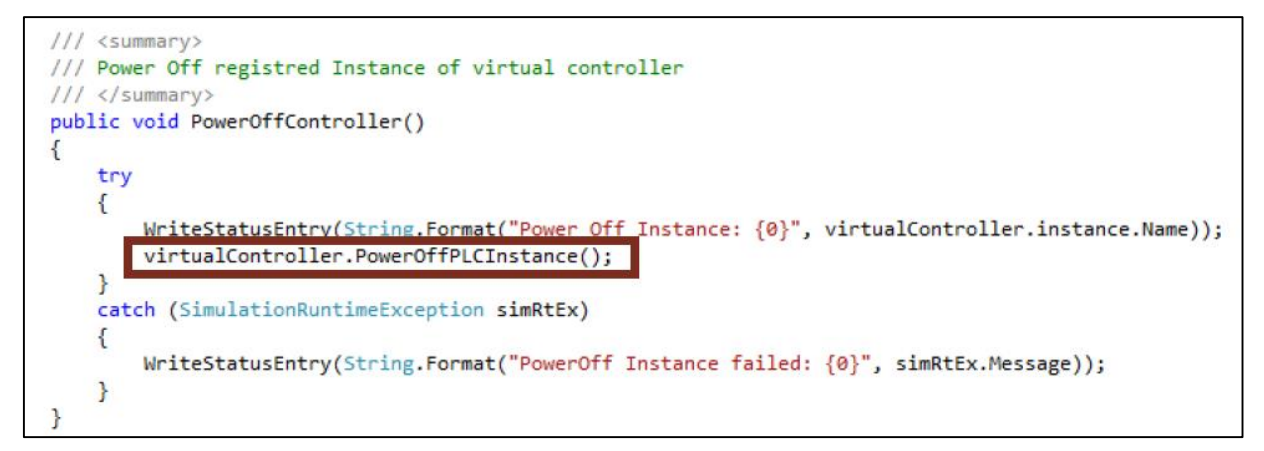

#### **Figura 3.32 Apagado de la instancia en el bloque "Public Methods"**

- 1. En la carpeta "Models", se abre la clase "PLCInstance.cs".
- 2. El método "PowerOffPLCInstance()" del bloque de #region "Public Methods", llama la función "PowerOff()", de la IInstance API. Apaga la simulación del runtime y cierra el proceso. Se configura un conteo de 6000 ms. (Figura 3.33)

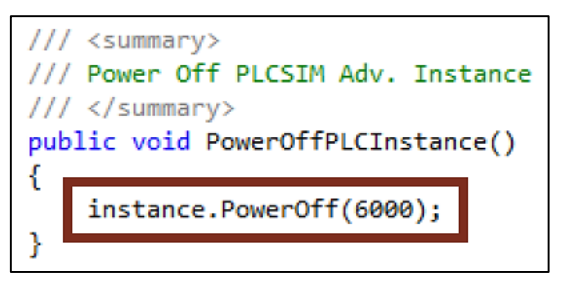

**Figura 3.33 Apagado de la instancia PLC**

#### **3.2.2.5 Arranque de la Instancia**

- 1. En la carpeta "ViewModels", se abre la clase "MainWindowViewModel.cs".
- 2. Dando clic en "RUN", en la interfaz de usuario, se llama el método "RunPLCInstance()", en el bloque #region "Public Methods" del controlador virtual". (Figura 3.34)

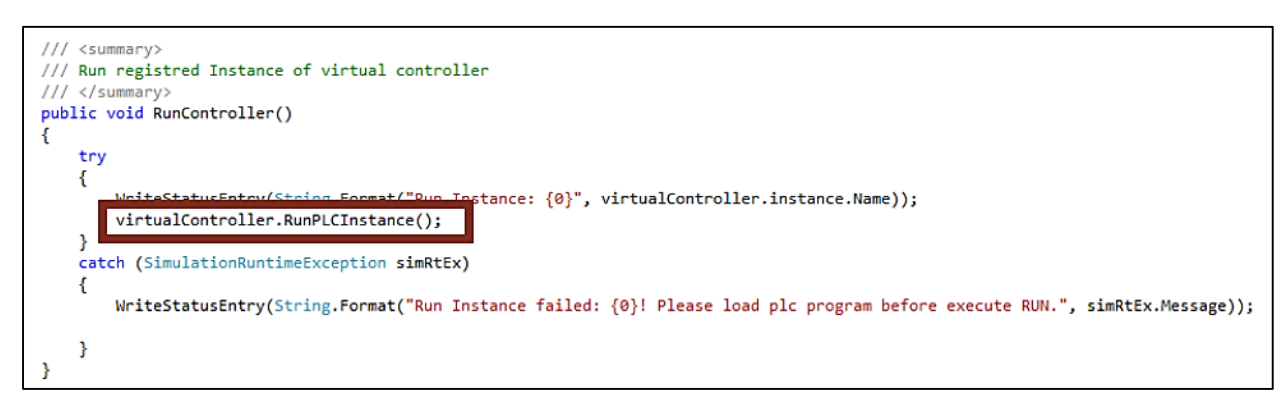

**Figura 3.34 Arranque de la instancia (RUN en interfaz de usuario)**

- 1. En la carpeta "Models", se abre la clase "PLCInstance.cs".
- 2. El método "RunPLCInstance()" del bloque de #region "Public Methods", llama la función "Run()", de la Instance API. Esta función solicita al controlador virtual pasar al modo RUN. Se configura un conteo de 6000 ms. (Figura 3.35)

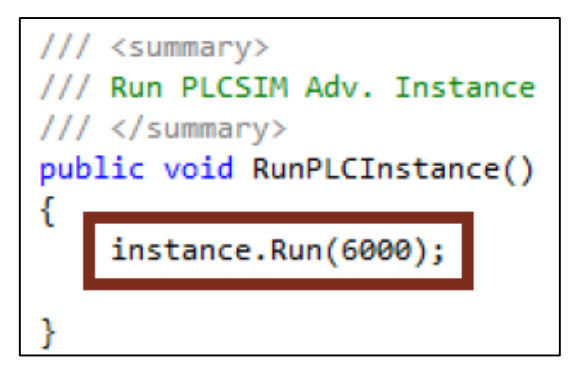

**Figura 3.35 Arranque de la instancia en el Controlador Virtual**

#### **3.2.2.6 Deteniendo Instancias**

- 1. En la carpeta "ViewModels", se abre la clase "MainWindowViewModel.cs".
- 2. Dando clic en "STOP", en la interfaz de usuario, se llama el método "StopPLCInstance()", del controlador virtual, en el bloque #region "Public Methods". (Figura 3.36)

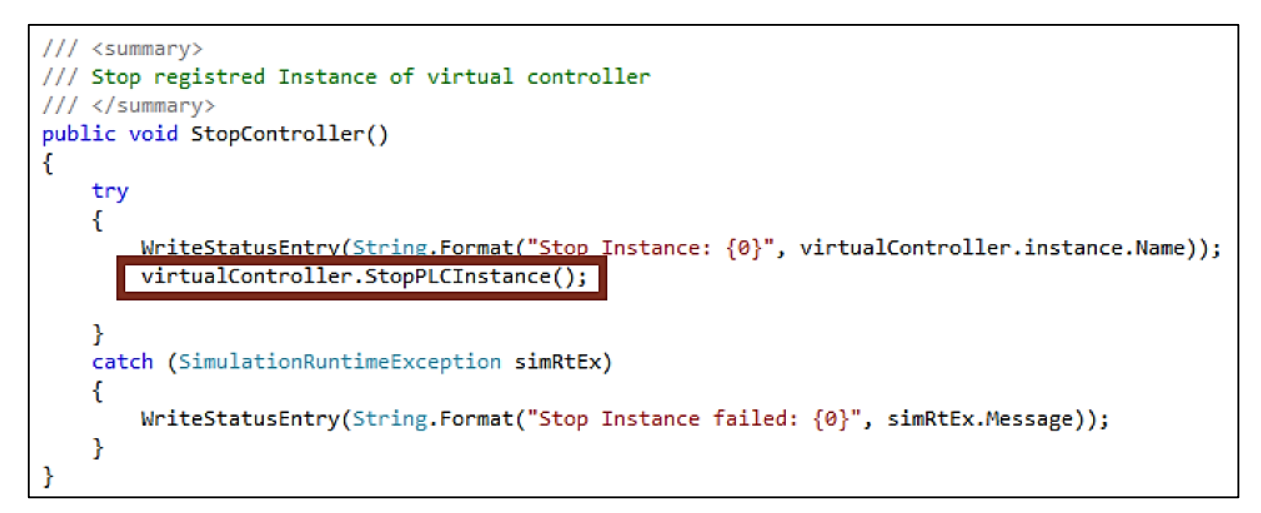

**Figura 3.36 Parada de la instancia en la interfaz de usuario**

- 1. En la carpeta "Models", se abre la clase "PLCInstance.cs".
- 2. El método "StopPLCInstance()" en el bloque de #region "Public Methods", llama la función "Stop()", de la Instancia API. Esta función solicita al controlador virtual pasar al modo STOP. Se configura un conteo de 6000 ms. (Figura 3.37)

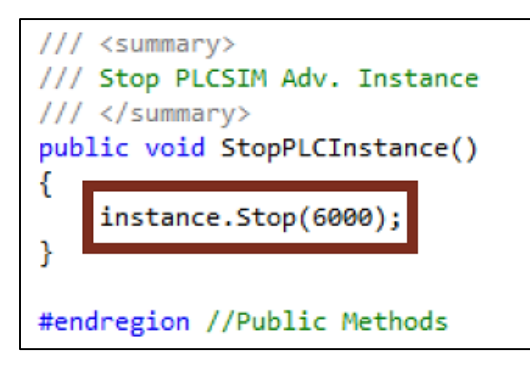

**Figura 3.37 Parada de instancias en el controlador virtual**

#### **3.2.2.7 Intercambio de datos de Entradas / Salidas (I/O Data)**

- 1. En la carpeta "Models", se abre la clase "PLCInstance.cs".
- 2. El controlador de eventos "instance\_OnConfigurationChanged" en el bloque de #region "Eventos", llama la función "UpdateTagList()", de la instancia API. Esta función lee los tags del controlador y escribe en ellos, ordenados por nombre, en la memoria conjunta. A fin de leer los tags de entrada y salida del controlador virtual, el parámetro "ETagListDetails.IO" es transferido a la función. (Figura 3.38)

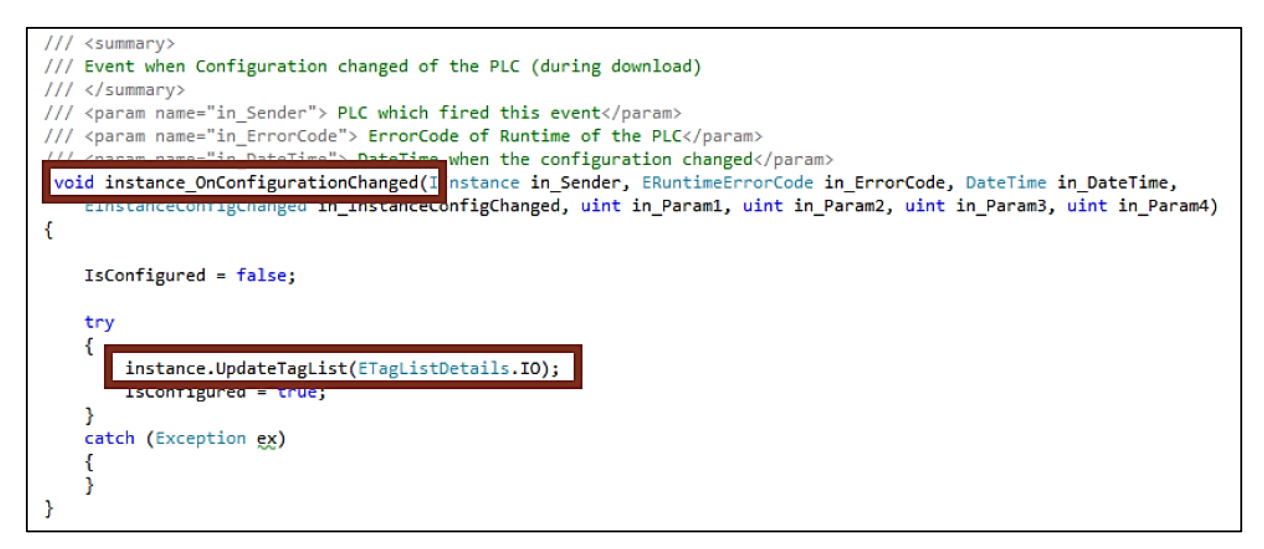

**Figura 3.38 Intercambio de datos de Entradas / Salidas (I/O Data)**

1. El controlador de eventos "instance\_OnEndOfCycle" en el bloque de #region "Event", llama la función "ReadBool()", de la instancia API. Así las tags Booleanas del controlador virtual son leídos y escritos mediante el nombre del tag. (Figura 3.39)

| if (IsConfigured)                                                                                                    |
|----------------------------------------------------------------------------------------------------|
| try                                                                                                    |
| // Read outputs of the virtual controller and assign to variables of the Co-Simulation<br>coSimulation.Q IMS 10 MOTOR ADELANTE = instance.ReadBool("Q IMS 10 MOTOR ADELANTE");<br>coSimulation.Q IMS 10 M4 CIL LAT PARALELO = instance.ReadBool("Q IMS 10 M4 CIL LAT PARALELO");<br>coSimulation.Q IMS 10 M3 CIL NEU ELEVADOR = instance.ReadBool("Q IMS 10 M3 CIL NEU ELEVADOR");<br>coSimulation.Q IMS 10 M5 CILINDRO SEPARADOR = instance.ReadBool("Q IMS 10 M5 CILINDRO SEPARADOR");<br>coSimulation.Q RESET HMI = instance.ReadBool("Q RESET HMI"); // BOTON RESET DEL HMI IMS10 INICIO HMI<br>coSimulation.Q INICIO HMI = instance.ReadBool("Q INICIO HMI"); // BOTON MARCHA/PARO DEL HMI<br>coSimulation.Q ALMACENAR HMI = instance.ReadBool("Q ALMACENAR HMI"); // BOTON ALMACENAR DEL HMI<br>coSimulation.Q LIBERAR HMI = instance.ReadBool("Q LIBERAR HMI"); // BOTON LIBERAR DEL HMI<br>coSimulation.Q PALLET 4 = instance.ReadBool("Q PALLET 4"); // MEMORIA DEL CONTROLADOR QUE INDICA QUE YA HAY 4 PALLETS EN EL ALMACEN<br>coSimulation.Q PALLET VACIO = instance.ReadBool("Q PALLET VACIO"); // MEMORIA DEL CONTROLADOR QUE INDICA QUE NO HAY PALLETS EN EL ALMACEN |
| // Call the Co-Simulation programm<br>coSimulation.CoSimProgramm();                                                                                                    |
| // Write the Co-Simulation values to the inputs of the virtual controller<br>instance.WriteBool("I IMS 10 B1 SENSOR IZQUIERDA", coSimulation.I IMS 10 B1 SENSOR IZQUIERDA);<br>instance.WriteBool("I IMS 10 B5 CIL PAR AVANCE", coSimulation.I IMS 10 B5 CIL PAR AVANCE);<br>instance.WriteBool("I IMS 10 B4 CIL PAR RETROCESO", coSimulation.I IMS 10 B4 CIL PAR RETROCESO);<br>instance.WriteBool("I IMS 10 B6 CIL ELEV RETROCESO", coSimulation.I IMS 10 B6 CIL ELEV RETROCESO);<br>instance.WriteBool("I IMS 10 B2 SENSOR DERECHA", coSimulation.I IMS 10 B2 SENSOR DERECHA);<br>instance.WriteBool("I FIN CARRERA", coSimulation.I FIN CARRERA);<br>77 INSTANCER FIEDOOF SIMULATE CITOR , COSIMULATION SIMULATE CITORIA                                                                                                    |
| // instance.WriteBool("ack signal", coSimulation.ack signal);                                                                                                    |

**Figura 3.39 Intercambio de datos de Entradas / Salidas (I/O Data) Tags Booleanas**

#### **3.2.3 Programación de la co-simulación**

El programa de co-simulación fue desarrollado en el proyecto de Visual Studio, en el método "CoSimProgramm()" de la clase "Cosimulación.cs".

Se desarrolló en una secuencia de casos (casos – switch). Para la simulación del sensor y la operación de la máquina, un temporizador arranca en el respectivo paso, después de ese lapso, se establece la etiqueta de "nextStep"

Tal como se comentó en epígrafes anteriores, la representación de transiciones y estados en las secuencias "Almacenar" y "Liberar", en forma de bloque binarios de función, permitió su representación total en tablas booleanas,

Los casos – switch, establecieron las condiciones necesarias para alcanzar los pasos. Realizando la equivalencia en la co-simulación, los pasos se alcanzaron una vez que se recibieron las salidas (activación de actuadores), desde el controlador virtual (PLC), lo que a su vez resultó en salidas desde la co-simulación (señales de sensores). Permitiendo que se complete el ciclo deseado.

Para el desarrollo de este proyecto se elaboraron dos tablas (3-5 y 3-6), una por cada ciclo o transición, "Almacenar" y "Liberar", utilizando el esquema de la Figura 3-56.

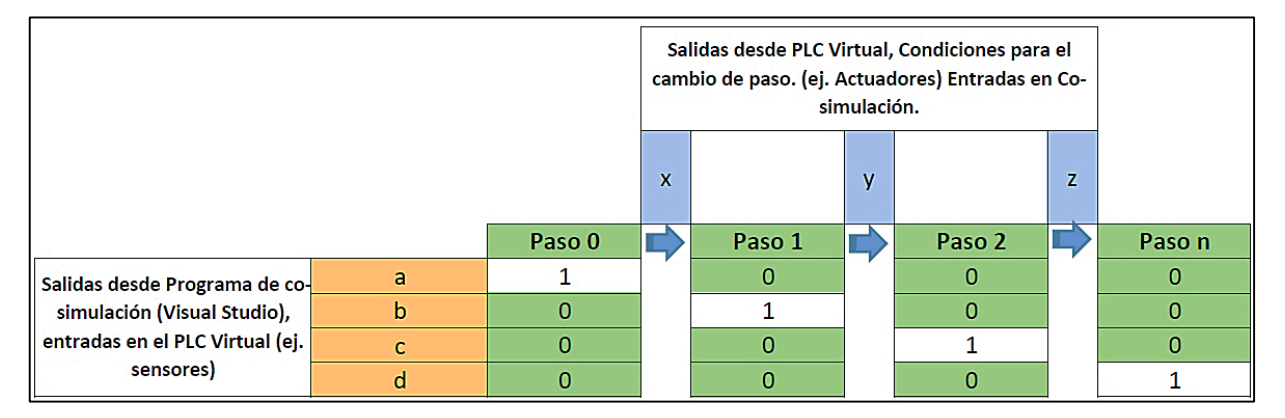

**Figura 3.40 Diagrama explicaivo de tablas Booleanas de este proyecto**

En el epígrafe posterior, se mostrará el detalle de las *tags* principales que constan en los parámetros de co-simulación, desarrollados en C#, se agregarán capturas de la presentación de cada una de ellas.

#### **Tabla 3-5 Booleana, Transición: Almacenar**

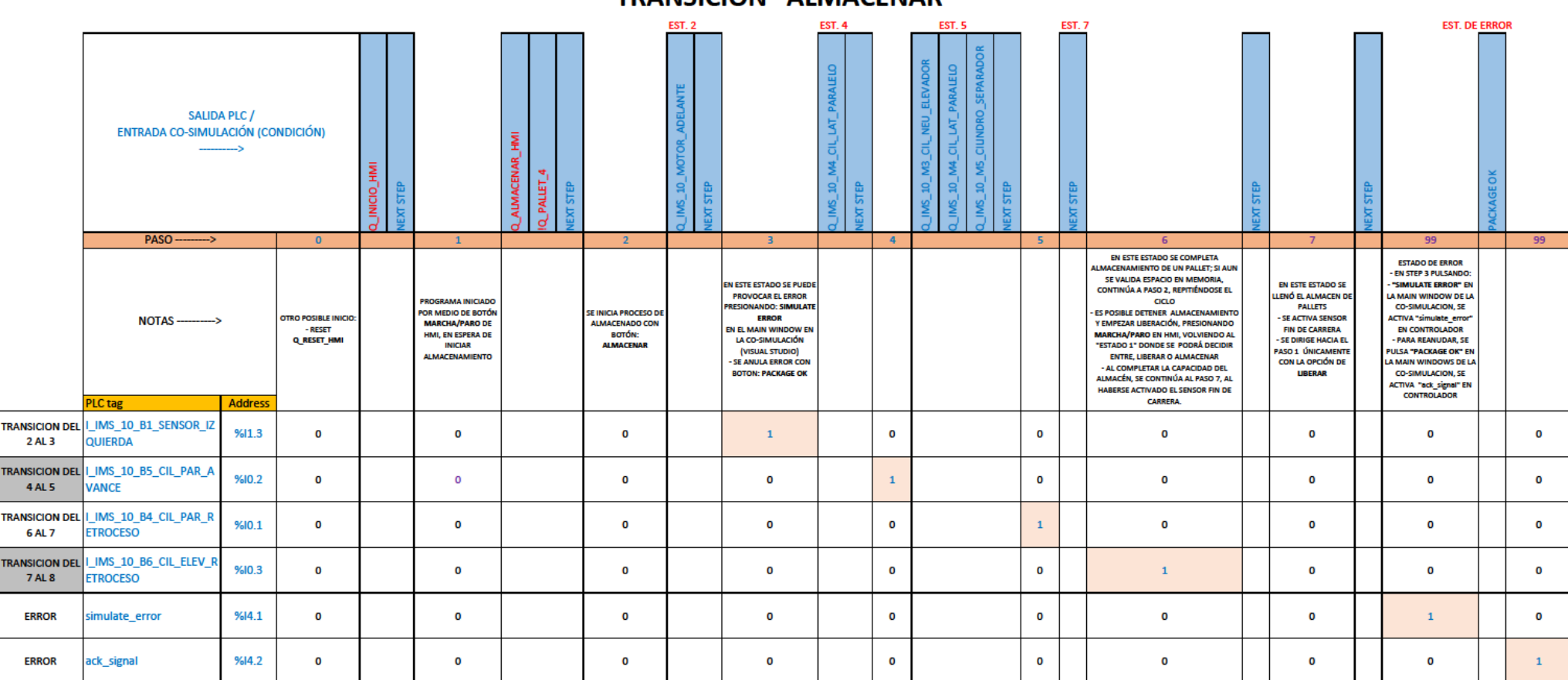

#### **TRANSICIÓN "ALMACENAR"**

**Tabla 3-6 Booleana, Transición: Liberar**

## **TRANSICIÓN "LIBERAR"**

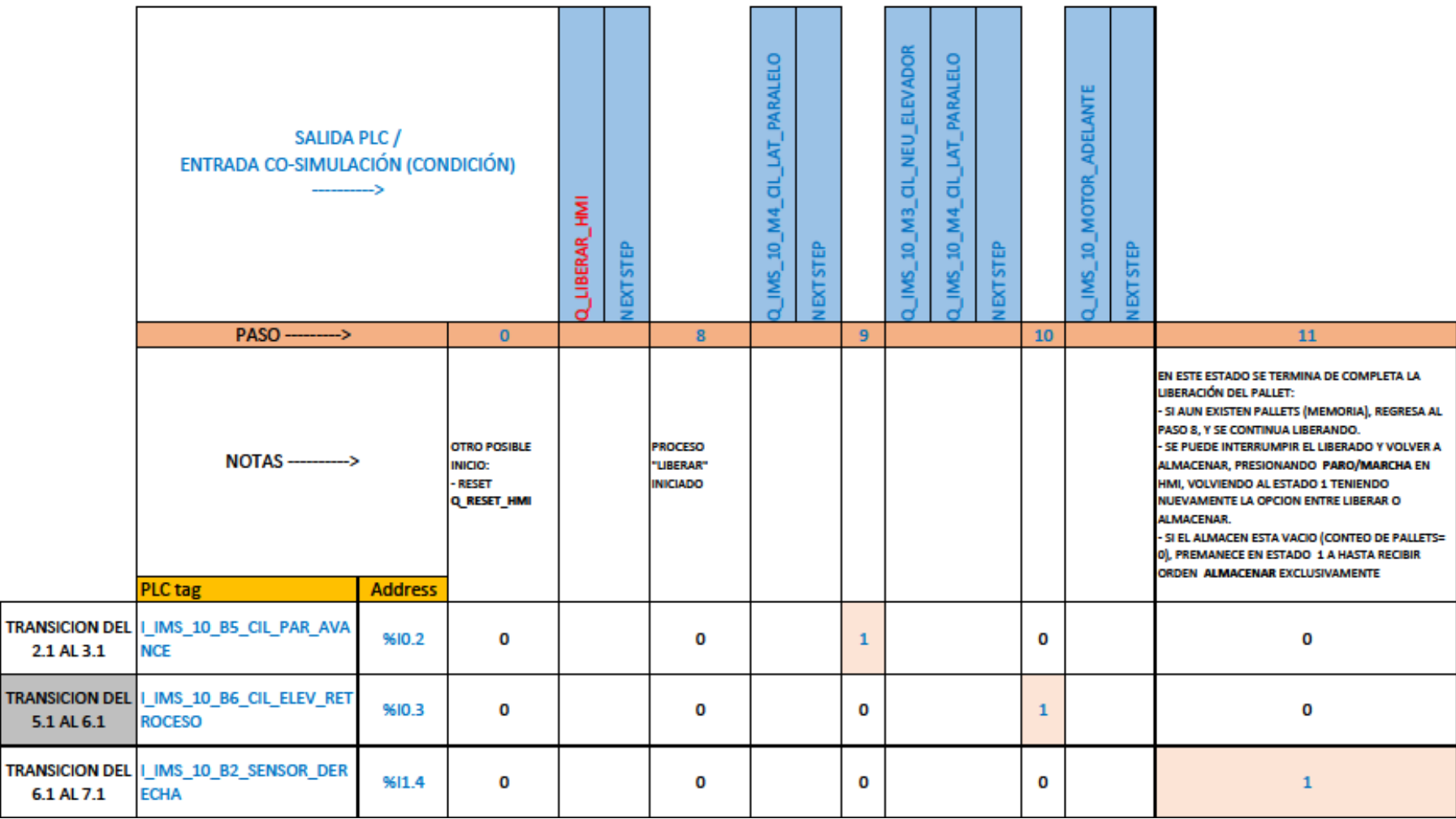

**TRANSK** 

#### **3.2.3.1 Parámetros de simulación**

- 1. En la carpeta "ViewModels", se abre la clase "MainWindowViewModel.cs".
- 2. En el bloque #region "Fields", se define una tag "transportSystem" del objeto "Cosimulation" (Figura 3.41)

```
public Cosimulation transportSystem = null;
```

```
Figura 3.41 Parámetros de simulación, clase "MainWindowViewModel.cs"
```
3. Se crea un nuevo objeto "transportSystem" de clase "Cosimulation", en el constructor de clases (bloque de la región "C'Tor"), con tiempos definidos para los actuadores y los sensores.

#### **3.2.3.2 Intercambio de datos**

- 1. En la carpeta "ViewModels", se abre la clase "MainWindowViewModel.cs".
- 2. En el objeto "transportSystem" se almacena una referencia del objeto "CoSimulation", dentro del constructor de clases (bloque #region "C'tor"). (Figura 3.42)

virtualController.coSimulation = transportSystem;

#### **Figura 3.42 Intercambio de datos, clase "MainWindowViewModel.cs"**

- 1. En la carpeta "Models", se abre la clase "PLCInstance.cs".
- 2. El controlador de eventos "instance OnEndOfCycle" en el bloque de #region "Event", la lectura de los tags de salida del controlador virtual, son transferidos a la co-simulación (1). Acto seguido, hay un llamado del programa de co-simulación "CoSimProgramm()"(2). Finalmente, los valores simulados de la co-simulación se escriben en los tags de entrada del controlador virtual (3). (Figura 3.43)

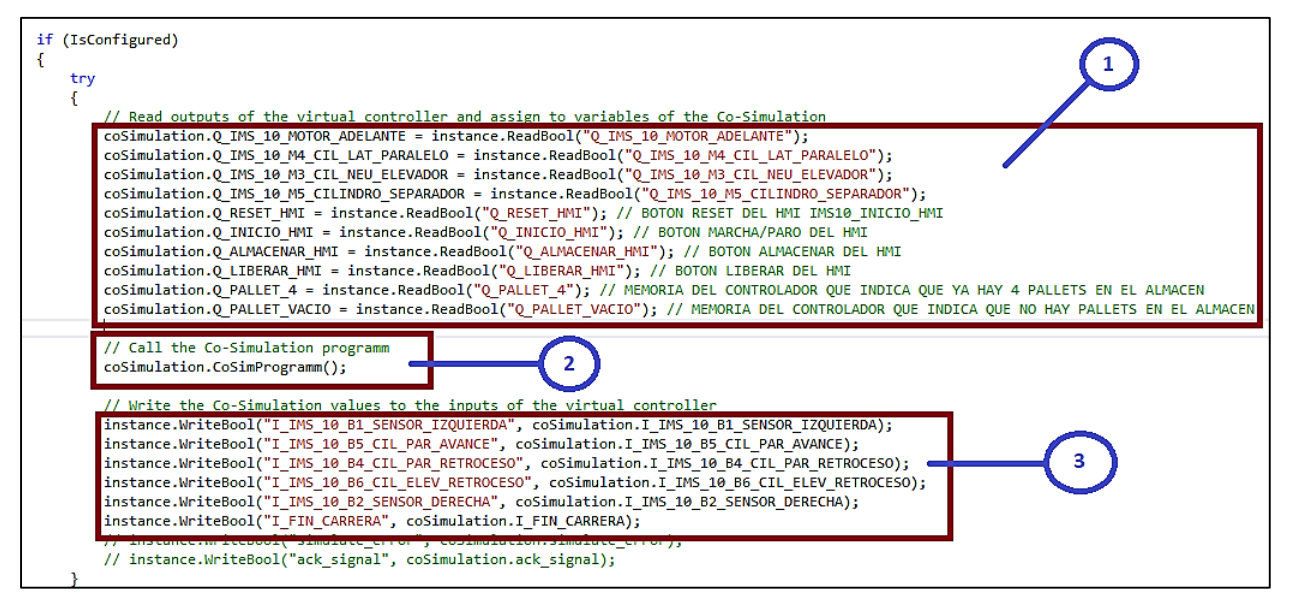

**Figura 3.43 Intercambio de datos, clase "PLCInstance.cs"**

#### **3.2.3.3 Simulación del programa**

- 1. En la carpeta "Models", se abre la clase "Cosimulation.cs"
- 2. Para el intercambio de datos con el controlador virtual, se definen las tags booleanas, en la declaración de clase. (Figura 3.44 y 3.45)

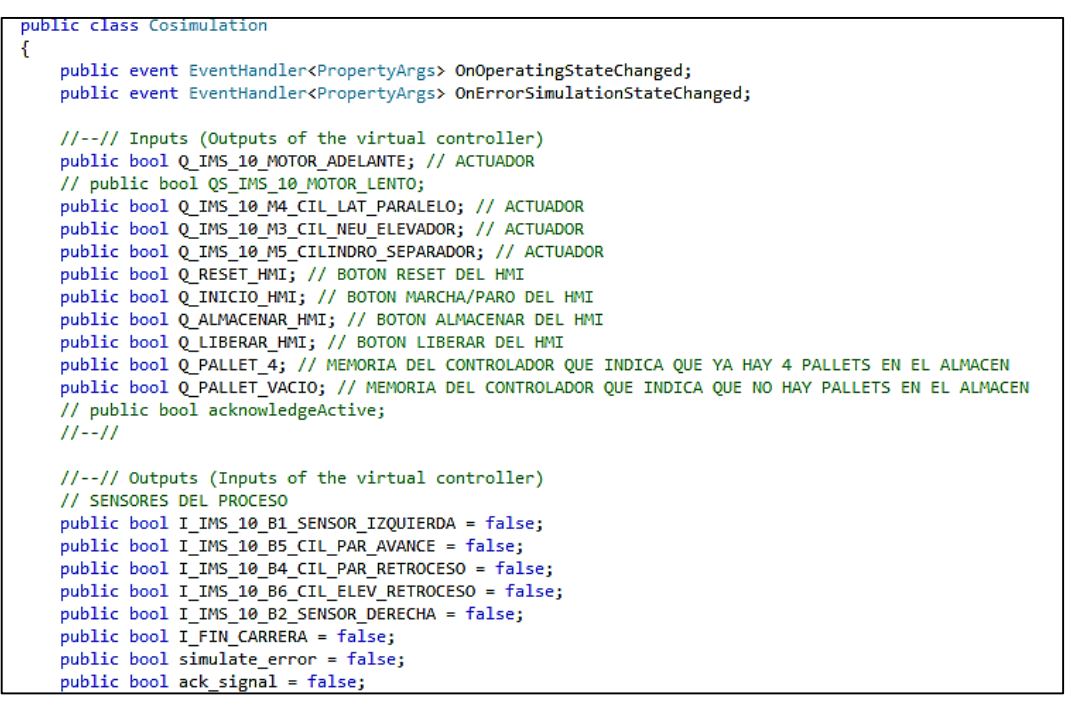

**Figura 3.44 Simulación del programa, tags booleanas**

```
//--// Internal variables
private static bool run;
private static int step = 0;
private bool error;
private bool packageOk;
private static bool acknReady;
private bool nextStep;
private Timer movementTimer;
private Timer sensorTimer;
private static bool startedTimer;
```
**Figura 3.45 Simulación del programa, tags booleanas de error**

3. En el método "CoSimProgramm()" del bloque #region "Cosimulation", los estados simulados del sistema, son programados en una instrucción switch-case. (Figura 3.46)

```
public void CoSimProgramm()
    if (Q RESET HMI) // Restart command from the virtual controller
    €
       step = 0; // Set start step
       startedTimer = false; // Reset indicator for started timer
       nextStep = false;OnErrorSimulationStateChanged(this, new PropertyArgs("Black")); // Reset "SIMULATE ERROR" button collor
   x
   if (run) // Active when "START" button pressed for Co-Simulation
   \left\{ \right.OnOperatingStateChanged(this, new PropertyArgs("ACTIVE")); // Shows "ACTIVE" state of the Co-Simulation
       // Reset all sensors at every call (sensors are set in the corresponding case)
       I_IMS_10_B1_SENSOR_IZQUIERDA = false;
       I_IMS_10_85_CIL_PAR_AVANCE = false;
       I_IMS_10_84_CIL_PAR_RETROCESO = false;<br>I_IMS_10_B6_CIL_ELEV_RETROCESO = false;
       I IMS 10 B2 SENSOR DERECHA = false;
       I FIN CARRERA - false:
        simulate error = false;
       ack signal = false;switch (step)
 \left\{ \right.case 0: // ES UN ESTADO DE ESPERA
     // sensorStartPos = true; // Sensor active
         if (IstartedTimer) // Starts once the simulation time for the sensor
         к
              movementTimer.Start(); // Start timer for movement simulation
              startedTimer = true: // Set indicator for started timer
         if (Q INICIO HMI & nextStep)// PROGRAMA INICIADO CON MARCHA/PARO DEL HMI
          Ţ
              step = 1; // Set number of the next step
              nextStep = false; // Reset next step variable
              startedTimer = false; // Reset indicator for started timer
          P.
          break:
```
**Figura 3.46 Co-simulación del programa, estados simulados del sistema**

Y de esta manera se continúa con los demás "Steps" detallados en las tablas booleanas (Figura 3.47)

case 1: // ESTADO DE PROGRAMA INICIADO if (!startedTimer) // Starts once the simulation time for the movement movementTimer.Start(); // Start timer for movement simulation startedTimer = true; // Set indicator for started timer }<br>if (Q\_ALMACENAR\_HMI & nextStep)// ESTADO DE PROCESO DE ALMACENADO INICIADO CON ALMACENAR DEL HMI, NO PREGUNTO POR LA CANTIADA DE PALLETS PORQUE<br>/ step = 2; // SE VA AL PROCESO DE ALMACENADO Set number of the next step nextStep = false: // Reset next step variable startedTimer = false; // Reset indicator for started timer .<br>If (Q\_LIBERAR\_HMI & nextStep)// ESTADO DE PROCESO DE LIBERAR INICIADO CON LIBERAR DEL HMI, NO PREGUNTO POR LA CANTIADA DE PALLETS PORQUE ESO YA step = 8; // SE VA AL PROCESO DE LIBERADO nextStep = false; // Reset next step variable<br>startedTimer = false; // Reset indicator for started timer break;

**Figura 3.47 Co-simulación del programa, Caso 1**

#### **3.3 Comunicación y Carga del programa**

Como este proyecto se basó en utilizar el programa S7-PLCSIM Advanced, se tuvo una ventaja para simular, debido a que el mismo se lo puede usar como sistema de simulación independiente, al mismo tiempo al usar el PLC S7-1500, dentro del sistema de control, se le da al usuario mayor confiabilidad y precisión, dado que hay la posibilidad de utilizar equipos y softwares actualizados y de uso industrial, para que tanto los estudiantes, como ingenieros en entrenamiento, puedan manipular recursos prácticos del entorno de acción que encontraremos en el ejercicio profesional.

Para esto, vamos a seguir el procedimiento abajo descrito

#### **3.3.1 Integración de librería API**

Para poder empezar la ejecución de simulación descrita en este proyecto, es necesario ejecutar inicialmente el programa de co-simulación realizado en Visual Studio y luego el programa del PLC, abriendo la aplicación TIA Portal.

La librería utilizada para la ejecución de este proyecto es la denominada: "SIEMENS.Simatic.Simulation.Runtime.Api.x64", esto debido a que nuestro equipo maneja un sistema operativo con arquitectura de 64 bits. Se debe eliminar la referencia existente de esta biblioteca e integrarla nuevamente, para que en el proyecto se actualice la ruta.

Para esto, se creó una referencia en el proyecto para la biblioteca S7-PLCSIM Advanced (Figura 3-48), misma que se encuentra en el directorio "… \ Archivos de programa (x86) \ Archivos comunes \ SIEMENS \ PLCSIMADV \ API \ APIC".

Además, se debe establecer la propiedad " Copy Local " de la referencia en "True".

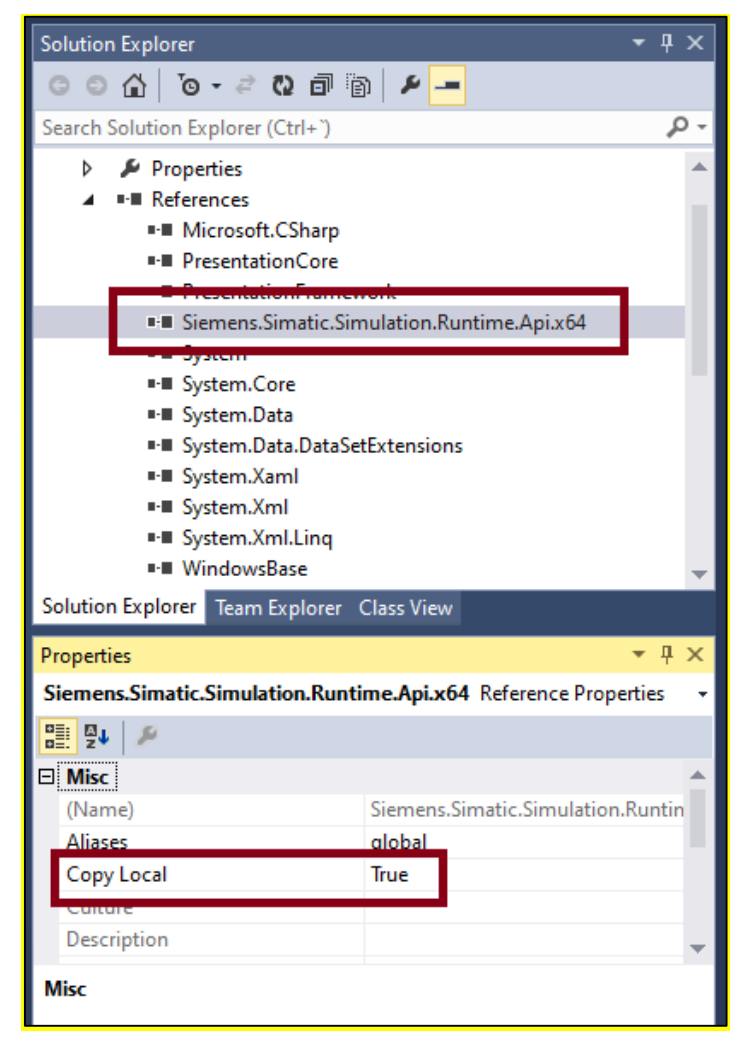

**Figura 3.48 Integración de librería API**

#### **3.3.2 Interfaz con el usuario de Visual**

Una vez, configurado lo descrito en el punto anterior se procede a dar inicia a la ejecución del proyecto, se obtiene la interfaz gráfica de usuario de la aplicación externa (Visual Studio) (Figura 3-49), con los siguientes comandos:

- 1. Muestra el estado de la comunicación con la Instancia PLC (Programa STEP7)
- 2. Muestra el estado de la interacción de la co-simulación (Visual Studio)
- 3. Botones para interactuar con el controlador virtual (Instancia PLC), utilizando la programación realizada en Visual Studio.
- 4. Botones para interactuar con la co-simulación, utilizando la programación realizada en Visual Studio.
- 5. Muestra la información del estado general de la co-simulación y mensajes de error.

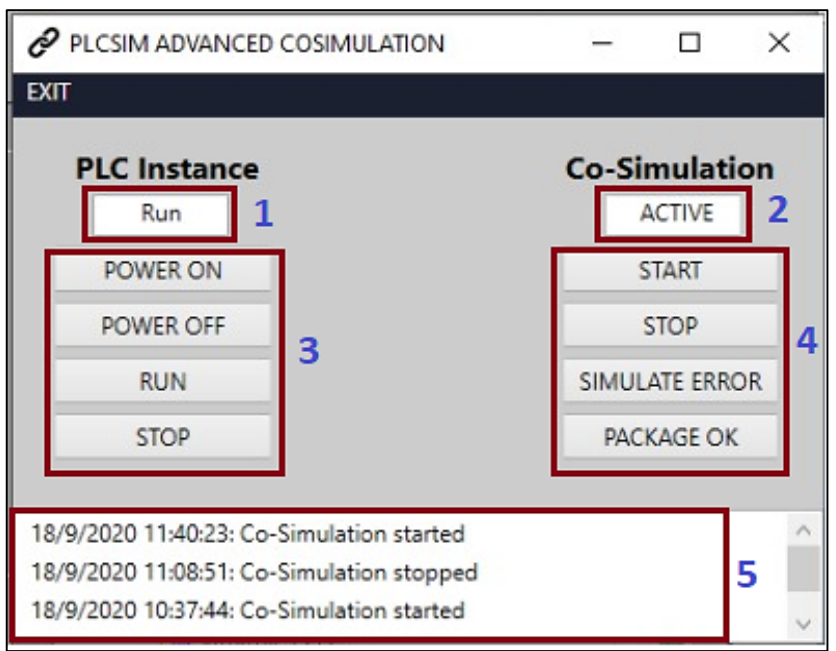

**Figura 3.49 Interfaz gráfica de la Co-simulación (Visual Studio)**

Cuando existe alguna falla debido a la comunicación con el controlador virtual ejecutado en el TIA Portal se visualizará en el cajón (5).

#### **3.3.3 Ejecución de la aplicación S7-PLCSIM Advanced**

Para ejecutar el controlador virtual (PLC simulado), se abre el programa S7-PLCSIM Advanced (Figura 3-50), y para que se pueda realizar la comunicación con la cosimulación, se da inicio a la instancia "TransportControl", la misma que fue declarada en el programa de C#.

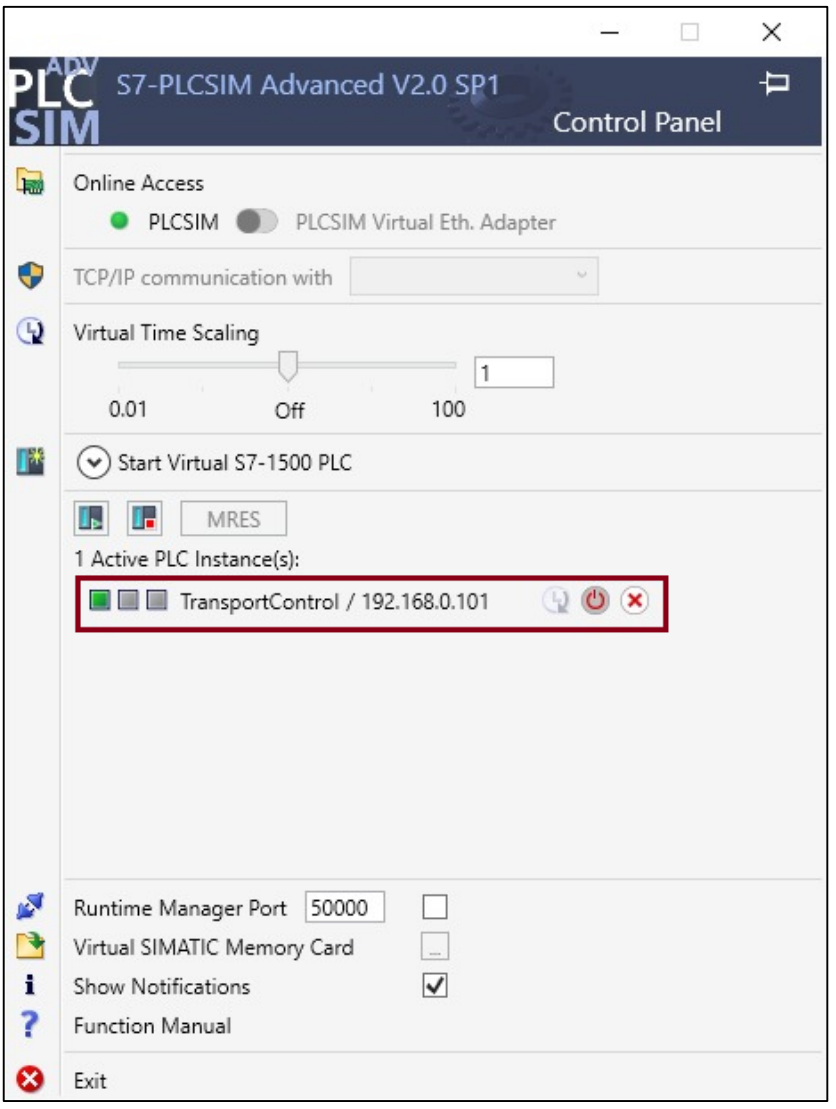

**Figura 3.50 Panel de control del PLCSIM Advanced**

Una vez ejecutada la instancia "TransportControl"; se presiona "POWER ON" en la interfaz gráfica del Visual Studio (Figura 3-51) que da como resultado que, en el cajón (1) se visualice la palabra "RUN", y en el cajón (5) "Power On Instance: TransportControl", que muestra la acción de haber cargado la instancia antes mencionada en el programa S7-PLCSIM Advanced. En el cajón (2) se visualizará el mensaje "STOP", el mismo que cambiará a "ACTIVE" una vez ejecutado el programa del PLC, cuando se establece la "conexión online", a través del programa TIA Portal.

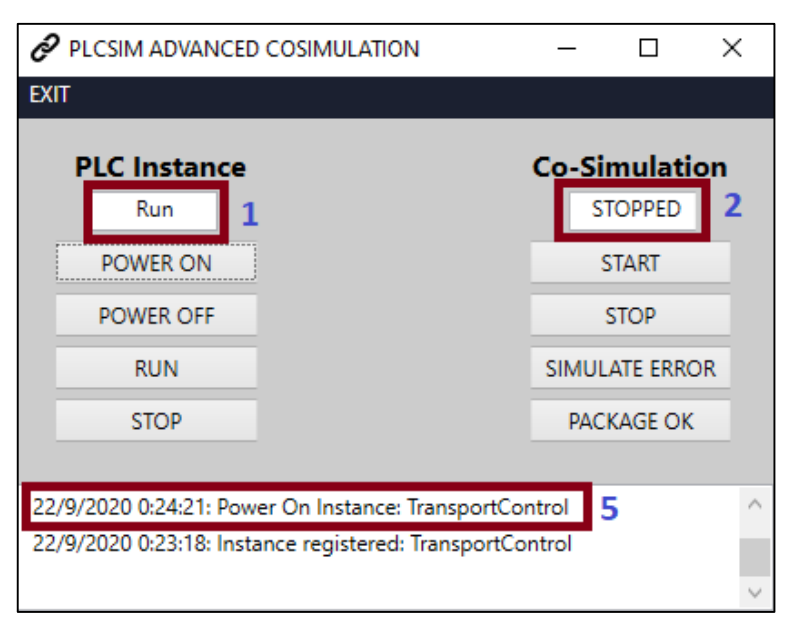

**Figura 3.51 Interfaz de co-simulación, POWER ON**

Cuando existe alguna falla debido a la comunicación con el controlador virtual ejecutado en el TIA PORTAL se visualizará en el cajón (5).

#### **3.3.4 Carga del proyecto del TIA PORTAL en el controlador virtual**

Una vez abierto el Proyecto en TIA PORTAL, se selecciona el PLC en la navegación del proyecto (Figura 3-52), para desplegar el menú "Online" y seleccionar "Carga avanzada en dispositivo...".

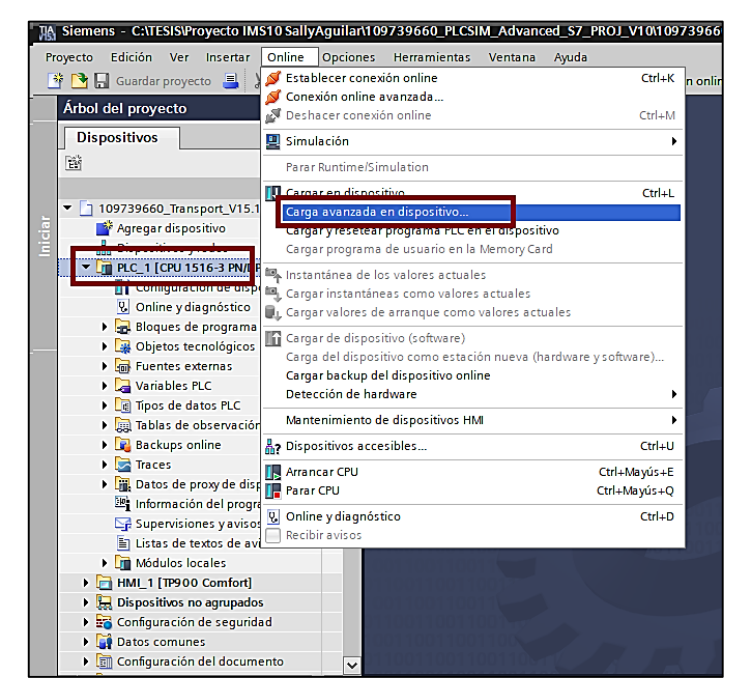

**Figura 3.52 Carga del proyecto del TIA PORTAL en el controlador virtual**

Luego, se configura "PLCSIM" como "Interfaz PG / PC", para poder "Iniciar búsqueda", se selecciona el simulador "CPU", corroborando que dirección IP sea la misma que inicialmente se configuró en el CPU S7-1500 escogido, y se envía a "Cargar" (Figura 3- 53).

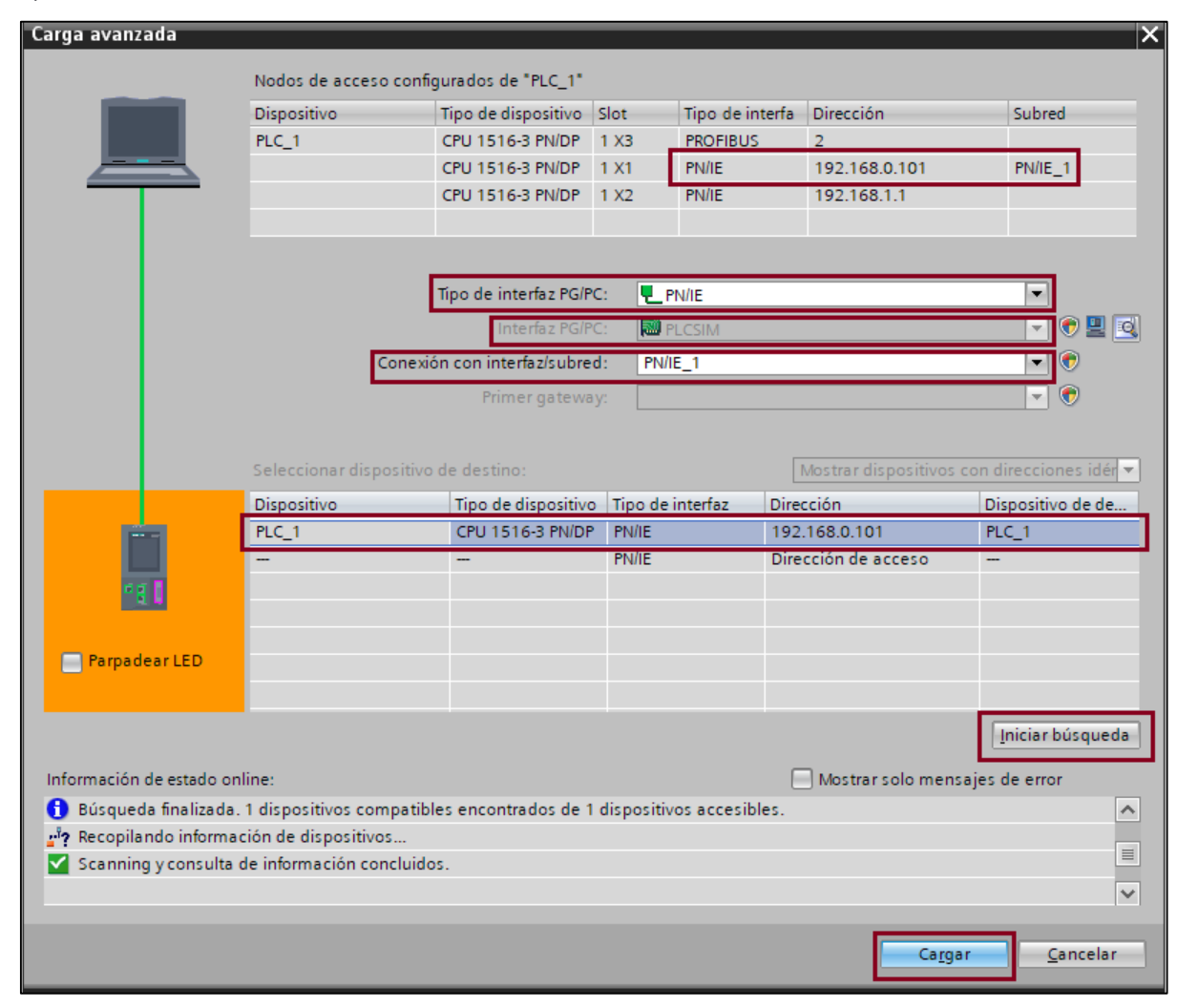

**Figura 3.53 Conexión, Carga avanzada** 

Luego de realizar la carga respectiva de todos los módulos del programa, para comprobar la conexión, se activa la opción **"Establecer conexión online"** (Figura 3-54), y se confirma, mediante el indicador " " la conectividad de todas las funciones de **"Bloques de programa"**.

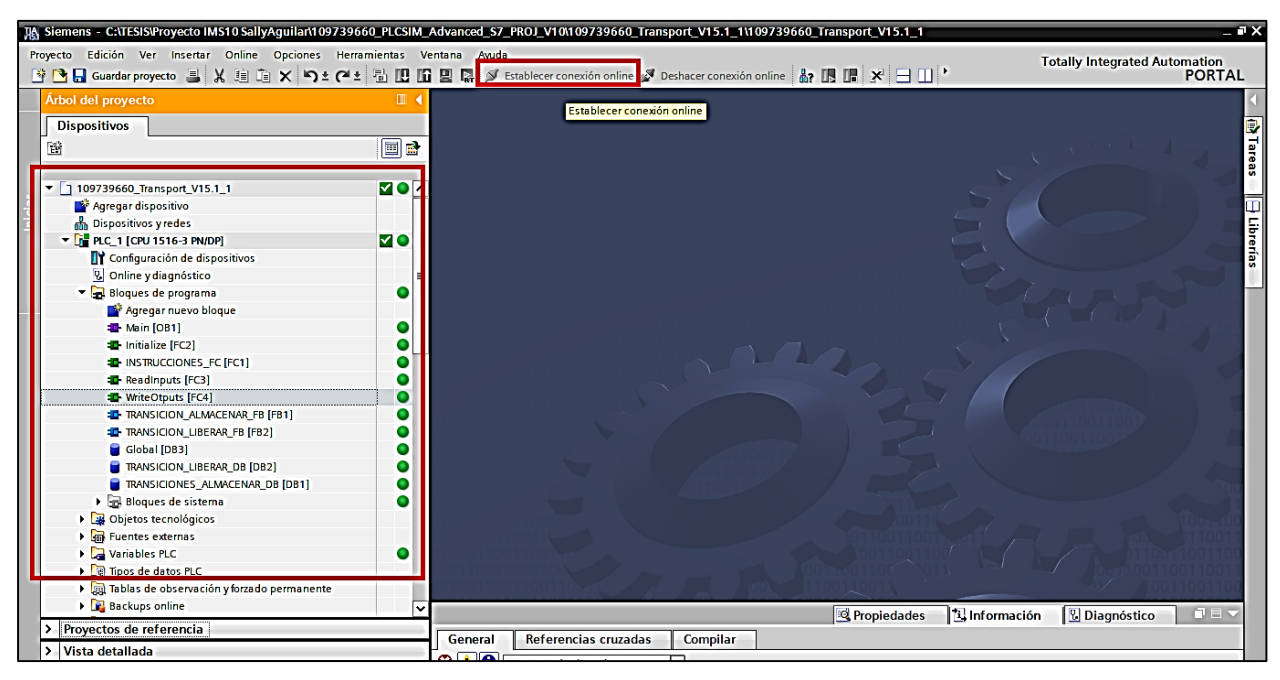

**Figura 3.54 Verificación de conexión online**

Y a la vez, se puede comprobar mediante el mensaje "ACTIVE" y "Co-Simulation started" (Figura 3-55), que se ha establecido la comunicación entre la programación del API, de la planta simulada en Visual Studio, y el controlador virtual.

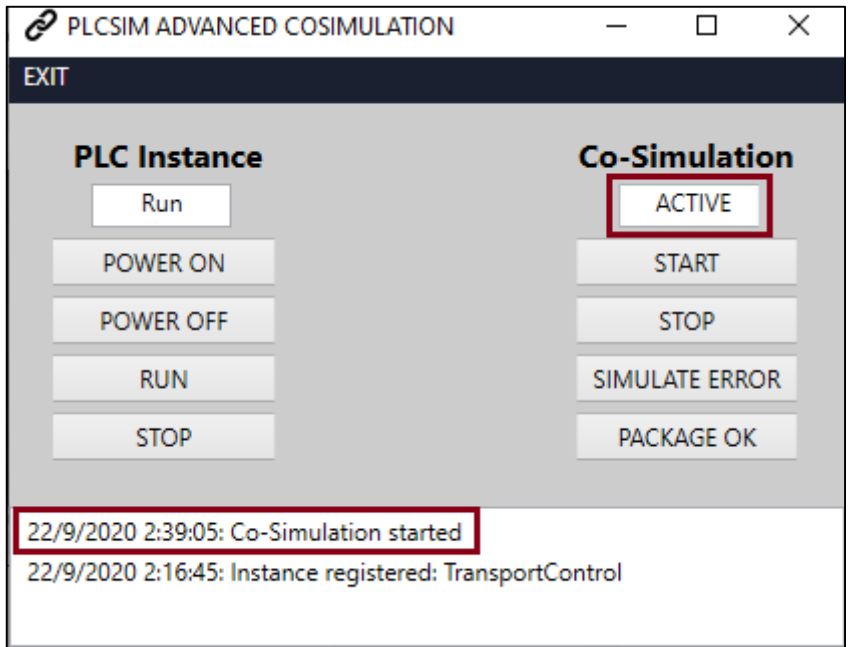

**Figura 3.55 Verificación de conexión online, Co-simulación**

#### **3.4 Simulación del HMI en WinCC**

Por último, para poder visualizar la animación del funcionamiento del proyecto descrito en el presente documento, se ejecuta la interfaz gráfica HMI, mediante la ejecución del software WinCC RT Start.

Para realizar esta ejecución, dentro del Proyecto en TIA PORTAL, se selecciona en la navegación del proyecto el HMI, previamente programado, para proceder a compilarlo y posteriormente a simularlo, tal como se muestra en la Figura 3-56.

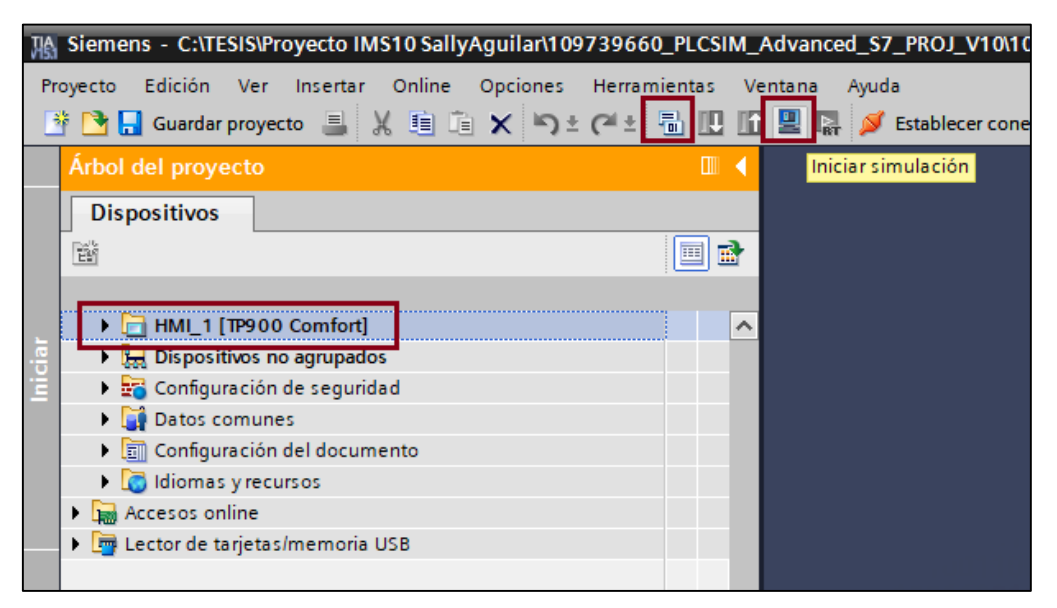

**Figura 3.56 Puesta en marcha de la simulación desde S7 TIA PORTAL**

Se puede apreciar que, una vez iniciada la simulación desde el HMI, emergerá la pantalla del HMI (Figura 3-57); con nuestra ventana inicial, donde podremos ver la planta simulada, así como las opciones iniciales, además del campo (en 0), de los pallets que se encuentran ya almacenados, en el campo "PALLETS PRESENTES".

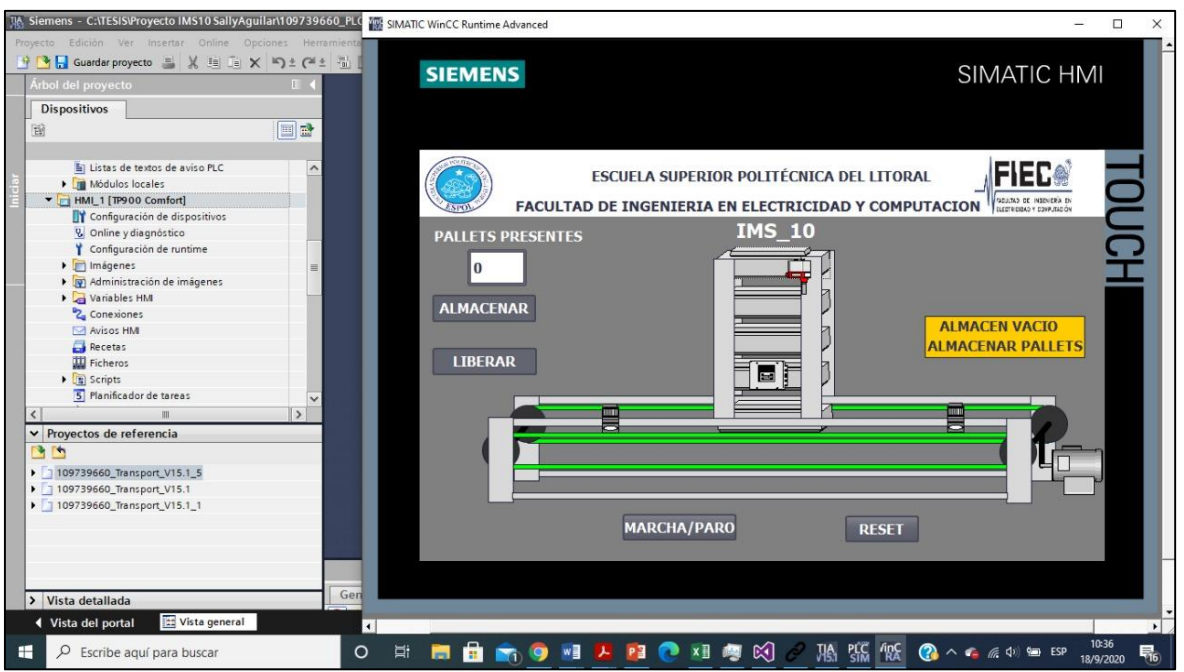

**Figura 3.57 Pantalla inicial de simulación del HMI TP900**

Tal como se indicó, en el diagrama de flujo, el primer paso luego del encendido del programa, será dar clic en el botón "MARCHA/PARO", emergiendo la notificación, en celeste, "HA INICIADO EL PROGRAMA", inicia la animación (Figura 3-58).

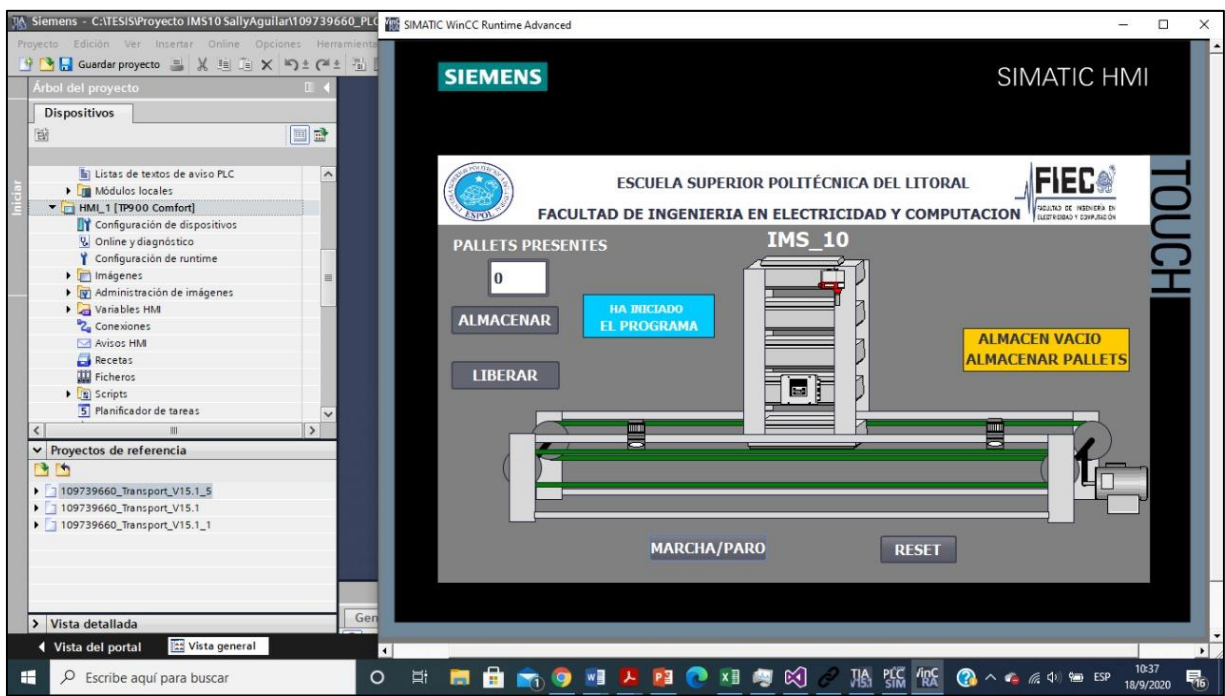

**Figura 3.58 Simulación del HMI TP900**

Lo siguiente será la secuencia de transiciones entre pasos y condiciones cumplidas, con su respectiva animación en la simulación, resaltándose los actuadores y sensores que intervienen (Figura 3-59.)

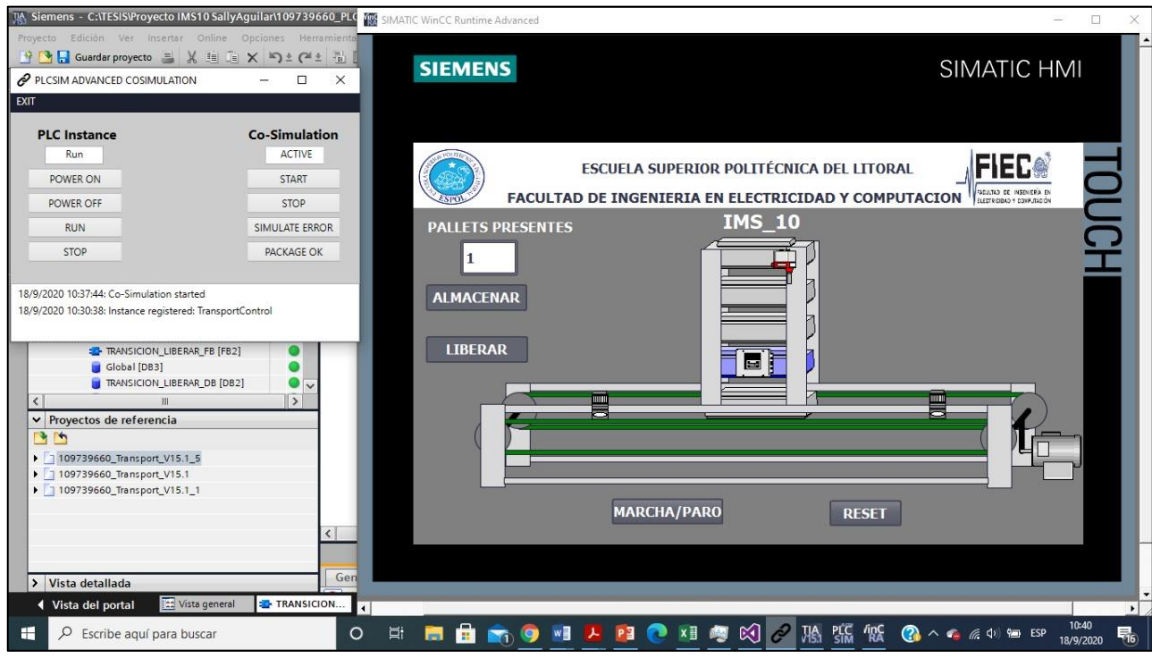

**Figura 3.59 Simulación del HMI TP900 , primer pallet almacenado**

En la secuencia almacenar, se contempla se alcance únicamente el almacenamiento de los 4 pallets, para llenar el almacén (Figura 3-60).

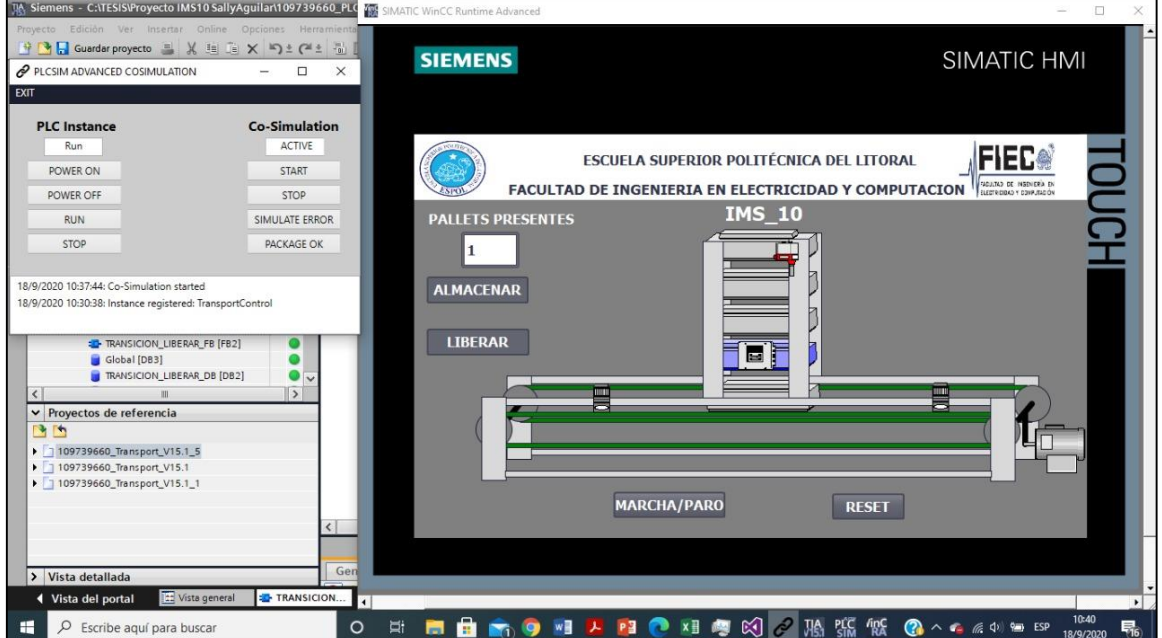

**Figura 3.60 Simulación del HMI TP900, almacén completo**

#### **3.5 Análisis Económico del Sistema**

Respecto al presupuesto requerido para la implementación del proyecto, es necesario, realizar la comparación, entre una implementación con elementos de hardware, frente a una solución, completamente virtual, como se propone en este documento. Véase detalles en la Tabla 3-7.

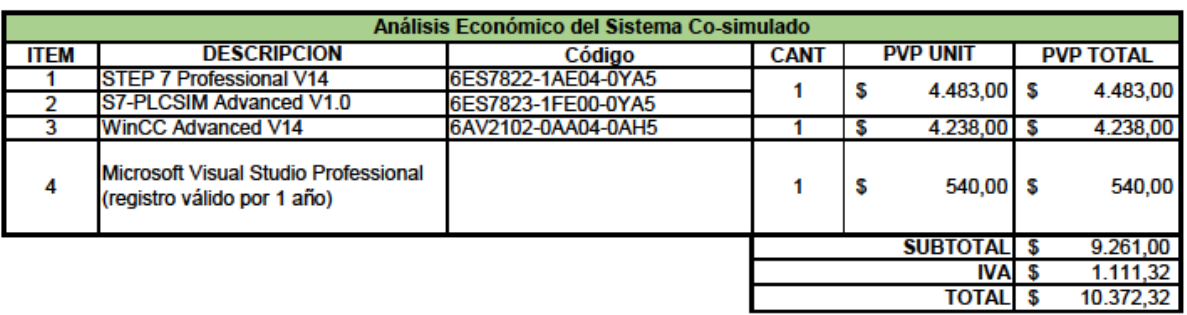

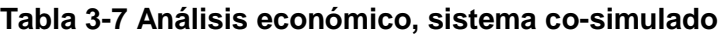

#### **Tabla 3-8 Análisis económico, Presupuesto por implementación física del proyecto propuesto**

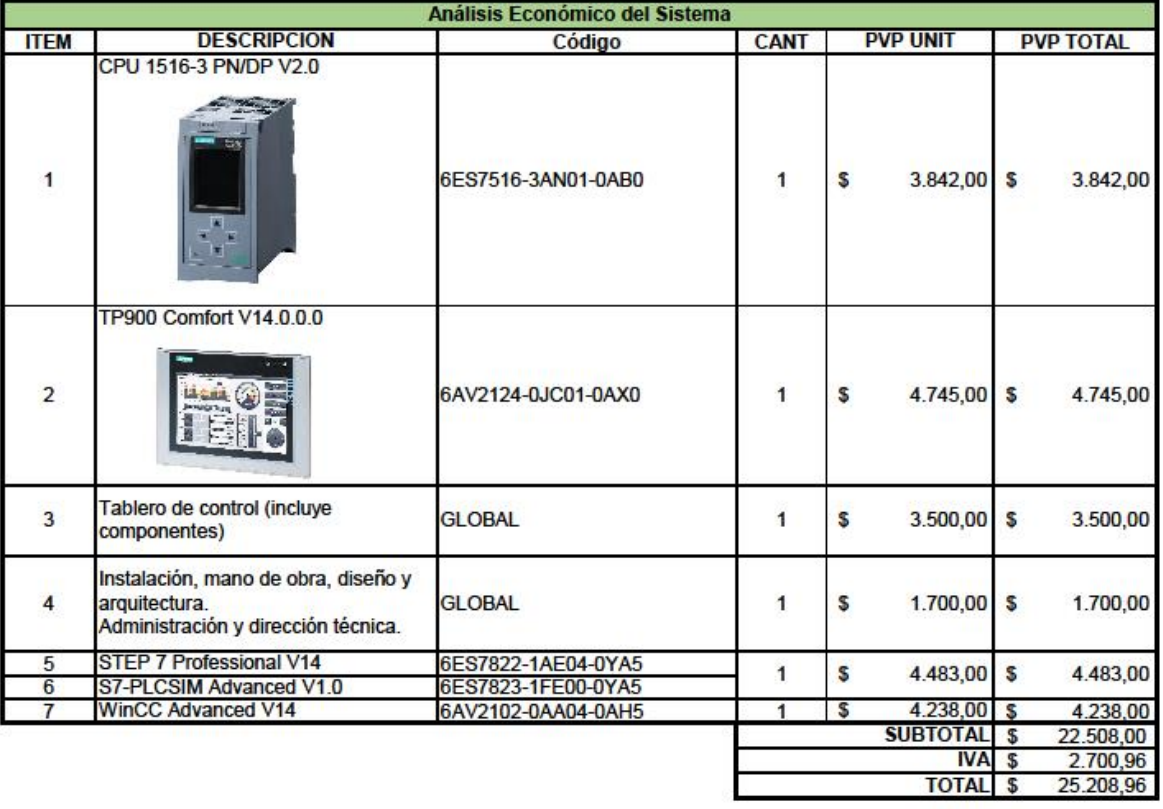

La tabla 3-8, muestra la misma solución, pero recurriendo al uso de hardware, lo que representa, además de los dispositivos, incurrir en gastos adicionales por paneles, diseño y mano de obra. Todo lo anterior eleva considerablemente el presupuesto final.

Es preciso tomar en cuenta que el software es prácticamente el mismo entre ambas opciones, con la diferencia que, en la solución con hardware, no se implementa un entorno de co-simulación, por lo que se obviaría el Microsoft Visual Studio.

Existe la posibilidad de optar por licencias académicas, en cuanto al software, esto representaría una reducción considerable en los costos, y ventajas en cuanto a la capacidad de computadores en los que se puede implementar

# **CAPÍTULO 4**

### **4 CONCLUSIONES Y RECOMENDACIONES**

#### **4.1 Conclusiones**

El poder realizar una co-simulación entre una planta de cualquier proceso industrial y un controlador virtual, sea el caso que se vaya a utilizar con fines académicos, o como entorno de pruebas de programación a nivel industrial, permite al usuario acceder a recursos prácticos en el campo de la automatización. Es aquí donde es indispensable hacer uso de elementos donde se desarrollen diferentes escenarios, lo más parecidos al entorno de acción que encontraremos en el ejercicio profesional, que son un PLC y una planta, para así poder ejecutar distintas instrucciones, como errores y demás pruebas de ejecución.

El fin de este estudio fue erradicar la problemática de la falta de recursos, y falencias en el entrenamiento previo del especialista en automatización y control en el diseño de sistemas automatizados. Para esto se propuso, realizar una analogía entre el mundo real de la automatización en un sistema co-simulado.

En el desarrollo de la co-simulación, contamos un PLC, igual al que se utiliza en un ambiente físico de automatización, pero de forma virtual, y a través de un API, que es una interfaz de programación de aplicaciones, existe la comunicación con la planta modelada en el lenguaje de programación C# y ejecutada en Visual Studio, con los actuadores y sensores de la existente en el Laboratorio de Control de Procesos Industriales. Se recibieron las señales equivalentes a las obtenidas desde una planta real, por lo consiguiente se pudieron ejecutar las acciones o comandos indicados por el controlador virtual.

El resultado fue un sistema de automatización de la estación de almacenamiento intermedio IMS-10 de la planta Lucas-Nülle, con las condiciones necesarias para poder realizar el intercambio de datos entre el PLC SIEMENS S7-1500, mediante la ejecución en el programa SIMATIC S7-PLCSIM ADVANCED, y el API ejecutado en Visual Studio.

Se recreó un error, la caída del pallet, quedando abierta la posibilidad de crear gran cantidad de otros eventos adversos, sin que esto recurra en el riesgo de daños en recursos de uso común del estudiantado.

También, al utilizar como software principal de esta aplicación al S7-PLCSIM ADVANCED, y habiendo entregado la programación completa, se pueden aprovechar todas sus demás prestaciones. Para futuras aplicaciones, se podría interactuar con distintos usuarios, de forma remota, incluso la posibilidad de un equipo remoto, y escalar, además, a otros niveles de comunicación, en combinación con software de terceros, quedando la posibilidad de integrarlo con hardware en una solución física.

En conclusión, en este trabajo se desarrolló una solución práctica para distintos usuarios, basándose en co-simulación. Permitirá diseñar una extensa variedad de escenarios de prueba, sin comprometer la integridad de dispositivos con los que se cuentan en un laboratorio o planta industrial, sin realizar paras en el proceso para las pruebas de funcionamiento y sin la necesidad de que se encuentren físicamente en el sitio, ya que todo este ambiente de pruebas se lo puede realizar dentro de una computadora personal.

#### **4.2 Recomendaciones**

Considerando que el enfoque de este proyecto fue resolver la problemática de un Laboratorio de Control de Procesos, se sugiere optar por la adquisición de la alternativa estudiantil del software necesario. En el sector industrial en cambio, el concepto de licencias múltiples, disponible en el catálogo de SIEMENS, reduciría de forma considerable la inversión en este rubro.

Por lo acontecido este año, la posibilidad de una educación (o trabajo), virtual, implementar esta solución con la modalidad de acceso remoto, permitiría, entre otras cosas, el desarrollo de prácticas de laboratorio. El acceso mediante credenciales de seguridad, sería recomendable, a fin de autenticar usuarios / estudiantes.

Finalmente, una recomendación tan válida como las anteriores, sería realizar siempre una programación estructurada organizada en el STEP 7, aparte de facilitar búsquedas entre los diferentes componentes del proyecto, permitirá llamar a las salidas, de forma secuencial en la co-simulación.

### **5 REFERENCIAS**

- [1] G.-L. Jorge, F. Chavez Montejano, A. Mendez y A. Hernández, «Sistema de CoSimulación de un Robot Industrial para Control,» *Revista de la Aplicación Científica y Técnica ,* 2016.
- [2] Modelica Association Project "FMI", Functional Mock-up Interface for Model Exchange and Co-Simulation, 2019.
- [3] Famic Technologies Inc., «https://www.famictech.com/,» Famic Technologies, 2020. [En línea]. Available: https://www.famictech.com/en/famic-technologiesreleases-version-63-of-its-machine-design-and-simulation-software-automationstudiosuptmsup4.
- [4] Siemens, SIMATIC S7-PLCSIM Advanced: Co-Simulation via API, 2016.
- [5] Siemens, SIMATIC, S7-1500, S7 PLCSIM Advanced Function Manual, NÜRNBERG: Siemens AG, 2016.
- [6] Y. Cerezo López, O. Peñalba Rodríguez y R. Caballero Roldán, INICIACIÓN A LA PROGRAMACIÓN EN C# UN ENFOQUE PRÁCTICO, Madrid: Delta, Publicaciones Universitarias, 2007.
- [7] T. Dimes, Programación en C# para Principiantes, Babelcube, 2016.
- [8] F. J. C. Sierra, Microsoft C#™ Curso de programación, Madrid: RA-MA Editorial, 2011.
- [9] B.-A. Guérin, ASP.NET con C# en Visual Studio 2017, Diseño y desarrollo de aplicaciones web, Barcelona: ENI, 2018.
- [10] Microsoft, «https://www.msn.com/,» Microsoft News, 30 04 2020. [En línea]. Available: https://www.msn.com/escl/noticias/microsoftstore/%C2%BFqu%C3%A9-es-y-para-qu%C3%A9-sirvevisual-studio-2017/ar-AAnLZL9. [Último acceso: 08 2020].
- [11] R. Sanchis Llopis , J. A. Romero Pérez y C. V. Ariño Latorre, Automatización Industrial, Castellón de la Plana: Publicacions de la Universitat Jaume I. Servei de Comunicació i Publicacions, 2010.
- [12] SIEMENS, Productos para Totally Integrated Automation, Nürnberg: Siemens AG, 2019.
- [13] Lucas-Nüelle, «http://www.lucas-nuelle.us/,» CMS, Webdesign and Realization cekom GmbH, 2020. [En línea]. Available: http://www.lucasnuelle.us/2769/pid/21523/apg/10836/Double-conveyor-belt-segment,-24Vmotor.htm.
- [14] Lucas-Nülle, «https://www.lucas-nuelle.us/,» CMS, Webdesign and Realization cekom GmbH, 2020. [En línea]. Available: https://www.lucasnuelle.us/2769/pid/24235/apg/12280/Material-buffering-station.htm.
- [15] ESPOL & FIEC, «ESPOL FACULTAD DE INGENIERIA EN ELECTRICIDAD Y COMPUTACION,» ESPOL, 2020. [En línea]. Available: https://www.fiec.espol.edu.ec/es/lab-control-procesos. [Último acceso: 2020].
- [16] Siemens AG, SIEMENS SIMATIC, Programar con STEP7, NÜRNBERG: Siemens AG Division Digital Factory, 2017.
- [17] Siemens, Módulo TIA Portal 031-200 Principios básicos de la programación de FB con SIMATIC S7-1200, Nuremberg: Siemens AG, 2018.
- [18] C. P. Duran Salazar y V. A. Ortega Paz, «Repositorio Dspace,» 6 Febrero 2018. [En línea]. Available: http://www.dspace.espol.edu.ec/xmlui/handle/123456789/42553. [Último acceso: Agosto 2020].

# **ANEXO 1**

## **Segmentos de Función: INSTRUCCIONES [FC1]**

**Segmento 1:** Contador de Pallets. - En esta función se creó un contador CONTROL\_PALLET (%DB4), para guardar el valor entero de la cantidad de pallets que se encuentran en el almacén, de acuerdo al almacenado o liberado.

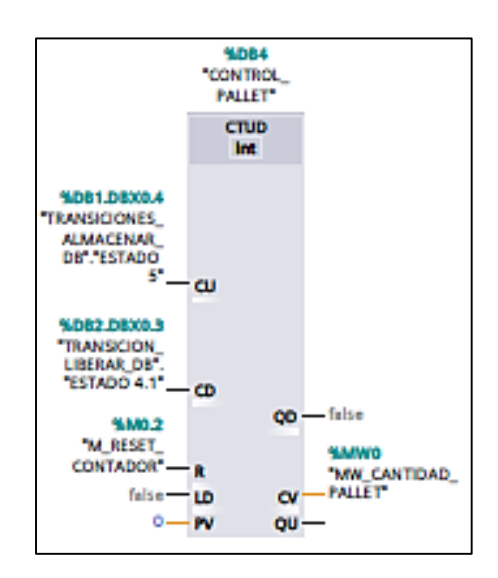

**Fig. A1- 1 Segmento 1: Contador de Pallets**

**Segmento 2:** Motor Encendido Hacia Adelante, Esclavo 8 Y 9.- en esta función solo avanza la banda hacia adelante.

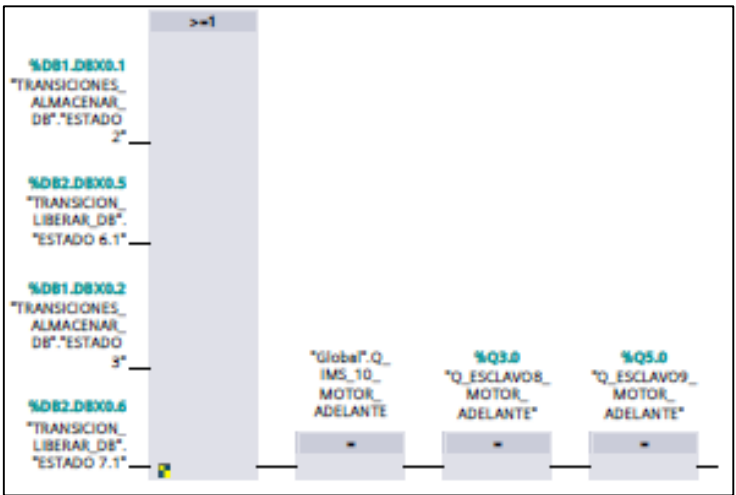

**Fig. A1- 2 Segmento 2: Motor Encendido Hacia Adelante**

**Nota:** Se procede a programar el Esclavo 8 y 9, ya que es parte del hardware original de la planta, pero estas salidas no se las va a tomar en cuenta en la programación de la cosimulación, dado que no se va a necesitar un medio adicional de comunicación al tener una planta virtual.

**Segmento 3:** Avance lento de la banda. - En esta función solo avanza la banda lentamente hacia adelante.

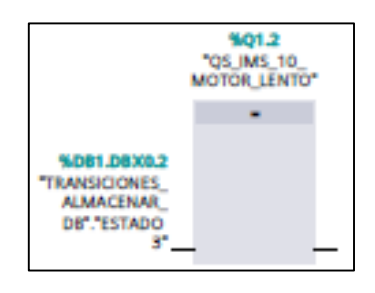

**Fig. A1- 3 Segmento 3: Avance lento de la banda**

**Segmento 4:** Cilindro Neumático para el Cilindro Elevador Central. - En esta función valida cuando sube o baja el cilindro elevador tanto para almacenamiento o liberación.

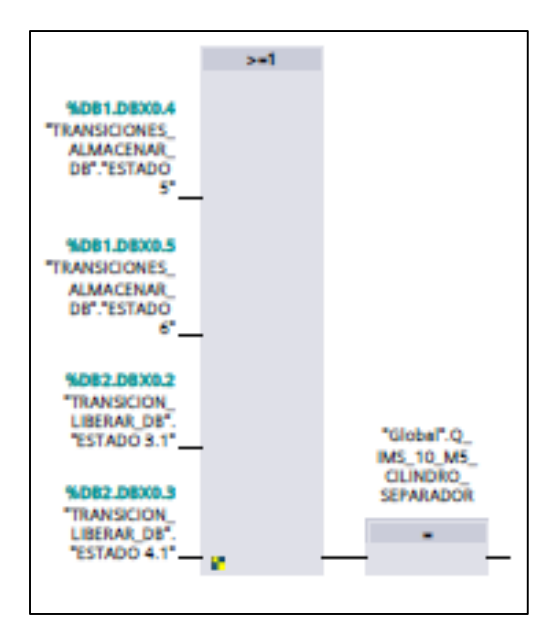

**Fig. A1- 4 Segmento 4: Cilindro Neumático para el Cilindro Elevador Central**

**Segmento 5:** M2\_Cilindro Neumático para el Cilindro Medio de Parada. - En esta función se ordena se encienda el cilindro de parada en la transición almacenar.
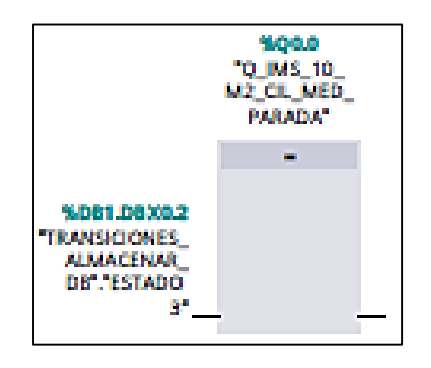

**Fig. A1- 5 Segmento 5: M2\_Cilindro Neumático para el Cilindro Medio de Parada**

**Segmento 6:** Cilindro Neumático para el Cilindro Lateral (Paralelo). - En esta función se valida si los cilindros paralelos están activos o inactivos.

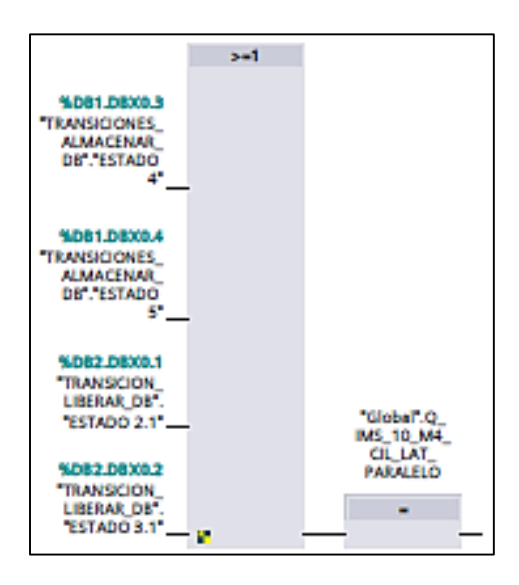

**Fig. A1- 6 Segmento 6: Cilindro Neumático para el Cilindro Lateral (Paralelo)**

**Segmento 7:** Motor Encendido Lentamente Esclavo 8.- Función para validar el motor en marcha lenta en la tarjeta con el esclavo 8.

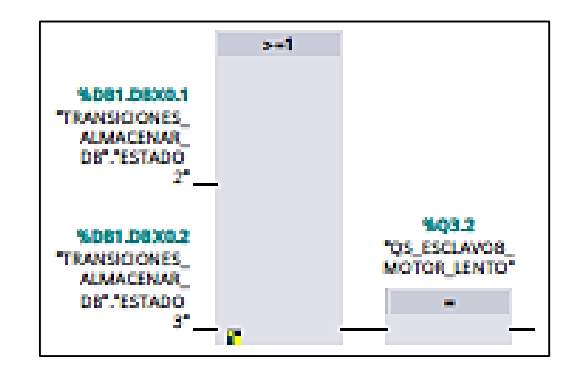

**Fig. A1- 7 Segmento 7: Motor Encendido Lentamente Esclavo 8**

**Segmento 8:** Resetea el Contador del Control de Pallets. - Validación de pulsar botón RESET para resetear el valor del contador.

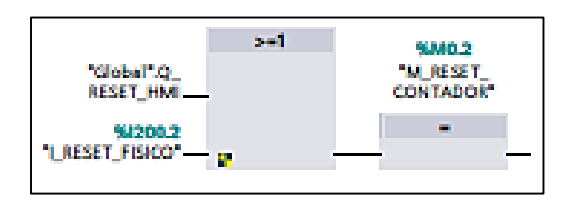

**Fig. A1- 8 Segmento 8: Resetea el Contador del Control de Pallets**

**Segmento 9:** Cilindro Neumático para el Cilindro Separador. - Validación para activar el cilindro de separación en el momento que almacena o libera los pallets.

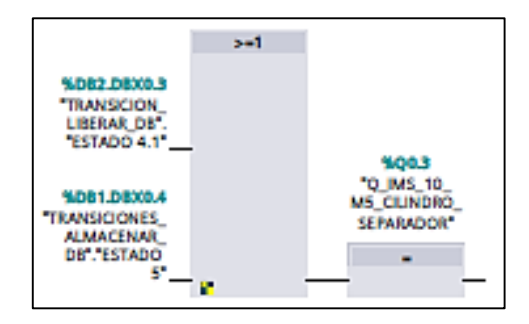

**Fig. A1- 9 Segmento 9: Cilindro Neumático para el Cilindro Separador**

**Segmento 10:** Transforma el Valor del Contador.-. Transforma el valor del controlador a un valor del tipo palabra (WORD), para mostrarlo en el HMI.

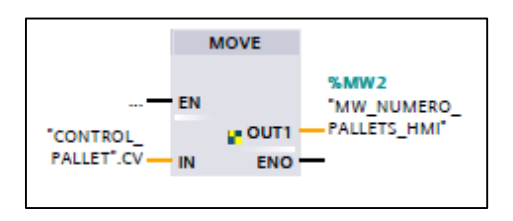

**Fig. A1- 10 Segmento 10: Transforma el Valor del Contador**

**Segmento 11:** Memoria mensaje Almacén Vacío en HMI.

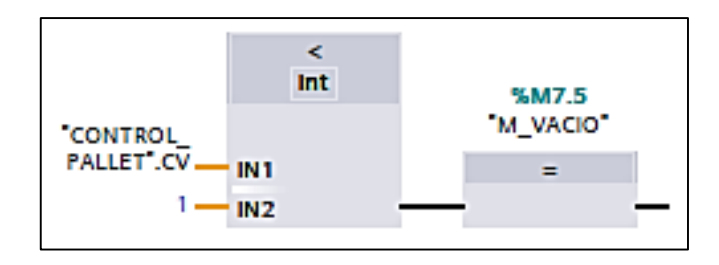

**Fig. A1- 11 Segmento 11: Memoria mensaje Almacén Vacío en HMI**

**Segmentos del 12 al 15:** Para indicar el número de pallets en el almacén.

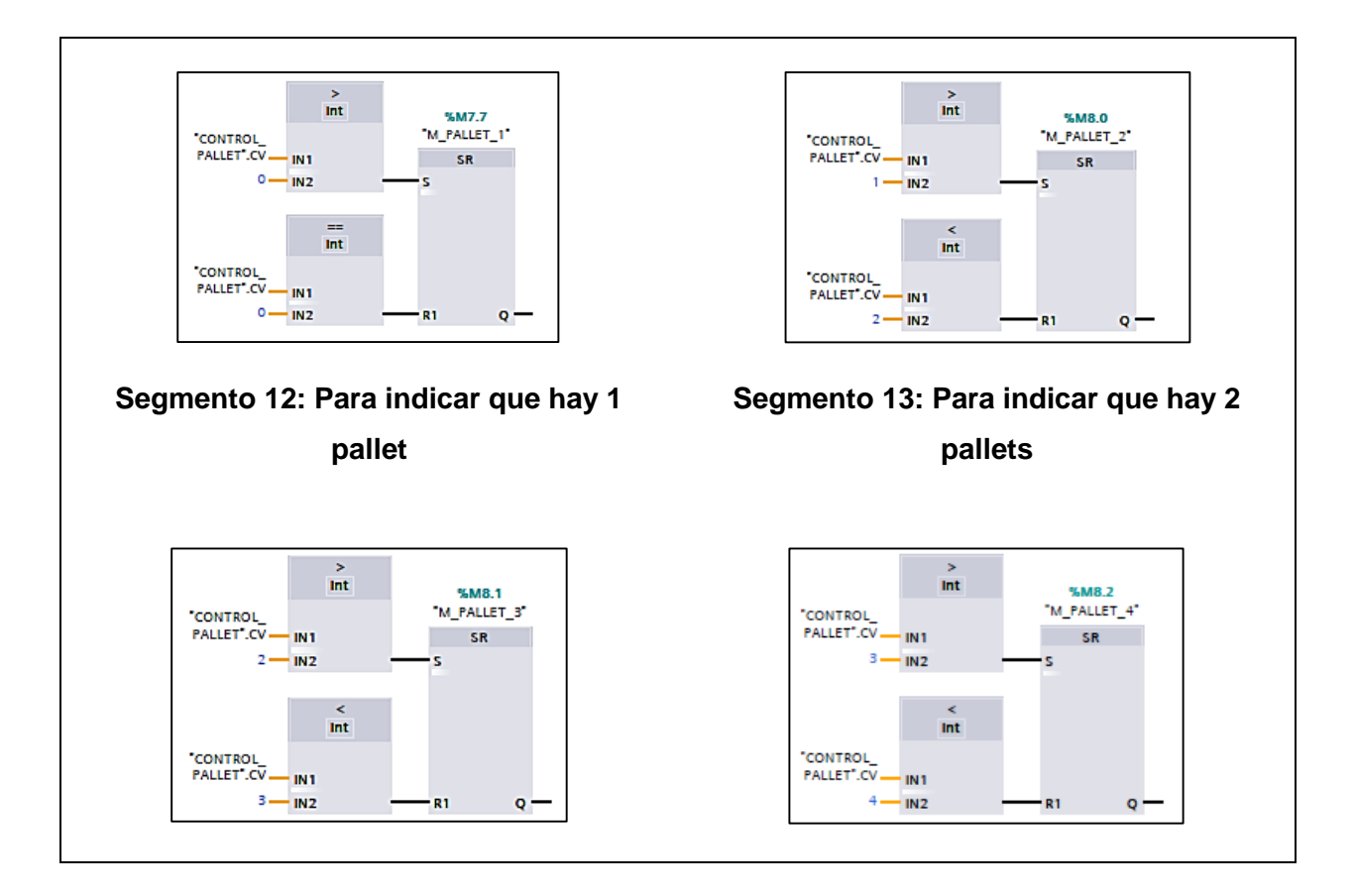

**Fig. A1- 12 Segmentos 12, 13, 14, 15. Cantidades de pallets en el almacén**

**Segmento 16:** Memoria para prender sensor izquierdo en HMI.

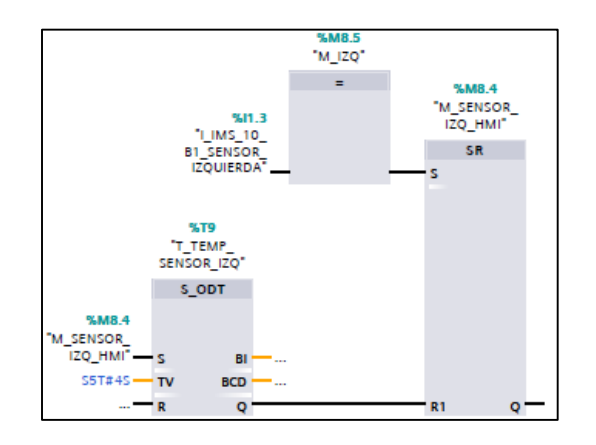

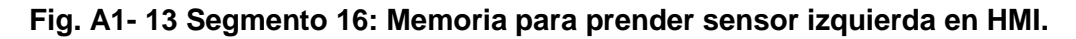

**Segmento 17:** Memoria para prender sensor derecha en HMI.

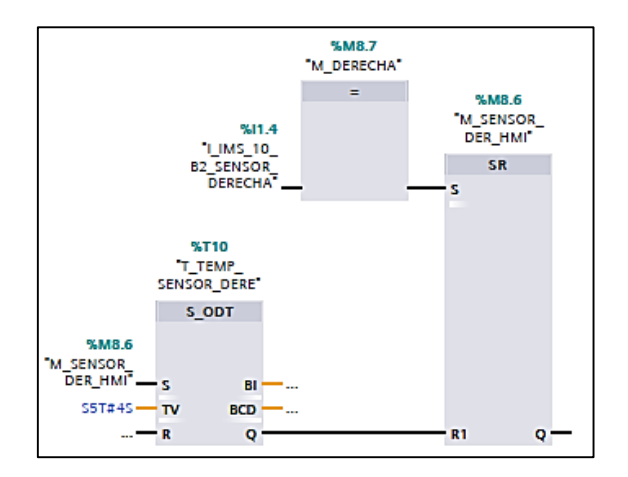

**Fig. A1- 14 Segmento 17: Memoria para prender sensor derecha en HMI.**

**Segmento 18:** Memoria para mostrar el cilindro de separación en el HMI.

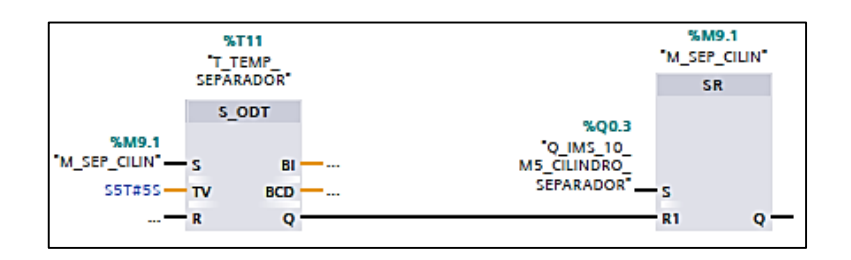

**Fig. A1- 15 Segmento 18: Memoria para mostrar el cilindro de separación en el HMI**

**Segmento 19:** Memoria para mostrar botón de marcha presionado.

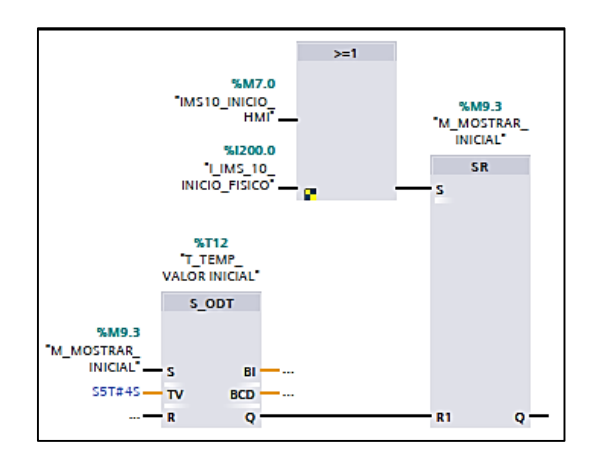

**Fig. A1- 16 Segmento 19: Memoria para mostrar botón de marcha presionado.**

**Segmento 20:** Memoria para guardar el valor de fin de carrera.

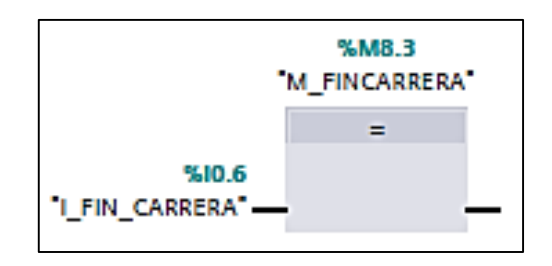

**Fig. A1- 17 Segmento 20: Memoria para guardar el valor de fin de carrera.**

**Segmento 23:** Memoria presentar mensaje de inicio.

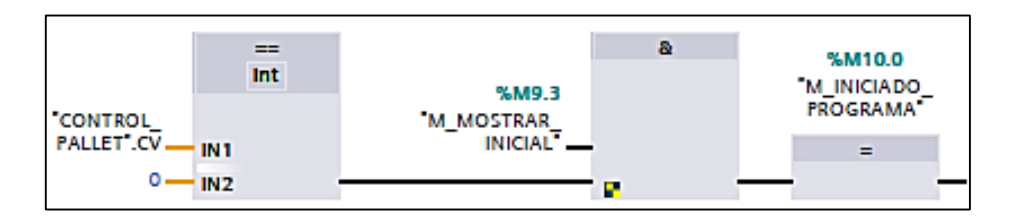

**Fig. A1- 18 Segmento 23: Memoria presentar mensaje de inicio.**

**Segmento 25:** Memoria para guardar el valor de la entrada del sensor izquierda.

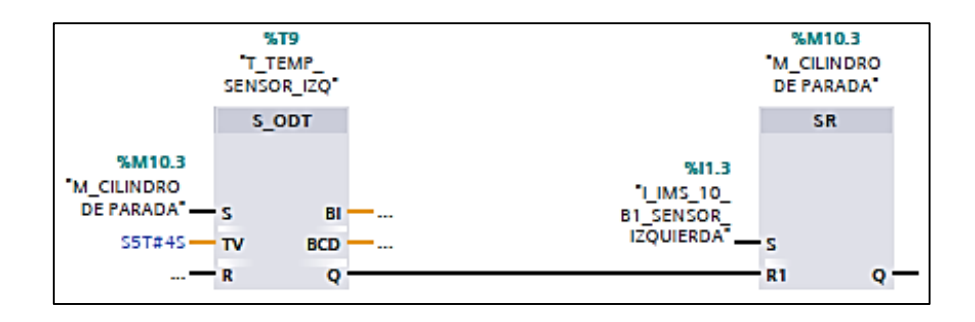

**Fig. A1- 19 Segmento 25: Memoria para guardar el valor de entrada del sensor izquierda.**

## **ANEXO 2**

## **Segmentos del Bloque de Funciones: TRANSICION\_ALMACENAR [FB1]**

**Segmento 1:** Transición del estado 8 al estado 1(Figura 3-10). - Se llega al estado 1 cumpliendo cualquiera de las siguientes condiciones:

- 1. Venir del estado 8
- 2. Presionar:
	- o La botonera virtual en el HMI de Paro/Marcha: PULSAR IMS10\_INICIO\_HMI
	- o La botonera física: I\_IMS\_10\_INICIO\_FISICO
	- o La Botonera En La Co-simulación: m\_error

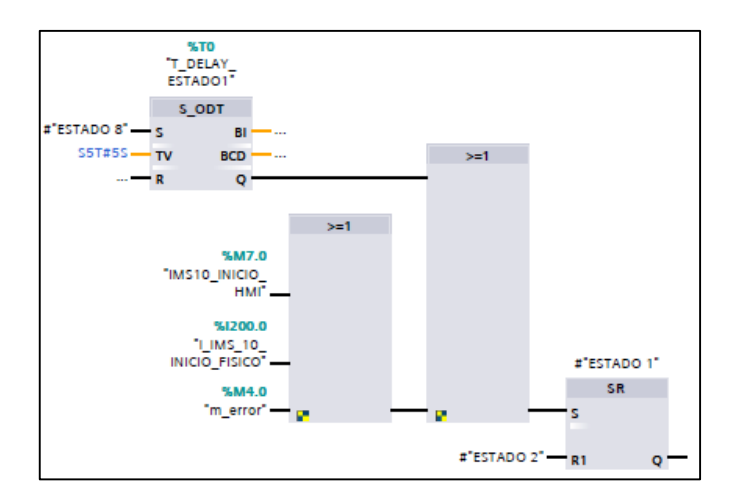

**Fig. A2- 1 Transición del estado 8 al estado 1**

**ESTADO 1:** Estado de espera de instrucción de almacenar o liberar.

**Segmento 2:** Transición del Estado 1 a Estado 2 (Figura3-11). - Se llega al estado 2 con las siguientes condiciones:

1. Al presionar cualquiera de estas opciones:

- o La botonera virtual en el HMI de almacenar: M\_IMS\_10\_ALMACENAR\_HMI, o
- o La botonera física: I\_IMS\_10\_ALMACENAR\_FISICO
- 2. Y se cumpla con la condición que:
	- o No esté lleno el almacén de pallets: CONTROL\_PALLET.CV < 4
	- o Y que venga del estado 1 o 1.1

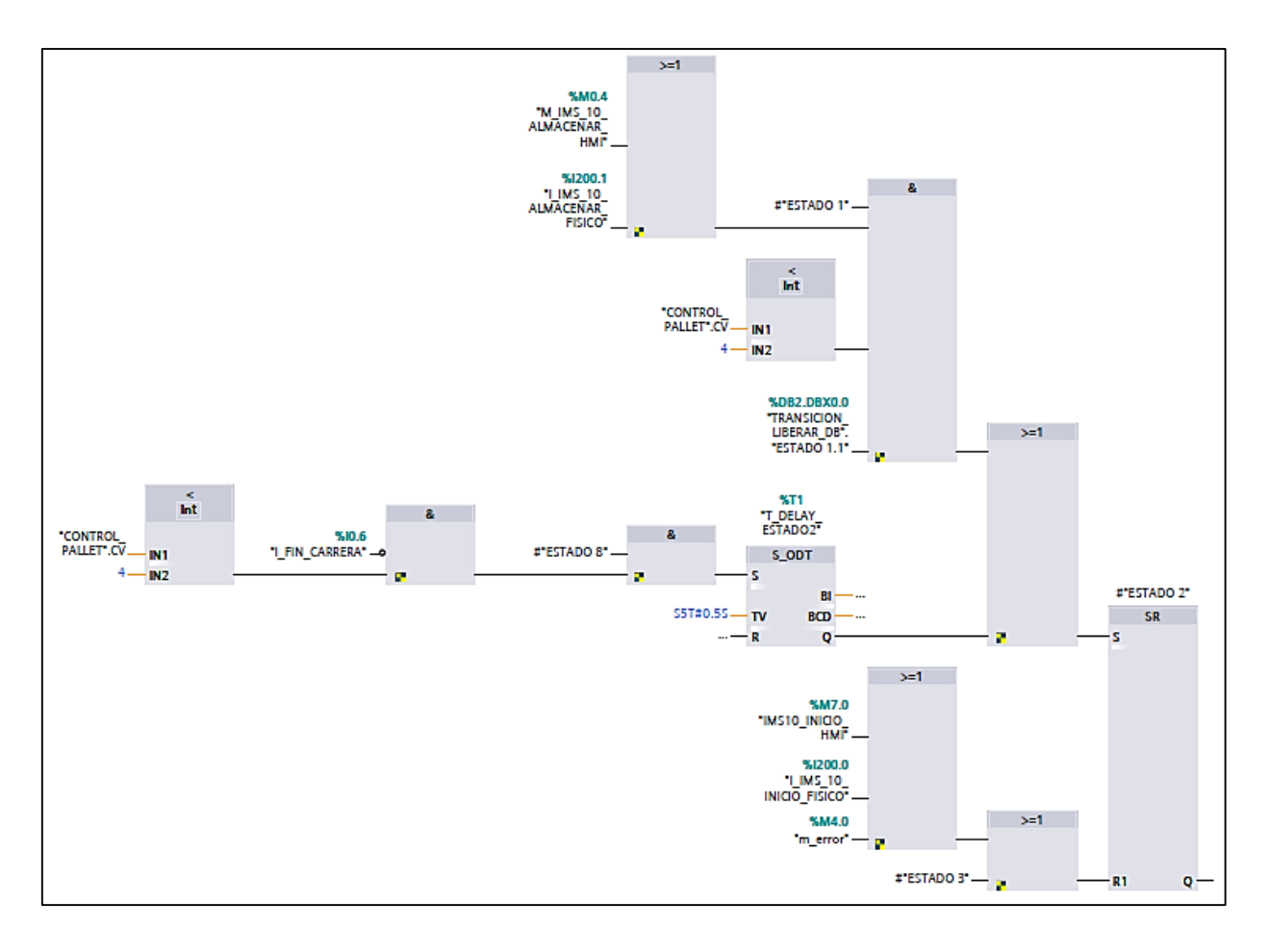

**Fig. A2- 2 Transición del Estado 1 a Estado 2**

**ESTADO 2:** Empieza el proceso de almacenar, realizando el transporte del pallet hacia la unidad de almacenamiento. Se activan las siguientes variables:

- "Global".Q\_IMS\_10\_MOTOR\_ADELANTE
- Q\_ESCLAVO8\_MOTOR\_ADELANTE
- Q\_ESCLAVO9\_MOTOR\_ADELANTE
- QS\_ESCLAVO8\_MOTOR\_LENTO

**Segmento 3**: Transición del estado 2 al estado 3 (Figura 3-12). - Es el trayecto hacia la unidad de almacenamiento, en este estado verifica que haya pasado un pallet por el sensor de la izquierda. Se llega al estado 3, cumpliendo las condiciones:

- 1. Esté activo el sensor de posición final B1: I\_IMS\_10\_B1\_SENSOR\_IZQUIERDA,
- 2. Que venga del estado 2

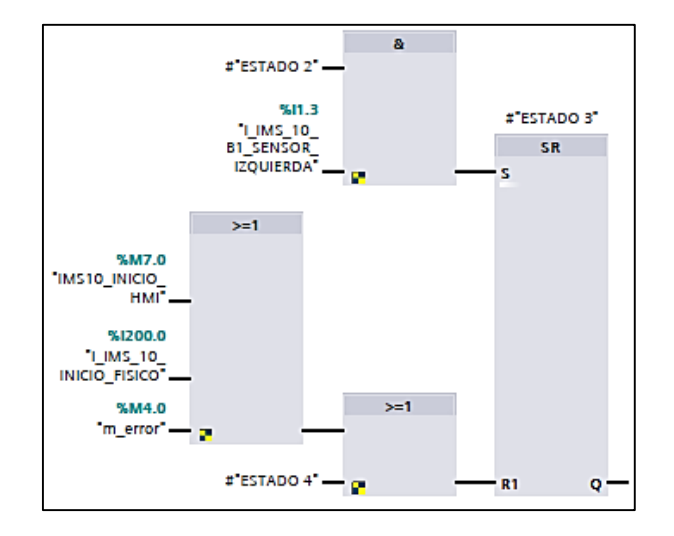

**Fig. A2- 3 Transición del estado 2 al estado 3**

**ESTADO 3:** El pallet alcanza la posición de almacenamiento, llega al almacén, se activan las siguientes variables:

- "Global". Q IMS 10 MOTOR ADELANTE
- Q ESCLAVO8 MOTOR ADELANTE
- Q ESCLAVO9 MOTOR ADELANTE
- QS IMS 10 MOTOR LENTO
- Q\_IMS\_10\_M2\_CIL\_MED\_PARADA
- QS\_ESCLAVO8\_MOTOR\_LENTO

**Segmento 4:** Transición del estado 3 al estado 4 (SENSOR \_IZQ) (Figura 3-13). - Se llega al estado 4 cumpliendo una pausa de seguridad de 6 segundos con las siguientes condiciones:

- 1. T\_DELAY\_\_ESTADO4, y
- 2. Que venga del estado 3

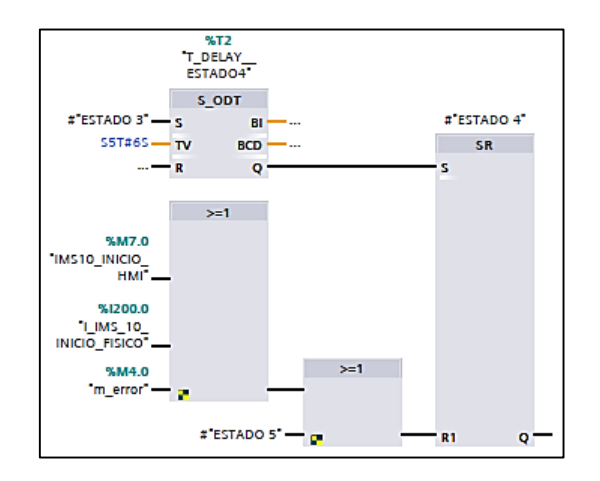

**Fig. A2- 4 Transición del estado 3 al estado 4 (SENSOR \_IZQ)**

**ESTADO 4:** Para iniciar el proceso de elevación de pallets, se activan los cilindros paralelos:

"Global".Q\_IMS\_10\_M4\_CIL\_LAT\_PARALELO

**Segmento 5:** Transición del estado 4 al estado 5 (Figura 3-14). - Se llega al estado 5 al completar el trayecto de los motores de los cilindros paralelos, activando el sensor en posición de avance con las siguientes condiciones:

- 1. I\_IMS\_10\_B5\_CIL\_PAR\_AVANCE, y
- 2. Que venga del estado 4

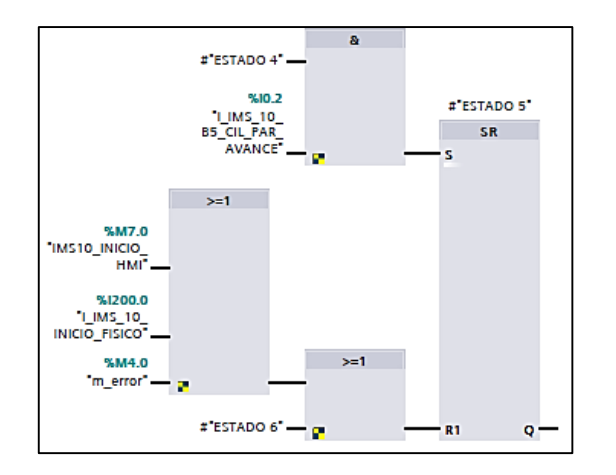

**Fig. A2- 5 Transición del estado 4 al estado 5**

**ESTADO 5**: Como parte del proceso de almacenamiento, se deben mantener activados los cilindros paralelos y cilindro de elevación, para permitir el ascenso del pallet, se activa el cilindro lateral, abriéndose las compuertas. Se activan las siguientes variables:

- "Global".Q IMS 10 M3 CIL NEU ELEVADOR
- "Global".Q\_IMS\_10\_M4\_CIL\_LAT\_PARALELO
- Q\_IMS\_10\_M5\_CILINDRO\_SEPARADOR
- Se realiza el conteo de pallets en el almacén con: CONTROL\_PALLET

**Segmento 6:** Transición del estado 5 al estado 6 (Figura 3-15). - Se llega al estado 6 cumpliendo una pausa de seguridad de 6 segundos con las siguientes condiciones:

- 1. T\_DELAY\_\_ESTADO6
- 2. Y que venga del estado 5

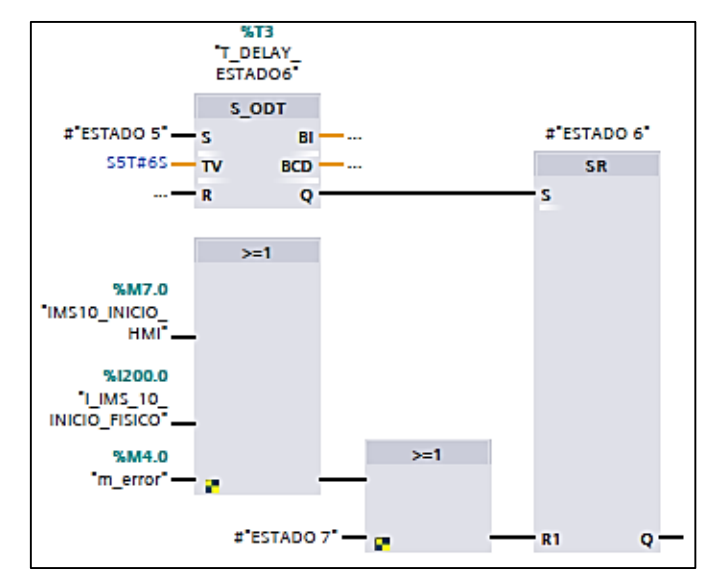

**Fig. A2- 6 Transición del estado 5 al estado 6**

**ESTADO 6:** Inicia el descenso de la plataforma, manteniendo activo únicamente el cilindro de elevación (cilindros paralelos inactivos):

"Global".Q\_IMS\_10\_M3\_CIL\_NEU\_ELEVADOR

**Segmento 7:** Transición del estado 6 al estado 7 (Figura 3-16). - se llega al estado 7 al completar el descenso de cilindros paralelos, retrocediendo a su posición inicial, activándose el sensor de retroceso de los cilindros, con las siguientes condiciones:

- 1. I\_IMS\_10\_B4\_CIL\_PAR\_RETROCESO, y
- 2. Que venga del estado 6

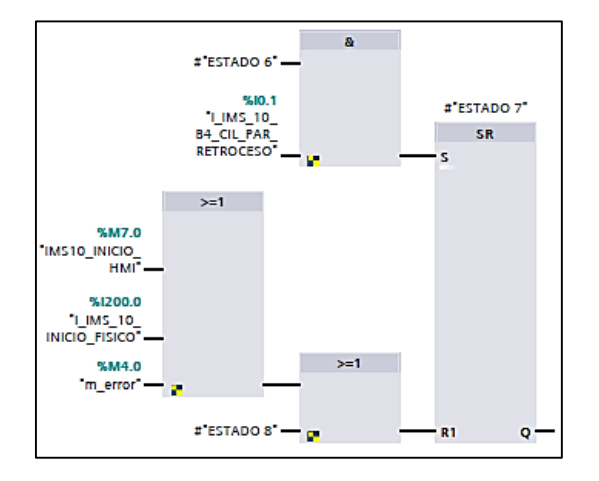

**Fig. A2- 7 Transición del estado 6 al estado 7**

**ESTADO 7**: No hay cilindros activos, se inicia descenso de cilindro elevador.

**Segmento 8:** Transición del estado 7 al estado 8 (Figura 3-17). - Se llega al estado 8, al completar el descenso de cilindro elevador, regresando a su posición inicial, activándose el sensor de retroceso, con las siguientes condiciones:

- 1. I\_IMS\_10\_B6\_CIL\_ELEV\_RETROCESO, y
- 2. Que venga del estado 7

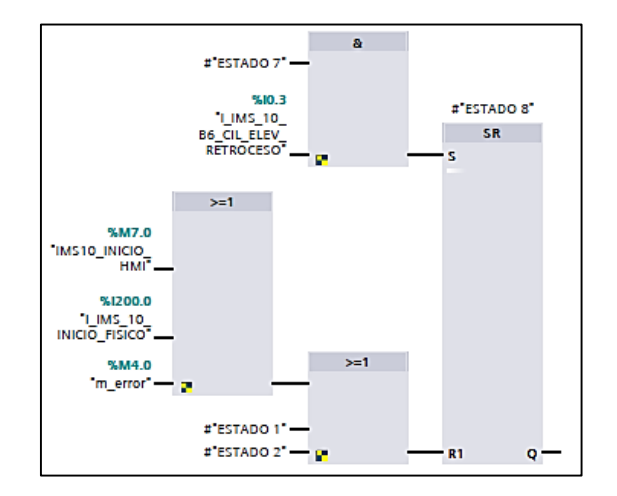

**Fig. A2- 8 Transición del estado 7 al estado 8**

**ESTADO 8:** No se ejecutan comandos, estado de espera de llenado del almacén de pallets.

## **ANEXO 3**

## **Segmentos del Bloque de Funciones: TRANSICION\_LIBERAR [FB2]**

**Segmento 1:** Estado 8.1 al Estado 1.1 (Figura 3-19). - Se llega al Estado 1.1, cumpliendo las siguientes condiciones:

- 1. Venir del estado 8.1,
- 2. Que el almacén de pallets esté vacío: CONTROL\_PALLET.CV == 0, o
- 3. Al presionar:
	- La botonera virtual en el HMI de Paro/Marcha, pulsar IMS10\_INICIO\_HMI
	- La botonera física: I IMS 10 INICIO FISICO
	- La botonera en la co-simulación: m\_error.

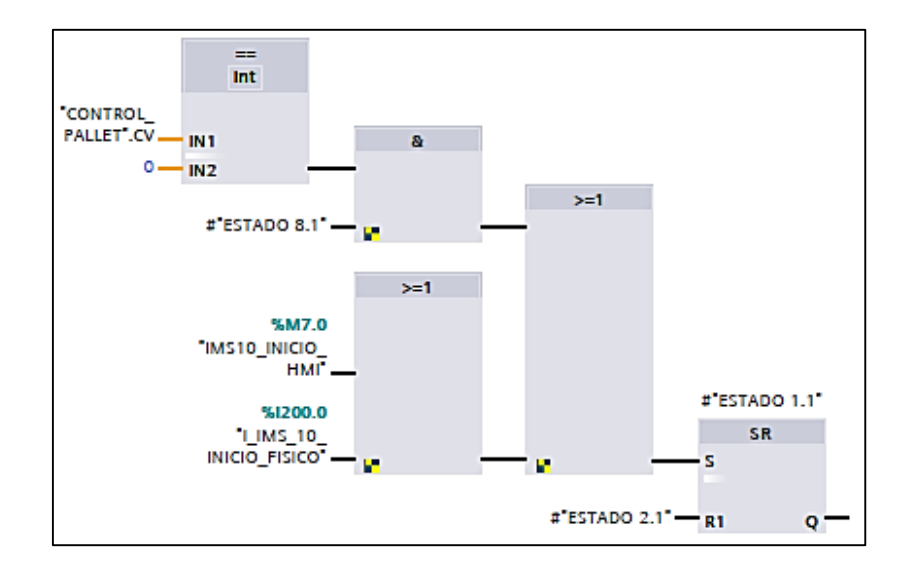

**Fig. A3- 1 Estado 8.1 al Estado 1.1**

**ESTADO 1.1:** Estado de espera de instrucción de almacenar o liberar.

**Segmento 2:** Estado 1.1 al Estado 2.1 (Figura 3-20). - Se llega al estado 2.1 con las siguientes condiciones:

- 1. Al presionar cualquiera de estas opciones:
	- La botonera virtual en el HMI de almacenar: IMS\_10\_LIBERAR\_HMI
	- La botonera física: I\_IMS\_10\_LIBERAR\_FISICO
- 2. Que se cumpla con la condición que:
	- Que por lo menos haya un pallet en el almacén de pallets: CONTROL\_PALLET.CV > 0
	- Y que venga del estado 1 o 1.1

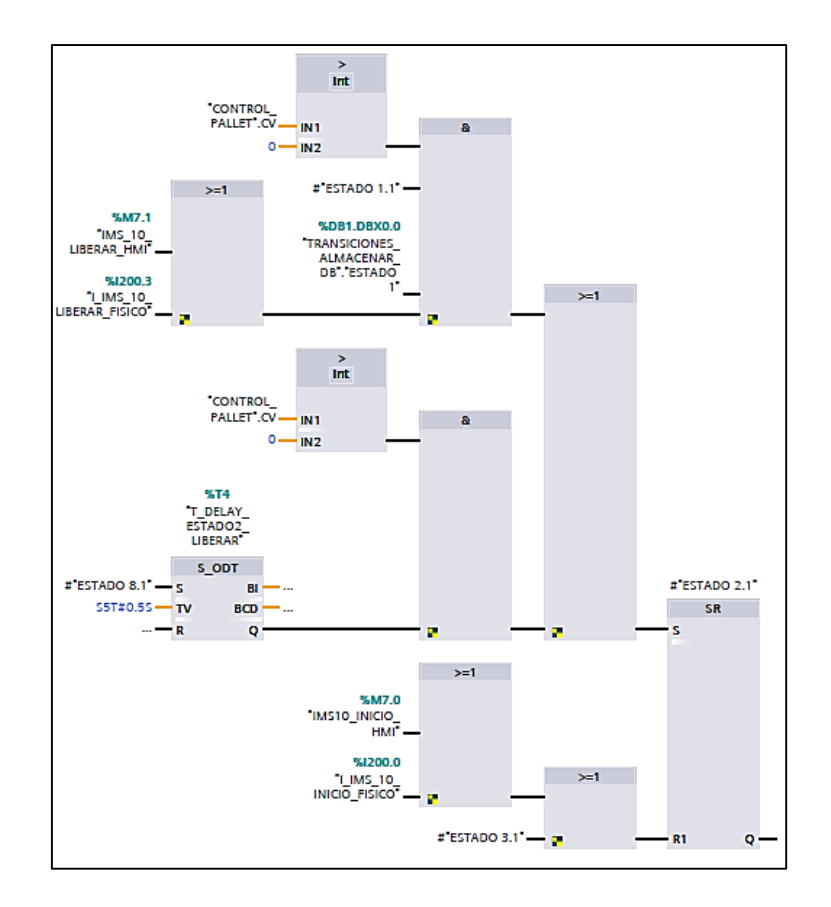

**Fig. A3- 2 Estado 1.1 al Estado 2.1**

**ESTADO 2.1:** Empieza el proceso de liberar, elevando los cilindros paralelos. Se activan las siguientes variables:

"Global".Q\_IMS\_10\_M4\_CIL\_LAT\_PARALELO

**Segmento 3:** Estado 2.1 a Estado 3.1 (Figura 3-21). - Se llega al estado 3.1 cumpliendo las condiciones:

- 1. Esté activo el sensor de posición de avance del cilindro paralelo: I\_IMS\_10\_B5\_CIL\_PAR\_AVANCE, y
- 2. Que venga del estado 2.1

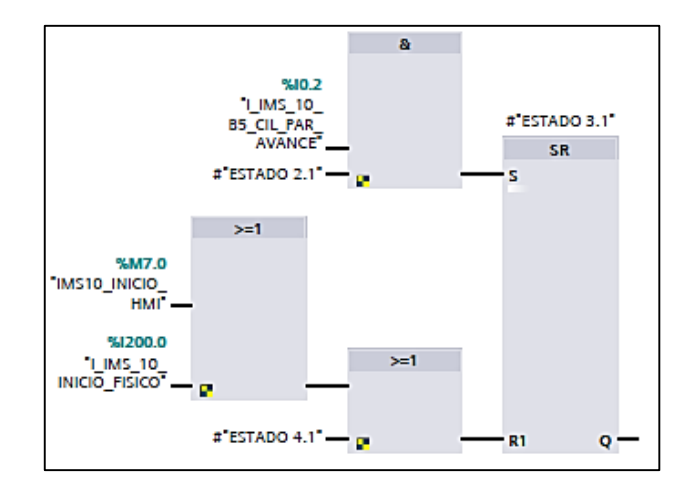

**Fig. A3- 3 Estado 2.1 a Estado 3.1**

**ESTADO 3.1:** Se inicia el descenso del pallet. Se activan las siguientes variables:

- "Global".Q\_IMS\_10\_M3\_CIL\_NEU\_ELEVADOR
- "Global".Q\_IMS\_10\_M4\_CIL\_LAT\_PARALELO

**Segmento 4:** Estado 3.1 a Estado 4.1 (distancia pallets) (Figura 3-22). - Se llega al estado 4.1, cumpliendo una pausa de seguridad de 3 segundos para distanciar los pallets dentro del almacén con las siguientes condiciones:

- 1. T\_DELAY\_ESTADO4\_LIBERAR, y
- 2. Que venga del estado 3.1

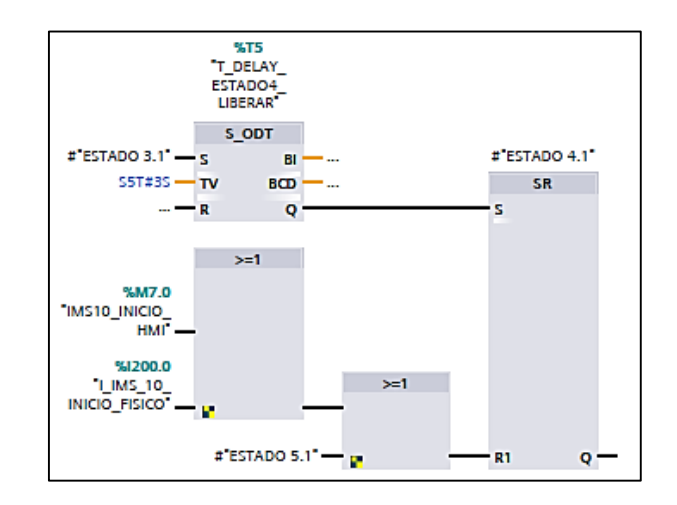

**Fig. A3- 4 Segmento 4: Estado 3.1 a Estado 4.1 (distancia pallets)**

**ESTADO 4.1:** Para iniciar el proceso salida de pallets, se activan los cilindros elevadores y separadores:

- Se realiza el conteo de pallets en el almacén con: CONTROL\_PALLET
- "Global".Q\_IMS\_10\_M3\_CIL\_NEU\_ELEVADOR
- Q\_IMS\_10\_M5\_CILINDRO\_SEPARADOR

**Segmento 5:** Estado 4.1 a Estado 5.1 (Figura 3-23). - Se llega al estado 5.1 cumpliendo una pausa de seguridad de 5 segundos, se desactivan los cilindros de parada y regresan a su estado inicial, con las siguientes condiciones:

- 1. T\_DESACTIVAR\_B8, y
- 2. Que venga del estado 4.1

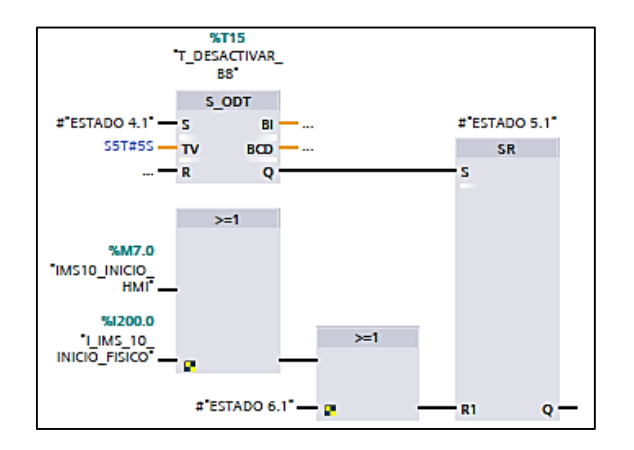

**Fig. A3- 5 Segmento 5: Estado 4.1 a Estado 5.1**

**ESTADO 5.1:** No se ejecutan comandos

**Segmento 6:** Estado 5.1 a Estado 6.1 (Figura 3-24). - Se llega al estado 6.1, desactivando el cilindro de elevación y regresando a su estado inicial, cumpliendo las condiciones:

- 1. Esté activo el sensor de posición de retroceso del cilindro elevador: I\_IMS\_10\_B6\_CIL\_ELEV\_RETROCESO,
- 2. Que venga del estado 5.1.

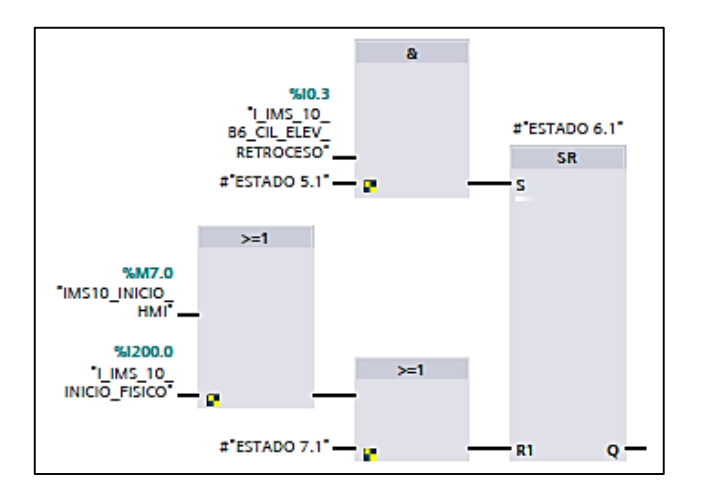

**Fig. A3- 6 Segmento 6: Estado 5.1 a Estado 6.1**

**ESTADO 6.1:** El pallet está listo para ser sacado de la posición de almacenamiento, y se activa la banda para traslado hacia la derecha. Se activan las siguientes variables:

- "Global".Q\_IMS\_10\_MOTOR\_ADELANTE
- Q ESCLAVO8 MOTOR ADELANTE
- Q\_ESCLAVO9\_MOTOR\_ADELANTE

**Segmento 7:** Estado 6.1 a Estado 7.1 (Figura 3-25). - Se llega al estado 7.1, verificando si se ha realizado correctamente la liberación de un pallet, enviando una señal con el sensor del lado derecho, cumpliendo las condiciones:

- 1. Esté activo el sensor de posición del lado derecho de la banda: I\_IMS\_10\_B2\_SENSOR\_DERECHA, y
- 2. Que venga del estado 6.1

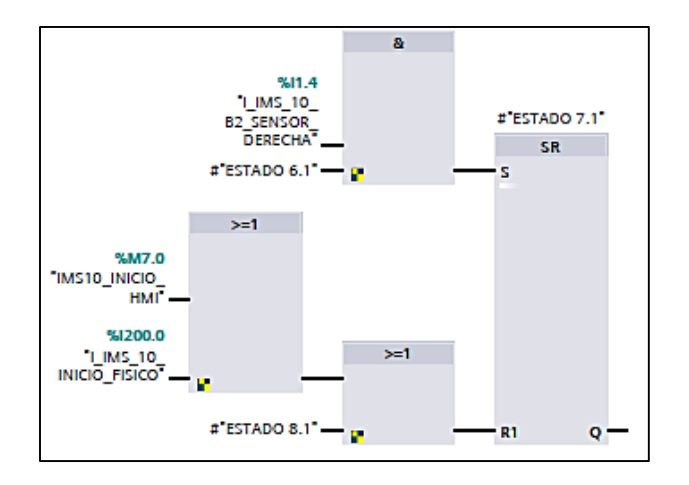

**Fig. A3- 7 Segmento 7: Estado 6.1 a Estado 7.1**

**ESTADO 7.1:** Se mantiene activa la banda para traslado hacia la derecha. Se activan las siguientes variables:

- "Global".Q\_IMS\_10\_MOTOR\_ADELANTE
- Q\_ESCLAVO8\_MOTOR\_ADELANTE
- Q ESCLAVO9 MOTOR ADELANTE

**Segmento 8:** Estado 7.1 al Estado 8.1 (DESPUES DEL SENSOR DERECHA) (Figura 3-26). - Se llega al estado 8.1, cumpliendo una pausa de seguridad de 2 segundos y poder continuar liberando, cumpliendo las siguientes condiciones:

- 1. T\_DELAY\_ESTADO8\_LIBERAR, y
- 2. Que venga del estado 7.1

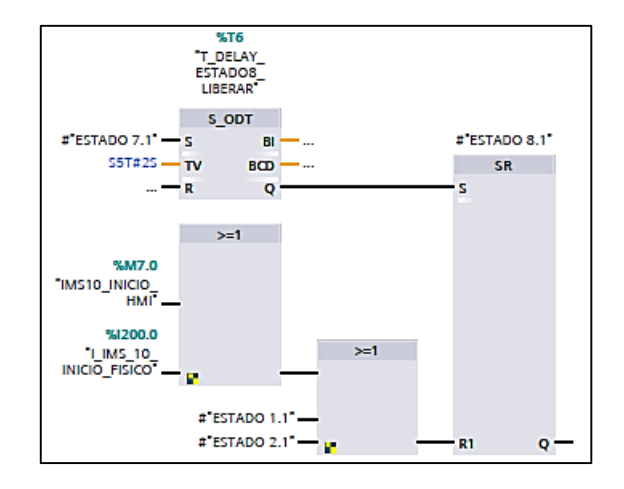

**Fig. A3- 8 Segmento 8: Estado 7.1 al Estado 8.1**

**ESTADO 8.1:** No se ejecutan comandos.

## **ANEXO 4**

en Electricidad y Computación

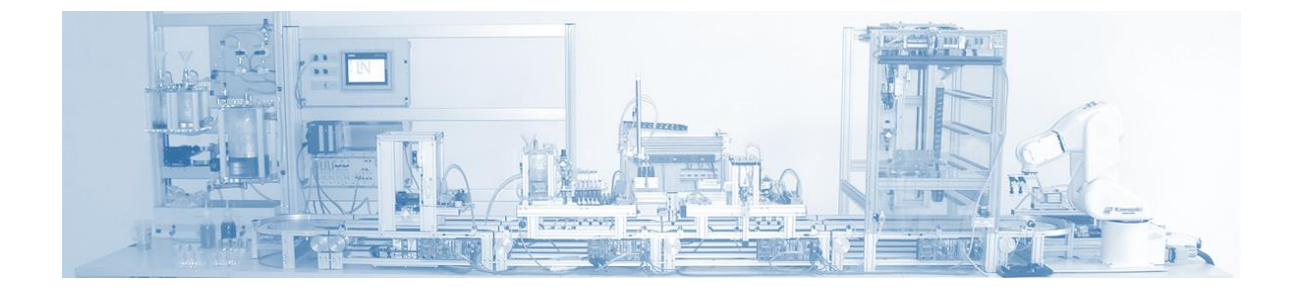

# **Laboratorio de Control de Procesos Industriales**

**Práctica Autónoma 2**

### **AUTONOMA 2: Programación de una estación apiladora usando el grafico funcional de transición etapas GRAFCET**

#### **OBJETIVOS**

#### **GENERAL**

Desarrollar el proceso de almacenamiento y despacho de pallets de acuerdo a la lista de instrucciones para la estación IMS 10

#### **ESPECIFICOS**

Diseñar el GRAFCET del ejercicio propuesto en esta práctica.

Desarrollar la programación en lenguaje de bloques haciendo uso de FBs y FCs.

#### INTRODUCCION

En la industria actual se pueden encontrar diferentes sistemas de apilado, con distintos diseños o distintos sistemas de funcionamiento dependiendo de la necesidad de apilar o dispensar de la empresa. Los apiladores/dispensadores se distinguen principalmente por las siguientes características:

- Por su sistema de elevación: hidráulico, neumático, eléctrico, etc.
- Por su disposición en funcionamiento fijo o móvil
- Por su capacidad de almacenaje: Carga máxima y numero de pallets.

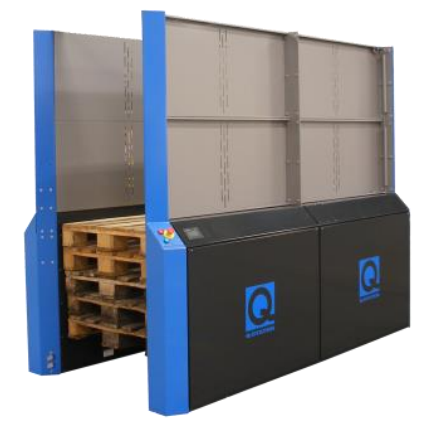

**Figure 1 Apilador/Dispensador de Pallets Fijo**

Bloques de instrucciones básicas

A continuación, se muestra algunos bloques lógicos:

TON, Retardo a la conexión: Con esta instrucción se puede retardar la activación de la salida Q por el tiempo programado PT. La instrucción se inicia cuando el resultado lógico (RLO) de la entrada IN cambia de "0" a "1" (flanco de señal ascendente). Cuando el estado lógico de la entrada IN cambia de "1" a "0", se desactiva la salida Q. La función de temporización se reinicia al detectarse un nuevo flanco de señal ascendente en la entrada IN.

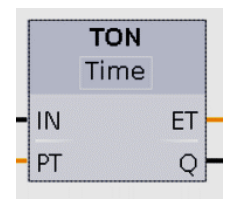

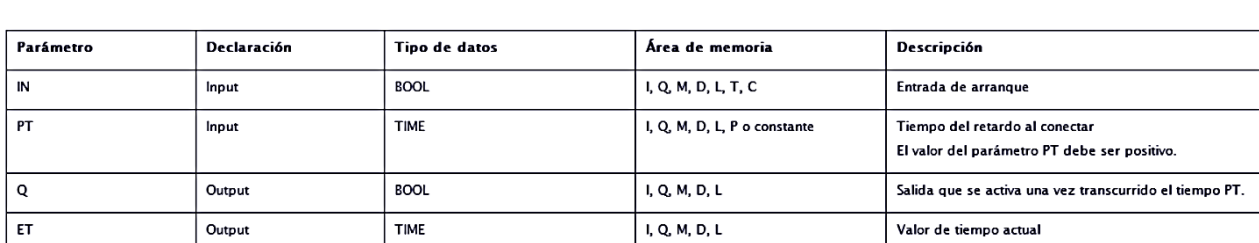

#### **Figure 2 Bloque de retardo a la conexión TON**

#### **Figure 3 Parámetros de TON**

CTUD, Contador Ascendente-Descendente: Esta instrucción incrementa y decrementa el valor de contaje en la salida CV. Cuando el estado lógico de la entrada CU cambia de "0" a "1" el valor de contaje de la salida CV se incrementa en uno. Cuando el estado lógico de la entrada CD cambia de "0" a "1" el valor de contaje de la salida CV se decrementa en uno. Si en un ciclo del programa se detecta un flanco de señal ascendente en las entradas CU y CD, el valor de contaje CV no se modifica.

Si el estado lógico de la entrada LD cambia a "1", el valor de contaje de la salida CV adopta el valor del parámetro PV. Mientras la entrada LD tenga el estado lógico "1", el estado lógico de las entradas CU y CD no tendrá efecto alguno en la instrucción.

El valor de contaje se pone a cero si el estado lógico de la entrada R cambia a "1". Mientras la entrada R tenga el estado lógico "1", un cambio del estado lógico de las entradas CU, CD y LD no tendrá efecto alguno en la instrucción.

El estado del contador ascendente se puede consultar en la salida QU. Si el valor de contaje CV es mayor o igual al valor del parámetro PV, la salida QU adopta el estado lógico "1".

El estado del contador descendente se puede consultar en la salida QD. Si el valor de contaje CV es menor o igual a cero, la salida QD adopta el estado lógico "1".

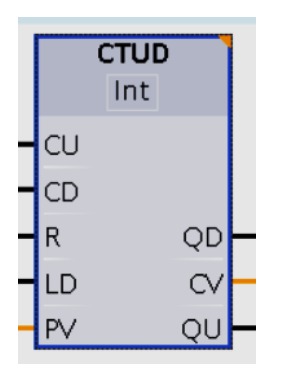

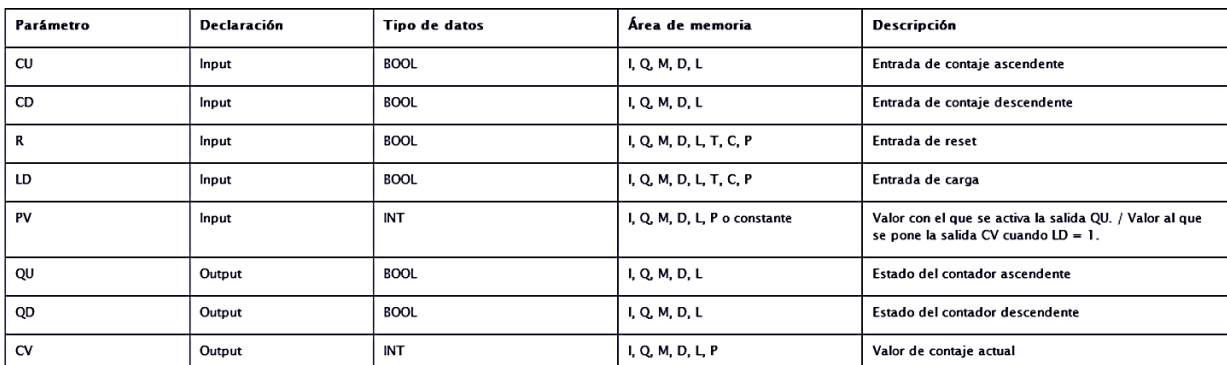

#### **Figure 4 Registro de Contador ascendente/descendente**

#### **Figure 5 Parámetros de CTUD**

#### Comparación:

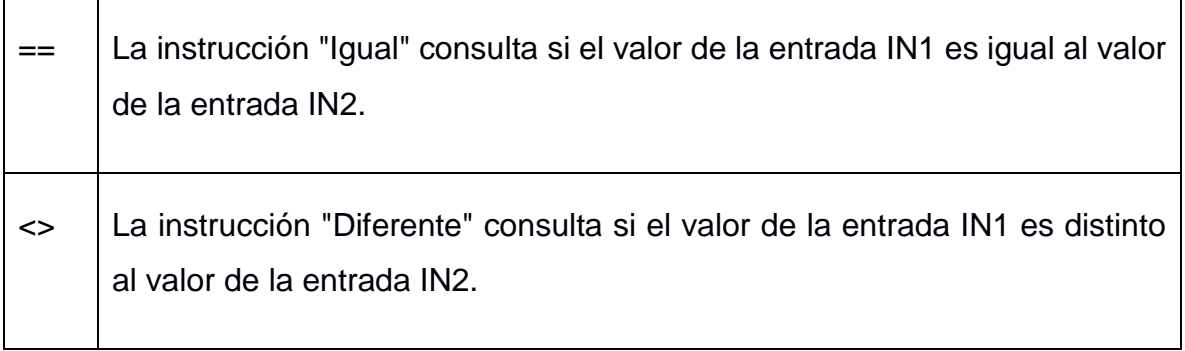

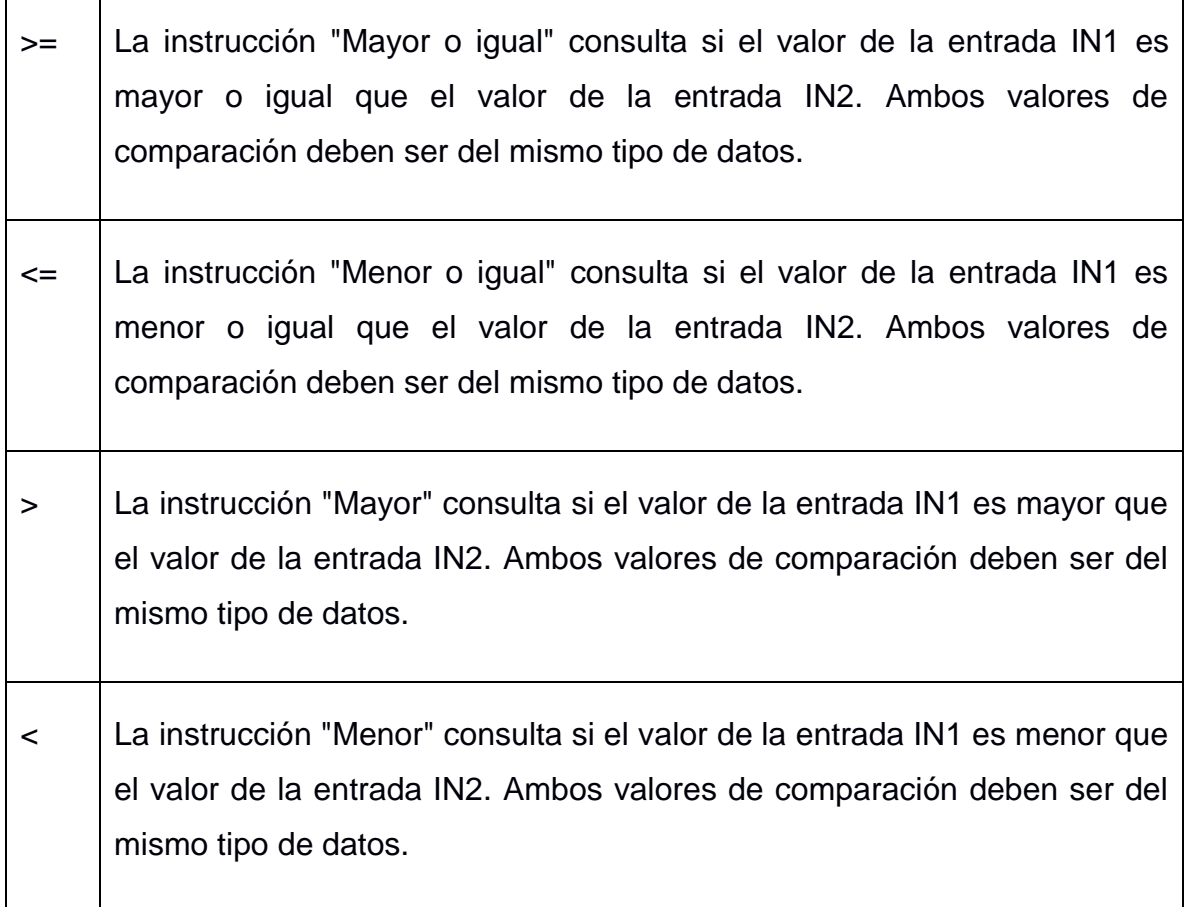

Si se cumple la condición de la comparación, la instrucción devuelve el resultado lógico (RLO) "1". Si la condición de la comparación no se cumple, la instrucción devuelve el RLO "0".

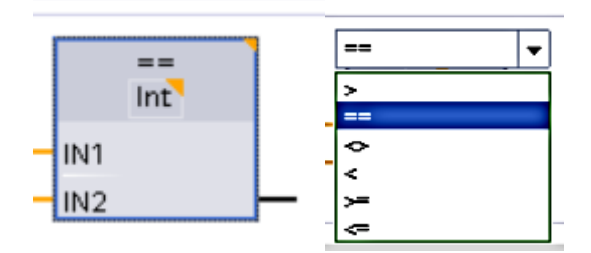

#### **Figure 6 Bloque Comparador**

#### Asignación Permanente

Esta instrucción es ejecutada mediante un bloque SR para una marca o salida del PLC (M, Q).

En la Figura 7 se puede observar el uso de la asignación permanente para la salida Q\_IMS10\_M5, la cual es activada permanentemente en el estado 2 del bloque de datos DB5 mediante el set de la marca M\_IMS10\_M5, esto hará que para el resto de los estados siguientes la salida Q\_IMS10\_M5 este activada. Se desactiva mediante el reset de M\_IMS10\_M5 cuando se activan los estados 1 y 4 de DB5.

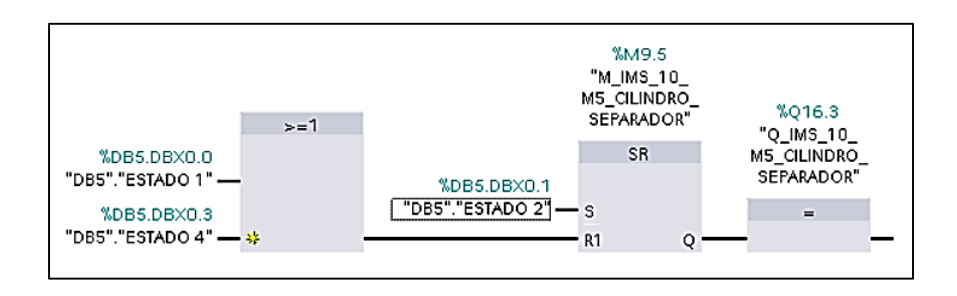

**Figure 7 Uso de la asignación permanente**

#### ACTIVIDADES

- 1) Implementar el GRAFCET del proceso de apilado o dispensado de pallets de acuerdo con la paridad de su paralelo tal y como indica en el presente documento.
- 2) Presentar la Tabla de Dirección de Entradas, Salidas, Marcas, Temporizadores y Registro contadores según sea necesario. (Revisar la sección de Anexos)
- 3) Desarrollar la programación mano o en TIA PORTAL del proceso que le corresponda haciendo uso de la metodología los bloques de programación FBs y FCs. De ser necesario puede utilizar las entradas, salidas, marcas, temporizados y registros contadores que sean necesarios.

#### APILADO DE PALLETS **(PARALELO PAR)**

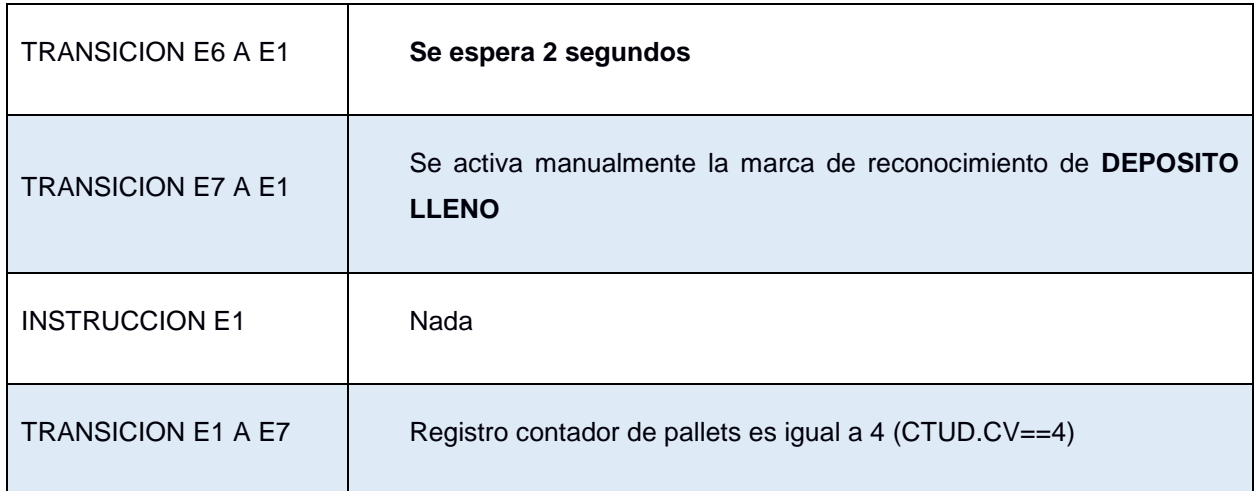

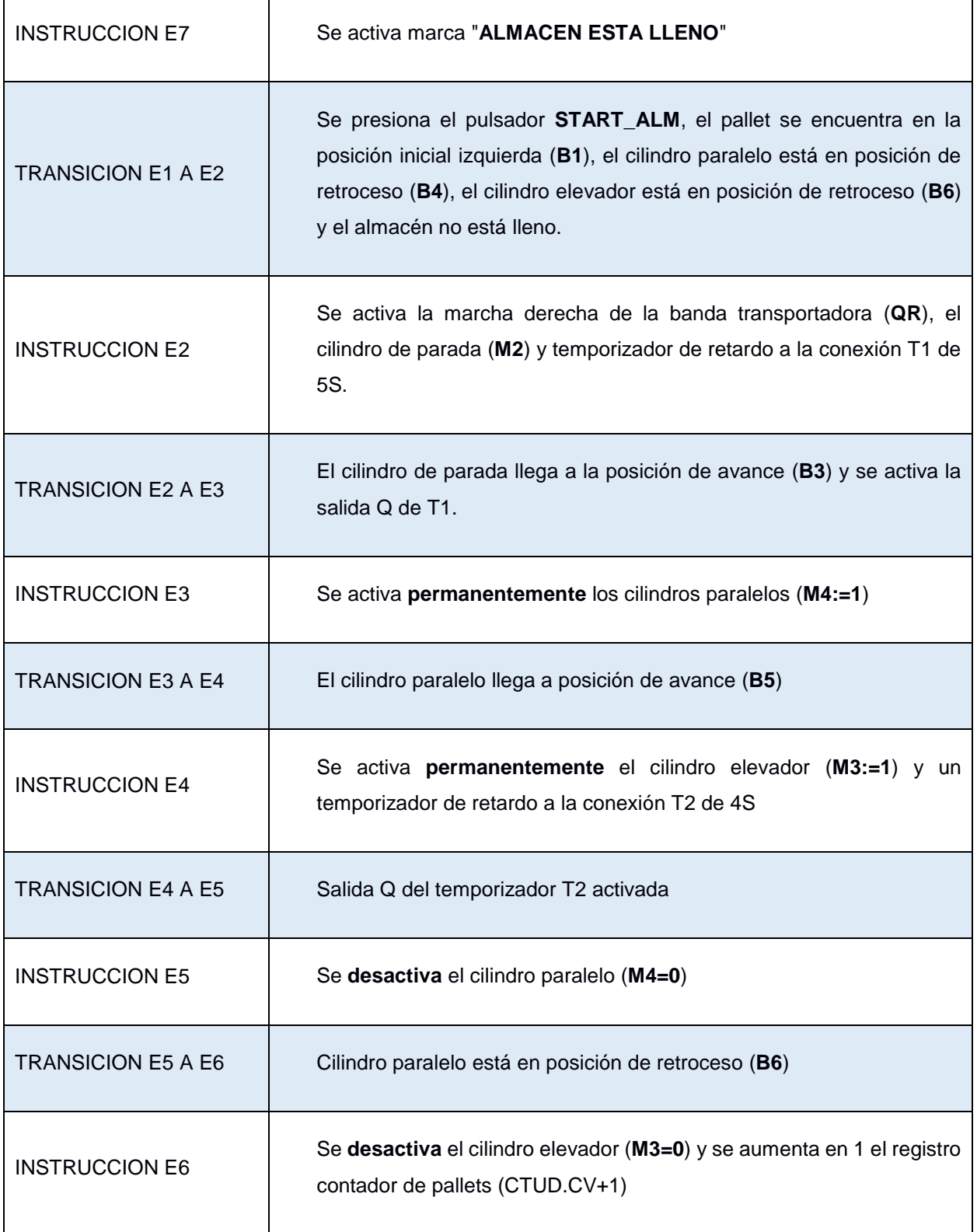

#### DISPENSADO DE PALLETS **(PARALELO IMPAR)**

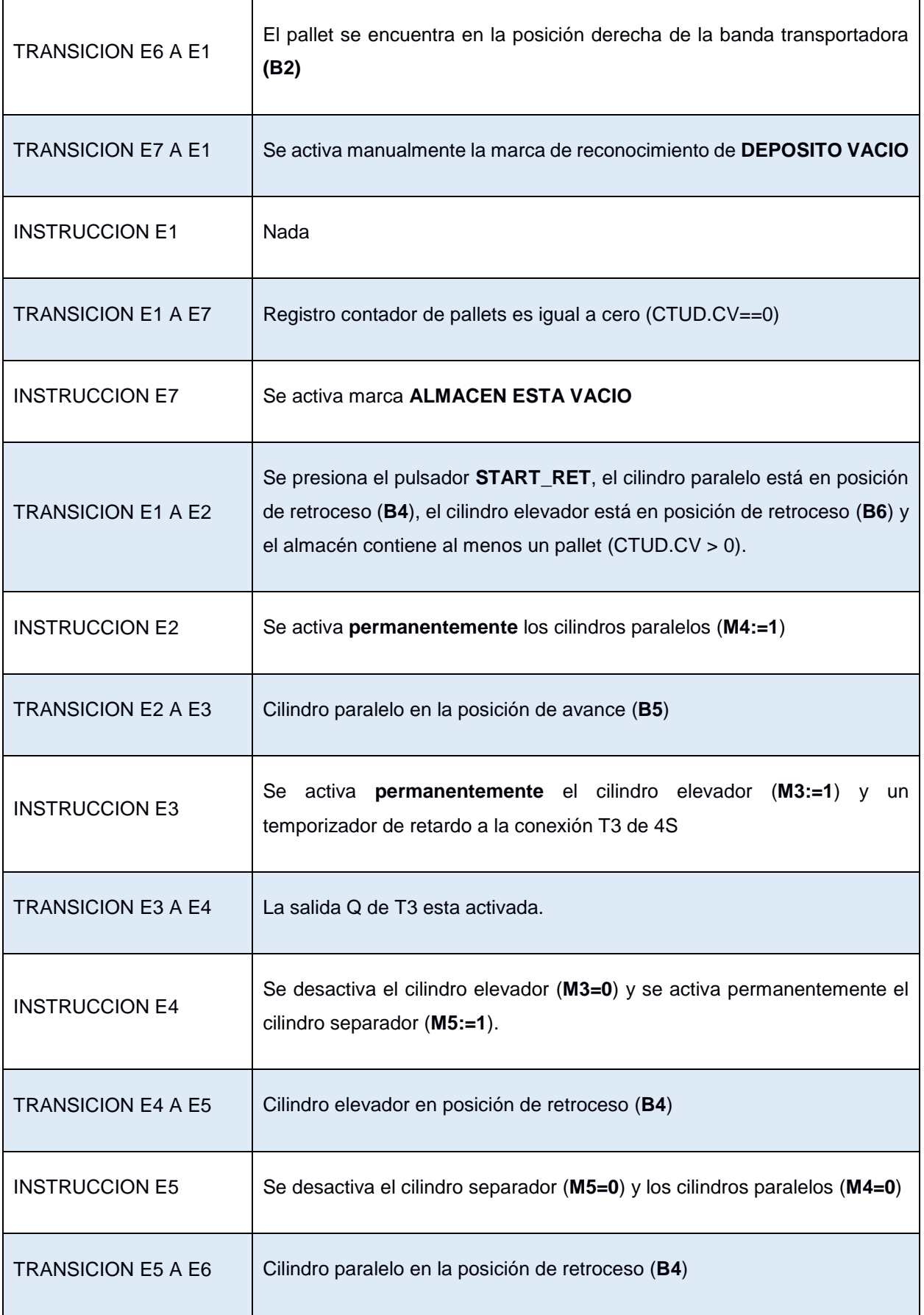

Se disminuye en 1 el registro de contador de pallet (CTUD.CV -1) y se activa marcha a la derecha de la banda transportadora (**QR**).

### **ANEXOS**

#### Banda Transportadora

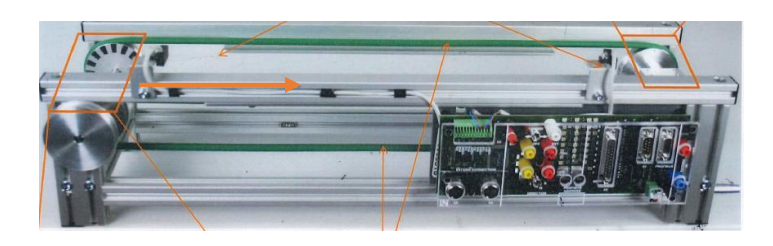

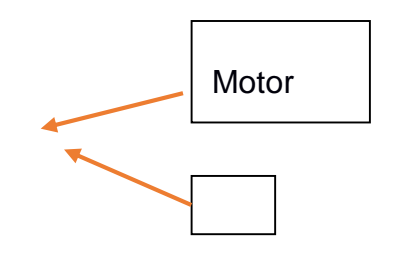

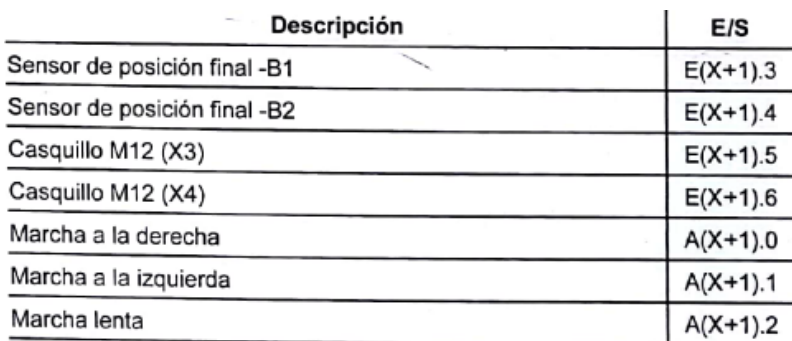

Apilador/Dispensador de Pallets

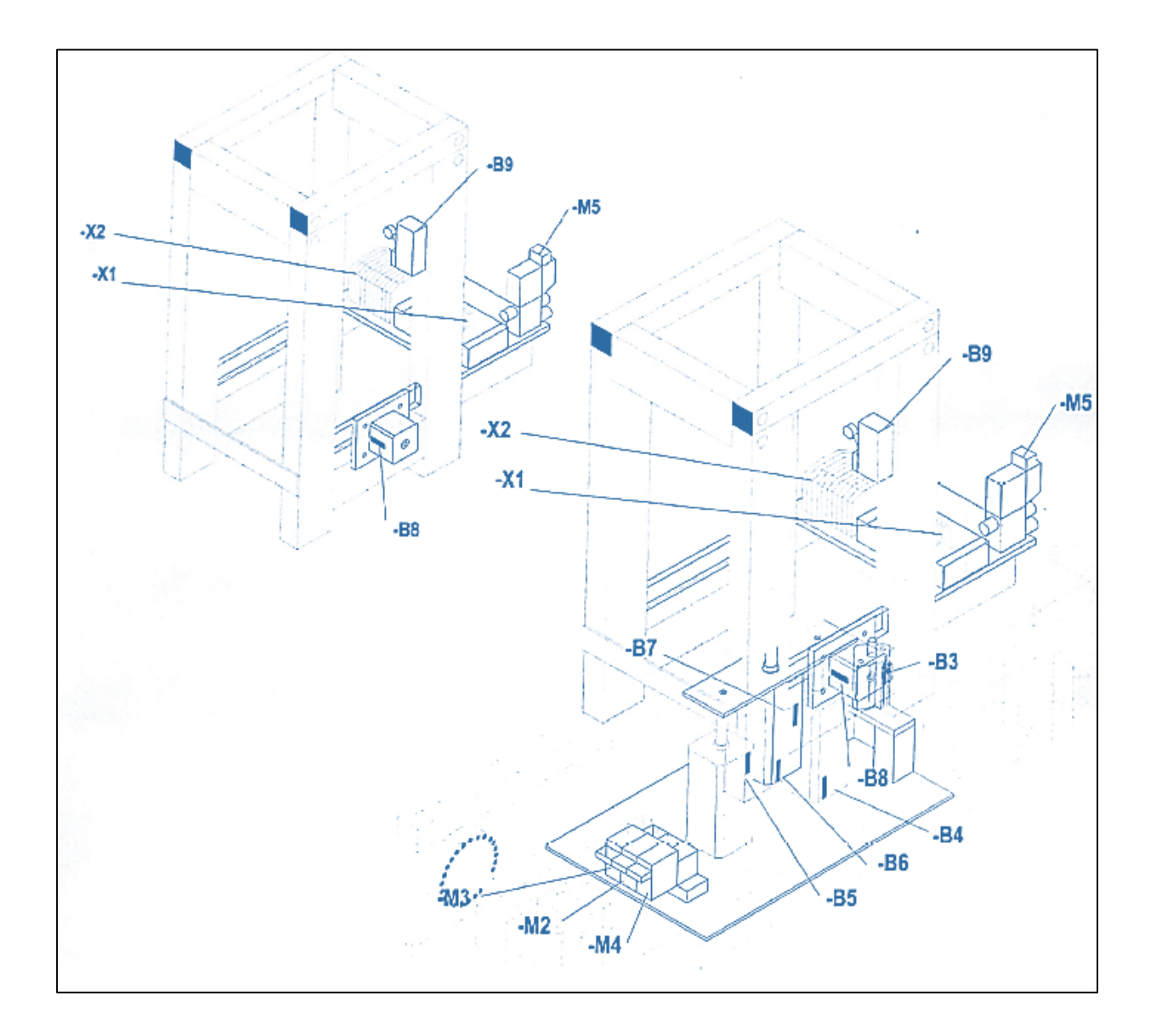

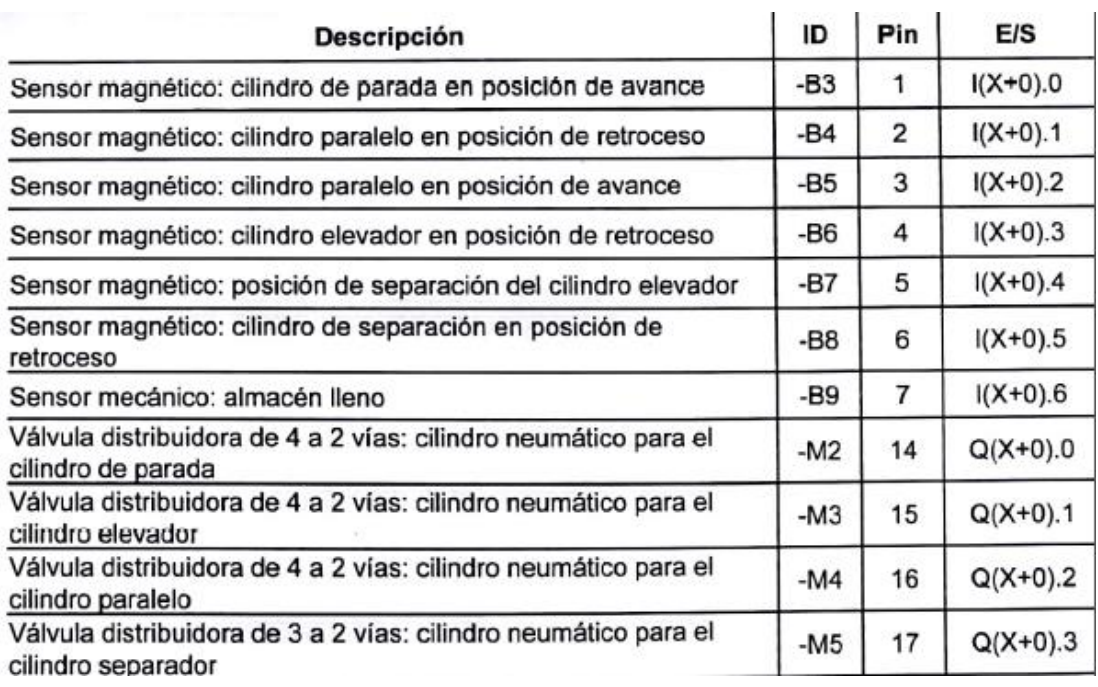

## **ANEXO 5**

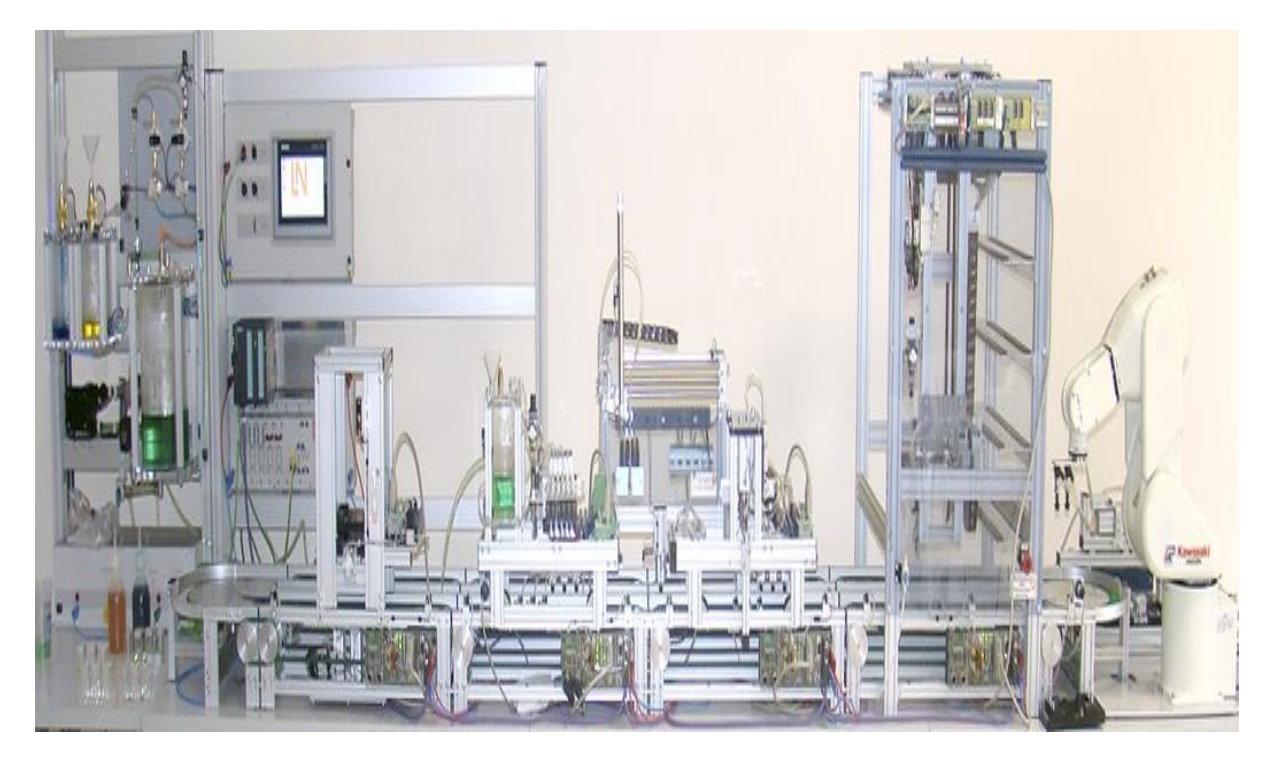

## **Laboratorio de Control de Procesos**

## **Industriales**

Ing. Livington Miranda

**Práctica 2**

## **PRÁCTICA 2: Diseño de pantalla HMI para la apiladora de pallets.**

#### **OBJETIVOS**

#### **GENERAL**

Diseñar una pantalla HMI mediante programación orientada objetos para la estación IMS 10.

#### **ESPECIFICOS**

Establecer una red virtual para la comunicación del PLC CPU 314C 2 PN/DP, pantalla TP 700 y esclavo IMS 10.

Constatar la red física profibus DP y Profinet.

Diseñar una pantalla Inicial y de proceso de apilado de pallets.

Supervisar el proceso de apilado de pallets mediante la pantalla HMI

#### **PROCEDIMIENTO**

#### Comunicación PLC y esclavo Profibus DP IMS 10

- 1. Dirigirse a la carpeta CONTROL DE PROCESOS que está ubicada en el escritorio.
- 2. Abrir la carpeta correspondiente a su paralelo y editar con sus nombres y apellidos la carpeta de proyecto de la práctica guiada 2, (mantener el formato establecido).
- 3. Dirigirse a la sección de árbol de proyectos y dar doble clic a Dispositivos y redes.

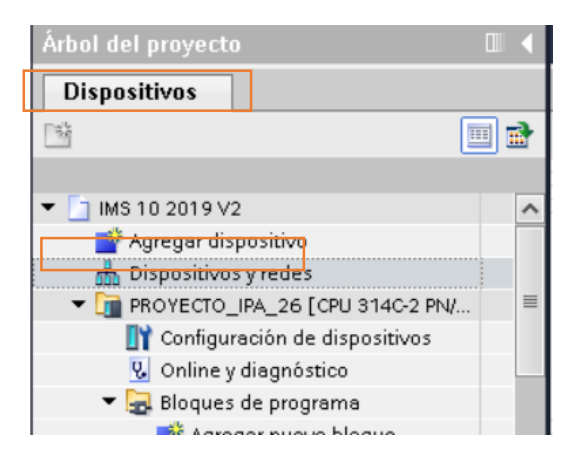

4. En la ventana de *Vista de Redes* observaremos tres dispositivos: PLC CPU 314C 2PN/DP, la pantalla Táctil TP700 y el esclavo profibus DP IMS 10.

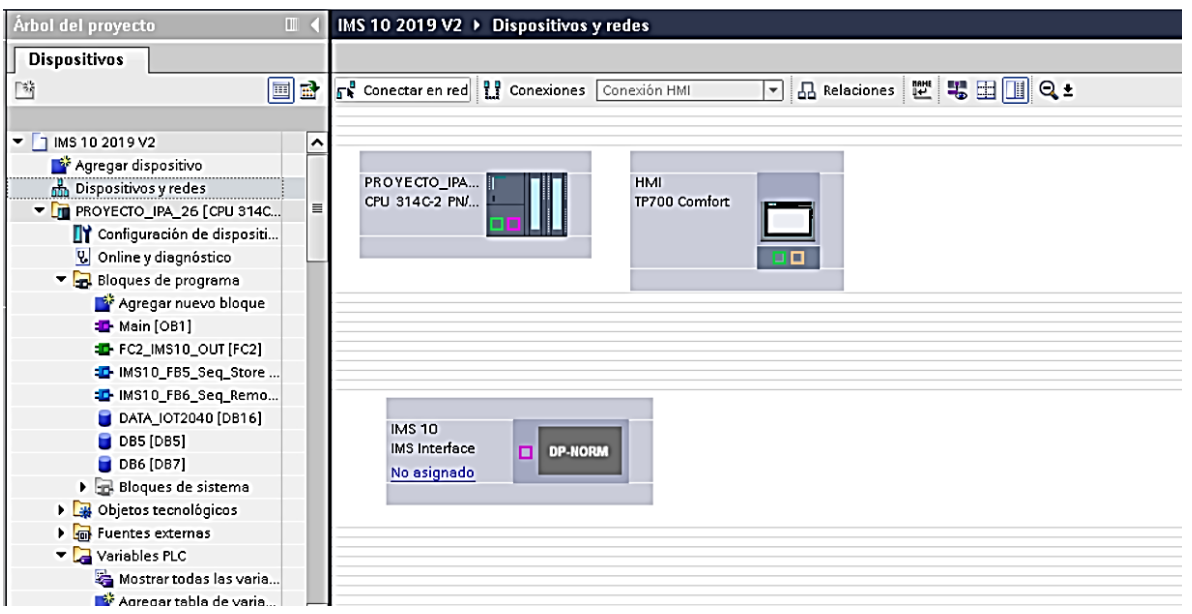

5. Vamos a configurar la dirección de E/S del PLC. Primero damos clic al PLC y verificamos las direcciones señaladas.

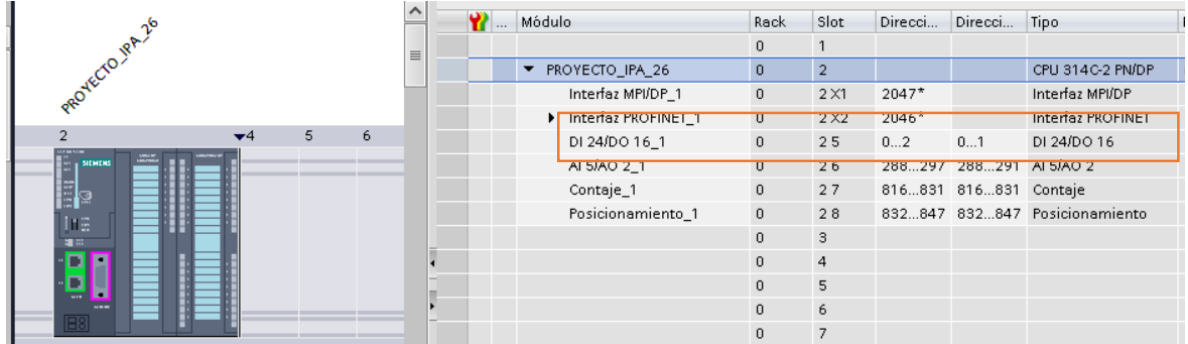

6. Siguiente configurar la dirección y subred profibus del PLC.

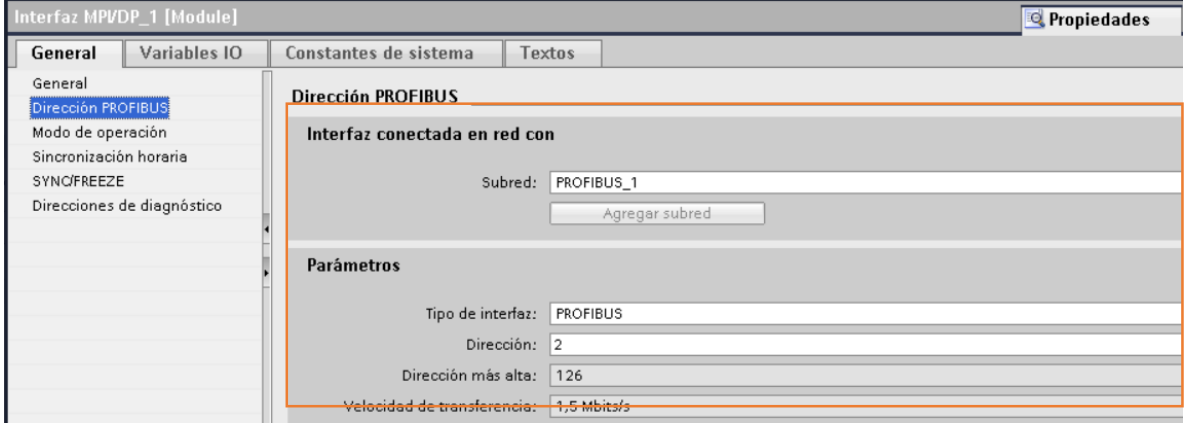

7. Nos dirigimos a la vista de redes y conectamos el esclavo IMS 10 a la red profibus DP.

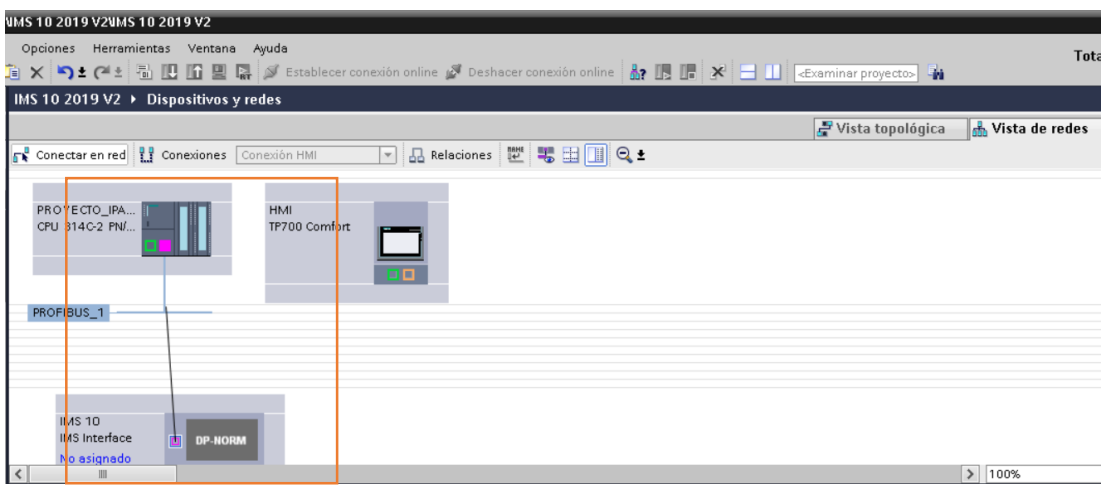

8. Una vez conectado el IMS 10 a la red profibus DP, damos doble clic en este y configuramos las direcciones de E/S señaladas.

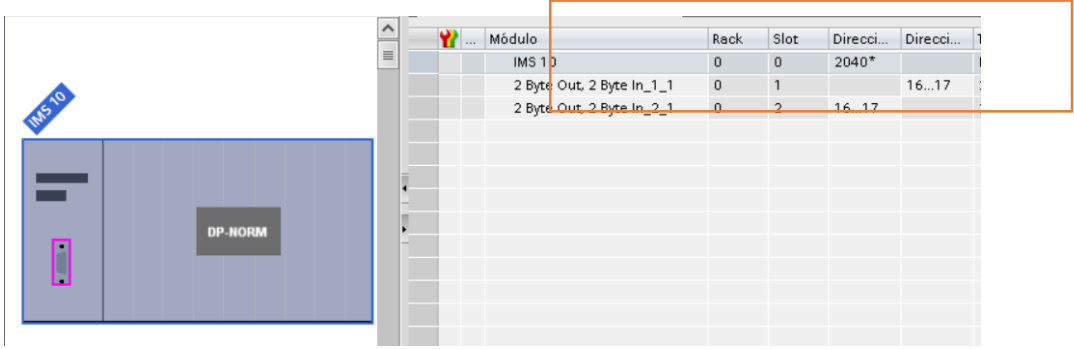

9. Luego se procede a configurar la dirección profibus DP del IMS 10. (Constatar que sea igual a la dirección física de la tarjeta esclavo profibus)

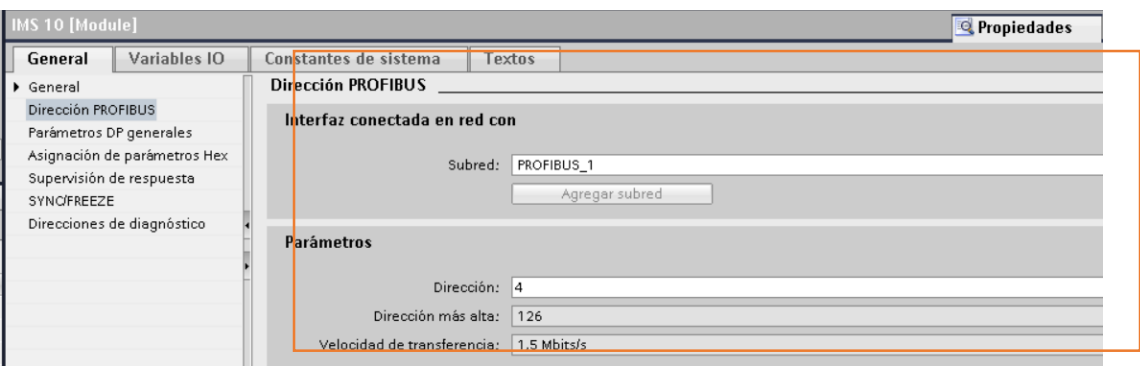

#### Comunicación PLC y pantalla HMI TP 700

1. Para comunicar el PLC y la pantalla HMI, primero verificamos las direcciones ethernet de ambos dispositivos. Nos ubicamos en la *vista de redes* y damos doble clic en el PLC. En la ventana de *propiedades* nos dirigimos a la sección de *Direcciones Ethernet* y verificamos la dirección IP y subred señalada.

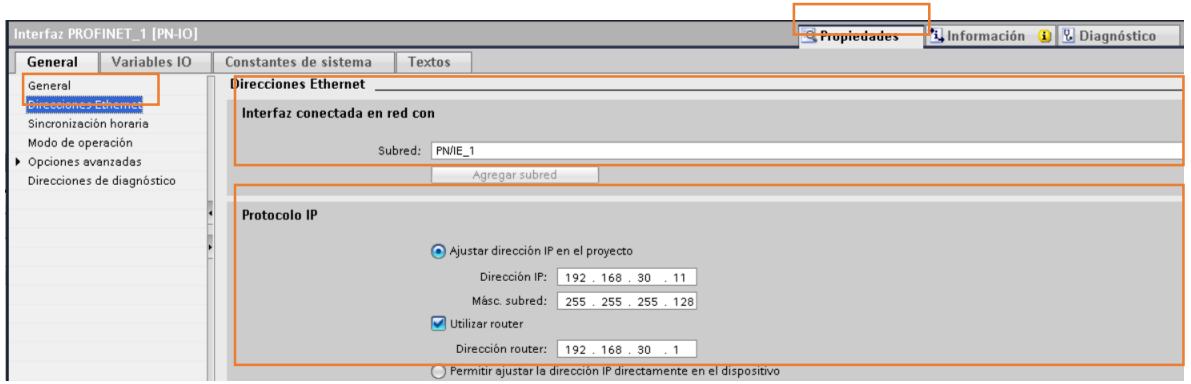

2. Luego en *vista de redes* conectado la Pantalla HMI con la subred Profinet.

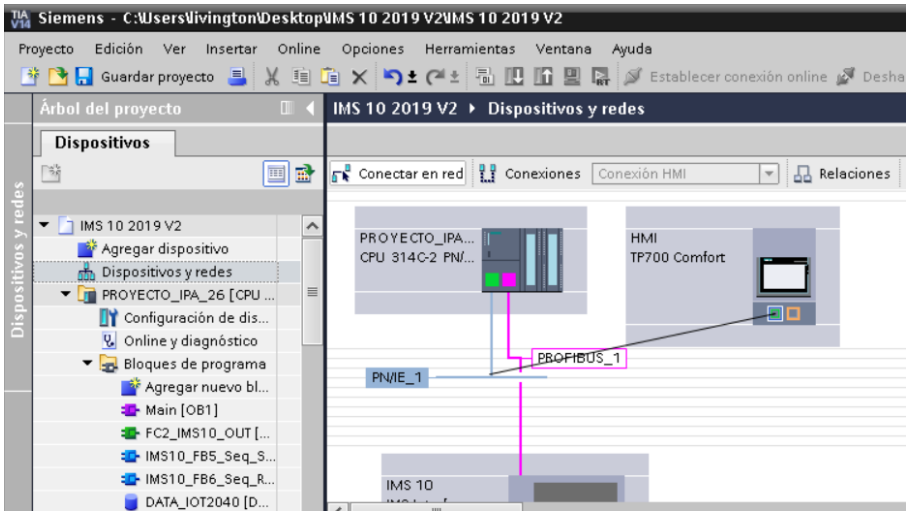

3. Dar doble clic sobre la pantalla HMI. En la ventana de propiedades dirigirse a la sección de Interfaz Profinet y verificar la dirección IP del dispositivo.

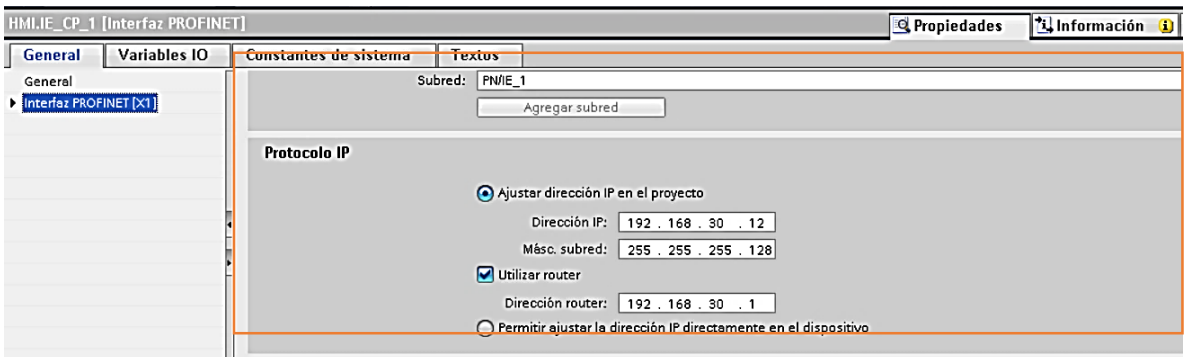

4. De esta manera hemos configurados comunicación entre los dispositivos mediante la red Profinet y profibus DP.

Diseño de la pantalla HMI proyecto

1. En la sección del árbol de buscamos la carpeta HMI [TP700 Comfort], Administrador de Imágenes, Plantillas. Damos doble clic a la plantilla con nombre BASE.

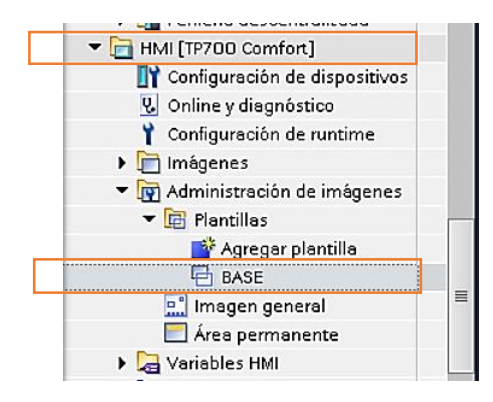

#### **Ilustración 1 Plantilla BASE del diseño HMI**

2. Se abrirá una ventana donde se presenta la plantilla base. Se debe editar la propiedad de Evento del Botón IMS 10.

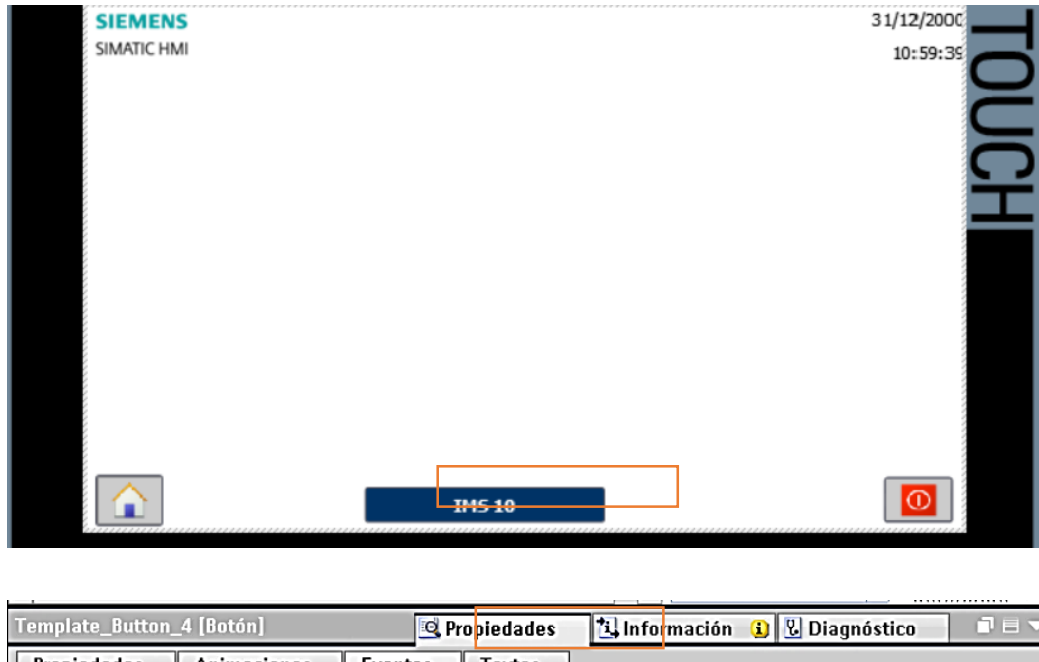

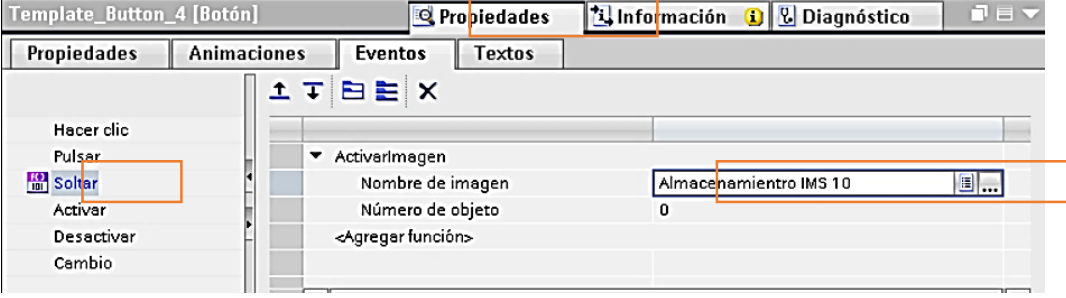

#### **Ilustración 2 Activación de la Imagen IMS 10**

3. Verificar los eventos programados en los Iconos Home y Power Off y anotarlos en la siguiente tabla.
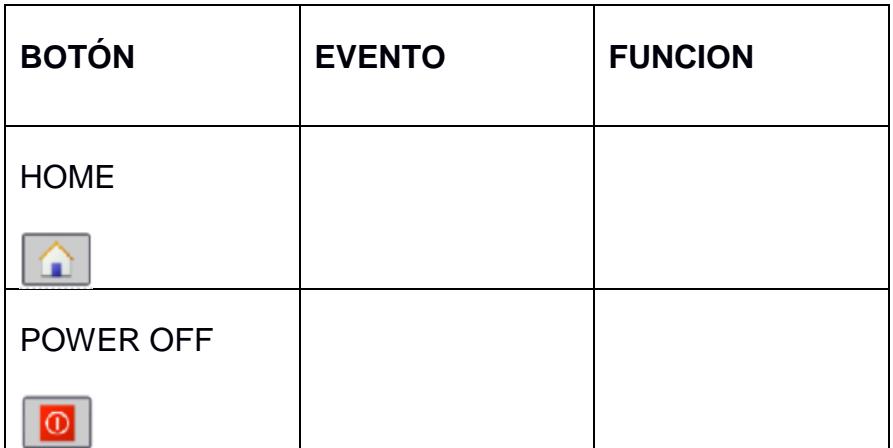

4. Ahora dirigirse a la sección de árbol de proyectos, Imágenes y dar doble clic sobre la pantalla HOME.

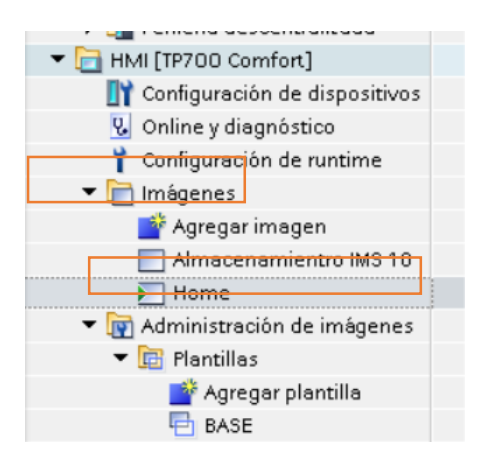

5. Se desplegará la pantalla HOME, en esta editar la caratula y los eventos del Botón Inicio

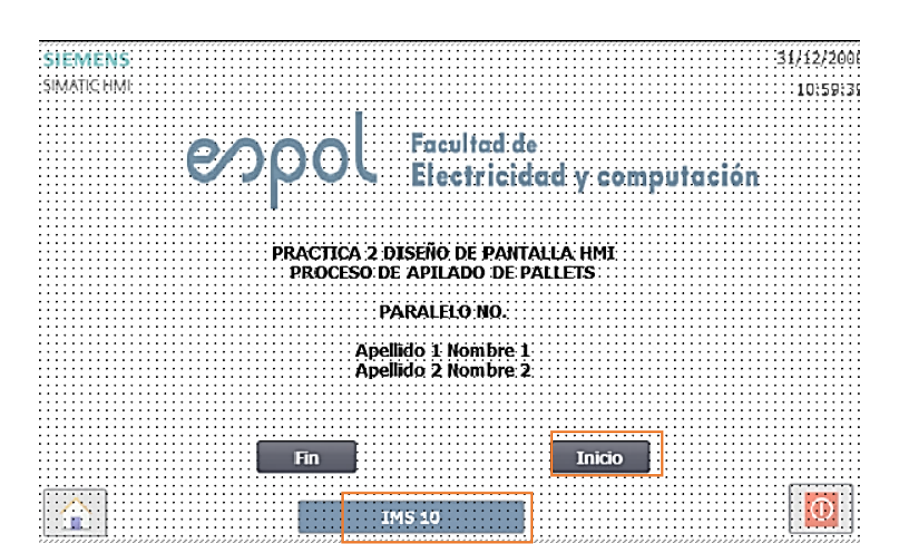

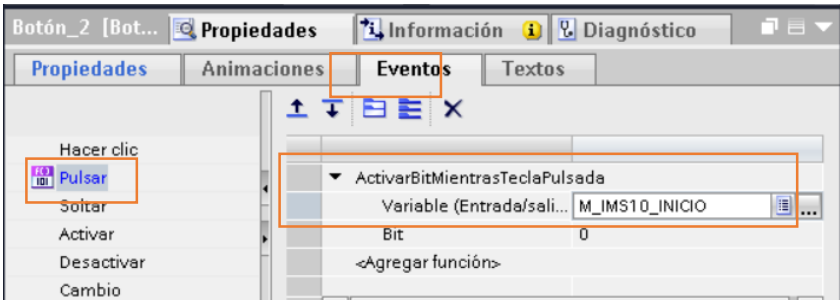

6. Luego proceder a la pantalla Almacenamiento IMS 10. Se observa un diseño de la estación IMS 10.

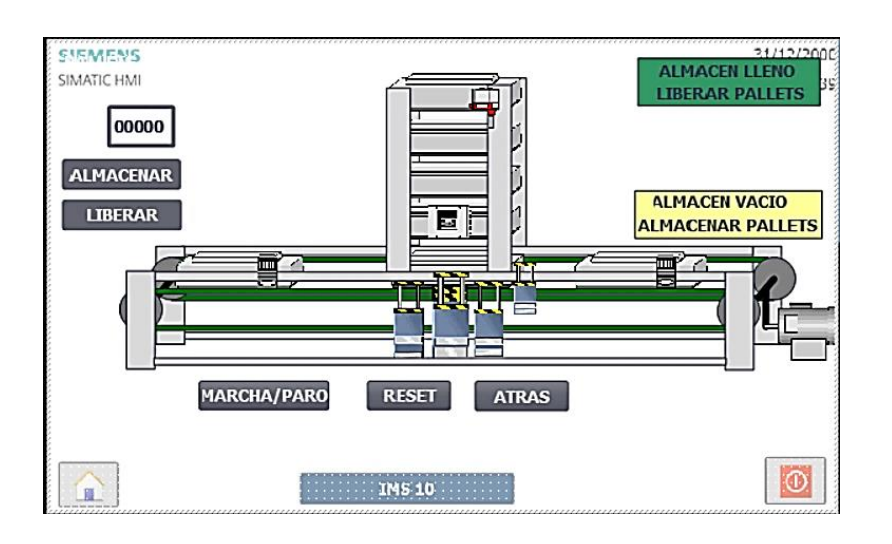

7. Programar los eventos de los botones ALMACENAR, LIBERAR, MARCHA/PARO, RESET, ATRÁS como se indica en la siguiente tabla.

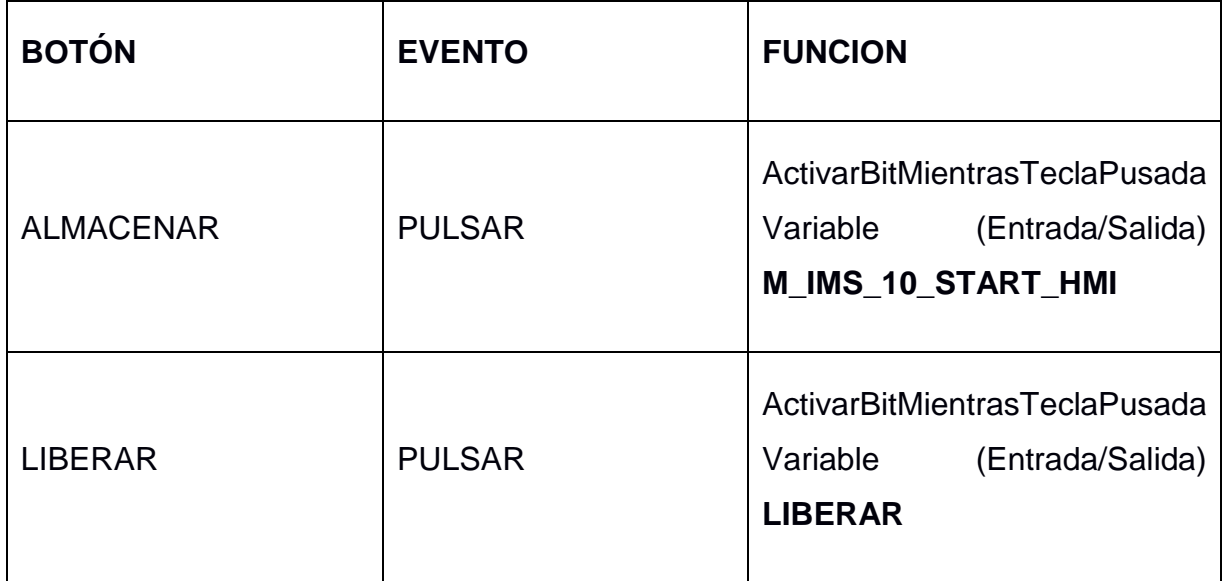

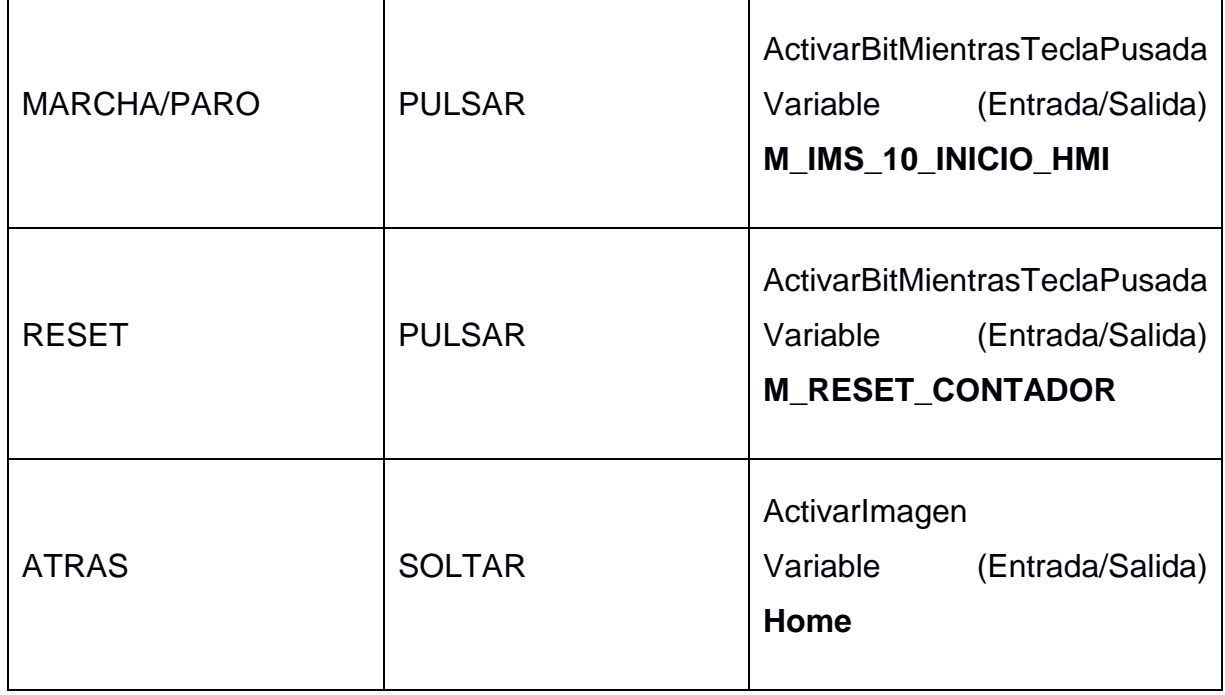

8. Para los mismos botones se programará la propiedad de animación como se indica en la siguiente tabla

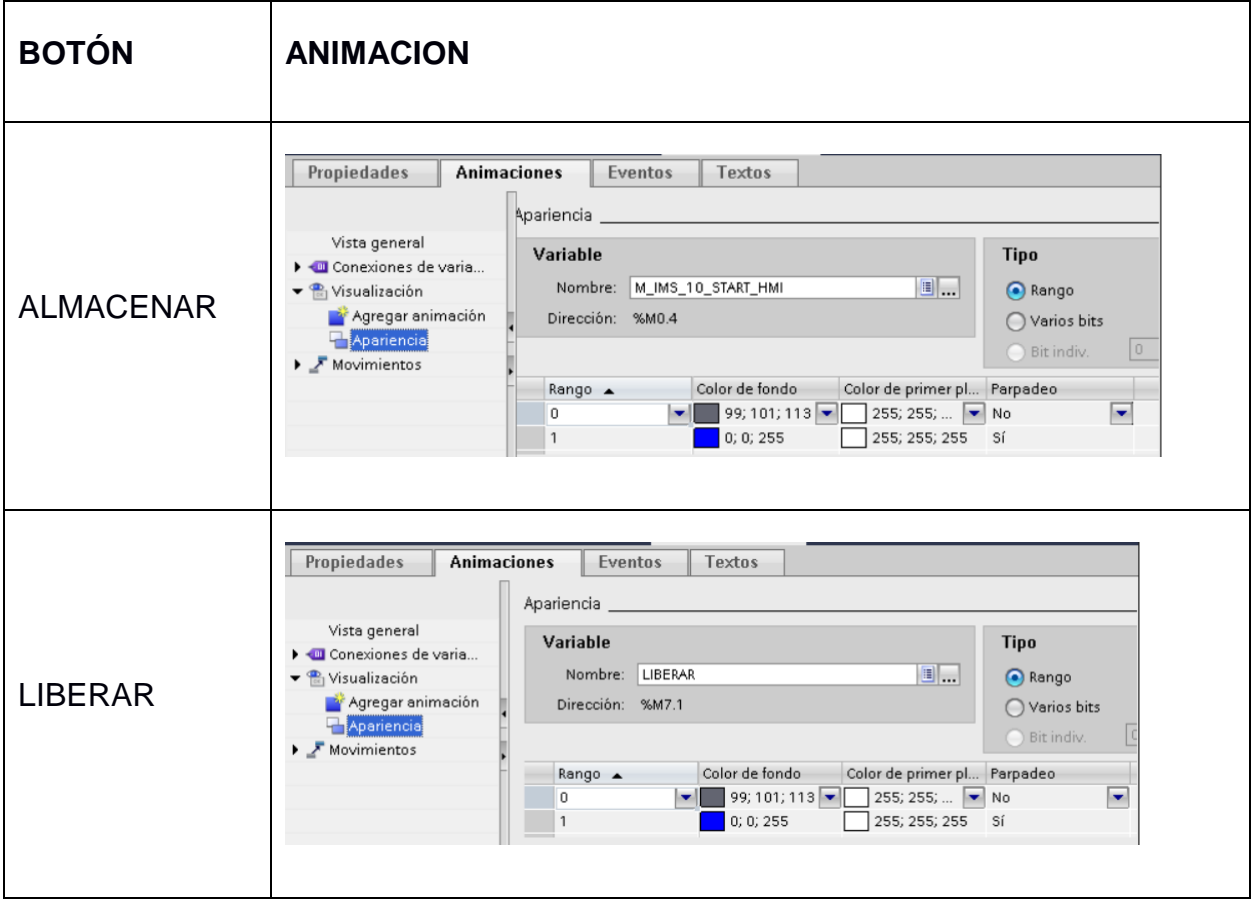

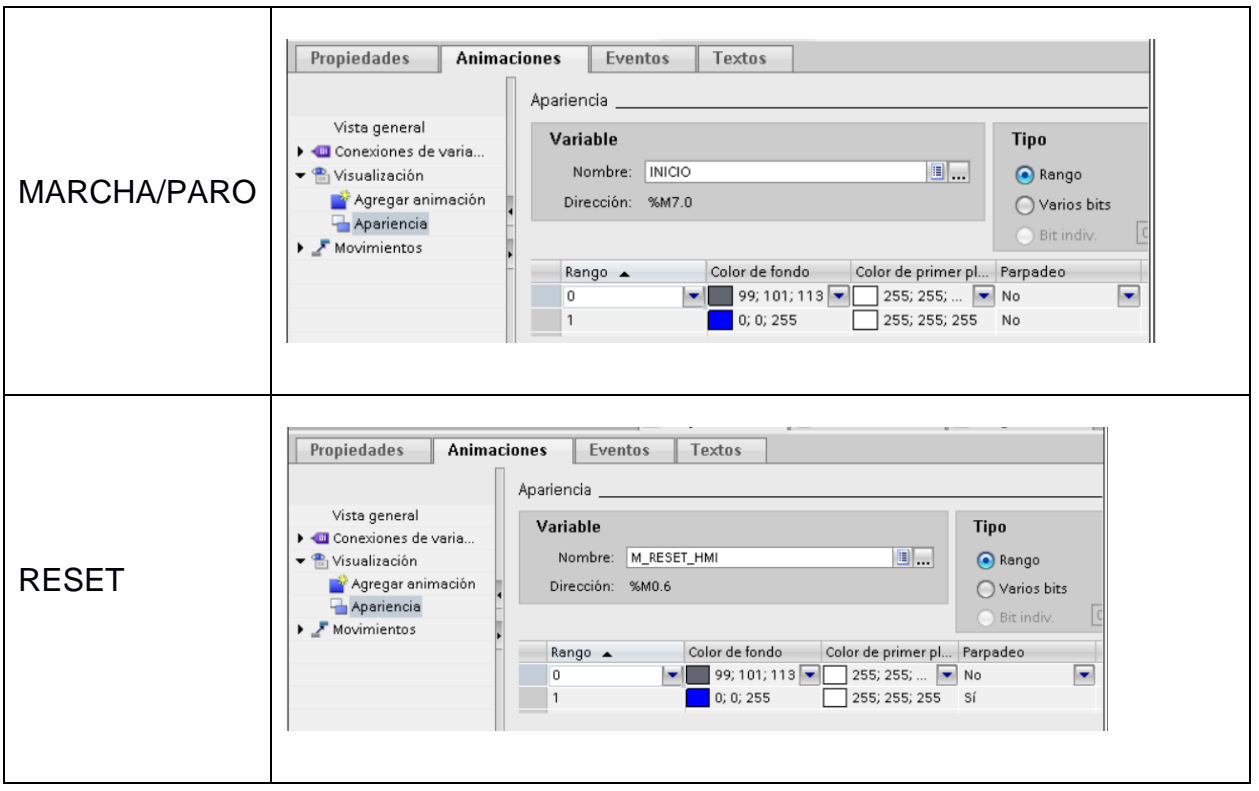

9. Luego se procede a programar la visibilidad de los cilindros neumáticos que se observan en la siguiente figura.

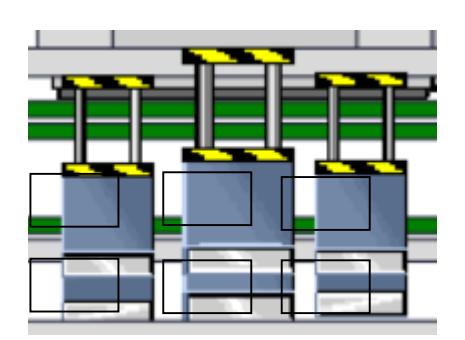

**Ilustración 3 Librería de Símbolos pistones neumáticos**

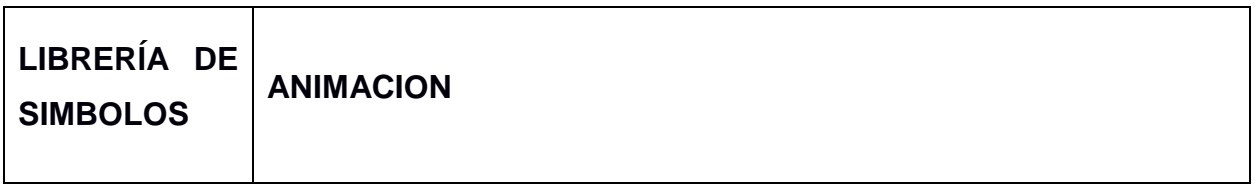

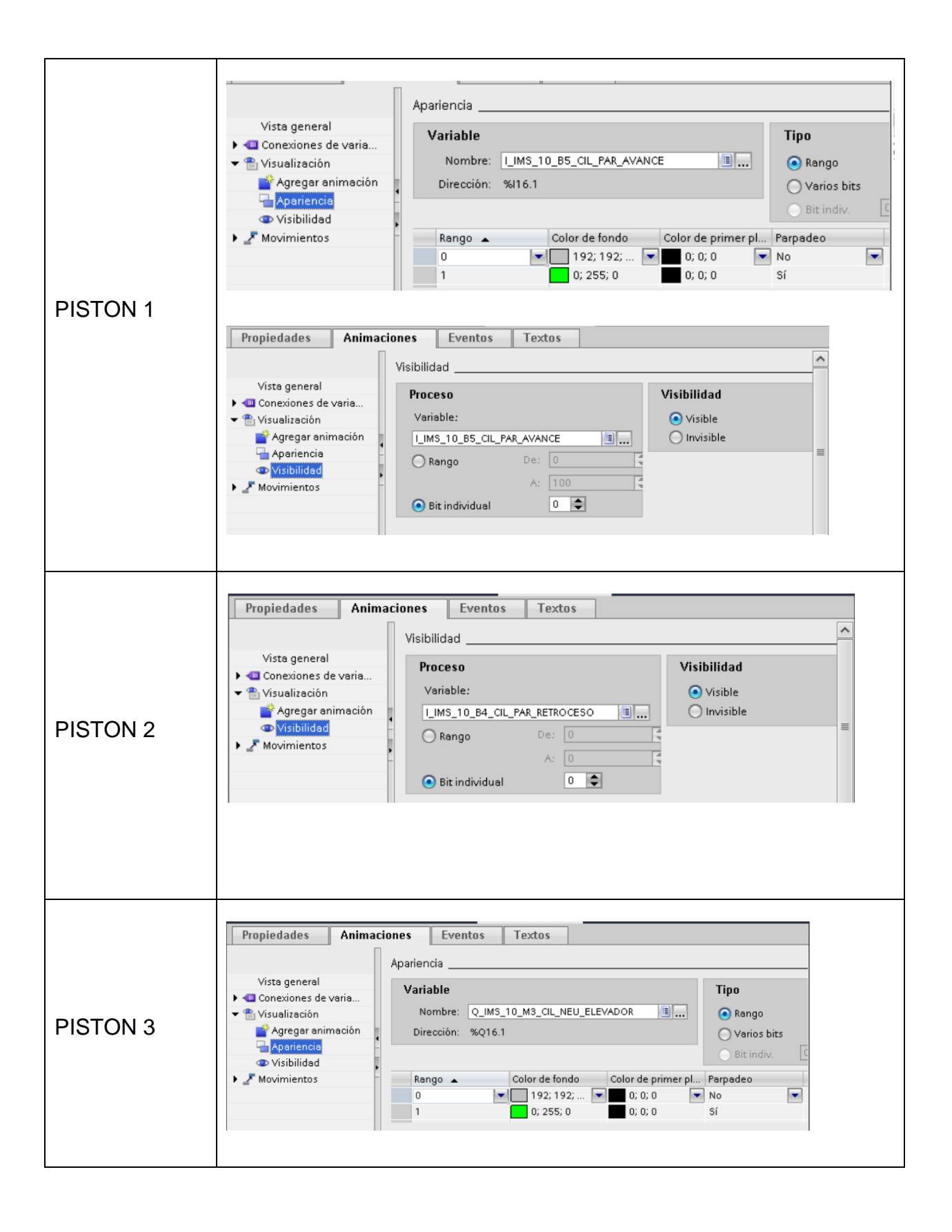

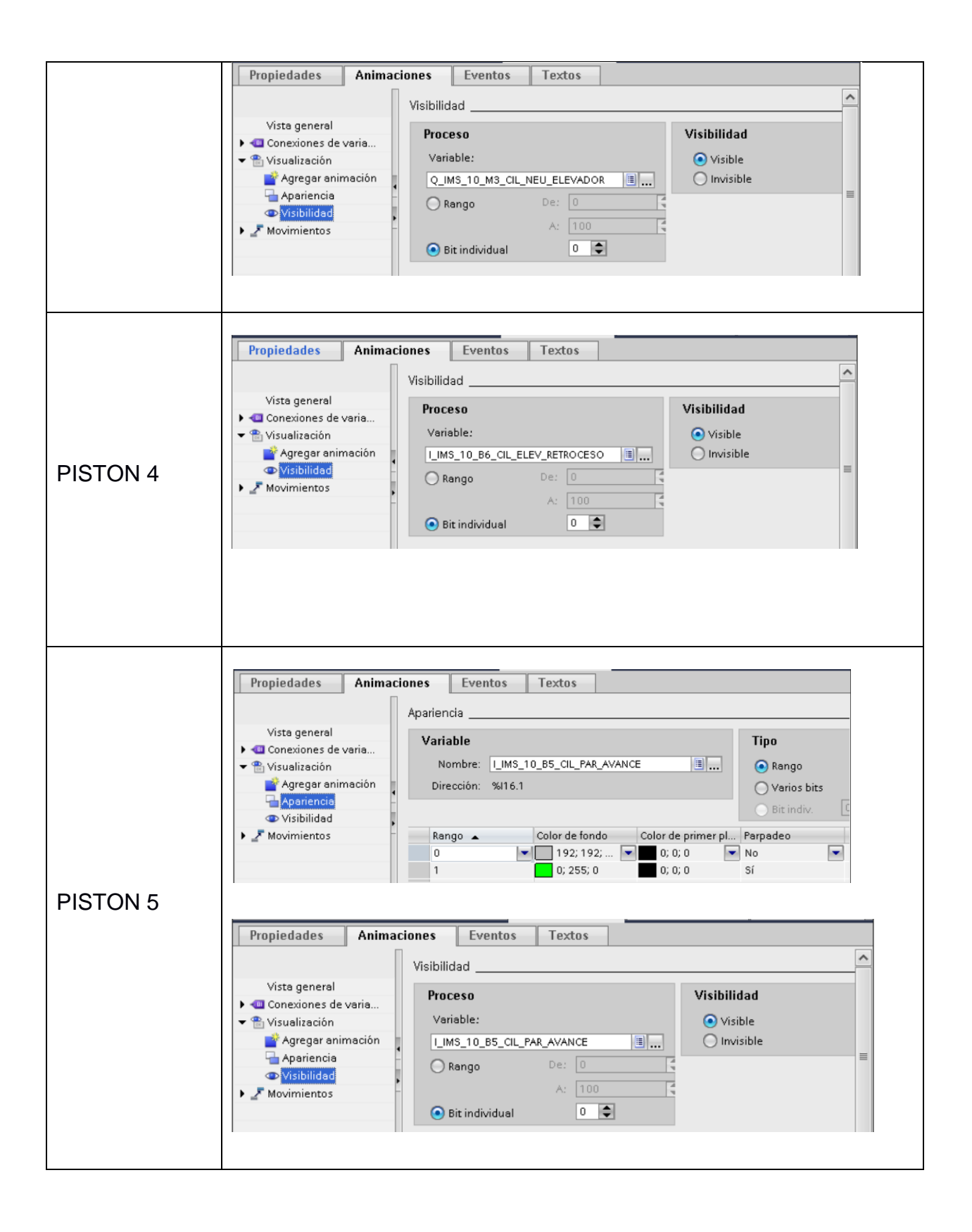

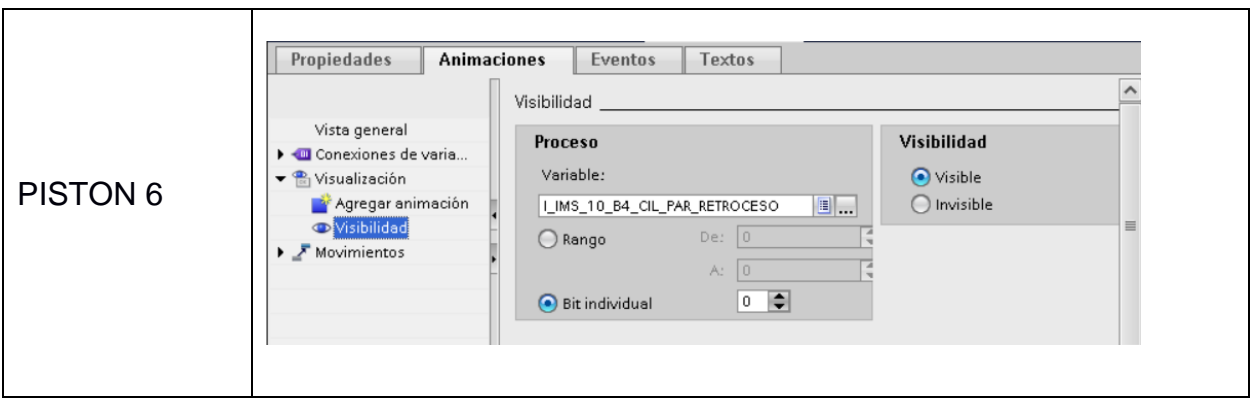

## Carga del Proyecto al PLC y HMI

1. Para cargar el proyecto al sistema PLC y HMI, primero debemos compilar Hardware y Software del dispositivo PLC. De la sección de árbol de proyecto seleccionamos la carpeta IMS10 [CPU 314C-2 PN/DP], clic derecho, compilar, Hardware y software (solo cambios).

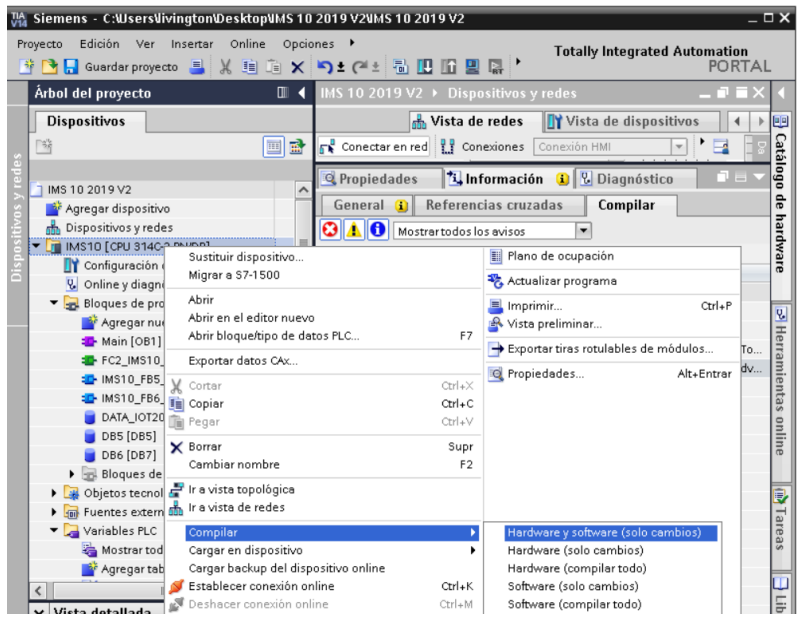

2. En la ventana de propiedades verificamos que no exista error de compilación.

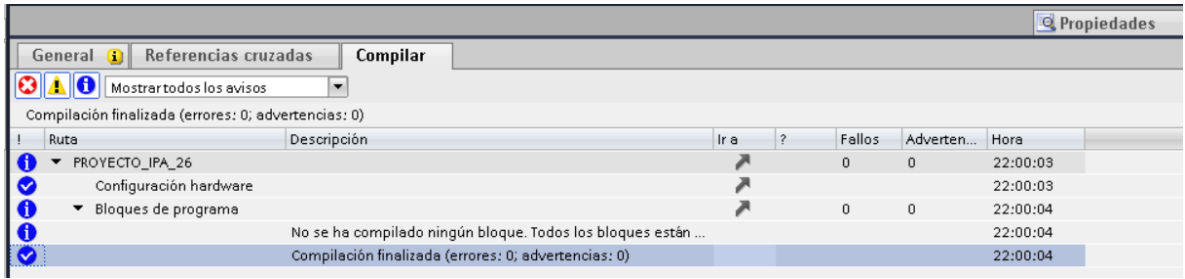

3. Se desplegará la ventana de carga, la cual debe ser configurada como se señala a continuación.

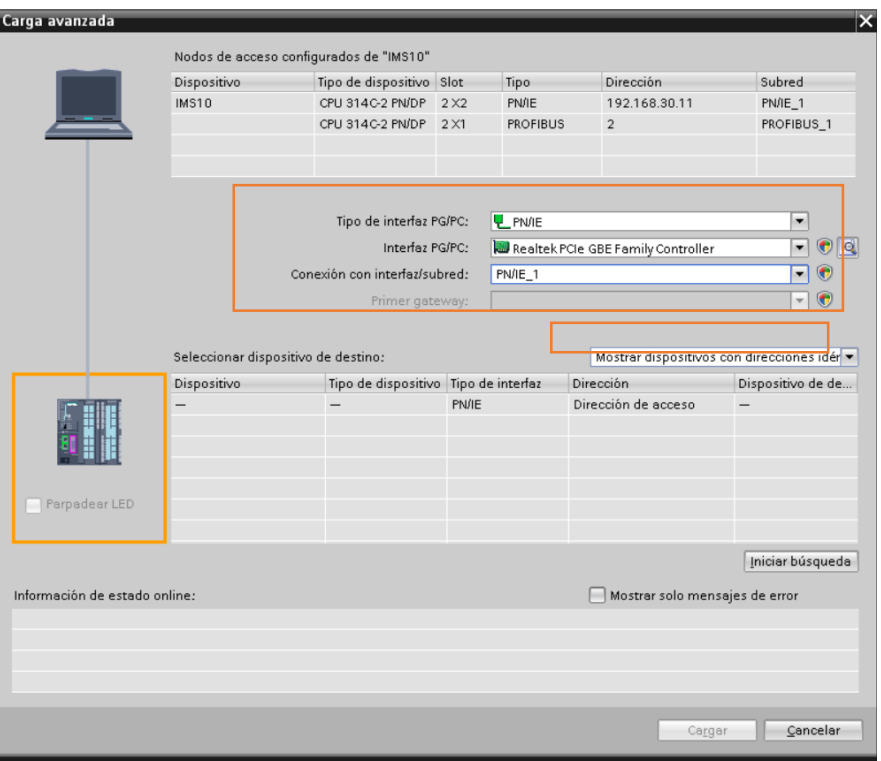

- 4. Iniciamos la búsqueda del dispositivo y cargamos el proyecto.
- 5. Para la pantalla HMI haremos lo mismo, seleccionamos la carpeta, clic derecho, compilar, Hardware y Software (solo cambios).

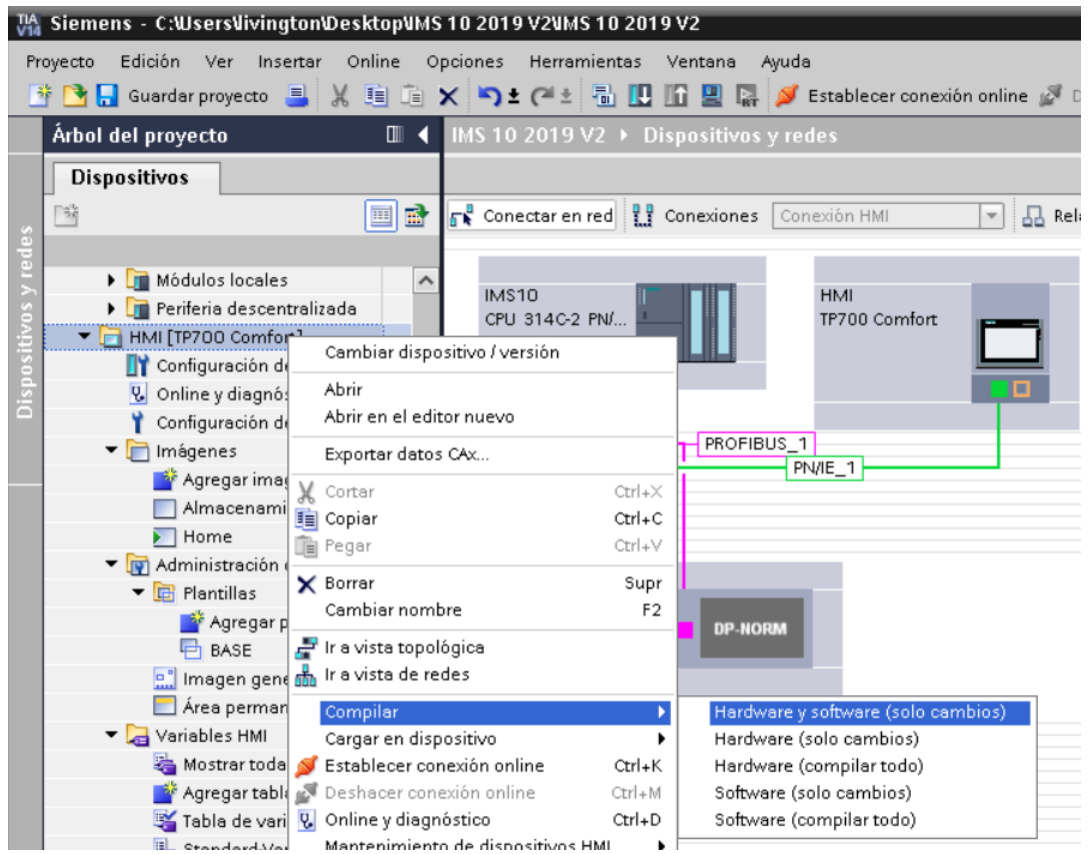

6. Luego damos clic en cargar dispositivos, y aparecerá la ventana de carga, corroboramos lo señalado y cargamos el proyecto a la pantalla.

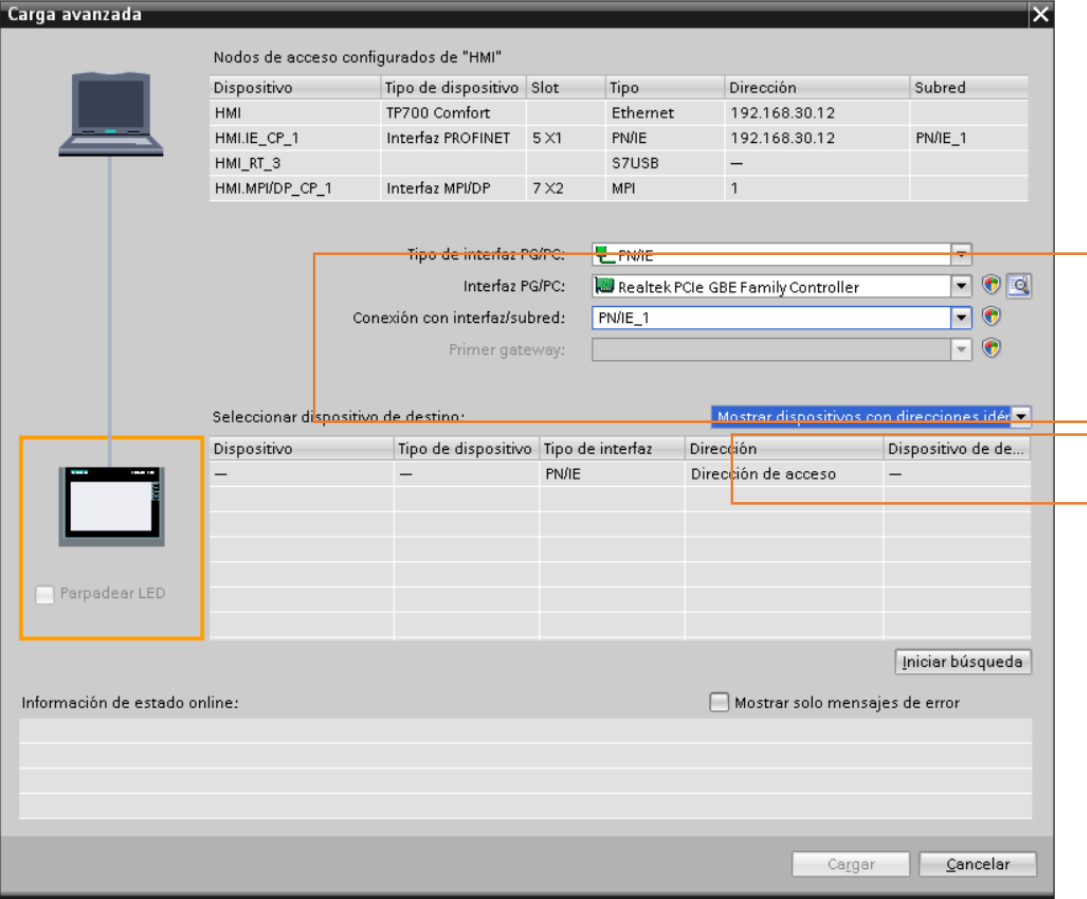